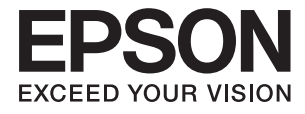

# XP-640 Series **Guida utente**

## <span id="page-1-0"></span>**Copyright**

Nessuna parte di questa pubblicazione può essere riprodotta, memorizzata in sistemi informatici o trasmessa in qualsiasi forma o con qualsiasi mezzo, elettronico, meccanico, con fotocopie, registrazioni o altro mezzo, senza il consenso scritto di Seiko Epson Corporation. Si declina qualsiasi responsabilità verso brevetti in relazione all'uso delle informazioni qui contenute. Si declina altresì qualsiasi responsabilità per danni derivanti dall'uso delle informazioni qui contenute. Le informazioni contenute in questo documento riguardano solo questo prodotto EPSON. EPSON non è responsabile per l'utilizzo di queste informazioni con altri prodotti.

Né Seiko Epson Corporation, né le relative società affiliate sono da ritenersi responsabili verso l'acquirente del prodotto o verso terzi per danni, perdite, costi o spese sostenuti o subiti dall'acquirente o da terzi a seguito di incidenti, uso indebito o improprio del prodotto o modifiche, riparazioni o alterazioni non autorizzate effettuate sullo stesso oppure (esclusi gli Stati Uniti) della mancata osservanza delle istruzioni per l'uso e la manutenzione fornite da Seiko Epson Corporation.

Seiko Epson Corporation e le relative società affiliate non potranno essere ritenute responsabili per eventuali danni o problemi causati dall'utilizzo di opzioni o materiali di consumo diversi da quelli designati da Seiko Epson Corporation come prodotti originali Epson o prodotti approvati Epson.

Seiko Epson Corporation non potrà essere ritenuta responsabile per eventuali danni derivanti da interferenze elettromagnetiche verificatesi in seguito all'uso di cavi di interfaccia diversi da quelli designati da Seiko Epson Corporation come prodotti approvati Epson.

© 2016 Seiko Epson Corporation. All rights reserved.

Il contenuto del presente manuale e le specifiche del prodotto sono soggetti a modifica senza preavviso.

## <span id="page-2-0"></span>**Marchi**

- ❏ EPSON® è un marchio registrato mentre EPSON EXCEED YOUR VISION o EXCEED YOUR VISION sono marchi di Seiko Epson Corporation.
- ❏ PRINT Image Matching™ e il logo PRINT Image Matching sono marchi di Seiko Epson Corporation. Copyright © 2001 Seiko Epson Corporation. All rights reserved.
- ❏ Epson Scan 2 software is based in part on the work of the Independent JPEG Group.
- ❏ libtiff

Copyright © 1988-1997 Sam Leffler

Copyright © 1991-1997 Silicon Graphics, Inc.

Permission to use, copy, modify, distribute, and sell this software and its documentation for any purpose is hereby granted without fee, provided that (i) the above copyright notices and this permission notice appear in all copies of the software and related documentation, and (ii) the names of Sam Leffler and Silicon Graphics may not be used in any advertising or publicity relating to the software without the specific, prior written permission of Sam Leffler and Silicon Graphics.

THE SOFTWARE IS PROVIDED "AS-IS" AND WITHOUT WARRANTY OF ANY KIND, EXPRESS, IMPLIED OR OTHERWISE, INCLUDING WITHOUT LIMITATION, ANY WARRANTY OF MERCHANTABILITY OR FITNESS FOR A PARTICULAR PURPOSE.

IN NO EVENT SHALL SAM LEFFLER OR SILICON GRAPHICS BE LIABLE FOR ANY SPECIAL, INCIDENTAL, INDIRECT OR CONSEQUENTIAL DAMAGES OF ANY KIND, OR ANY DAMAGES WHATSOEVER RESULTING FROM LOSS OF USE, DATA OR PROFITS, WHETHER OR NOT ADVISED OF THE POSSIBILITY OF DAMAGE, AND ON ANY THEORY OF LIABILITY, ARISING OUT OF OR IN CONNECTION WITH THE USE OR PERFORMANCE OF THIS SOFTWARE.

❏ SDXC Logo is a trademark of SD-3C, LLC.

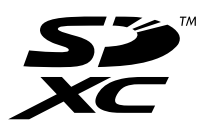

❏ PictBridge is a trademark.

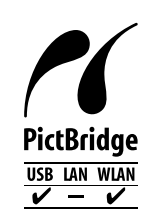

- ❏ Microsoft®, Windows®, and Windows Vista® are registered trademarks of Microsoft Corporation.
- ❏ Apple, Macintosh, Mac OS, OS X, Bonjour, Safari, iPad, iPhone, iPod touch, and iTunes are trademarks of Apple Inc., registered in the U.S. and other countries. AirPrint and the AirPrint logo are trademarks of Apple Inc.
- ❏ Google Cloud Print™, Chrome™, Chrome OS™, and Android™ are trademarks of Google Inc.
- ❏ Adobe and Adobe Reader are either registered trademarks or trademarks of Adobe Systems Incorporated in the United States and/or other countries.
- ❏ Intel® is a registered trademark of Intel Corporation.
- ❏ Avviso generale: gli altri nomi di prodotto qui riportati sono utilizzati solo a scopo identificativo e possono essere marchi dei rispettivi proprietari. Epson non rivendica alcun diritto su tali marchi.

## *Sommario*

### *[Copyright](#page-1-0)*

### *[Marchi](#page-2-0)*

### *[Informazioni sul manuale](#page-7-0)*

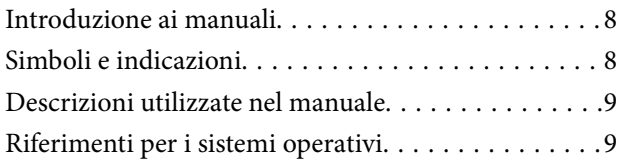

### *[Istruzioni importanti](#page-9-0)*

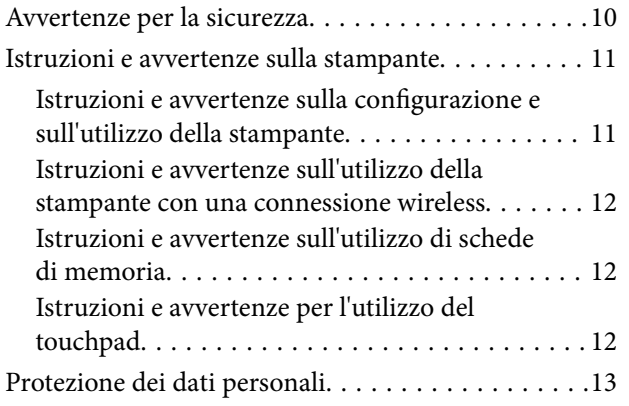

### *[Informazioni di base sulla stampante](#page-13-0)*

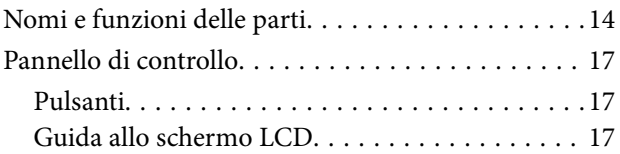

## *[Impostazioni di Rete](#page-20-0)*

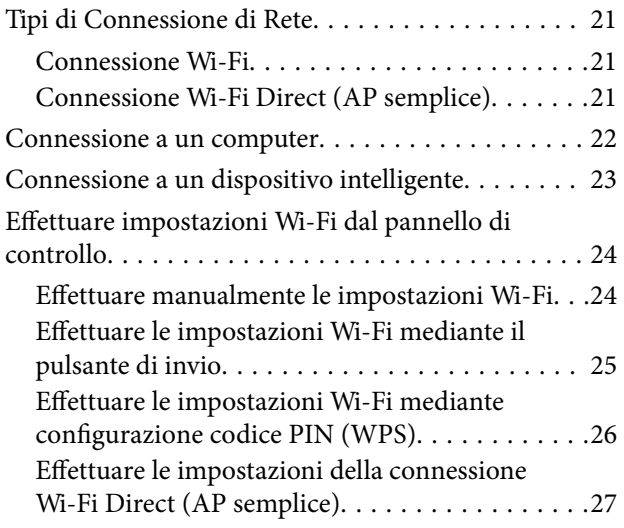

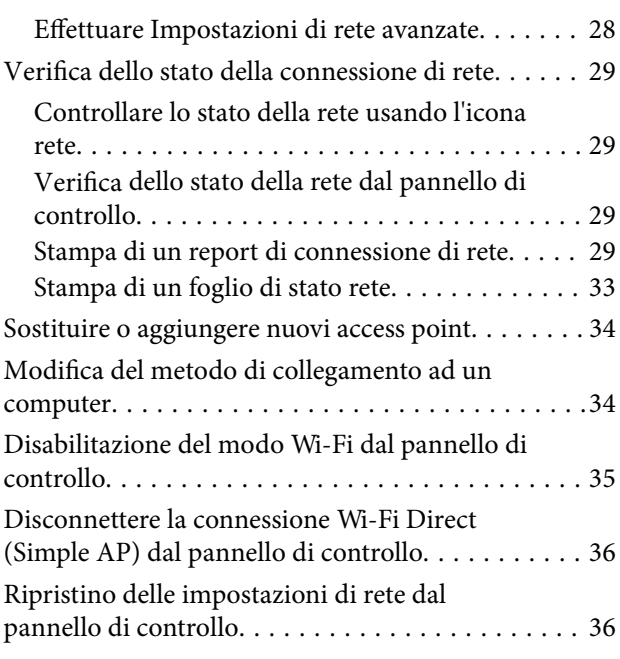

## *[Caricamento della carta](#page-36-0)*

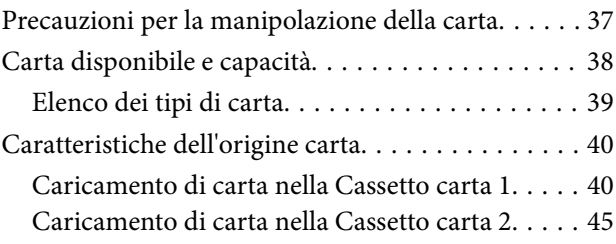

## *[Posizionamento degli originali](#page-49-0)*

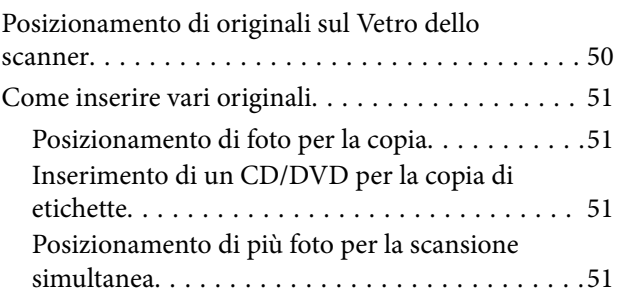

## *[Inserimento di una scheda di memoria](#page-52-0)*

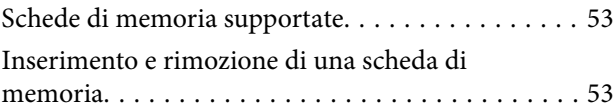

## *[Caricamento di un CD/DVD per la](#page-55-0)  [stampa](#page-55-0)*

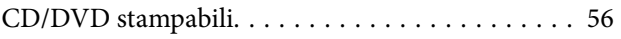

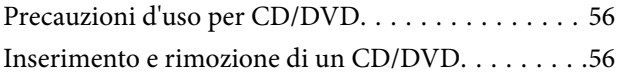

### *[Stampa](#page-57-0)*

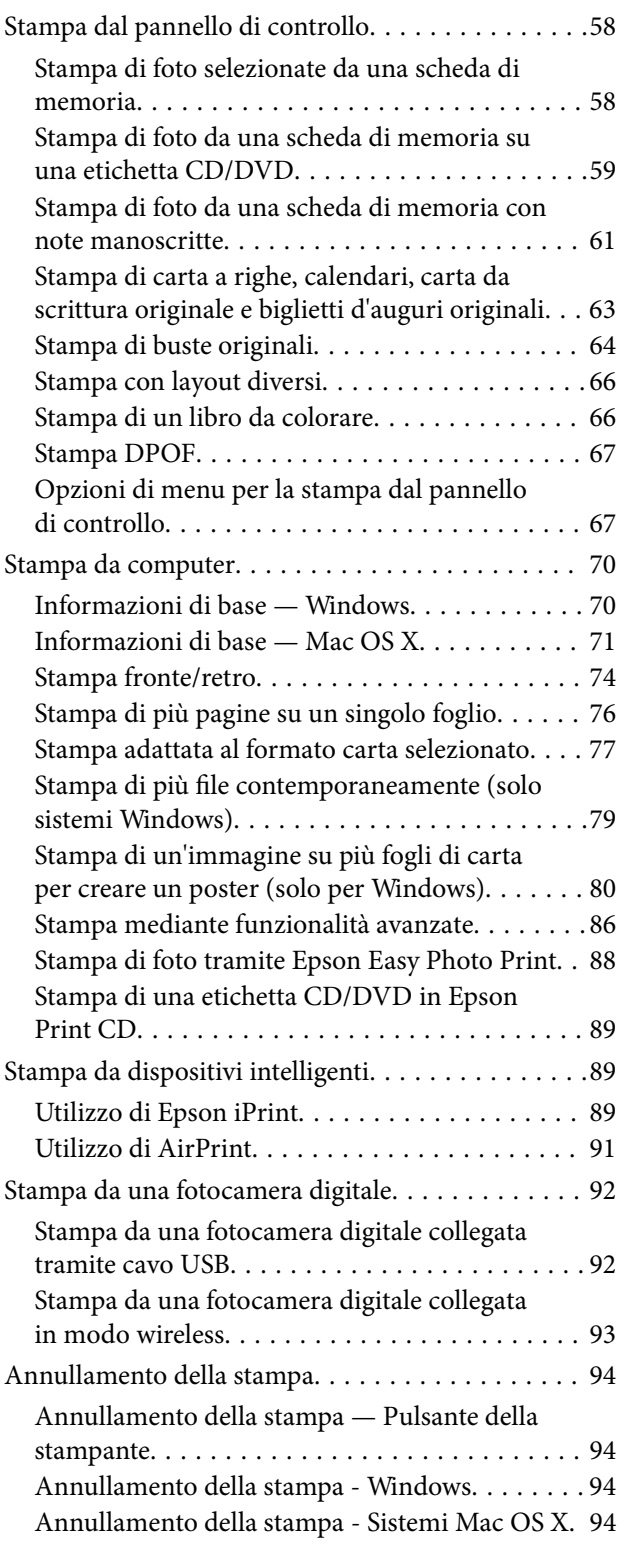

### *[Copia](#page-94-0)*

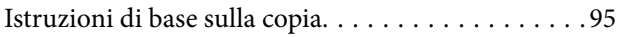

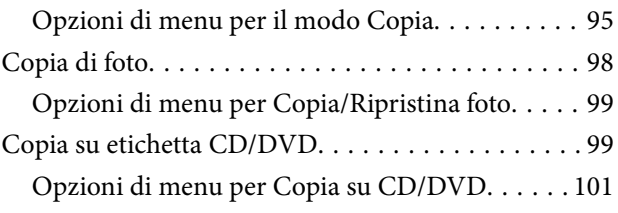

### *[Scansione](#page-101-0)*

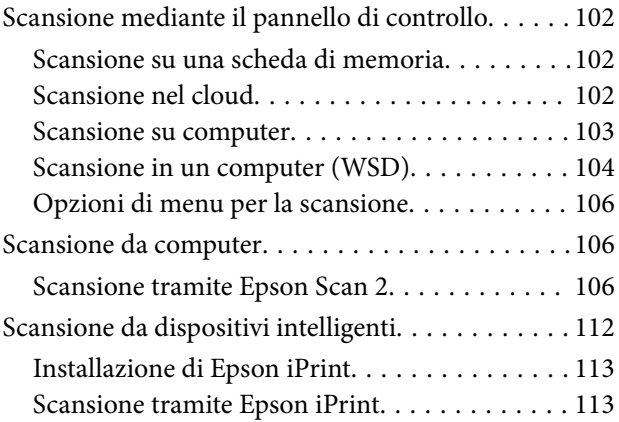

### *[Sostituzione delle cartucce di](#page-114-0)  [inchiostro](#page-114-0)*

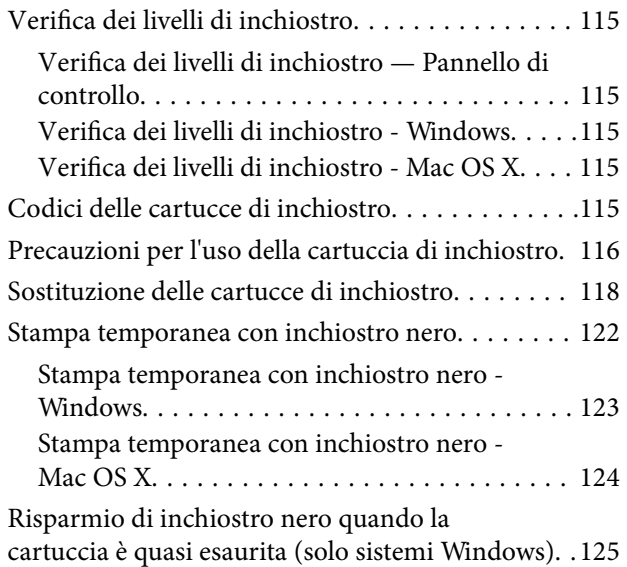

## *[Manutenzione della stampante](#page-125-0)*

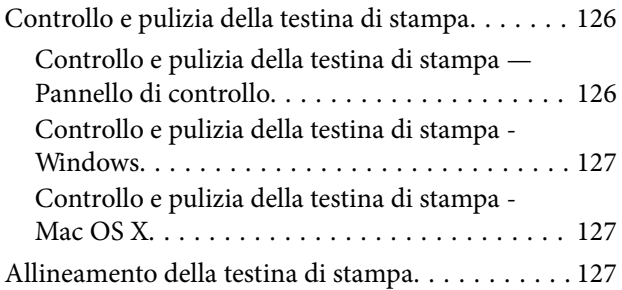

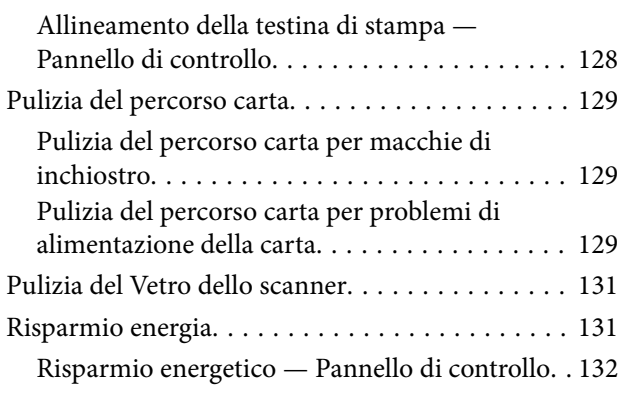

### *[Opzioni di menu per il modo](#page-132-0)  [Impostazioni](#page-132-0)*

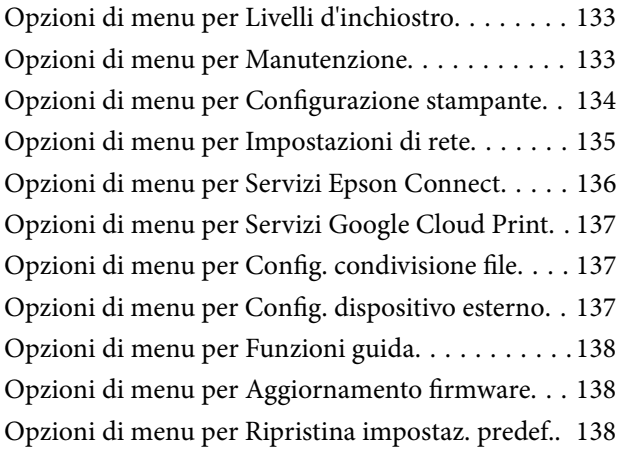

### *[Informazioni sul servizio di rete e sul](#page-139-0)  [software](#page-139-0)*

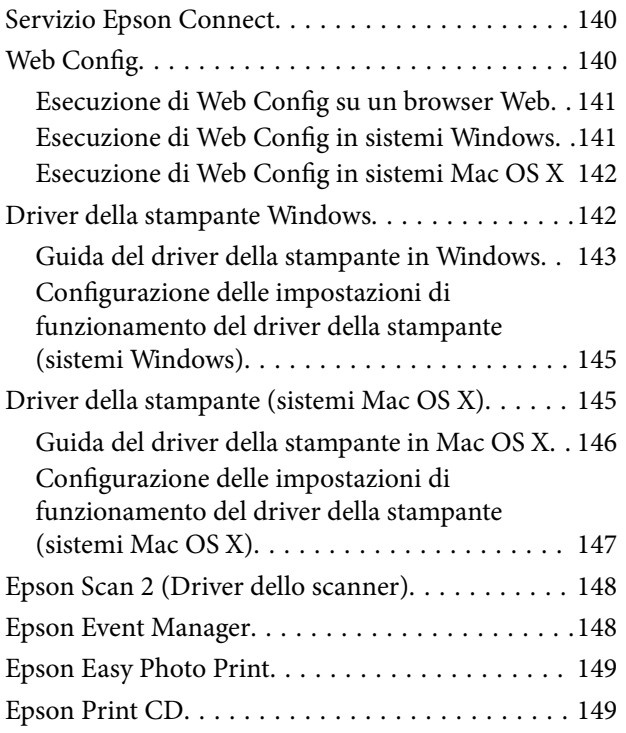

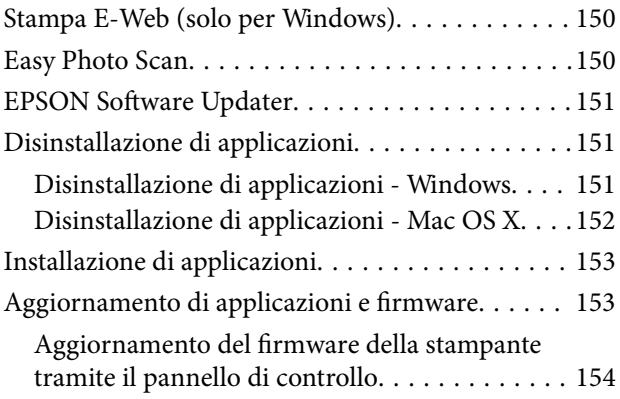

## *[Risoluzione dei problemi](#page-155-0)*

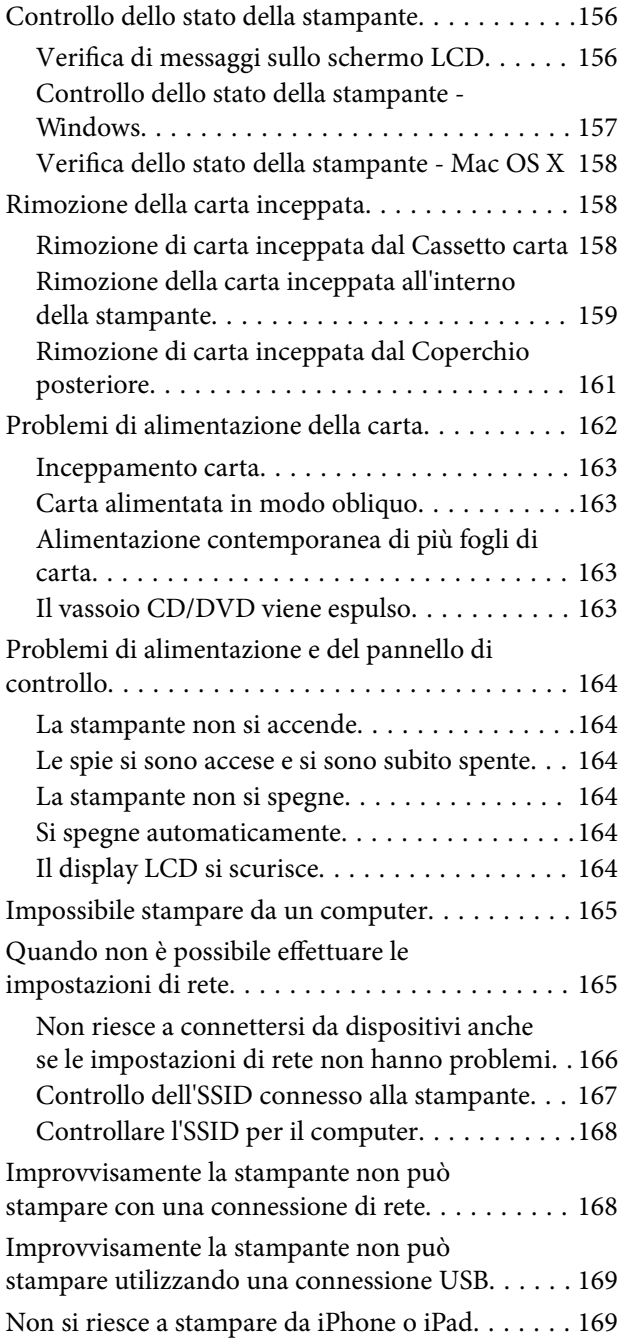

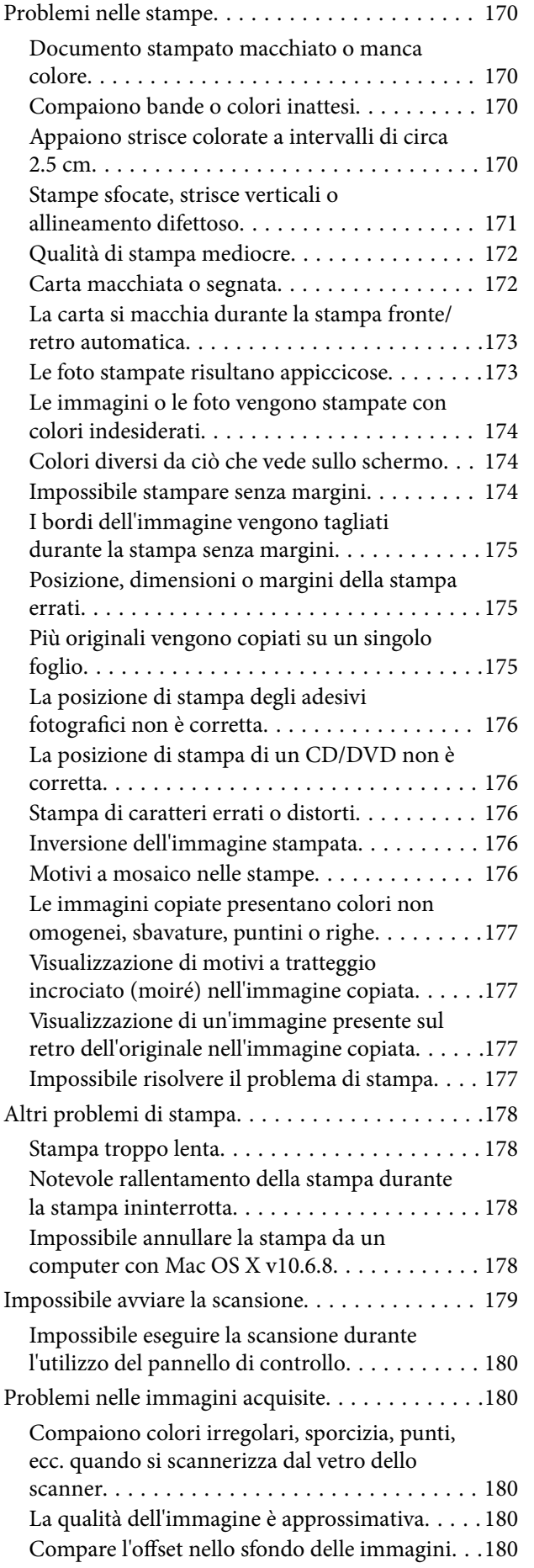

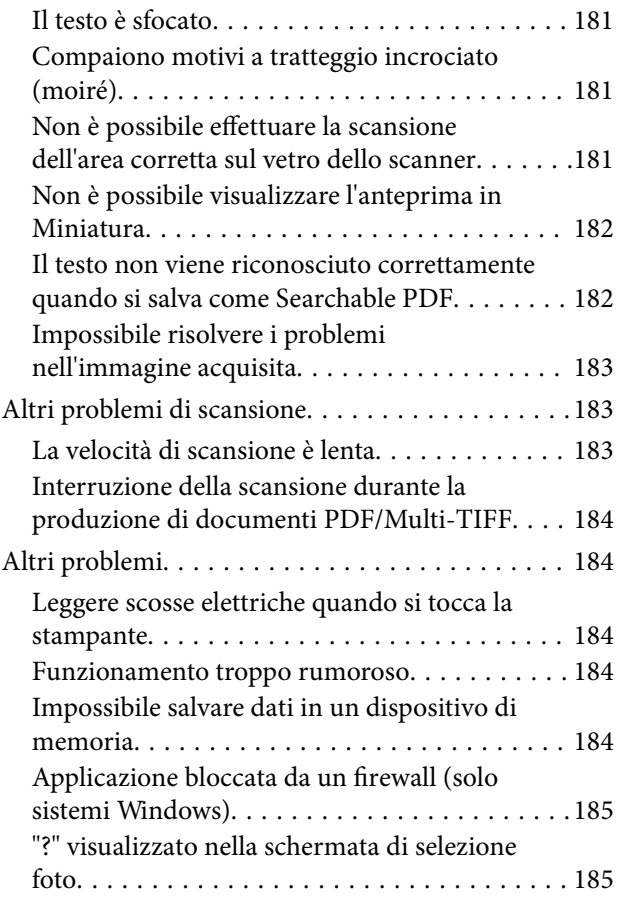

## *[Appendice](#page-185-0)*

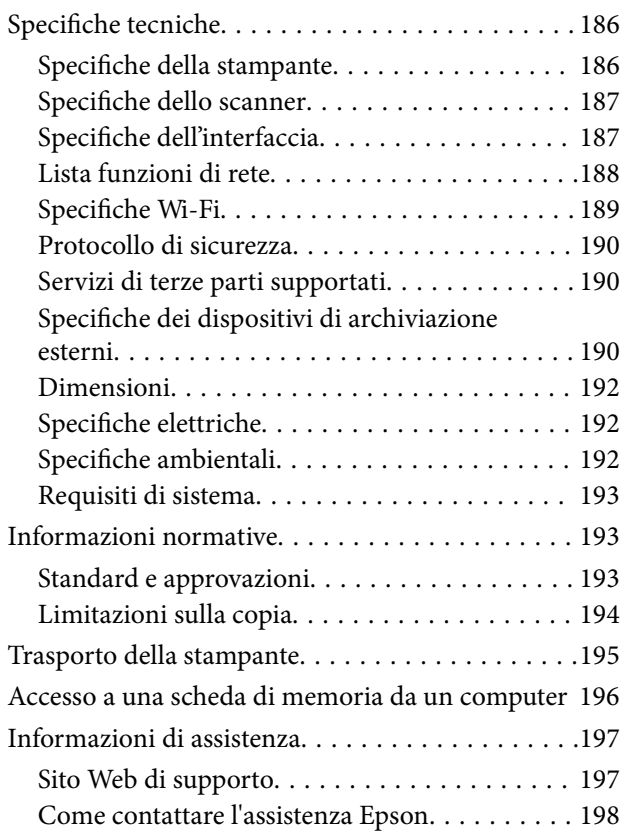

## <span id="page-7-0"></span>**Informazioni sul manuale**

## **Introduzione ai manuali**

Con la stampante Epson vengono forniti in dotazione i seguenti manuali. Oltre ai manuali, è possibile consultare diverse risorse di assistenza disponibili nella stampante o nelle applicazioni Epson con essa fornite.

❏ Inizia qui (manuale cartaceo)

Fornisce informazioni sull'impostazione della stampante, sull'installazione del software, sull'uso della stampante, sulla risoluzione dei problemi e altro ancora.

❏ Guida utente (manuale digitale)

Il presente manuale. Fornisce informazioni e istruzioni generali sull'utilizzo della stampante, sulle impostazioni di rete quando si utilizza la stampante in rete, e sulla soluzione dei problemi.

- È possibile ottenere le versioni più recenti dei manuali sopra indicati nei seguenti modi.
- ❏ Manuale cartaceo

Visitare il sito Web di supporto Epson Europe all'indirizzo <http://www.epson.eu/Support> o il sito Web di supporto globale Epson all'indirizzo [http://support.epson.net/.](http://support.epson.net/)

❏ Manuale digitale

Avviare EPSON Software Updater sul computer in uso. EPSON Software Updater verifica la disponibilità di aggiornamenti per applicazioni software Epson e manuali digitali e consente di scaricare le versioni più recenti.

#### **Informazioni correlate**

& ["EPSON Software Updater" a pagina 151](#page-150-0)

## **Simboli e indicazioni**

#### !*Attenzione:*

Istruzioni che devono essere seguite attentamente per evitare lesioni personali.

### c*Importante:*

Istruzioni che devono essere seguite per evitare danni alle apparecchiature.

#### *Nota:*

Fornisce informazioni complementari e di riferimento.

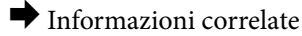

Collegamenti alle sezioni correlate.

## <span id="page-8-0"></span>**Descrizioni utilizzate nel manuale**

- ❏ Le schermate del driver della stampante e di Epson Scan 2 (driver dello scanner) incluse nel presente manuale provengono da sistemi Windows 10 o Mac OS X v10.11.x. Il contenuto visualizzato nelle schermate varia a seconda del modello in uso e del contesto.
- ❏ Le illustrazioni della stampante contenute nel presente manuale vengono fornite solo a scopo esemplificativo. È possibile che non corrispondano esattamente al modello in uso, tuttavia il funzionamento è identico.
- ❏ Alcune voci di menu nella schermata del display LCD variano a seconda del modello in uso e delle impostazioni configurate.

## **Riferimenti per i sistemi operativi**

#### **Windows**

Nel presente manuale, termini quali "Windows 10", "Windows 8.1", "Windows 8", "Windows 7", "Windows Vista" e "Windows XP" vengono utilizzati per i sistemi operativi indicati di seguito. Inoltre, il termine "Windows" viene utilizzato per tutte le versioni del sistema operativo.

- ❏ Sistema operativo Microsoft® Windows® 10
- ❏ Sistema operativo Microsoft® Windows® 8.1
- ❏ Sistema operativo Microsoft® Windows® 8
- ❏ Sistema operativo Microsoft® Windows® 7
- ❏ Sistema operativo Microsoft® Windows Vista®
- ❏ Sistema operativo Microsoft® Windows® XP
- ❏ Sistema operativo Microsoft® Windows® XP Professional x64 Edition

#### **Mac OS X**

Nel presente manuale, per "Mac OS X v10.11.x" si intende OS X El Capitan, per "Mac OS X v10.10.x" si intende OS X Yosemite, per "Mac OS X v10.9.x" si intende OS X Mavericks, e per "Mac OS X v10.8.x" si intende OS X Mountain Lion. Inoltre, il termine "Mac OS X" viene utilizzato per "Mac OS X v10.11.x", "Mac OS X v10.10.x", "Mac OS X v10.9.x", "Mac OS X v10.8.x", "Mac OS X v10.7.x" e "Mac OS X v10.6.8".

## <span id="page-9-0"></span>**Istruzioni importanti**

## **Avvertenze per la sicurezza**

È necessario leggere e seguire le istruzioni per garantire un utilizzo sicuro della stampante. Conservare il presente manuale per consultazione futura. Seguire inoltre tutti gli avvisi e tutte le istruzioni indicati sulla stampante.

❏ Alcuni dei simboli utilizzati sulla stampante servono a garantire la sicurezza e l'uso appropriato della stampante. Visitare il seguente sito web per sapere il significato dei simboli.

#### <http://support.epson.net/symbols>

- ❏ Utilizzare esclusivamente il cavo di alimentazione fornito con la stampante, che non deve essere utilizzato per altre apparecchiature. L'uso della stampante con altri cavi di alimentazione o l'uso del cavo di alimentazione in dotazione con altre apparecchiature può provocare incendi o scosse elettriche.
- ❏ Verificare che il cavo di alimentazione CA sia conforme alle normative locali in materia di sicurezza.
- ❏ Non smontare, modificare o tentare di riparare il cavo di alimentazione, la spina, l'unità stampante, l'unità scanner o gli accessori opzionali se non indicato specificamente nei manuali della stampante.
- ❏ In presenza di una delle condizioni indicate di seguito, scollegare la stampante e rivolgersi al servizio di assistenza:

Il cavo di alimentazione o la spina sono danneggiati, è penetrato liquido nella stampante, la stampante è caduta o l'involucro è danneggiato, la stampante non funziona come previsto o mostra un'evidente variazione in termini di prestazioni. Non regolare alcun controllo non indicato nelle istruzioni per l'uso.

- ❏ Collocare la stampante in prossimità di una presa elettrica dalla quale sia possibile scollegare facilmente il cavo di alimentazione.
- ❏ Non collocare o conservare la stampante all'esterno, in luoghi particolarmente sporchi o polverosi, in prossimità di acqua e fonti di calore oppure in luoghi soggetti a urti, vibrazioni, temperatura elevata o umidità.
- ❏ Prestare attenzione a non versare liquidi sulla stampante e a non utilizzarla con le mani bagnate.
- ❏ Tenere la stampante a una distanza di almeno 22 cm dai pacemaker cardiaci. Le onde radio emesse dalla stampante possono compromettere il funzionamento dei pacemaker cardiaci.
- ❏ Se il display LCD è danneggiato, contattare il rivenditore di fiducia. Se la soluzione a cristalli liquidi entra a contatto con le mani, lavarle accuratamente con acqua e sapone. Se la soluzione a cristalli liquidi entra a contatto con gli occhi, sciacquarli immediatamente con acqua. Se dopo aver sciacquato abbondantemente gli occhi permangono problemi alla vista o uno stato di malessere, rivolgersi immediatamente a un medico.
- ❏ Fare attenzione quando si maneggiano le cartucce di inchiostro, perché è possibile che sia rimasto dell'inchiostro intorno alla porta di erogazione.
	- ❏ Se l'inchiostro dovesse venire a contatto con la pelle, lavare accuratamente l'area interessata con acqua e sapone.
	- ❏ Se l'inchiostro dovesse penetrare negli occhi, sciacquarli immediatamente con acqua. Se dopo aver sciacquato abbondantemente gli occhi permangono problemi alla vista o uno stato di malessere, rivolgersi immediatamente a un medico.
	- ❏ Se l'inchiostro dovesse penetrare nella bocca, rivolgersi subito a un medico.
- ❏ Non smontare le cartucce di inchiostro, onde evitare che l'inchiostro venga a contatto con gli occhi o con la pelle.
- ❏ Non agitare eccessivamente le cartucce di inchiostro e non farle cadere a terra. Non premere le cartucce e non strappare le relative etichette. Ciò potrebbe provocare una fuoriuscita di inchiostro.

<span id="page-10-0"></span>❏ Tenere le cartucce di inchiostro fuori dalla portata dei bambini.

## **Istruzioni e avvertenze sulla stampante**

Leggere e seguire le istruzioni riportate di seguito per evitare di danneggiare la stampante o altri beni personali. Conservare il presente manuale per consultazione futura.

## **Istruzioni e avvertenze sulla configurazione e sull'utilizzo della stampante**

- ❏ Non bloccare né ostruire le bocchette di ventilazione e le aperture della stampante.
- ❏ Utilizzare esclusivamente il tipo di alimentazione elettrica indicato sull'etichetta della stampante.
- ❏ Evitare di utilizzare prese a cui sono collegati fotocopiatrici o sistemi di aerazione che si accendono e si spengono con frequenza.
- ❏ Evitare di utilizzare prese elettriche controllate da interruttori o timer automatici.
- ❏ Tenere l'intero sistema del computer lontano da potenziali fonti di interferenze elettromagnetiche, ad esempio altoparlanti o unità di base di telefoni cordless.
- ❏ I cavi di alimentazione devono essere disposti in modo da evitare abrasioni, tagli, logoramento, piegamenti e attorcigliamenti. Non collocare oggetti sopra i cavi di alimentazione e fare in modo che tali cavi non possano essere calpestati. Prestare particolare attenzione affinché tutti i cavi di alimentazione non vengano piegati alle estremità e nei punti in cui entrano ed escono dal trasformatore.
- ❏ Se si collega la stampante a una presa multipla, verificare che l'amperaggio totale dei dispositivi collegati alla presa non sia superiore a quello supportato dalla presa. Verificare inoltre che l'amperaggio totale di tutti i dispositivi collegati alla presa a muro non sia superiore al valore massimo consentito per la presa.
- ❏ Se si prevede di utilizzare la stampante in Germania, l'impianto dell'edificio deve essere protetto mediante un interruttore automatico da 10 o 16 ampere per fornire alla stampante un'adeguata protezione da cortocircuiti e sovracorrenti.
- ❏ Quando si collega la stampante a un computer o a un altro dispositivo mediante cavo, verificare che i connettori siano orientati correttamente. Ogni connettore può essere orientato correttamente in un solo modo. Se un connettore viene inserito con l'orientamento errato, i dispositivi collegati al cavo potrebbero risultare danneggiati.
- ❏ Collocare la stampante su una superficie piana e stabile, che si estenda oltre la base in tutte le direzioni. Se la stampante risulta inclinata, non funziona correttamente.
- ❏ Per la conservazione e il trasporto, non inclinare la stampante, non posizionarla verticalmente e non capovolgerla, onde evitare fuoriuscite di inchiostro.
- ❏ Lasciare spazio sufficiente sopra la stampante per consentire il sollevamento del coperchio documenti.
- ❏ Lasciare spazio sufficiente davanti alla stampante per consentire la completa espulsione della carta.
- ❏ Evitare luoghi soggetti a brusche variazioni di temperatura e umidità. Inoltre, tenere la stampante lontana dalla luce solare diretta, da sorgenti di illuminazione intensa e da fonti di calore.
- ❏ Non inserire oggetti nelle aperture della stampante.
- ❏ Non inserire le mani nella stampante durante le operazioni di stampa.
- ❏ Non toccare il cavo piatto bianco all'interno della stampante.
- ❏ Non utilizzare prodotti spray contenenti gas infiammabili all'interno o nelle immediate vicinanze della stampante. Ciò potrebbe provocare un incendio.
- <span id="page-11-0"></span>❏ Non spostare manualmente la testina di stampa, onde evitare il danneggiamento della stampante.
- ❏ Prestare attenzione affinché le dita non rimangano incastrate durante la chiusura dell'unità scanner.
- ❏ Non esercitare una forte pressione sul vetro dello scanner durante il posizionamento degli originali.
- ❏ Spegnere sempre la stampante utilizzando il pulsante P. Non scollegare la stampante dalla presa di alimentazione e non spegnerla fino a quando la spia  $\mathcal{O}$  non smette di lampeggiare.
- ❏ Prima di trasportare la stampante, verificare che la testina di stampa sia nella posizione di riposo (completamente a destra) e che le cartucce di inchiostro siano installate.
- ❏ Se si prevede di non utilizzare la stampante per un periodo di tempo prolungato, scollegare il cavo di alimentazione dalla presa di corrente.

## **Istruzioni e avvertenze sull'utilizzo della stampante con una connessione wireless**

- ❏ Le onde radio di questa stampante possono interferire in modo negativo con il funzionamento di apparecchiature mediche elettroniche con conseguente rischio di funzionamenti difettosi. Quando si utilizza questa stampante all'interno di strutture mediche o accanto ad attrezzature mediche, seguire le indicazioni del personale autorizzato responsabile della struttura e attenersi a ogni avviso e indicazione riportata sull'attrezzatura medica.
- ❏ Le onde radio di questa stampante possono influire negativamente sul funzionamento di dispositivi a controllo automatico quali le porte a scorrimento automatico o gli allarmi antincendio con conseguente rischio di incidenti dovuti a malfunzionamento. Quando si utilizza questa stampante accanto a dispositivi a controllo automatico, attenersi a ogni avviso e indicazione di tali dispositivi.

## **Istruzioni e avvertenze sull'utilizzo di schede di memoria**

- ❏ Se la spia della scheda di memoria lampeggia, non rimuovere la scheda e non spegnere la stampante.
- ❏ I vari tipi di schede di memoria disponibili in commercio possono essere utilizzati in diversi modi. Per ulteriori informazioni, consultare la documentazione fornita con la scheda di memoria in uso.
- ❏ Utilizzare solo schede di memoria compatibili con la stampante.

#### **Informazioni correlate**

& ["Specifiche delle schede di memoria supportate" a pagina 190](#page-189-0)

### **Istruzioni e avvertenze per l'utilizzo del touchpad**

- ❏ Il display LCD può presentare alcune piccole macchie scure o chiare e le stesse caratteristiche operative possono determinare una luminosità non uniforme. Ciò è normale e non significa che il display LCD sia guasto.
- ❏ Per la pulizia, utilizzare solo un panno asciutto e morbido. Non utilizzare detergenti liquidi o chimici.
- ❏ La copertura esterna del touchpad potrebbe rompersi in caso di forte urto. Se la superficie del touchpad si scheggia o presenta crepe, contattare il rivenditore e non toccare né tentare di rimuovere i pezzi di vetro.
- ❏ Premere delicatamente il touchpad con le dita. Non premere con forza eccessiva e non utilizzare le unghie.
- ❏ Il touchpad è un pannello a contatto capacitivo che risponde esclusivamente al contatto diretto con un dito. Il pannello potrebbe non rispondere se toccato con mani umide, mani con guanti o se toccato attraverso un foglio o un adesivo di protezione.
- <span id="page-12-0"></span>❏ Non servirsi di oggetti appuntiti, quali una penna a sfera, una matita e altro ancora.
- ❏ Eventuale condensa all'interno del touchpad, dovuta a repentine variazioni di temperatura o umidità, può causare un deterioramento delle prestazioni.

## **Protezione dei dati personali**

Prima di cedere la stampante ad altri o smaltirla, è consigliabile cancellare tutte le informazioni personali archiviate in memoria selezionando **Impostazioni** > **Ripristina impostaz. predef.** > **Tutte le impostazioni** nel pannello di controllo.

## <span id="page-13-0"></span>**Informazioni di base sulla stampante**

## **Nomi e funzioni delle parti**

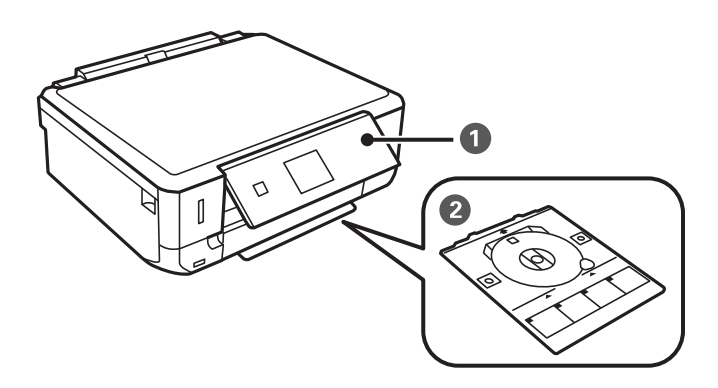

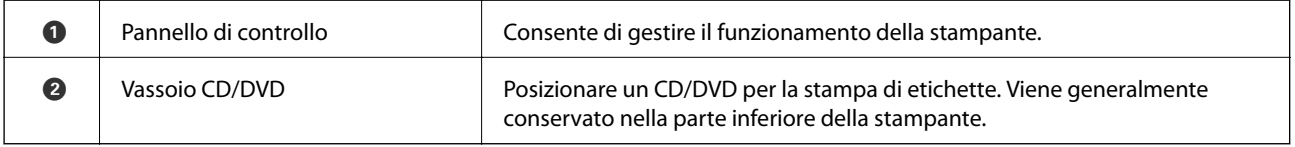

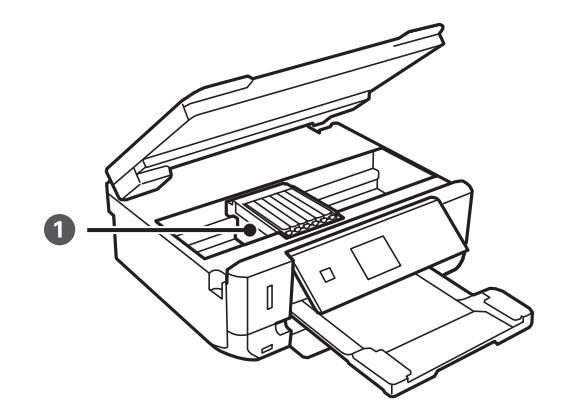

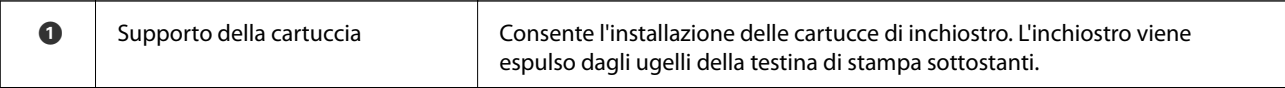

### **Informazioni di base sulla stampante**

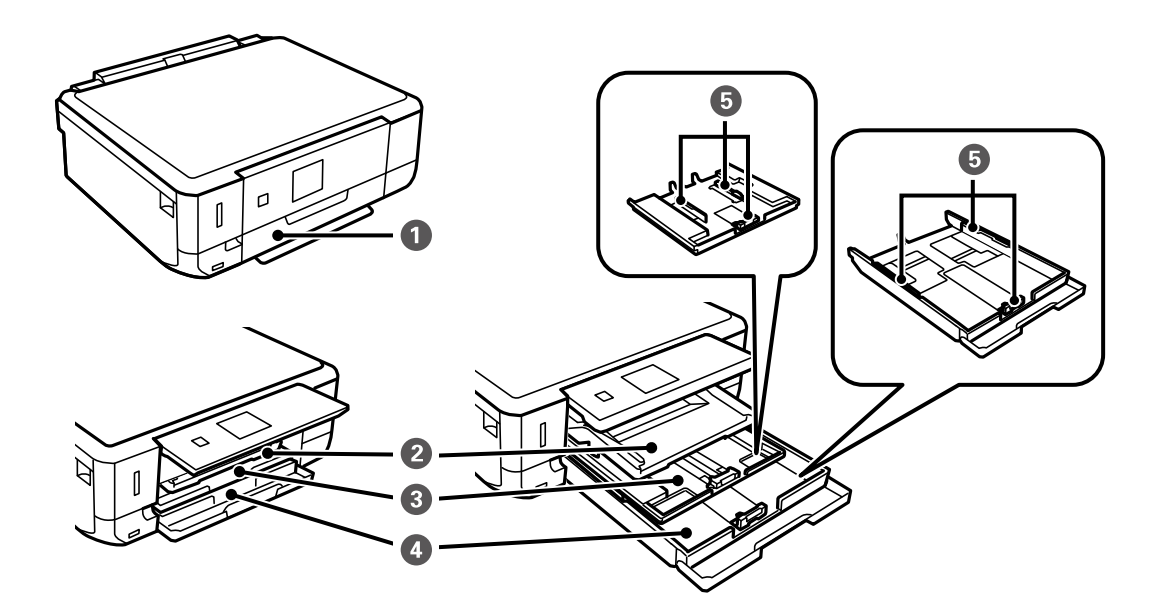

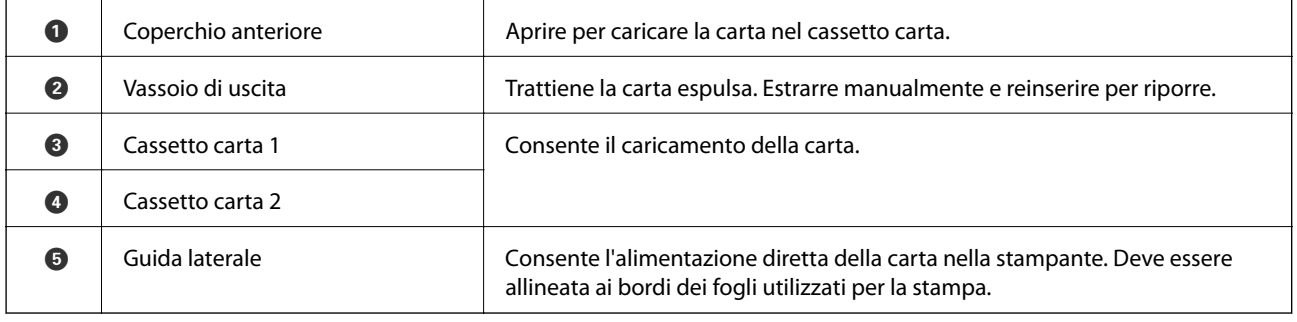

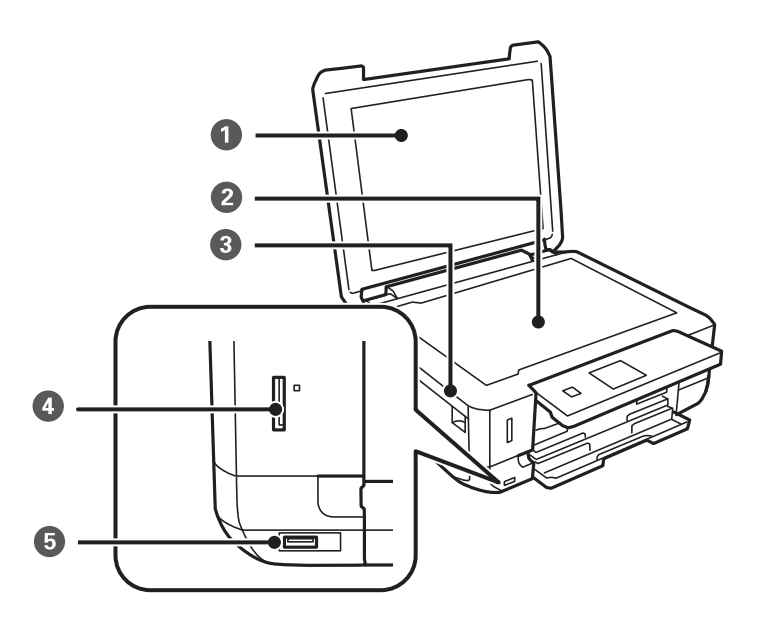

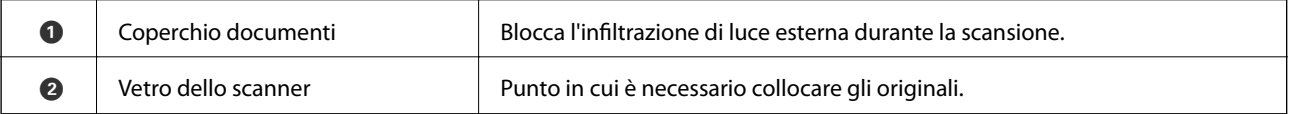

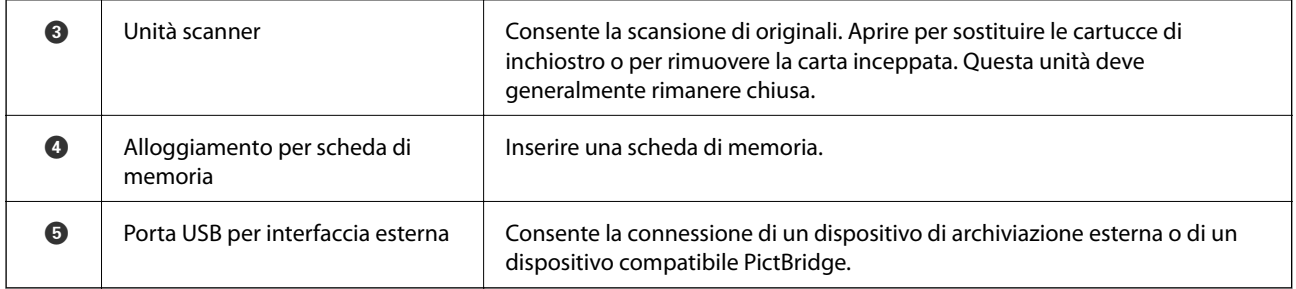

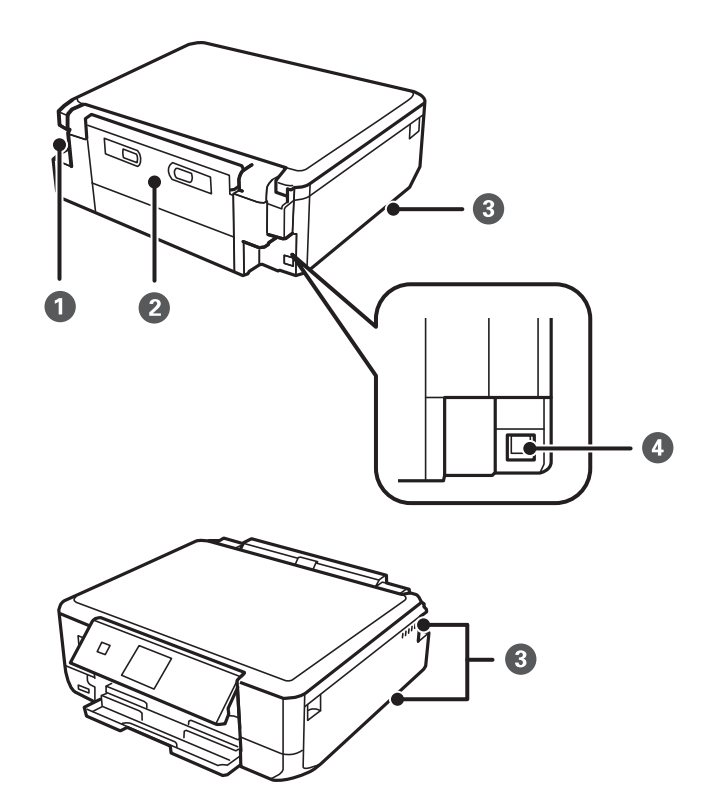

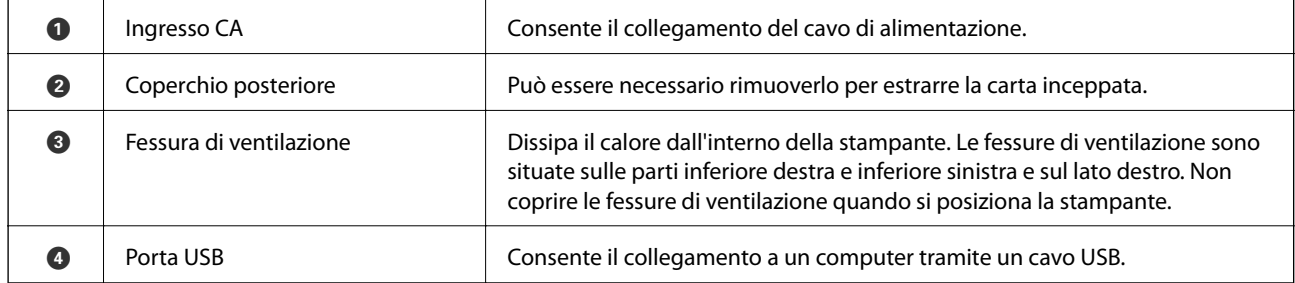

## <span id="page-16-0"></span>**Pannello di controllo**

È possibile modificare l'angolo del pannello di controllo.

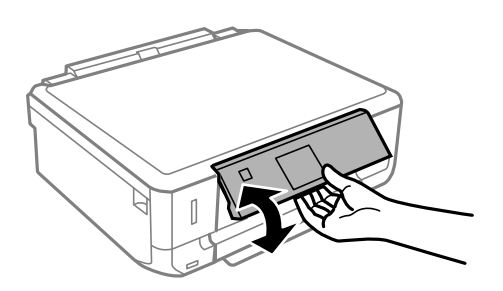

## **Pulsanti**

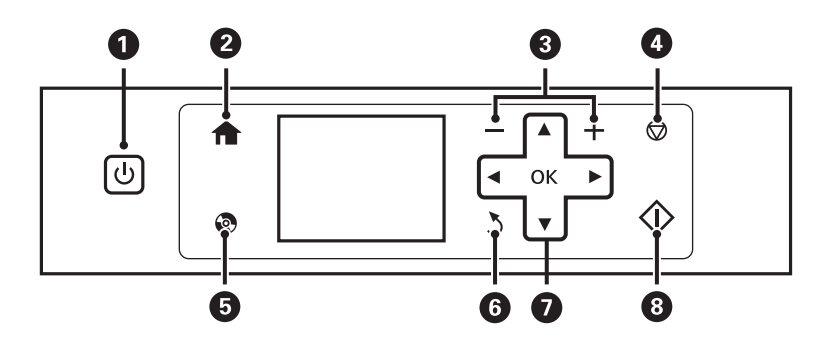

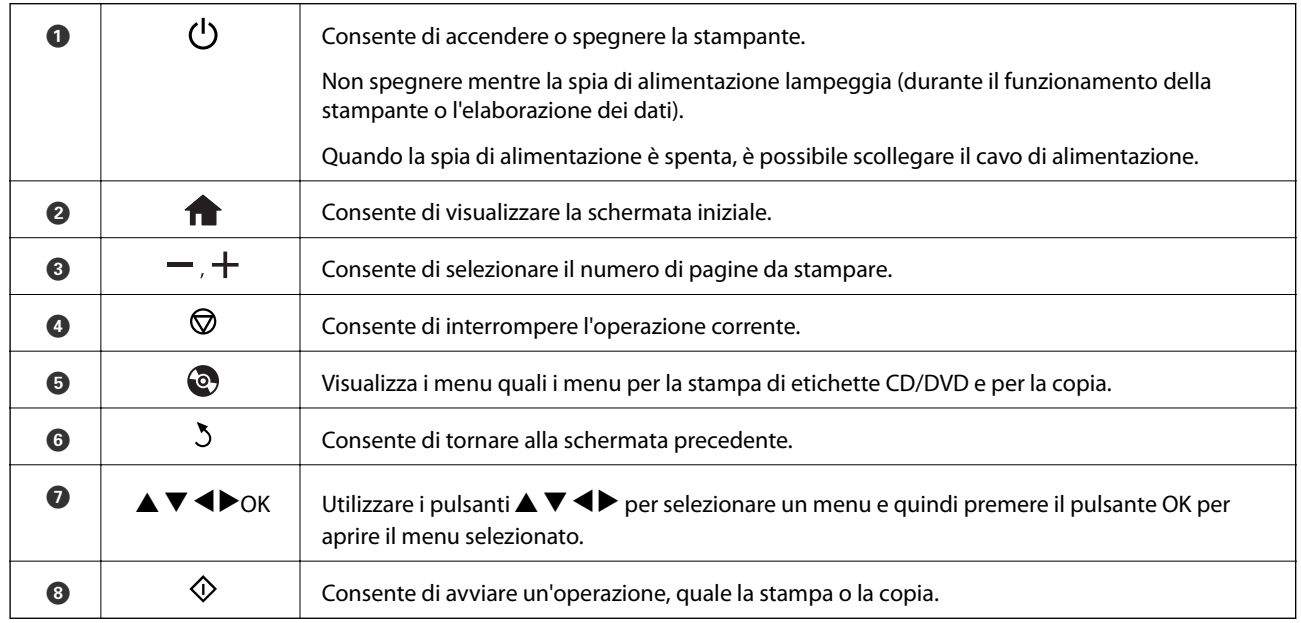

## **Guida allo schermo LCD**

Sullo schermo LCD vengono visualizzati i menu e i messaggi. Selezionare un menu o un'impostazione premendo i pulsanti $\blacktriangle \blacktriangledown \blacktriangle \blacktriangleright$ .

### **Guida alla schermata iniziale**

Nella schermata iniziale vengono visualizzati le seguenti icone e i seguenti menu.

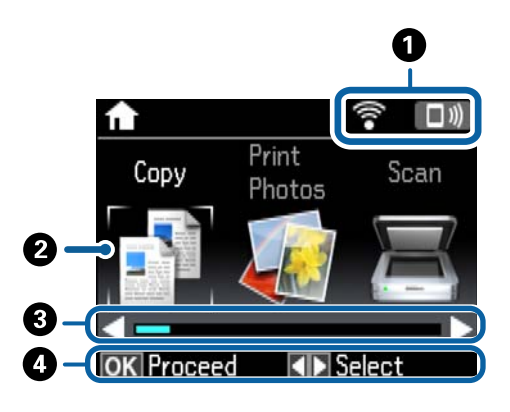

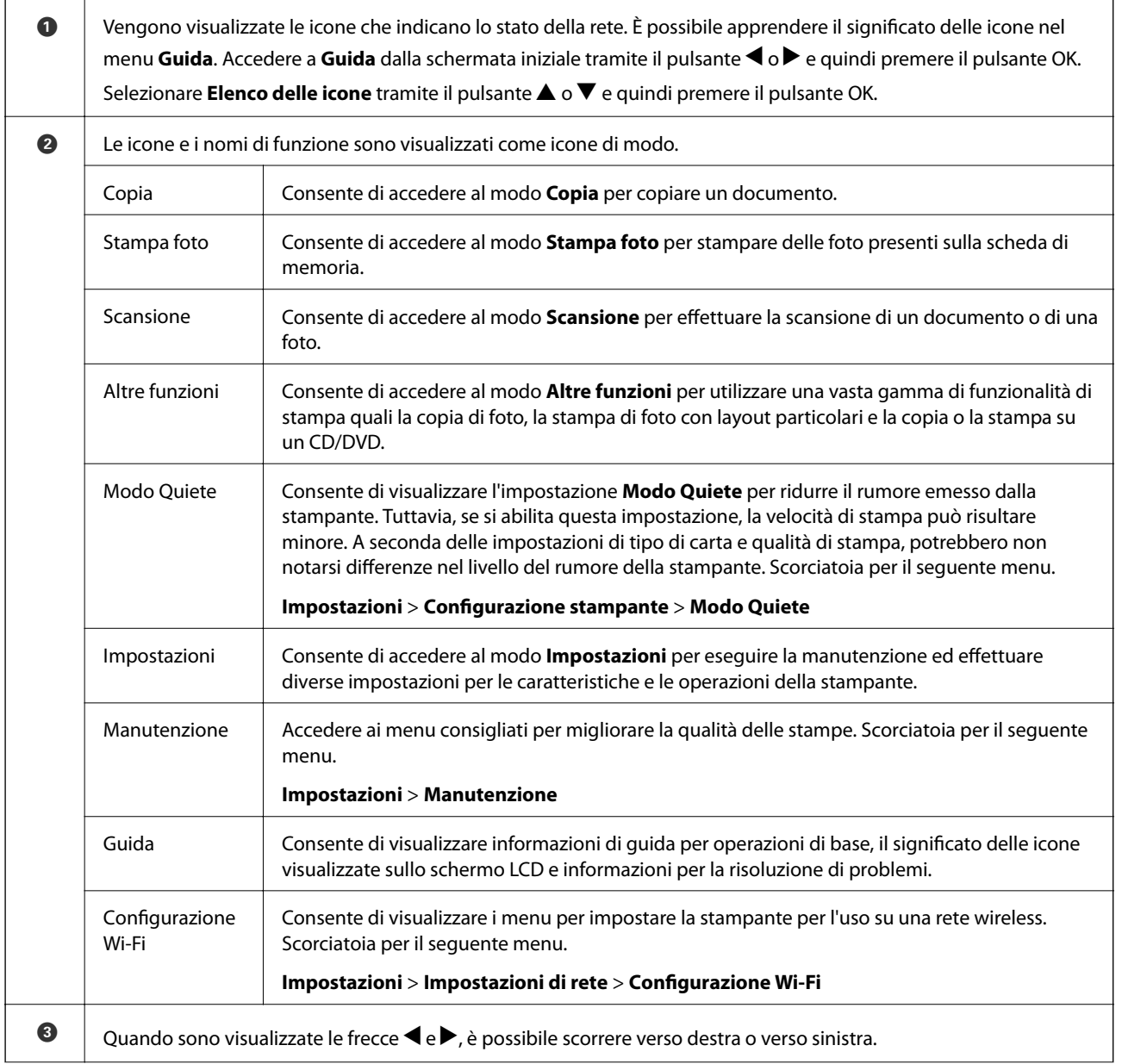

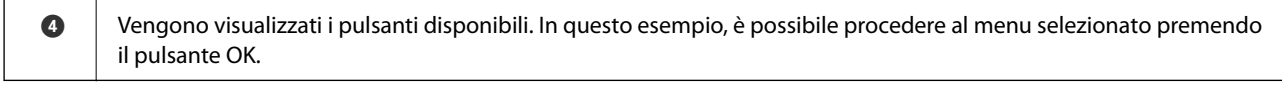

#### **Informazioni correlate**

- & ["Istruzioni di base sulla copia" a pagina 95](#page-94-0)
- & ["Stampa di foto selezionate da una scheda di memoria" a pagina 58](#page-57-0)
- & ["Scansione mediante il pannello di controllo" a pagina 102](#page-101-0)
- & ["Copia di foto" a pagina 98](#page-97-0)
- $\blacktriangleright$  ["Stampa con layout diversi" a pagina 66](#page-65-0)
- & ["Stampa di foto da una scheda di memoria su una etichetta CD/DVD" a pagina 59](#page-58-0)
- & ["Opzioni di menu per il modo Impostazioni" a pagina 133](#page-132-0)
- & ["Opzioni di menu per Manutenzione" a pagina 133](#page-132-0)
- & ["Opzioni di menu per Impostazioni di rete" a pagina 135](#page-134-0)

#### **Immissione di caratteri**

Per immettere caratteri e simboli per le impostazioni di rete dal pannello di controllo, utilizzare i pulsanti  $\blacktriangle, \blacktriangledown, \blacktriangleleft$ 

 $e \blacktriangleright e$  la tastiera su schermo dello schermo LCD. Premere il pulsante  $\blacktriangle, \blacktriangledown, \blacktriangleleft$  o  $\blacktriangleright$  per evidenziare un carattere o un pulsante di funzione sulla tastiera, quindi premere il pulsante OK per confermare. Una volta terminata l'immissione dei caratteri, evidenziare **Eseguito**, quindi premere il pulsante OK.

La schermata visualizzata varia a seconda delle voci di impostazione. Di seguito viene riportata la schermata per l'immissione della password per la rete Wi-Fi.

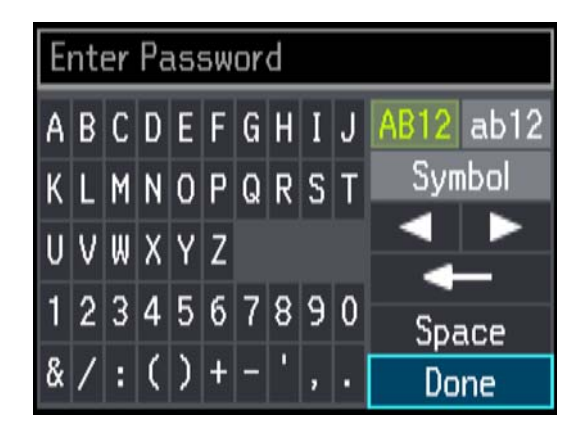

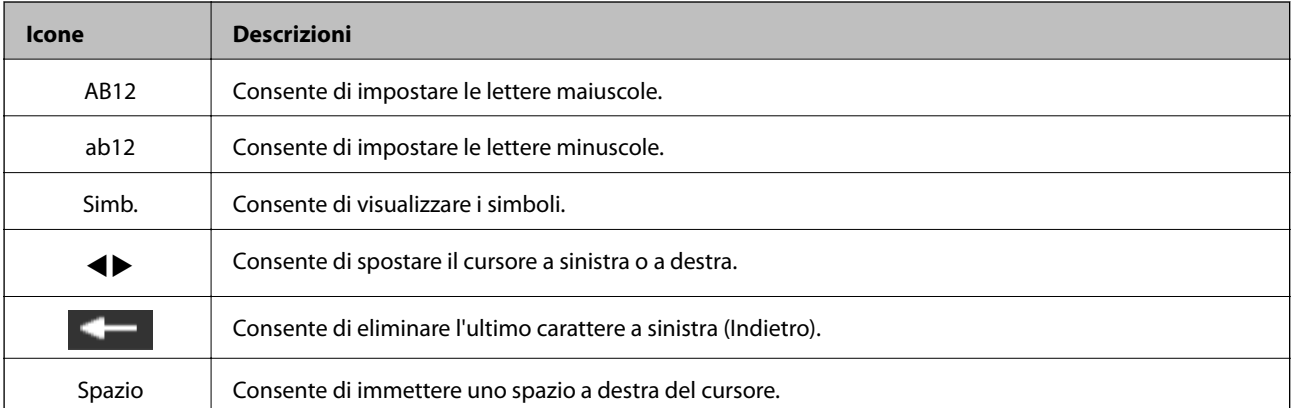

#### **Informazioni di base sulla stampante**

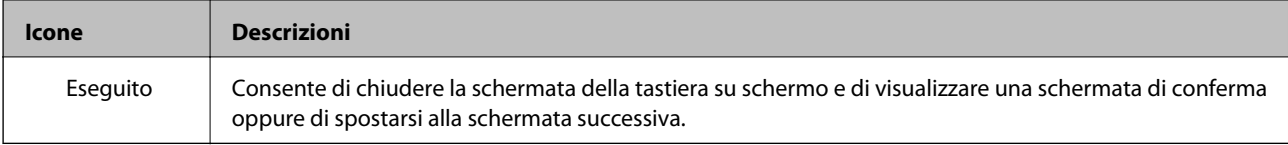

## <span id="page-20-0"></span>**Impostazioni di Rete**

## **Tipi di Connessione di Rete**

### **Connessione Wi-Fi**

Collegare la stampante e il computer o lo smart device all'access point. Questo è il metodo di connessione tipico per le reti domestiche o in ufficio dove i computer sono collegati in Wi-Fi attraverso l'access point.

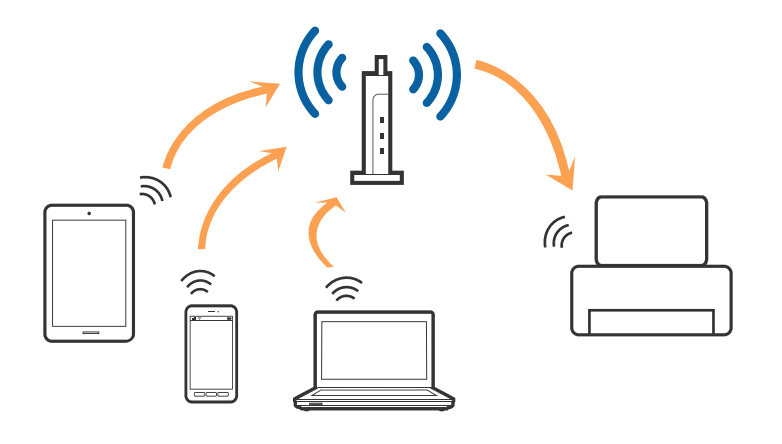

#### **Informazioni correlate**

- & ["Connessione a un computer" a pagina 22](#page-21-0)
- $\blacktriangleright$  ["Connessione a un dispositivo intelligente" a pagina 23](#page-22-0)
- & ["Effettuare impostazioni Wi-Fi dal pannello di controllo" a pagina 24](#page-23-0)

## **Connessione Wi-Fi Direct (AP semplice)**

Utilizzare questo metodo di connessione quando non si utilizza Wi-Fi in ambiente domestico o aziendale o quando si desidera connettere direttamente la stampante e il dispositivo intelligente. In questo modo, la stampante funziona come un access point e risulta possibile connettere fino a quattro dispositivi alla stampante senza l'ausilio di un access point standard. Tuttavia, i dispositivi connessi direttamente alla stampante non possono comunicare tra loro tramite la stampante.

#### **Impostazioni di Rete**

#### <span id="page-21-0"></span>*Nota:*

La connessione Wi-Fi Direct (AP semplice) è un metodo di connessione progettato per sostituire la modalità Ad Hoc.

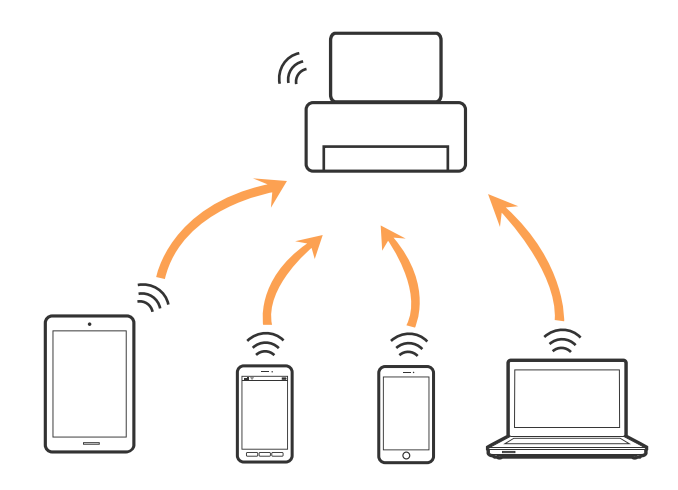

La stampante può venire simultaneamente connessa tramite Wi-Fi e in modalità Wi-Fi Direct (AP semplice). Tuttavia, se si inizia una connessione di rete in modalità Wi-Fi Direct (AP semplice) quando la stampante è connessa tramite Wi-Fi, la connessione Wi-Fi viene temporaneamente disconnessa.

#### **Informazioni correlate**

& ["Effettuare le impostazioni della connessione Wi-Fi Direct \(AP semplice\)" a pagina 27](#page-26-0)

## **Connessione a un computer**

Si consiglia di utilizzare il programma di installazione per collegare la stampante al computer. È possibile eseguire il programma di installazione utilizzando uno dei seguenti metodi.

❏ Impostazione dal sito web

Accedere al seguente sito web, e quindi inserire il nome del prodotto.

#### <http://epson.sn>

Andare a **Impostazione**, quindi fare clic su **Scarica** nella parte download e connessione. Fare clic o doppio clic sul file scaricato per eseguire il programma di installazione. Seguire le istruzioni visualizzate sullo schermo.

❏ Impostazione utilizzando il disco del software (solo per i modelli che sono dotati di un disco software e gli utenti con computer dotati di unità disco.)

Inserire il disco del software nel computer, e quindi seguire le istruzioni sullo schermo.

#### **Selezionare i metodi di connessione**

Seguire le istruzioni sullo schermo fino a quando viene visualizzata la schermata seguente, quindi selezionare il metodo di connessione della stampante al computer.

#### <span id="page-22-0"></span>❏ Windows

Selezionare il tipo di scansione, quindi fare clic su **Avanti**.

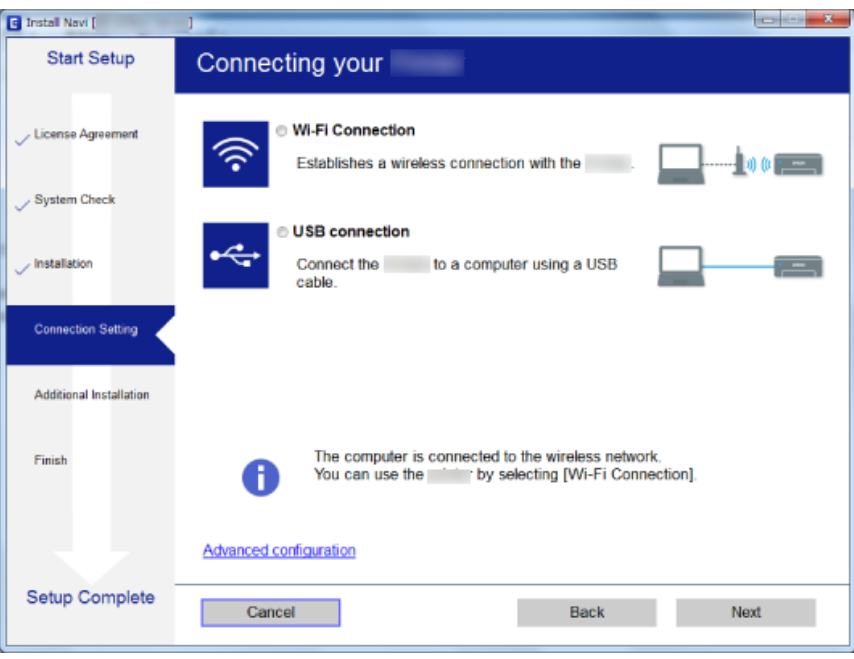

#### ❏ Mac OS X

Selezionare il tipo di connessione.

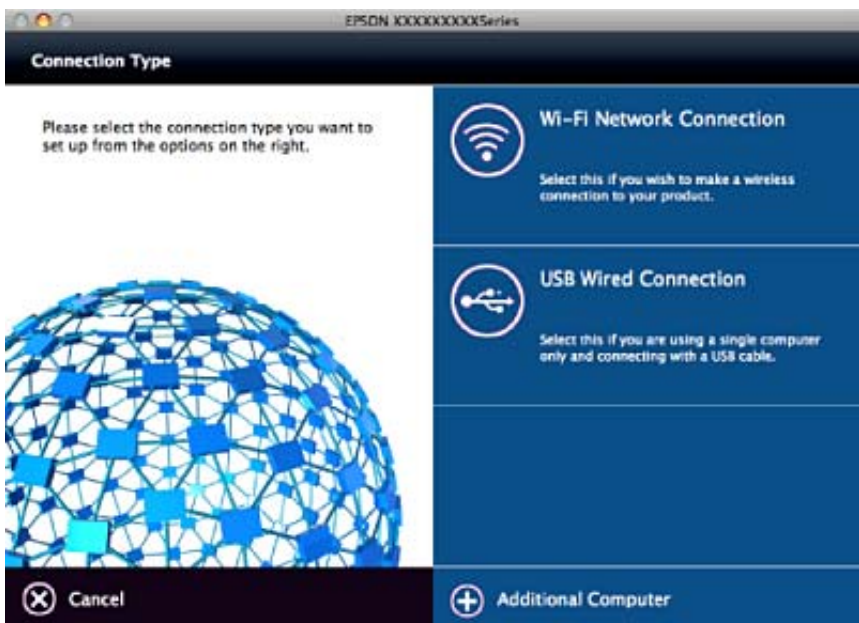

Seguire le istruzioni visualizzate sullo schermo. Il software necessario è installato.

## **Connessione a un dispositivo intelligente**

È possibile utilizzare la stampante da un dispositivo intelligente quando si collega la stampante alla stessa rete Wi-Fi (SSID) del dispositivo intelligente. Per utilizzare la stampante da un dispositivo intelligente, effettuare la

<span id="page-23-0"></span>configurazione dal seguente sito Web. Accedere al sito dal dispositivo intelligente che si desidera collegare alla stampante.

#### <http://epson.sn>> **Impostazione**

*Nota:*

Se si desidera connettere alla stampante sia un computer che un dispositivo intelligente, si consiglia di connettere innanzitutto il computer.

## **Effettuare impostazioni Wi-Fi dal pannello di controllo**

È possibile effettuare le impostazioni di rete dal pannello di controllo della stampante. Dopo aver collegato la stampante alla rete, connettersi alla stampante dal dispositivo che si desidera utilizzare (computer, smartphone, tablet, e così via.)

#### **Informazioni correlate**

- & "Effettuare manualmente le impostazioni Wi-Fi" a pagina 24
- & ["Effettuare le impostazioni Wi-Fi mediante il pulsante di invio" a pagina 25](#page-24-0)
- & ["Effettuare le impostazioni Wi-Fi mediante configurazione codice PIN \(WPS\)" a pagina 26](#page-25-0)
- & ["Effettuare Impostazioni di rete avanzate" a pagina 28](#page-27-0)
- & ["Effettuare le impostazioni della connessione Wi-Fi Direct \(AP semplice\)" a pagina 27](#page-26-0)

### **Effettuare manualmente le impostazioni Wi-Fi**

È possibile impostare manualmente le informazioni necessarie per la connessione a un access point dal pannello di controllo della stampante. Per impostare manualmente, occorrono l'SSID e la password per l'access point.

#### *Nota:*

Se si utilizza un access point con le relative impostazioni predefinite, l'SSID e la password sono presenti sull'etichetta. Se non si individuano l'SSID e la password, contattare il responsabile dell'impostazione dell'access point oppure consultare la relativa documentazione.

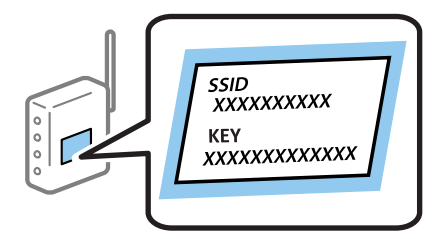

- 1. Selezionare **Configurazione Wi-Fi** nella schermata iniziale e quindi premere il pulsante OK.
- 2. Selezionare **Wi-Fi (Consigliato)**, quindi premere il pulsante OK.
- 3. Premere il pulsante OK.
- 4. Selezionare **Installazione guidata Wi-Fi**, quindi premere il pulsante OK.

<span id="page-24-0"></span>5. Selezionare l'SSID dell'access point dal pannello di controllo della stampante, quindi premere il pulsante OK.

*Nota:*

- ❏ Se l'SSID a cui connettersi non viene visualizzato sul pannello di controllo della stampante, selezionare *Cerca di nuovo*, per aggiornare l'elenco. Se non è ancora visualizzato, selezionare *Altre reti*, e quindi immettere direttamente l'SSID.
- ❏ Se non si conosce l'SSID, controllare se si trova sull'etichetta dell'access point. Se si utilizza l'access point con le relative impostazioni predefinite, usare l'SSID presente sull'etichetta.
- 6. Immettere la password, quindi selezionare **Eseguito**. Premere il pulsante OK.

#### *Nota:*

- ❏ La password distingue tra maiuscole e minuscole.
- ❏ Se non si conosce la password, controllare se si trova sull'etichetta dell'access point. Se si utilizza l'access point con le relative impostazioni predefinite, usare la password presente sull'etichetta. La password può essere denominata "Chiave", "Passphrase" e così via.
- ❏ Se non si conosce la password dell'access point, consultare la relativa documentazione o contattare il responsabile della configurazione.
- 7. Controllare le impostazioni e quindi premere il pulsante OK.
- 8. Selezionare se stampare o meno un report di connessione rete dopo aver terminato le impostazioni.

#### *Nota:*

In caso di errore di connessione, caricare della carta, quindi premere il pulsante  $\Diamond$  per stampare un report di connessione di rete.

#### **Informazioni correlate**

- & ["Verifica dello stato della connessione di rete" a pagina 29](#page-28-0)
- & ["Quando non è possibile effettuare le impostazioni di rete" a pagina 165](#page-164-0)

## **Effettuare le impostazioni Wi-Fi mediante il pulsante di invio**

È possibile impostare automaticamente una rete Wi-Fi premendo un pulsante sull'access point. Se le seguenti condizioni sono soddisfatte, è possibile effettuare l'impostazione utilizzando questo metodo.

❏ L'access point deve essere compatibile WPS (Wi-Fi Protected Setup).

❏ La connessione Wi-Fi corrente deve essere stata stabilita premendo un pulsante sull'access point.

#### *Nota:*

Se non si riesce a individuare il pulsante o se si sta effettuando l'impostazione tramite il software, vedere la documentazione fornita con l'access point.

- 1. Selezionare **Configurazione Wi-Fi** nella schermata iniziale e quindi premere il pulsante OK.
- 2. Selezionare **Wi-Fi (Consigliato)**, quindi premere il pulsante OK.
- 3. Premere il pulsante OK.
- 4. Selezionare **Configurazione tasto (WPS)**, quindi premere il pulsante OK.

<span id="page-25-0"></span>5. Tenere premuto il pulsante [WPS] sull'access point finché la spia di protezione non lampeggia.

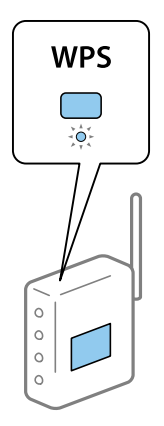

Se non si conosce la posizione del pulsante [WPS] o non sono presenti pulsanti sull'access point, vedere la documentazione fornita con l'access point per i dettagli.

6. Premere il pulsante OK sul pannello di controllo della stampante. Seguire da qui in avanti le istruzioni visualizzate sullo schermo.

#### *Nota:*

Se la connessione non riesce, riavviare il punto di accesso, avvicinarlo alla stampante e riprovare. Se il problema persiste, stampare un report di connessione rete e controllare le possibili soluzioni.

#### **Informazioni correlate**

- & ["Verifica dello stato della connessione di rete" a pagina 29](#page-28-0)
- & ["Quando non è possibile effettuare le impostazioni di rete" a pagina 165](#page-164-0)

## **Effettuare le impostazioni Wi-Fi mediante configurazione codice PIN (WPS)**

È possibile connettersi a un access point tramite un codice PIN. È possibile utilizzare questo metodo di impostazione se il punto di accesso è dotato della funzionalità WPS (Wi-Fi Protected Setup). Utilizzare un computer per immettere un codice PIN nell'access point.

- 1. Selezionare **Impostazioni** nella schermata iniziale e quindi premere il pulsante OK.
- 2. Selezionare **Impostazioni di rete**, quindi premere il pulsante OK.
- 3. Selezionare **Configurazione Wi-Fi** nella schermata iniziale e quindi premere il pulsante OK.
- 4. Selezionare **Configurazione PIN (WPS)**, quindi premere il pulsante OK.
- 5. Utilizzare il computer per immettere il codice PIN (numero di otto cifre) visualizzato sul pannello di controllo della stampante nell'access point entro due minuti.

Per dettagli sull'immissione di un codice PIN, vedere la documentazione fornita con l'access point in uso.

6. Premere il pulsante OK.

L'impostazione risulta completata quando viene visualizzato il messaggio di completamento.

*Nota:*

<span id="page-26-0"></span>*Nota:*

Se la connessione non riesce, riavviare il punto di accesso, avvicinarlo alla stampante e riprovare. Se il problema persiste, stampare un report di connessione e controllare le possibili soluzioni.

#### **Informazioni correlate**

- & ["Verifica dello stato della connessione di rete" a pagina 29](#page-28-0)
- & ["Quando non è possibile effettuare le impostazioni di rete" a pagina 165](#page-164-0)

## **Effettuare le impostazioni della connessione Wi-Fi Direct (AP semplice)**

Questo metodo consente di connettere la stampante direttamente al computer o ai dispositivi intelligenti senza l'uso di un access point. La stampante funziona da un access point.

## c*Importante:*

Quando ci si connette da un computer o un dispositivo intelligente alla stampante utilizzando la connessione Wi-Fi Direct (AP semplice), la stampante è connessa alla stessa rete Wi-Fi (SSID) del computer o del dispositivo intelligente e tra loro è stabilita una connessione. Dal momento che, se la stampante è spenta, il computer o il dispositivo intelligente è collegato automaticamente all'altra rete Wifi collegabile, il computer non si collega alla precedente rete Wi-Fi se la stampante viene accesa. Connettersi al SSID della stampante attraverso la connessione Wi-Fi Direct (AP semplice) di nuovo dal computer o dal dispositivo intelligente. Se non si desidera attivare la connessione ogni volta che si accende o si spegne la stampante, si consiglia di utilizzare rete Wifi collegando la stampante a un access point.

- 1. Selezionare **Configurazione Wi-Fi** nella schermata iniziale e quindi premere il pulsante OK.
- 2. Selezionare **Wi-Fi Direct**, quindi premere il pulsante OK.
- 3. Premere il pulsante OK.
- 4. Premere il pulsante OK per avviare la configurazione.
- 5. Premere il pulsante OK.
- 6. Controllare l'SSID e la password visualizzati sul pannello di controllo della stampante. Nella schermata di connessione di rete del computer o del dispositivo intelligente, selezionare l'SSID mostrato sul pannello di controllo della stampante da collegare.
- 7. Immettere la password visualizzata sul pannello di controllo della stampante sul computer o sul dispositivo intelligente.
- 8. Una volta stabilita la connessione, premere il pulsante OK sul pannello di controllo della stampante.
- 9. Premere il pulsante OK.

#### **Informazioni correlate**

- & ["Verifica dello stato della connessione di rete" a pagina 29](#page-28-0)
- & ["Quando non è possibile effettuare le impostazioni di rete" a pagina 165](#page-164-0)

### <span id="page-27-0"></span>**Effettuare Impostazioni di rete avanzate**

È possibile modificare il nome del dispositivo di rete, l'impostazione TCP/IP, il server DNS e altro ancora. Verificare l'ambiente di rete in uso prima di effettuare delle modifiche.

- 1. Selezionare **Impostazioni** nella schermata iniziale e quindi premere il pulsante OK.
- 2. Selezionare **Impostazioni di rete**, quindi premere il pulsante OK.
- 3. Selezionare **Impostazione di rete manuale**, quindi premere il pulsante OK.
- 4. Immettere il nome del dispositivo.

È possibile immettere i seguenti caratteri. Per confermare il nome del dispositivo, spostare il cursore su **Eseguito**, quindi premere il pulsante OK.

- ❏ Vincolo dei caratteri: da 2 a 15 (occorrono almeno 2 caratteri)
- ❏ Caratteri utilizzabili: A Z, a z, 0 9, -.
- ❏ Caratteri non utilizzabili all'inizio: 0 9.
- ❏ Caratteri non utilizzabili alla fine: -

#### *Nota:*

Se si preme il pulsante OK senza immettere il nome del dispositivo, viene impostato il nome dispositivo predefinito (EPSON e le ultime sei cifre dell'indirizzo MAC del dispositivo).

- 5. Selezionare il metodo per l'acquisizione dell'indirizzo IP (Impostazione TCP/IP).
	- ❏ Automatico

Selezionare se si utilizza un punto di accesso domestico o se l'indirizzo IP viene acquisito automaticamente tramite server DHCP.

❏ Manuale

Selezionare se si desidera che l'indirizzo IP del dispositivo non venga cambiato. Immettere l'indirizzo IP, la maschera di sottorete, il gateway predefinito, il server DNS primario e il server DNS secondario in base all'ambiente di rete in uso. Premere il pulsante OK e andare al passaggio 7.

- 6. Selezionare il metodo per l'impostazione del server DNS.
	- ❏ Automatico

Selezionare quando non si desidera acquisire automaticamente l'indirizzo IP.

❏ Manuale

Selezionare quando si desidera impostare un indirizzo univoco del server DNS sul dispositivo. Immettere gli indirizzi per il server DNS primario e per il server DNS secondario.

- 7. Selezionare se utilizzare o meno un server proxy.
	- ❏ Non usare

Selezionare quando si utilizza la stampante in un ambiente di rete domestico.

❏ Usa

Selezionare quando si utilizza un server proxy nell'ambiente di rete in uso e si desidera impostarlo sulla stampante. Immettere l'indirizzo del server proxy e il numero di porta.

<span id="page-28-0"></span>8. Controllare le impostazioni e premere il pulsante OK.

Quando le impostazioni di rete sono completate, viene visualizzato un messaggio sullo schermo LCD e si ritornerà alla schermata iniziale dopo un breve periodo di tempo.

## **Verifica dello stato della connessione di rete**

## **Controllare lo stato della rete usando l'icona rete**

È possibile verificare lo stato di connessione della rete tramite l'icona di rete nella schermata iniziale della stampante. L'icona cambia a seconda del tipo di connessione e della potenza dell'onda radio. Per ulteriori informazioni selezionare **Guida** > **Elenco icone** sul panello di controllo della stampante.

## **Verifica dello stato della rete dal pannello di controllo**

È possibile visualizzare anche altre informazioni relative alla rete accedendo al menu della rete da verificare.

- 1. Selezionare **Impostazioni** nella schermata iniziale e quindi premere il pulsante OK.
- 2. Selezionare **Impostazioni di rete**, quindi premere il pulsante OK.
- 3. Selezionare **Stato di rete**, quindi premere il pulsante OK.

Visualizza lo stato della connessione Wi-Fi e Wi-Fi Direct (Simple AP). È possibile controllare se la stampante è connessa alla rete o quanti dispositivi sono connessi quando la stampante è connessa tramite connessione Wi-Fi Direct (Simple AP).

- 4. Per verificare altre informazioni, premere il pulsante  $\triangle$  o  $\triangleright$  e quindi selezionare i menu che si desidera controllare.
	- ❏ Stato Wi-Fi

Visualizza le informazioni sulla rete (Ottieni indirizzo IP, Gateway predefinito, Mod. di impost. server DNS e così via) per connessioni Wi-Fi.

❏ Stato di Wi-Fi Direct

Visualizza le informazioni sulla rete (Ottieni indirizzo IP, numero di dispositivi connessi, Gateway predefinito e così via) per connessioni Wi-Fi Direct (Simple AP).

❏ Stato connessione Epson

Visualizza le informazioni registrate per i servizi Epson Connect.

❏ Stato stampa Cloud Google

Visualizza le informazioni registrate per i servizi Google Cloud Print e lo stato della connessione.

❏ Foglio stato stampa

Assicurarsi che nella stampante sia caricata della carta, quindi premere il pulsante  $\Diamond$  per stampare un foglio di stato rete.

## **Stampa di un report di connessione di rete**

È possibile stampare un report di connessione di rete per verificare lo stato tra la stampante e l'access point.

- 1. Caricare la carta.
- 2. Selezionare **Impostazioni** nella schermata iniziale e quindi premere il pulsante OK.
- 3. Selezionare **Impostazioni di rete**, quindi premere il pulsante OK.
- 4. Selezionare **Controllo connessione**, quindi premere il pulsante OK. Si avvia la verifica della connessione.
- 5. Selezionare **Sì**, quindi premere il pulsante OK.
- 6. Premere il pulsante  $\Diamond$  per stampare il report di connessione di rete. Se si è verificato un errore, controllare il report di connessione di rete e quindi seguire le soluzioni stampate.

#### **Informazioni correlate**

& "Messaggi e soluzioni sul report di connessione rete" a pagina 30

#### **Messaggi e soluzioni sul report di connessione rete**

Controllare i messaggi e i codici di errore sul report di connessione rete, quindi seguire le soluzioni.

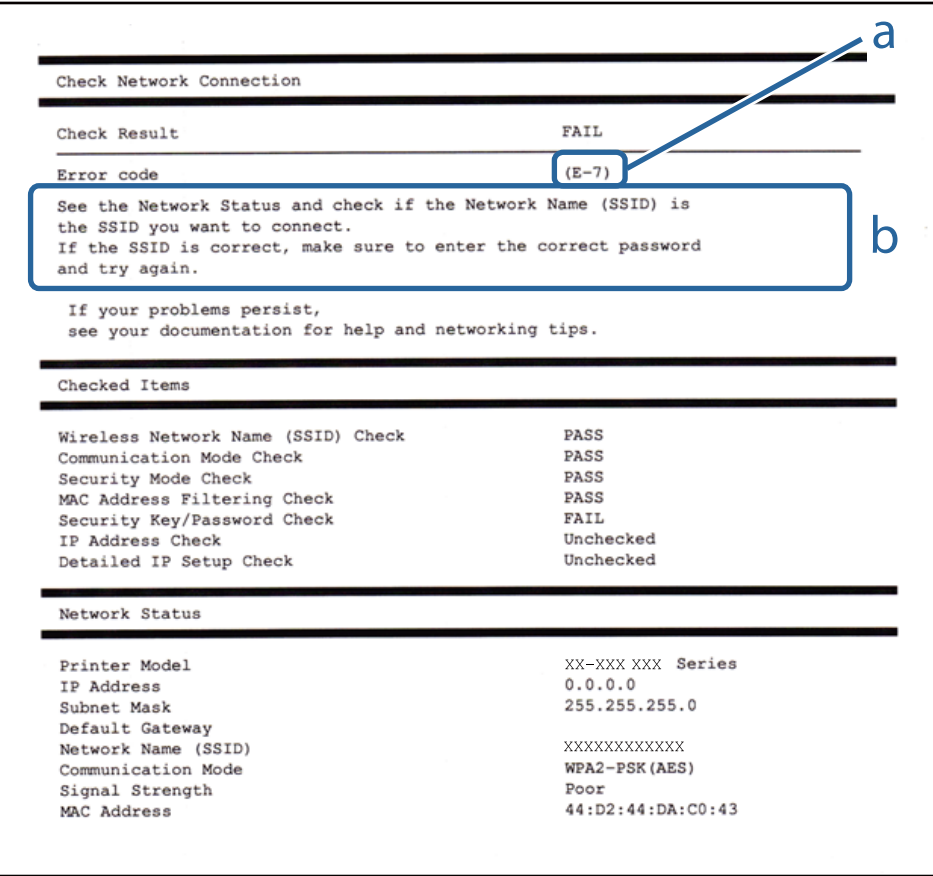

- a. Codice di errore
- b. Messaggi sull'ambiente di rete

#### **a. Codice di errore**

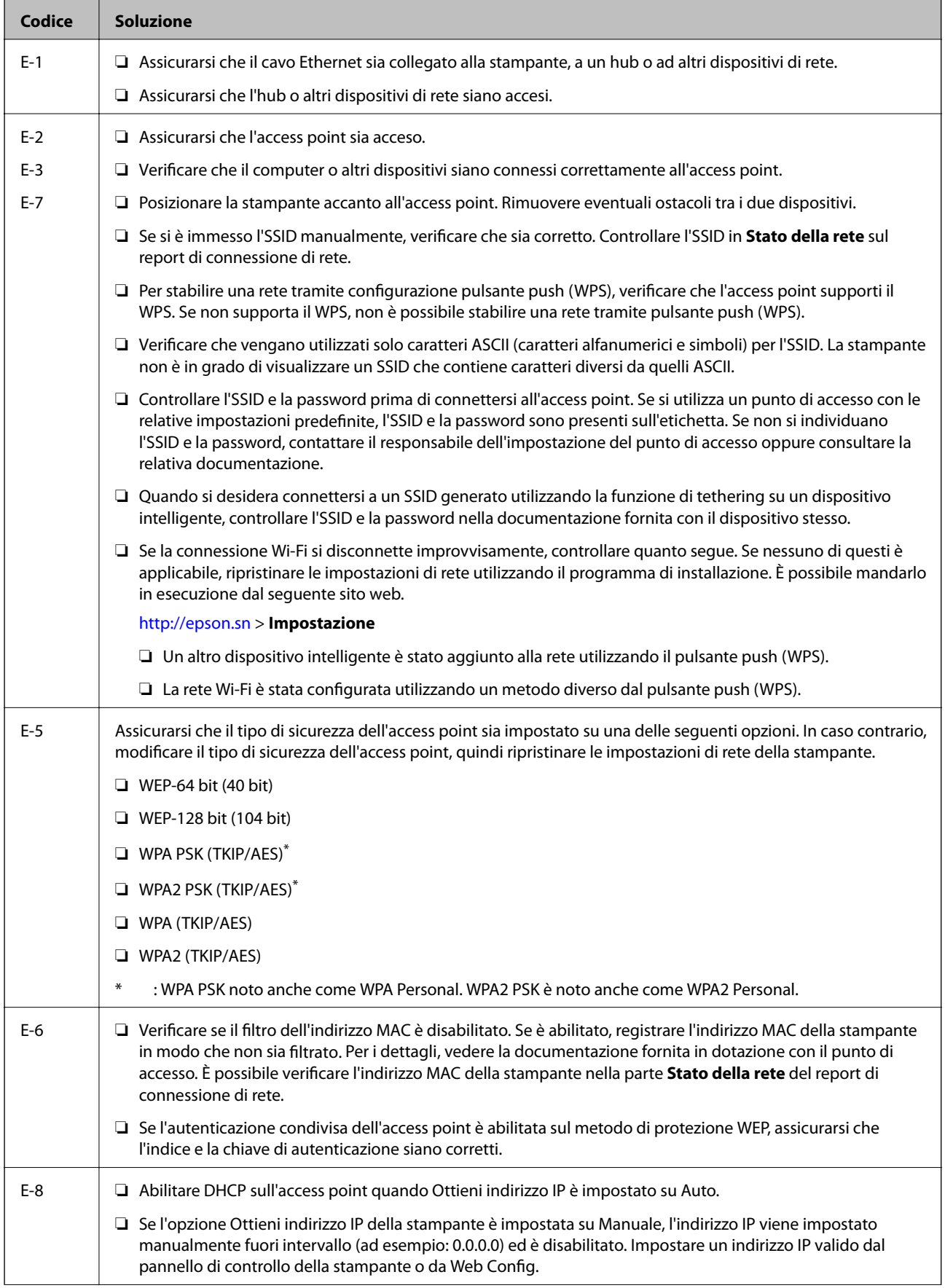

#### **Impostazioni di Rete**

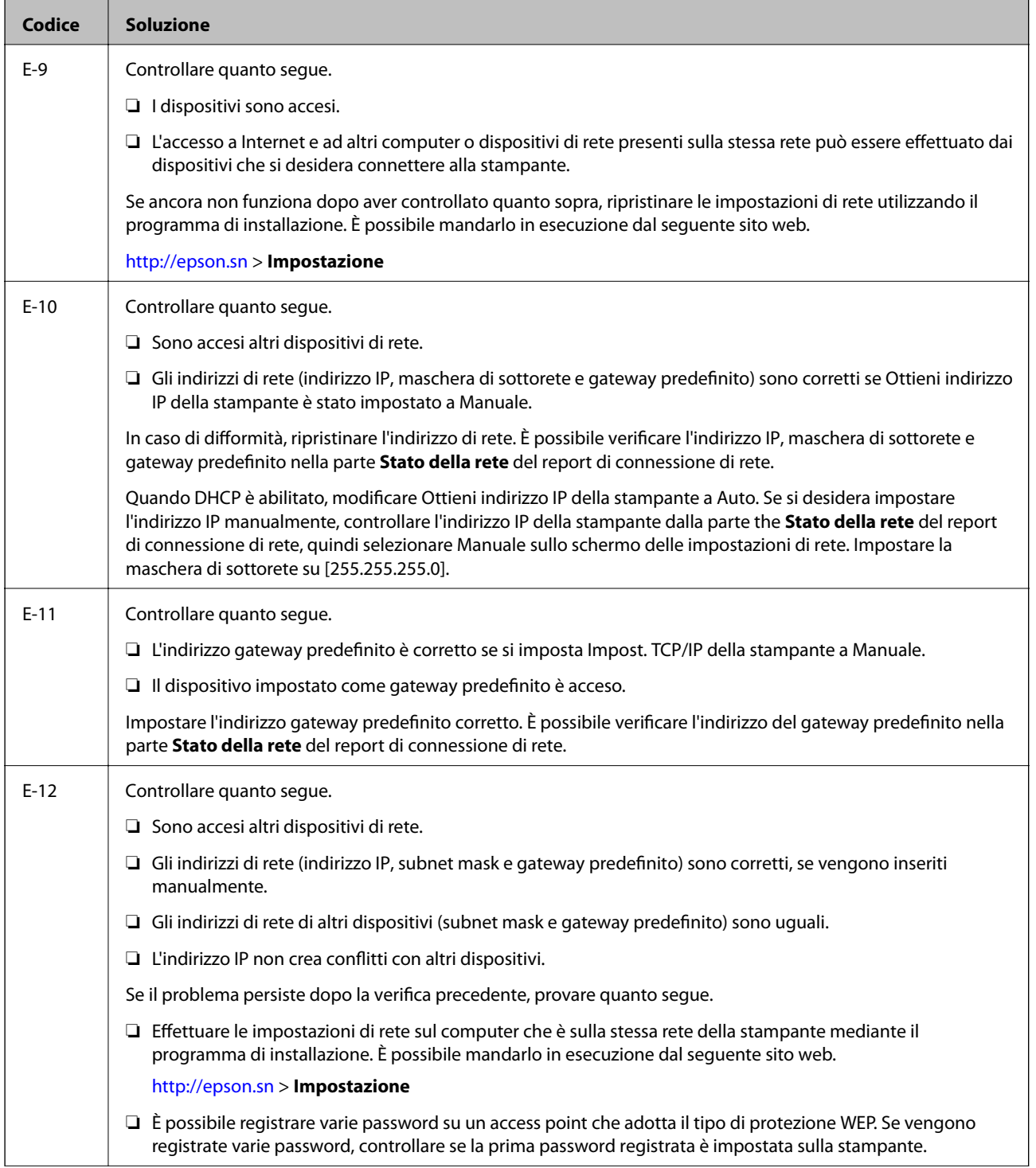

<span id="page-32-0"></span>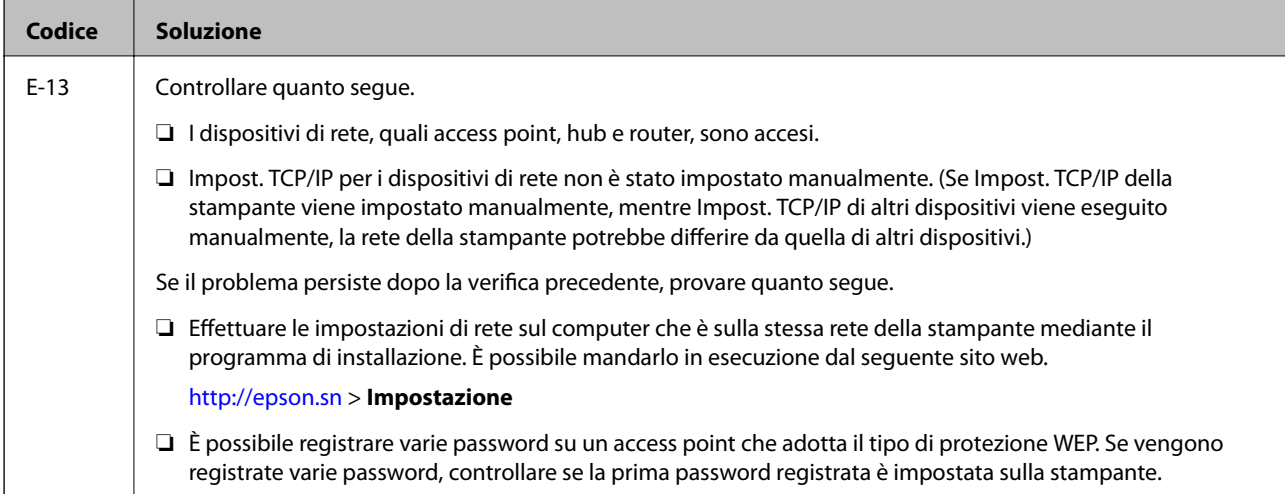

#### **b. Messaggi sull'ambiente di rete**

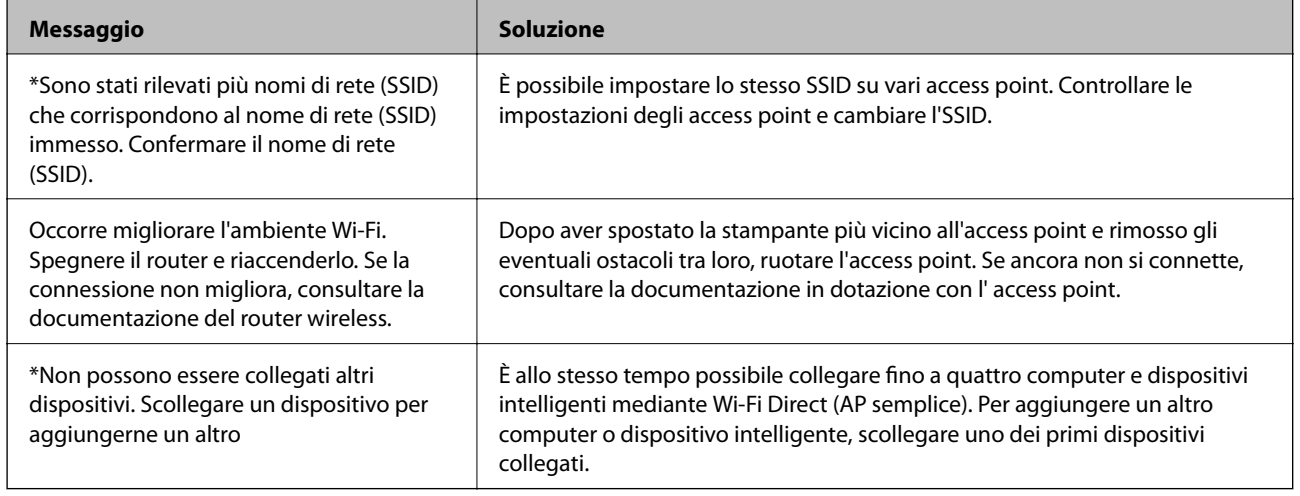

#### **Informazioni correlate**

- & ["Connessione a un computer" a pagina 22](#page-21-0)
- $\blacktriangleright$  ["Web Config" a pagina 140](#page-139-0)
- & ["Non riesce a connettersi da dispositivi anche se le impostazioni di rete non hanno problemi" a pagina 166](#page-165-0)

## **Stampa di un foglio di stato rete**

È possibile controllare le informazioni dettagliate della rete stampate.

- 1. Caricare la carta.
- 2. Selezionare **Impostazioni** nella schermata iniziale e quindi premere il pulsante OK.
- 3. Selezionare **Impostazioni di rete**, quindi premere il pulsante OK.
- 4. Selezionare **Stato di rete**, quindi premere il pulsante OK.
- 5. Premere il pulsante  $\triangleleft$  o  $\triangleright$ , quindi selezionare **Foglio stato stampa** tramite il pulsante  $\triangle$  o  $\blacktriangledown$ .

<span id="page-33-0"></span>6. Premere il pulsante  $\hat{\mathcal{D}}$ .

Il foglio di stato rete viene stampato.

## **Sostituire o aggiungere nuovi access point**

Se si modifica un SSID a causa della sostituzione di un access point, o un access point è aggiunto a una nuova rete, re-impostare le impostazioni Wi-Fi.

#### **Informazioni correlate**

& "Modifica del metodo di collegamento ad un computer" a pagina 34

## **Modifica del metodo di collegamento ad un computer**

Uso del programma di installazione e re-impostazione con un metodo di connessione diverso.

❏ Impostazione dal sito web

Accedere al seguente sito web, e quindi inserire il nome del prodotto.

<http://epson.sn>

Andare a **Impostazione**, quindi fare clic su **Scarica** nella parte download e connessione. Fare clic o doppio clic sul file scaricato per eseguire il programma di installazione. Seguire le istruzioni visualizzate sullo schermo.

❏ Impostazione utilizzando il disco del software (solo per i modelli che sono dotati di un disco software e gli utenti con computer dotati di unità disco.)

Inserire il disco del software nel computer, e quindi seguire le istruzioni sullo schermo.

#### **Seleziona modifica metodi di collegamento**

Seguire le istruzioni sullo schermo fino a quando viene visualizzata la schermata seguente.

#### <span id="page-34-0"></span>❏ Windows

Selezionare **Cambia o reimposta il metodo di connessione** sulla schermata Seleziona installazione software e quindi fare clic su **Avanti**.

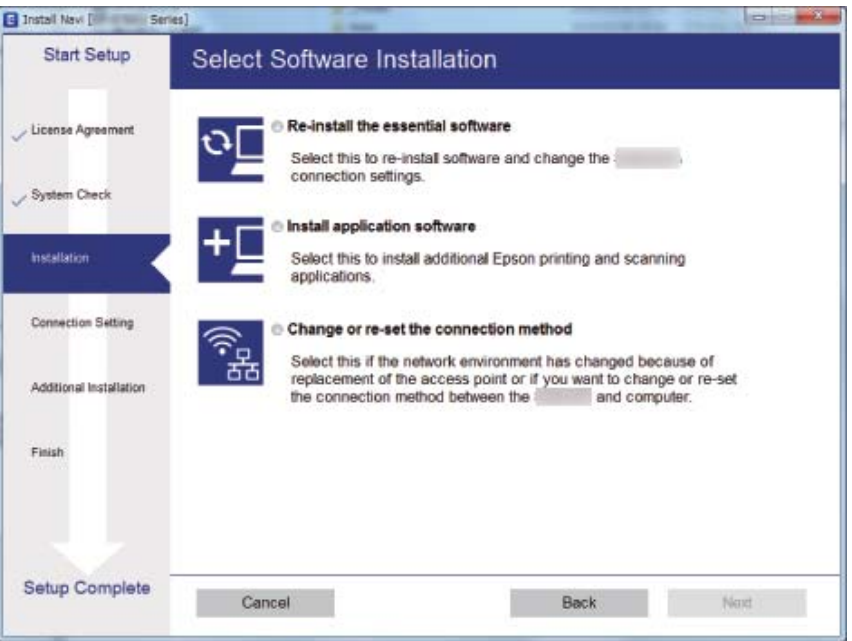

#### ❏ Mac OS X

Selezionare come si desidera collegare la stampante al computer.

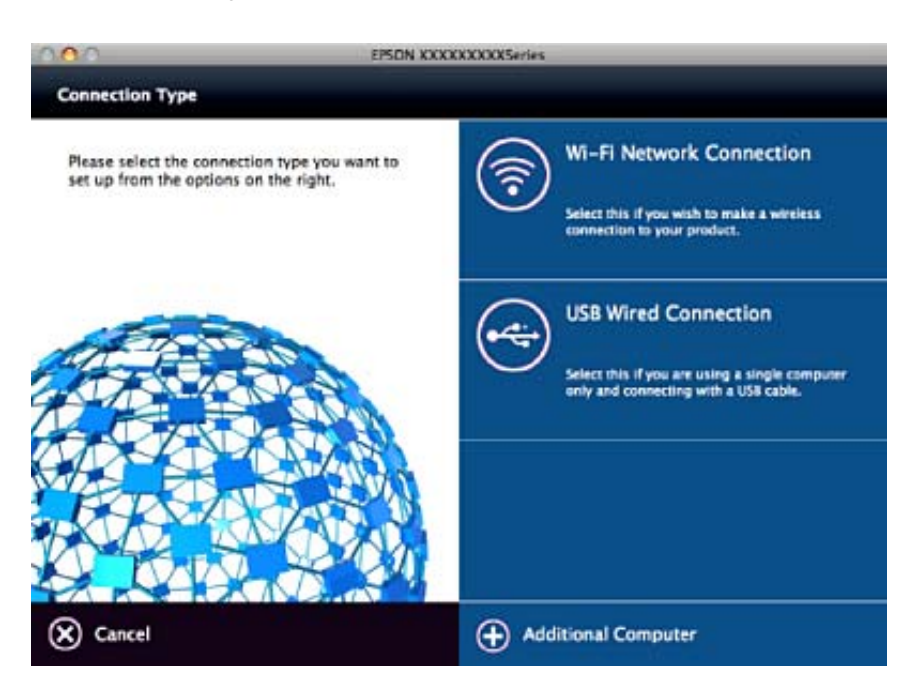

## **Disabilitazione del modo Wi-Fi dal pannello di controllo**

Quando il modo Wi-Fi è disabilitato, la connessione Wi-Fi viene disconnessa.

- <span id="page-35-0"></span>1. Selezionare **Impostazioni** nella schermata iniziale.
- 2. Selezionare **Impostazioni di rete**.
- 3. Selezionare **Configurazione Wi-Fi**.
- 4. Selezionare **Disabilita Wi-Fi**.
- 5. Controllare il messaggio, quindi selezionare **Sì**.

## **Disconnettere la connessione Wi-Fi Direct (Simple AP) dal pannello di controllo**

#### *Nota:*

Quando la connessione Wi-Fi Direct (Simple AP) è disattivata, tutti i computer e i dispositivi intelligenti connessi alla stampante con la connessione Wi-Fi Direct (Simple AP) sono disconnessi. Se si desidera disconnettere un dispositivo specifico, effettuare la disconnessione dal dispositivo invece che dalla stampante.

- 1. Selezionare **Impostazioni** nella schermata iniziale.
- 2. Selezionare **Impostazioni di rete**.
- 3. Selezionare **Configurazione Wi-Fi**.
- 4. Selezionare **Config. Wi-Fi Direct**.
- 5. Selezionare **Disabilita Wi-Fi Direct**.
- 6. Controllare il messaggio, quindi selezionare **Sì**.

## **Ripristino delle impostazioni di rete dal pannello di controllo**

È possibile ripristinare tutte le impostazioni di rete ai valori originali.

- 1. Selezionare **Impostazioni** nella schermata iniziale.
- 2. Selezionare **Ripristina impostaz. predef.** > **Impostazioni di rete**.
- 3. Controllare il messaggio, quindi selezionare **Sì**.
# <span id="page-36-0"></span>**Caricamento della carta**

## **Precauzioni per la manipolazione della carta**

- ❏ Consultare le istruzioni fornite con la carta.
- ❏ Smazzare i fogli e allinearne i bordi prima del caricamento. Non smazzare né incurvare fogli di carta fotografica. Ciò potrebbe danneggiare il lato stampabile.

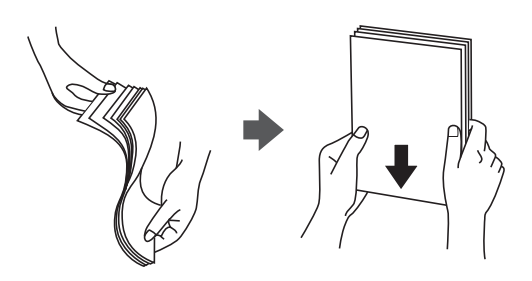

❏ Se la carta è incurvata, prima di caricarla appiattirla o incurvarla leggermente in senso contrario. La stampa su carta incurvata può provocare inceppamenti o la visualizzazione di macchie di inchiostro sulle stampe.

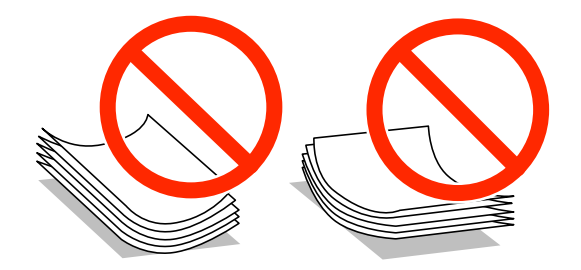

- ❏ Non utilizzare carta piegata, strappata, tagliata, umida, troppo spessa, troppo sottile o a cui sono stati applicati adesivi. Usare questi tipi di carta potrebbe causare inceppamenti o la visualizzazione di macchie di inchiostro sulle stampe.
- ❏ Smazzare le buste e allinearne i bordi prima del caricamento. Se le buste impilate si gonfiano a causa della presenza di aria, appiattirle prima di caricarle.

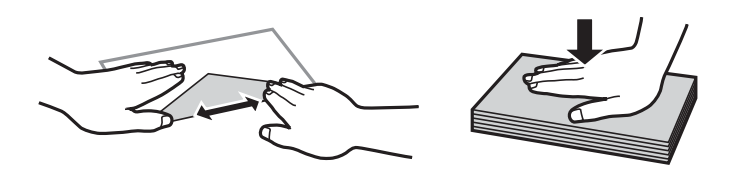

- ❏ Non utilizzare buste piegate o incurvate. Onde evitare inceppamenti o la visualizzazione di macchie di inchiostro sulle stampe.
- ❏ Non utilizzare buste con superfici adesive in corrispondenza del lembo o buste con finestra.
- ❏ Evitare di usare buste troppo sottili, poiché potrebbero incurvarsi durante la stampa.

#### **Informazioni correlate**

& ["Specifiche della stampante" a pagina 186](#page-185-0)

## <span id="page-37-0"></span>**Carta disponibile e capacità**

Per ottenere una qualità di stampa ottimale, Epson consiglia di utilizzare carta originale Epson.

#### **Carta originale Epson**

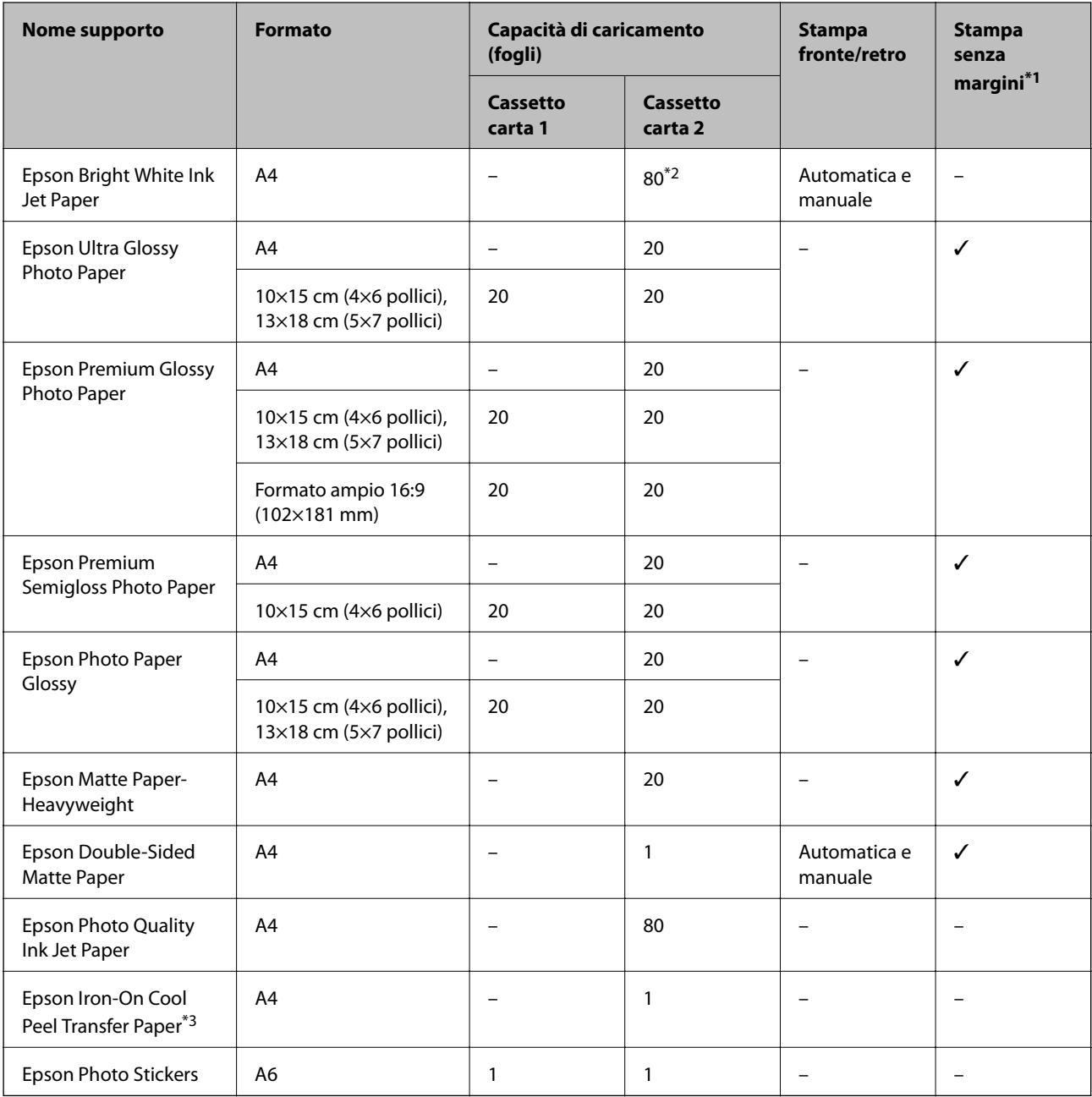

\*1 La stampa senza margini non è disponibile per la stampa fronte/retro.

\*2 Per la stampa fronte/retro, è possibile caricare un massimo di 30 fogli già stampati su un lato.

\*3 Disponibile solo la stampa da computer.

#### *Nota:*

La disponibilità della carta varia a seconda dei paesi. Per ottenere informazioni aggiornate sui tipi di carta disponibili nell'area di residenza, contattare l'assistenza Epson.

#### <span id="page-38-0"></span>**Carta disponibile in commercio**

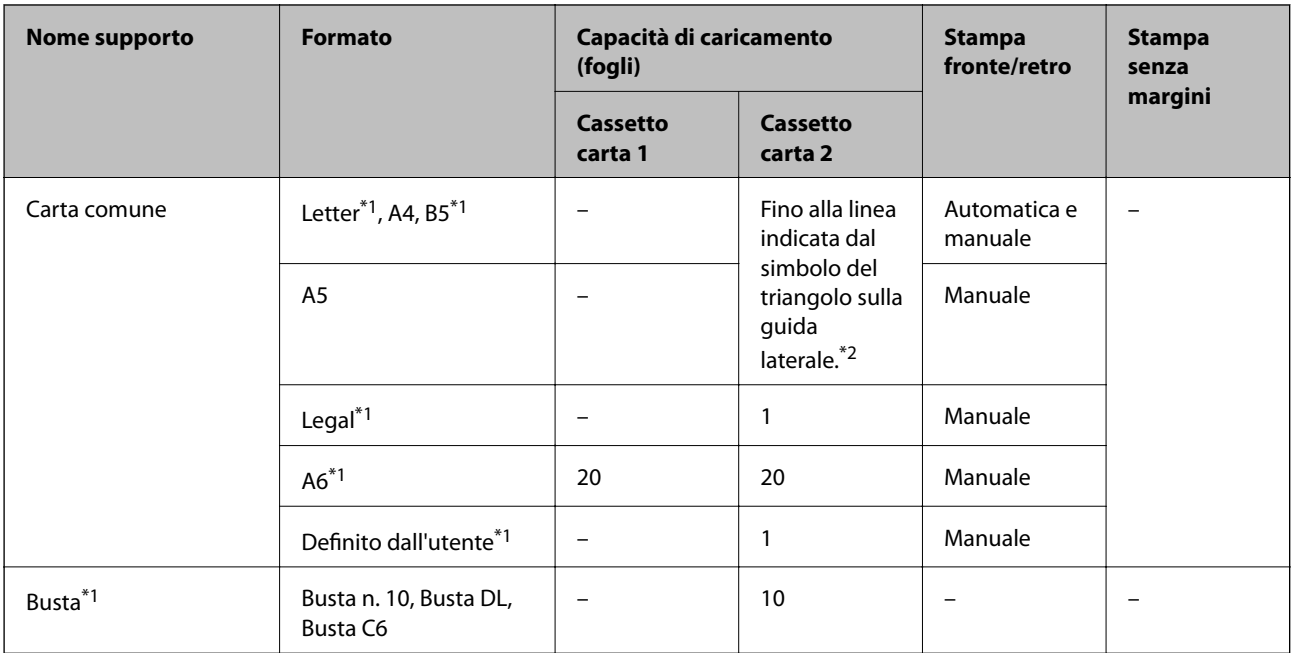

- \*1 Disponibile solo la stampa da computer.
- \*2 Per la stampa fronte/retro, è possibile caricare un massimo di 30 fogli già stampati su un lato.

#### **Informazioni correlate**

- & ["Nomi e funzioni delle parti" a pagina 14](#page-13-0)
- & ["Sito Web di supporto" a pagina 197](#page-196-0)

## **Elenco dei tipi di carta**

Per ottenere risultati di stampa ottimali, è necessario selezionare il tipo di carta corrispondente alla carta caricata.

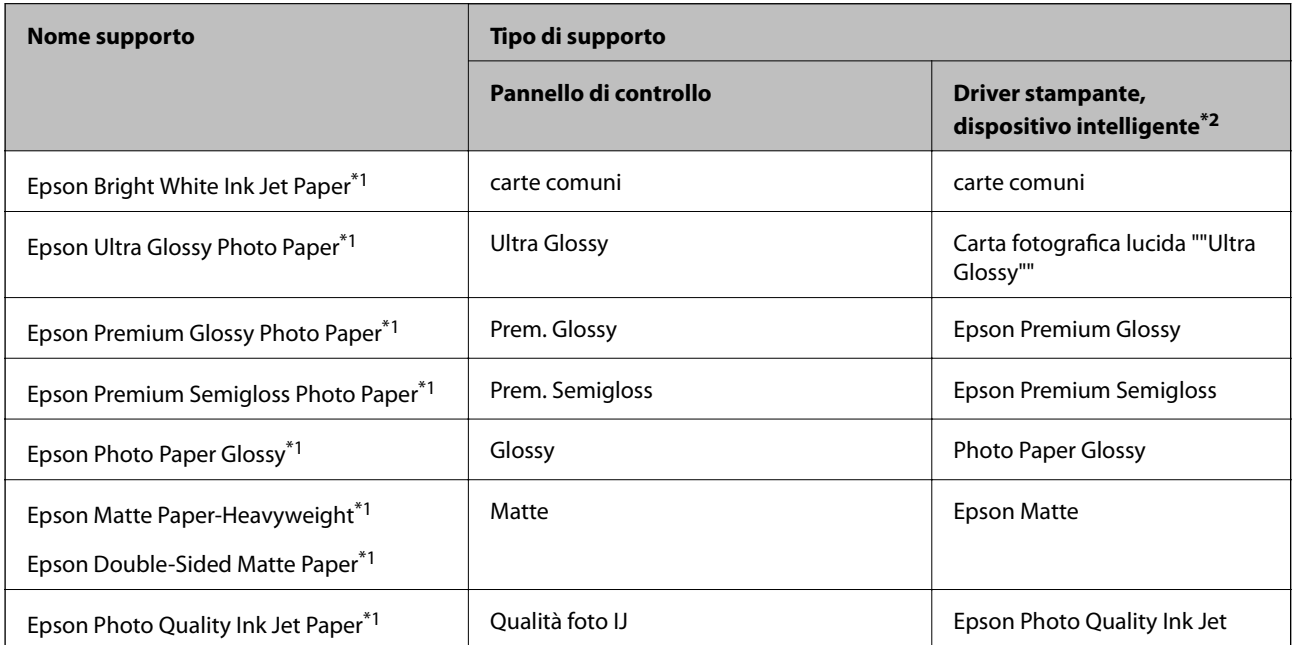

<span id="page-39-0"></span>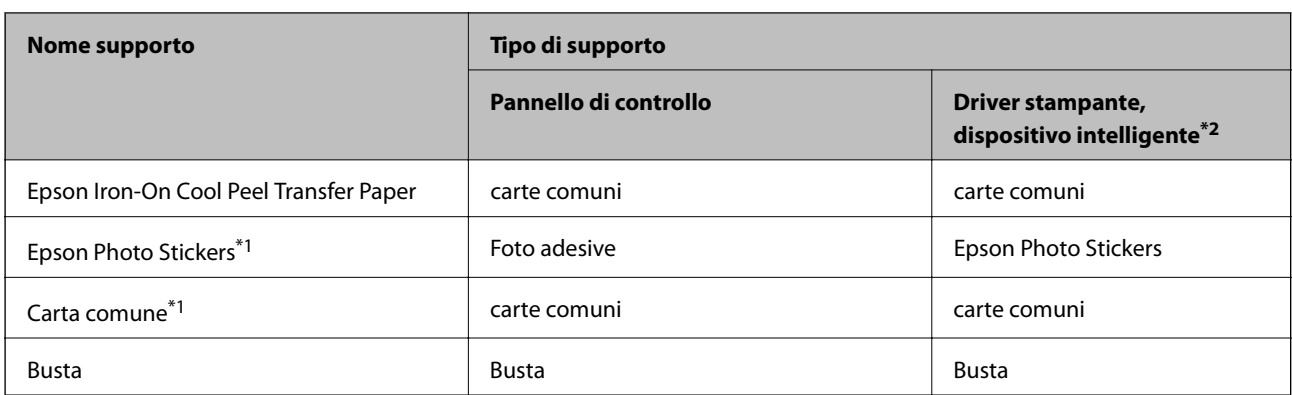

- \*1 Questi tipi di carta sono compatibili con Exif Print e PRINT Image Matching quando si stampa dal driver della stampante. Per ulteriori informazioni, vedere la documentazione fornita con la fotocamera digitale compatibile con Exif Print o PRINT Image Matching.
- \*2 Per dispositivi intelligenti, questi tipi di supporto possono essere selezionati quando si stampa tramite Epson iPrint.

## **Caratteristiche dell'origine carta**

La stampante è dotata di due origini carta. Caricare la carta del formato e del tipo appropriati in base alle esigenze di stampa.

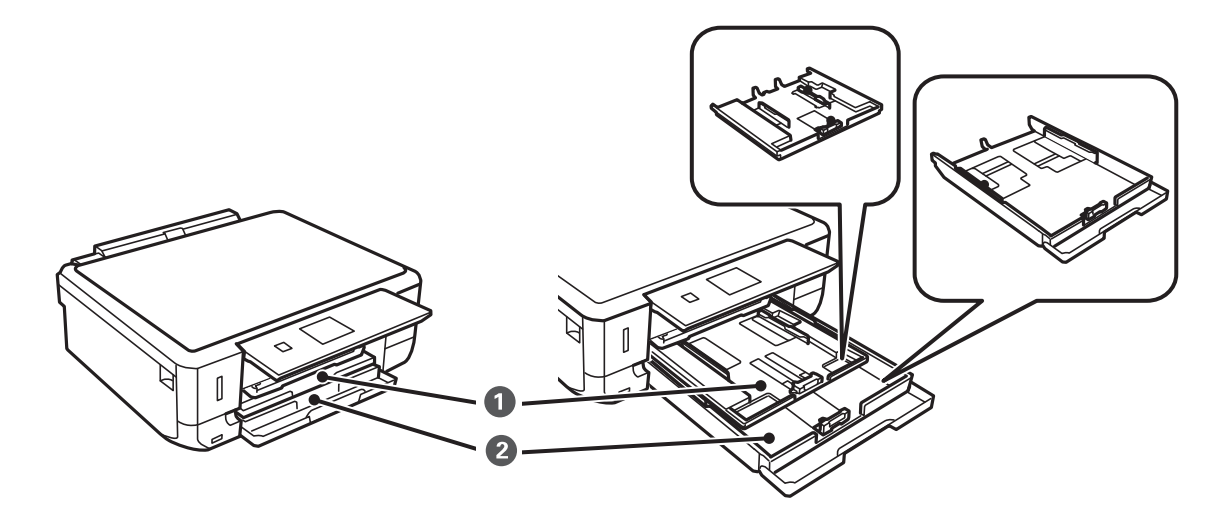

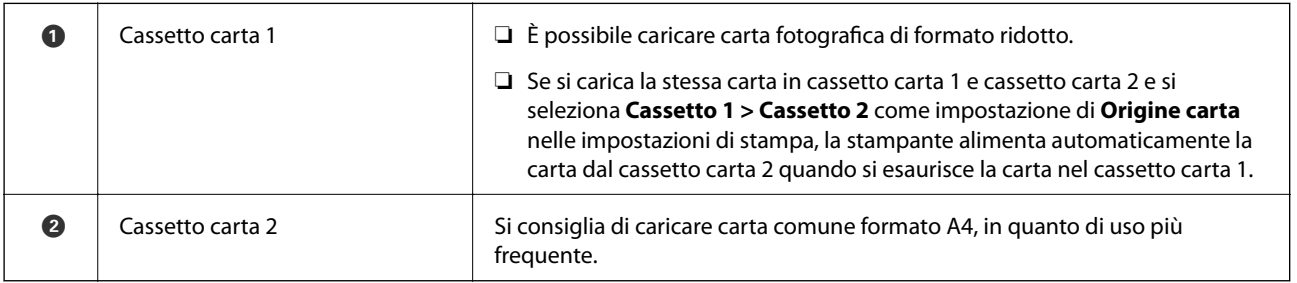

## **Caricamento di carta nella Cassetto carta 1**

#### *Nota:*

Quando il vassoio di uscita viene espulso, verificare che non vi sia carta all'interno del vassoio e quindi chiuderlo spingendolo manualmente.

1. Sollevare il pannello di controllo.

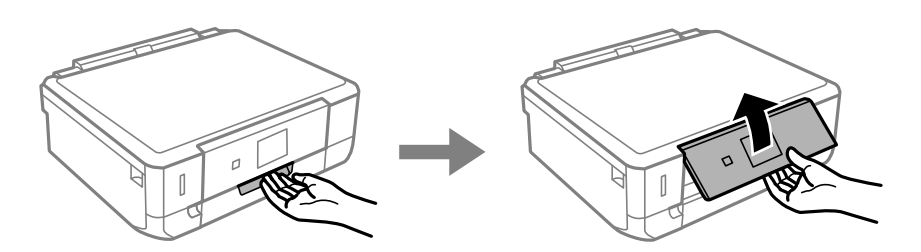

2. Aprire il coperchio anteriore.

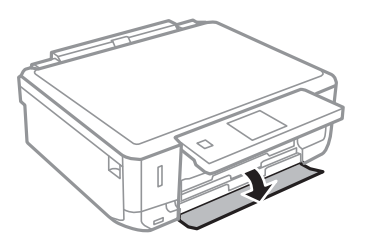

3. Verificare che la stampante non sia in funzionamento ed estrarre il cassetto carta 1. Il Cassetto carta 1 presenta un contrassegno di allineamento  $\sum$  per essere agevolmente identificato.

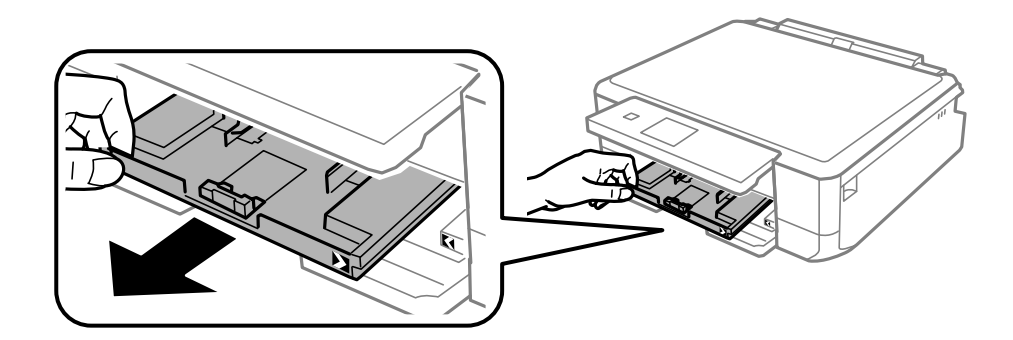

#### c*Importante:*

Se il cassetto carta 1 è troppo interno alla stampante, spegnere e riaccendere la stampante.

4. Far scorrere le guide laterali fino al livello massimo consentito.

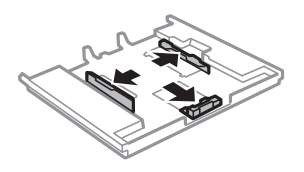

5. Far scorrere la guida anteriore per adattarla al formato carta che si desidera utilizzare.

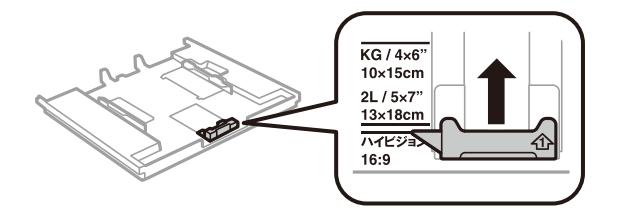

6. Caricare carta con il lato stampabile rivolto verso il basso e allinearla alla guida anteriore.

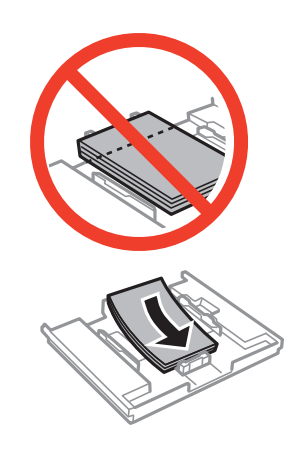

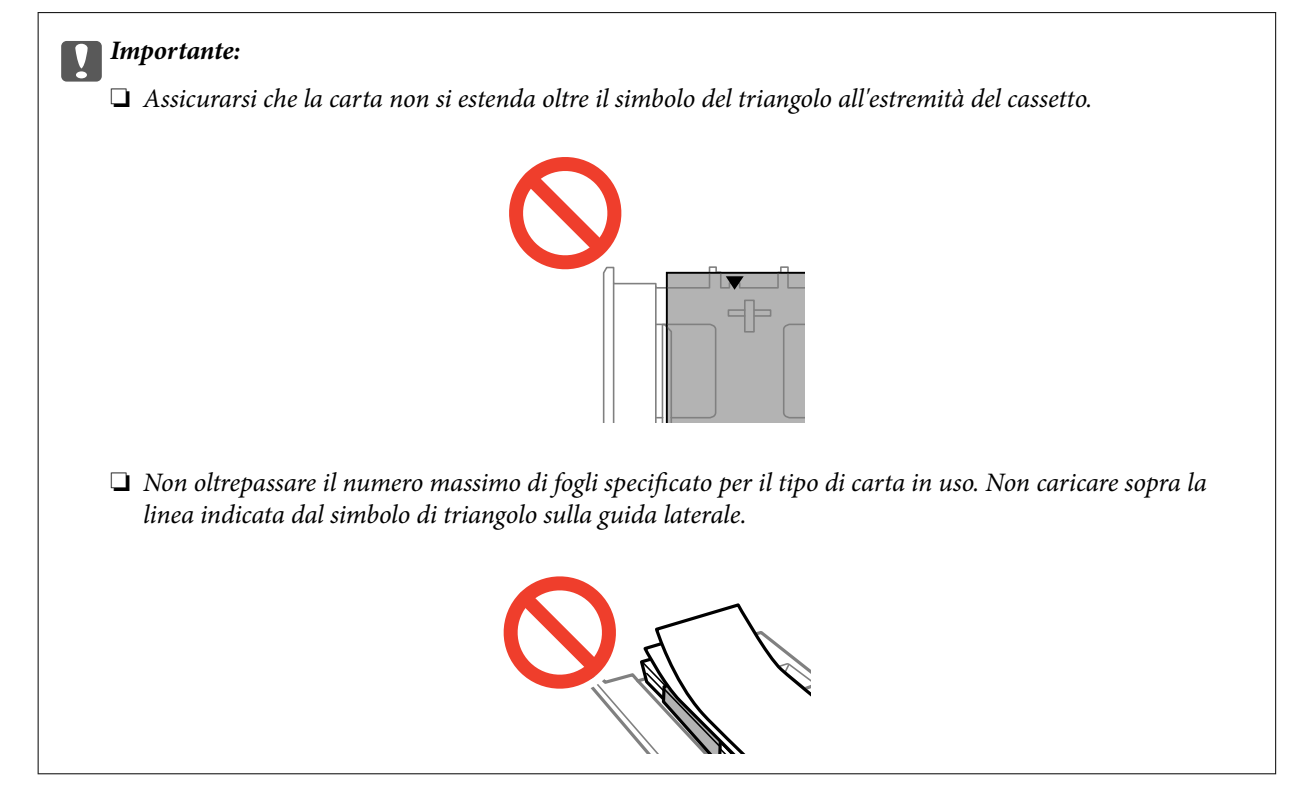

❏ Foglio adesivi Photo Sticker

Per caricare un foglio di adesivi fotografici, seguire le istruzioni fornite con gli adesivi. Non caricare i fogli di supporto caricamento in questo prodotto.

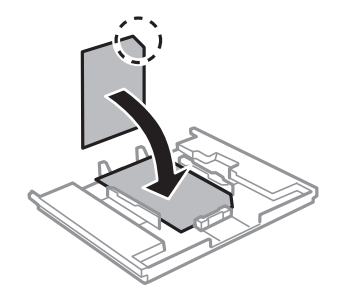

7. Far scorrere la guida laterale destra sul bordo della carta.

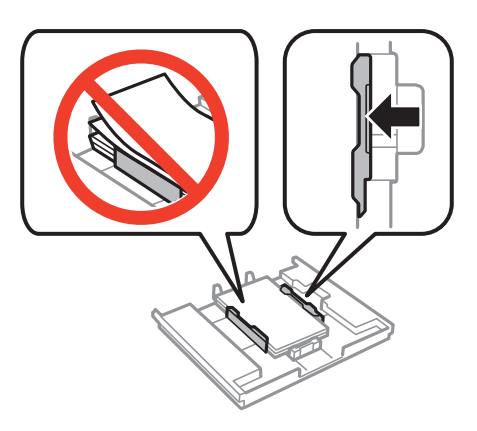

8. Inserire il cassetto carta 1. Allineare i contrassegni di allineamento sulla stampante e sul vassoio.

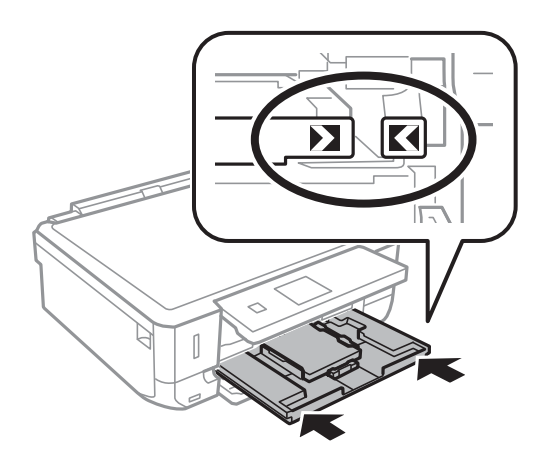

9. Verificare le impostazioni di formato e tipo di carta visualizzate sul pannello di controllo. Per utilizzare le impostazioni, selezionare **Conferma** tramite il pulsante  $\triangle$  o  $\nabla$ , premere il pulsante OK e quindi andare al passaggio 11. Per cambiare le impostazioni, selezionare **Modifica** tramite il pulsante  $\triangle$  o  $\nabla$ , premere il pulsante OK e quindi andare al passaggio successivo.

#### *Nota:*

❏ Quando viene abilitata la funzione *Avviso impostazione carta*, viene visualizzato un messaggio nel caso in cui le impostazioni registrate relative al formato e al tipo di carta differiscono dalle impostazioni di stampa.

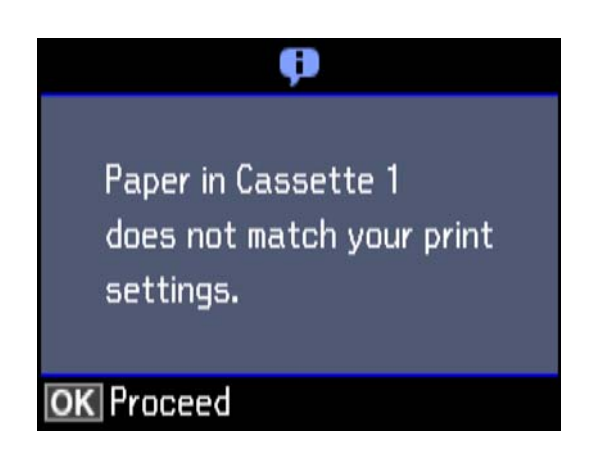

❏ La schermata di impostazione carta non viene visualizzata se è stato disabilitato *Configurazione carta* nei menu che seguono. Andare al passaggio 11. In questa situazione, non è possibile stampare da iPhone o iPad usando AirPrint.

*Impostazioni* > *Configurazione stampante* > *Imp. sorgente carta* > *Configurazione carta*

10. Nella schermata di impostazione del formato carta, selezionare il formato carta tramite il pulsante  $\triangle$  o  $\nabla$  e quindi premere il pulsante OK. Nella schermata di impostazione del tipo di carta, selezionare il tipo di carta allo stesso modo e quindi premere il pulsante OK. Controllare le impostazioni e quindi premere il pulsante OK.

#### *Nota:*

È inoltre possibile visualizzare la schermata di impostazione del formato e del tipo di carta selezionando l'origine carta nei menu che seguono.

#### *Impostazioni* > *Configurazione stampante* > *Imp. sorgente carta* > *Config. carta*

11. Estrarre il vassoio di uscita.

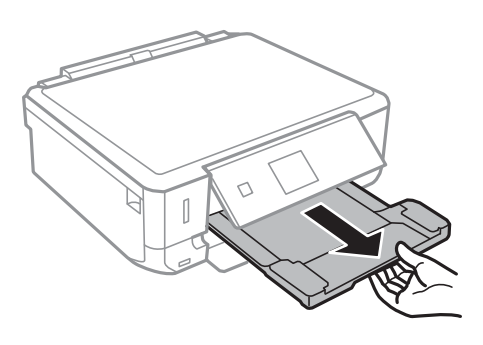

#### **Informazioni correlate**

- & ["Precauzioni per la manipolazione della carta" a pagina 37](#page-36-0)
- & ["Carta disponibile e capacità" a pagina 38](#page-37-0)
- & ["Opzioni di menu per le impostazioni di carta e stampa" a pagina 68](#page-67-0)

<span id="page-44-0"></span>& ["Opzioni di menu per Funzioni guida" a pagina 138](#page-137-0)

### **Caricamento di carta nella Cassetto carta 2**

#### *Nota:*

Quando il vassoio di uscita viene espulso, verificare che non vi sia carta all'interno del vassoio e quindi chiuderlo spingendolo manualmente.

1. Sollevare il pannello di controllo.

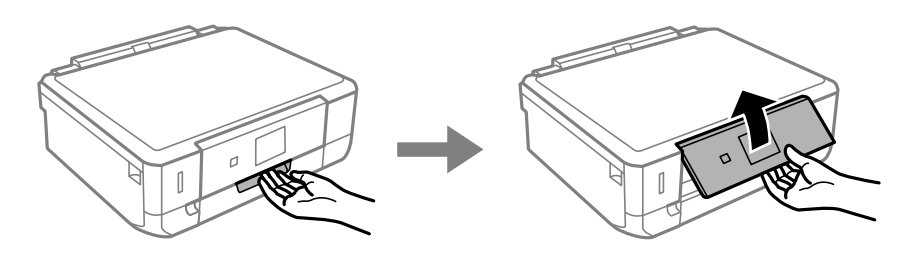

2. Aprire il coperchio anteriore.

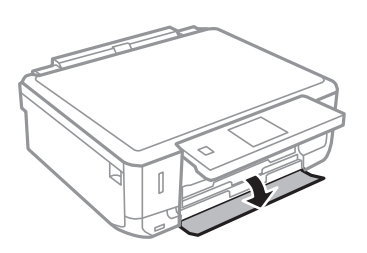

3. Verificare che la stampante non sia in funzionamento ed estrarre il cassetto carta 2.

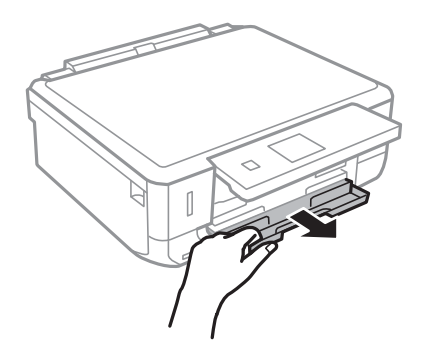

4. Far scorrere le guide laterali fino al livello massimo consentito.

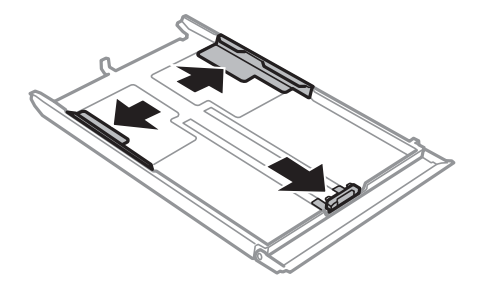

5. Far scorrere la guida anteriore per adattarla al formato carta che si desidera utilizzare.

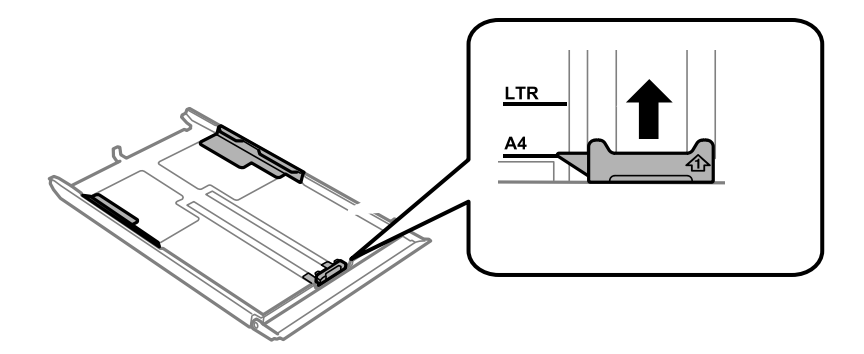

6. Caricare carta con il lato stampabile rivolto verso il basso e allinearla alla guida anteriore.

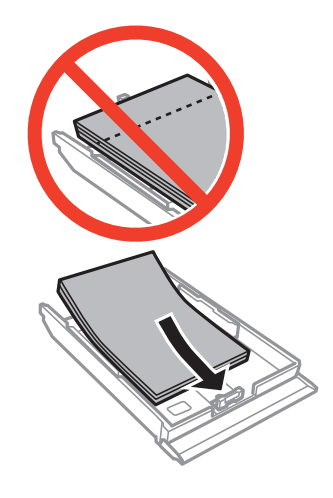

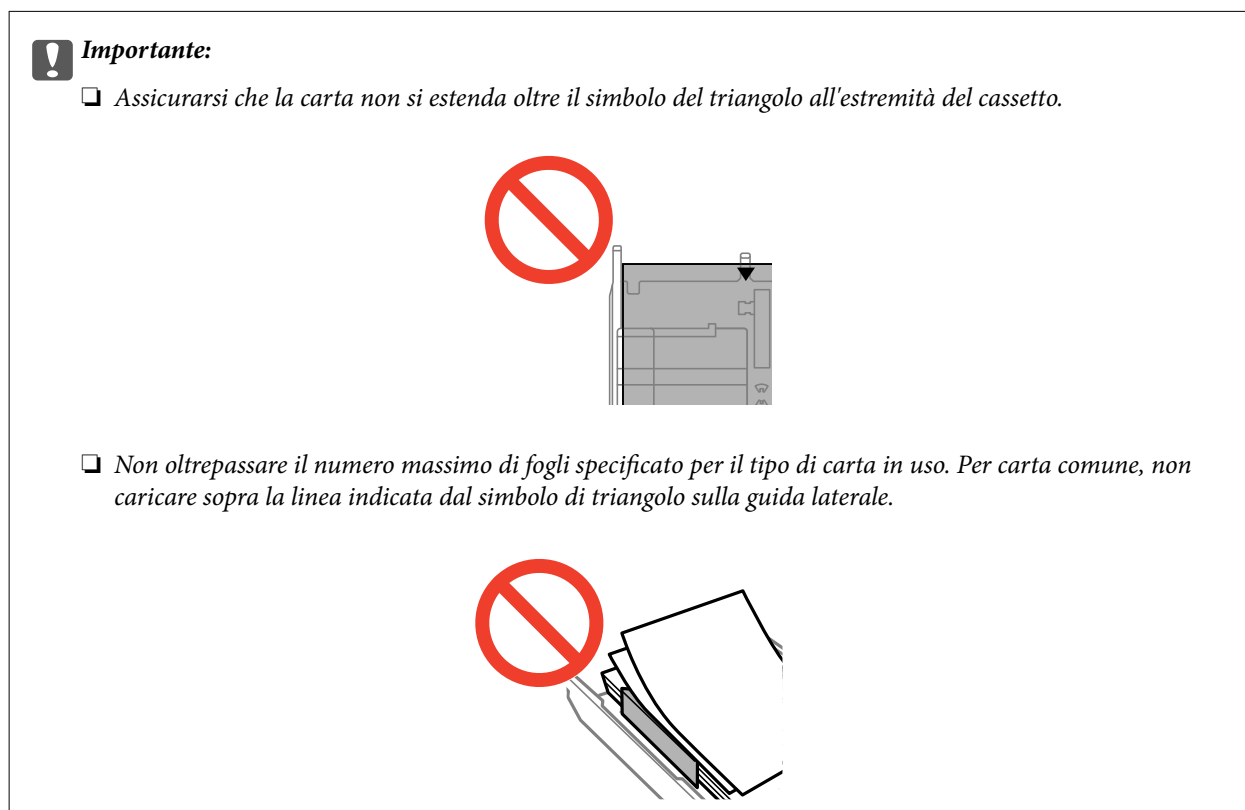

#### **Caricamento della carta**

❏ Buste

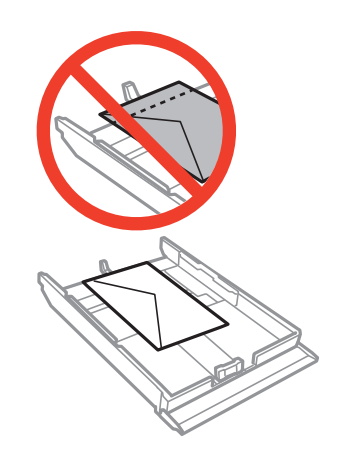

❏ Foglio adesivi Photo Sticker

Per caricare un foglio di adesivi fotografici, seguire le istruzioni fornite con gli adesivi. Non caricare i fogli di supporto caricamento in questo prodotto.

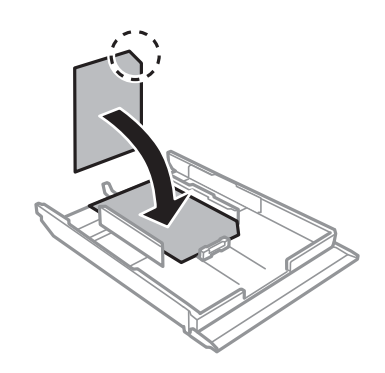

❏ Carta con formato superiore ad A4 Estrarre anticipatamente il cassetto carta 1.

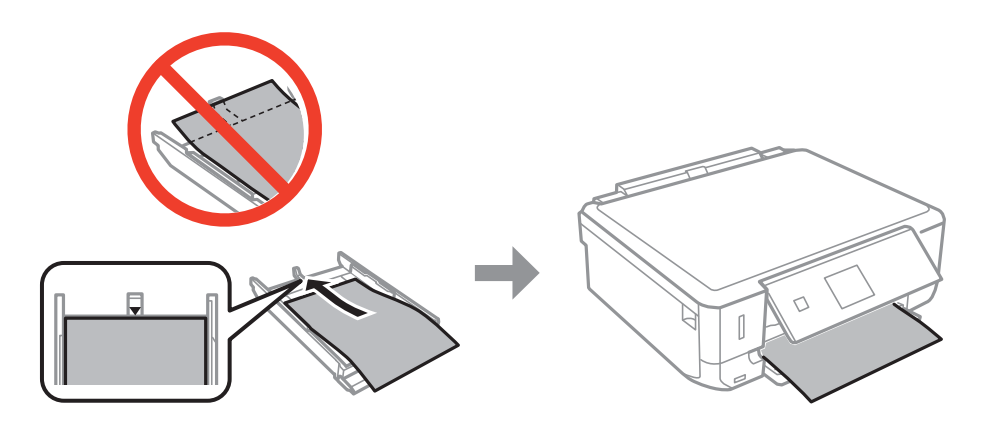

7. Far scorrere la guida laterale destra sul bordo della carta.

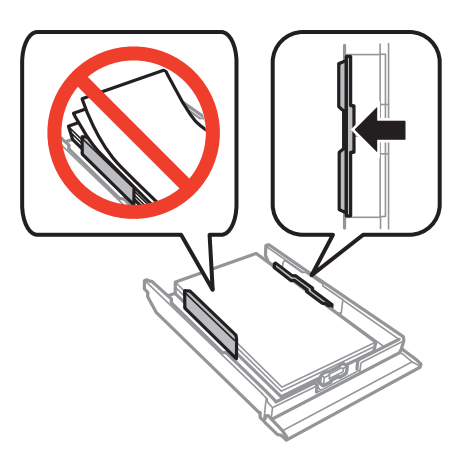

8. Inserire il cassetto carta 2.

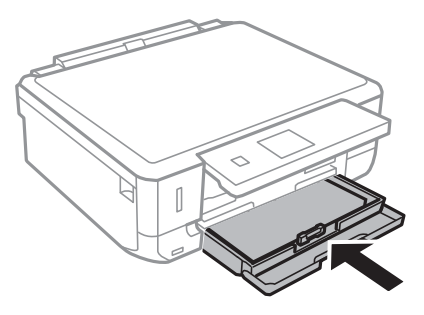

9. Verificare le impostazioni di formato e tipo di carta visualizzate sul pannello di controllo. Per utilizzare le impostazioni, selezionare **Conferma** tramite il pulsante  $\blacktriangle$  o  $\nabla$ , premere il pulsante OK e quindi andare al passaggio 11. Per cambiare le impostazioni, selezionare **Modifica** tramite il pulsante **A** o **V**, premere il pulsante OK e quindi andare al passaggio successivo.

#### *Nota:*

❏ Quando viene abilitata la funzione *Avviso impostazione carta*, viene visualizzato un messaggio nel caso in cui le impostazioni registrate relative al formato e al tipo di carta differiscono dalle impostazioni di stampa.

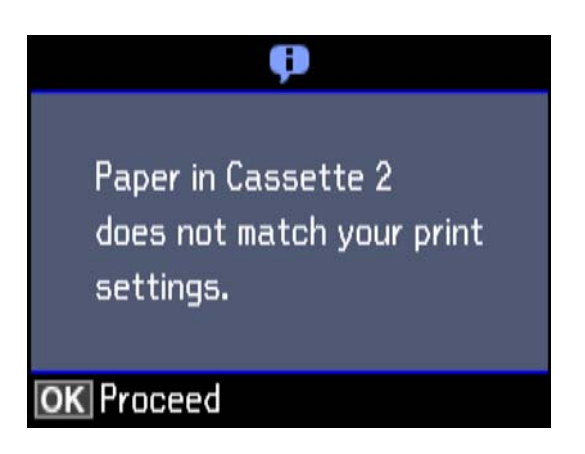

❏ La schermata di impostazione carta non viene visualizzata se è stato disabilitato *Configurazione carta* nel menu che segue. Andare al passaggio 11. In questa situazione, non è possibile stampare da iPhone o iPad usando AirPrint. 10. Nella schermata di impostazione del formato carta, selezionare il formato carta tramite il pulsante  $\triangle$  o  $\nabla$  e quindi premere il pulsante OK. Nella schermata di impostazione del tipo di carta, selezionare il tipo di carta allo stesso modo e quindi premere il pulsante OK. Controllare le impostazioni e quindi premere il pulsante OK.

#### *Nota:*

È inoltre possibile visualizzare la schermata di impostazione del formato e del tipo di carta selezionando l'origine carta nei menu che seguono.

#### *Impostazioni* > *Configurazione stampante* > *Imp. sorgente carta* > *Config. carta*

11. Estrarre il vassoio di uscita.

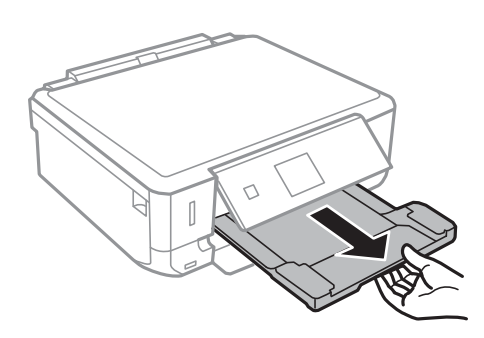

#### **Informazioni correlate**

- & ["Precauzioni per la manipolazione della carta" a pagina 37](#page-36-0)
- & ["Carta disponibile e capacità" a pagina 38](#page-37-0)
- & ["Opzioni di menu per le impostazioni di carta e stampa" a pagina 68](#page-67-0)
- & ["Opzioni di menu per Funzioni guida" a pagina 138](#page-137-0)

# <span id="page-49-0"></span>**Posizionamento degli originali**

## **Posizionamento di originali sul Vetro dello scanner**

#### c*Importante:*

Se si posizionano originali voluminosi, ad esempio libri, fare in modo che la luce esterna non venga riflessa direttamente sul vetro dello scanner.

1. Aprire il coperchio documenti.

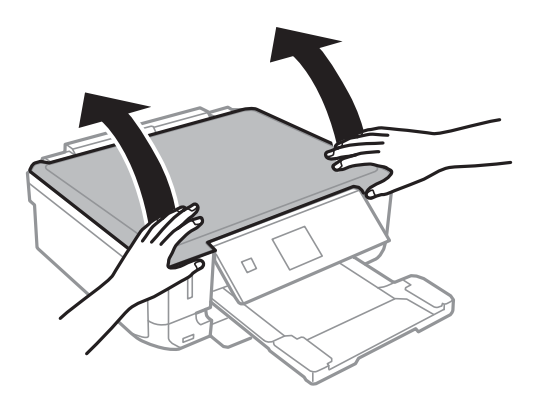

- 2. Rimuovere eventuali macchie o polvere dal vetro dello scanner.
- 3. Collocare l'originale con il lato stampato rivolto verso il basso e farlo scorrere per allinearlo al contrassegno in corrispondenza dell'angolo.

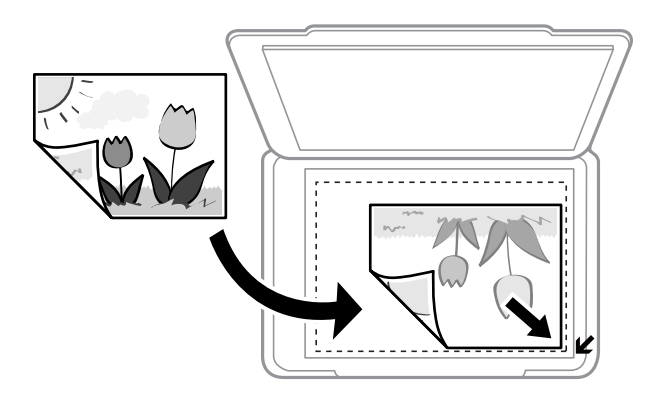

#### *Nota:*

L'area di 1,5 mm intorno ai bordi del vetro dello scanner non viene sottoposta a scansione.

- 4. Chiudere il coperchio delicatamente.
- 5. Dopo la scansione, rimuovere gli originali.

#### *Nota:*

Se gli originali vengono mantenuti sul vetro dello scanner per un periodo di tempo prolungato, potrebbero aderire alla superficie del vetro.

## **Come inserire vari originali**

## **Posizionamento di foto per la copia**

È possibile posizionare più foto alla volta per fare copie separate. Le foto devono avere dimensioni maggiori di 30×40 mm. Collocare le foto a 5 mm di distanza dall'angolo dello vetro dello scanner, e posizionarle a una distanza di 5 mm l'una dall'altra. È possibile collocare contemporaneamente foto di diversi formati.

Dimensione massima: 10×15 cm (4×6 pollici)

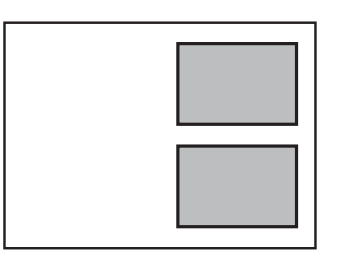

### **Inserimento di un CD/DVD per la copia di etichette**

Inserire un CD/DVD al centro del vetro dello scanner. Se il CD/DVD non è posizionato esattamente al centro, il posizionamento viene automaticamente regolato.

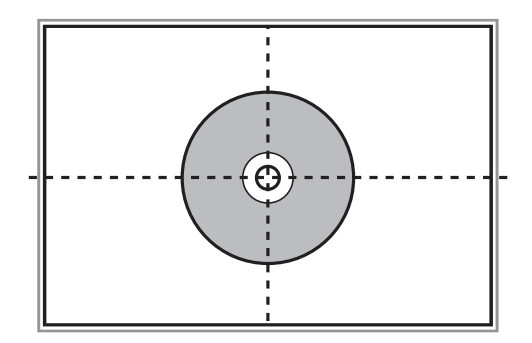

## **Posizionamento di più foto per la scansione simultanea**

È possibile eseguire la scansione di più foto contemporaneamente e salvare ogni immagine in **Modo Foto** in Epson Scan 2 selezionando **Miniatura** dall'elenco nella parte superiore della finestra di anteprima. Collocare le foto a una distanza di 4,5 millimetri dai bordi orizzontali e verticali del vetro dello scanner, quindi posizionarle a una distanza di almeno 20 mm l'una dall'altra. Le foto devono essere maggiori di 15×15 mm.

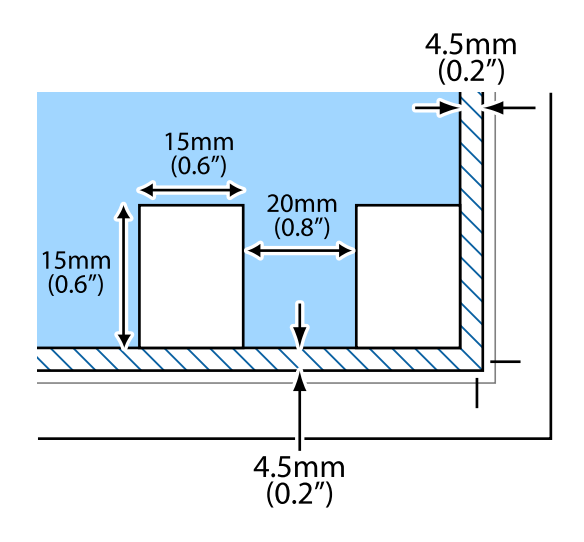

# <span id="page-52-0"></span>**Inserimento di una scheda di memoria**

## **Schede di memoria supportate**

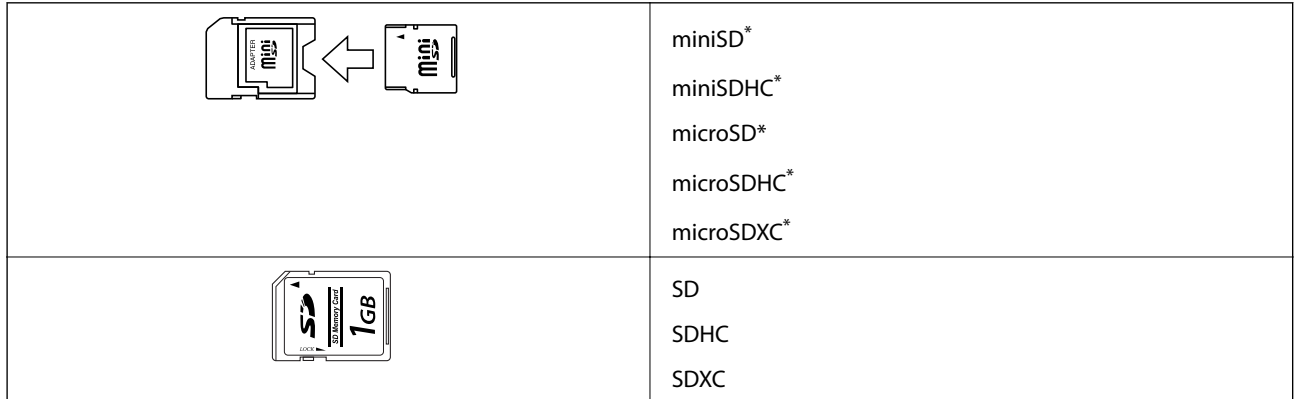

Montare un adattatore appropriato per l'alloggiamento per scheda di memoria. Altrimenti, la scheda potrebbe rimanere incastrata.

#### **Informazioni correlate**

& ["Specifiche delle schede di memoria supportate" a pagina 190](#page-189-0)

## **Inserimento e rimozione di una scheda di memoria**

1. Inserire una scheda di memoria nella stampante.

La stampante inizia la lettura dei dati e la spia lampeggia. Quando la lettura è completata, la spia smette di lampeggiare e rimane accesa.

#### **Inserimento di una scheda di memoria**

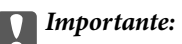

❏ Inserire una scheda di memoria direttamente nella stampante.

❏ La scheda non deve venire inserita completamente. Non forzare l'inserimento completo della scheda nell'alloggiamento.

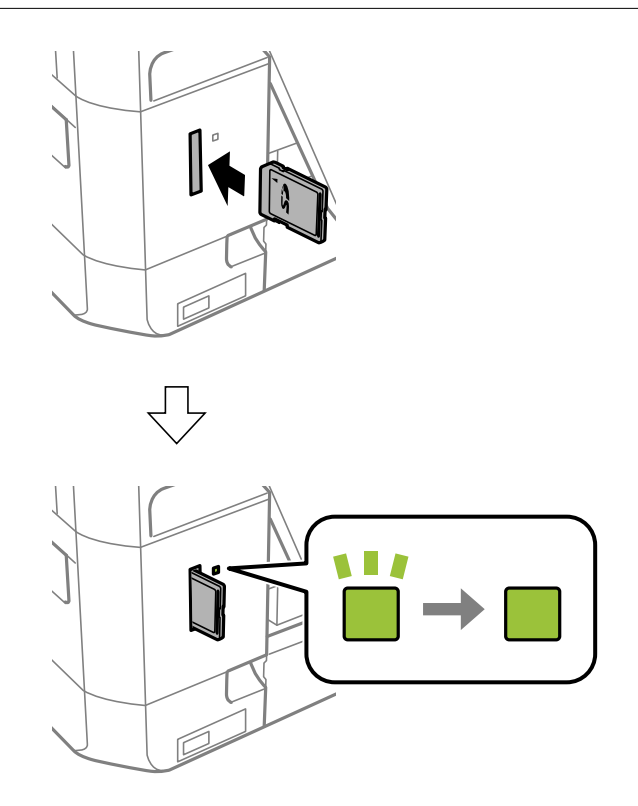

2. Una volta terminato l'uso della scheda di memoria, assicurarsi che la spia non lampeggi e quindi rimuovere la scheda.

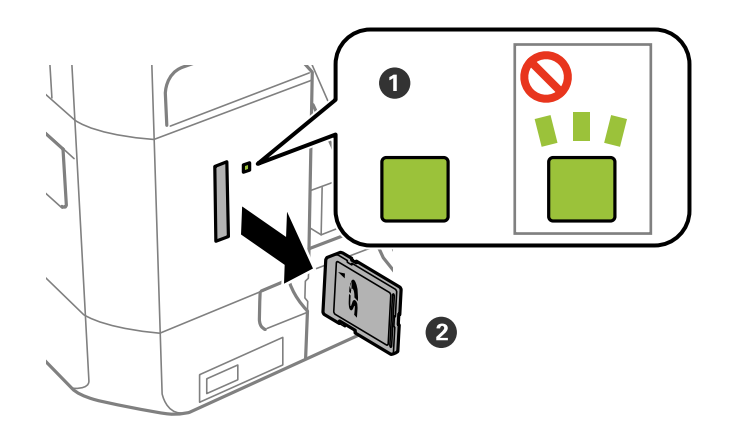

#### c*Importante:*

Se si rimuove la scheda di memoria mentre la spia lampeggia, i dati nella scheda potrebbero andare persi.

#### **Inserimento di una scheda di memoria**

#### *Nota:*

Se si accede alla scheda di memoria da un computer, occorre usare le funzioni del computer per la rimozione sicura del dispositivo rimovibile.

#### **Informazioni correlate**

& ["Accesso a una scheda di memoria da un computer" a pagina 196](#page-195-0)

# <span id="page-55-0"></span>**Caricamento di un CD/DVD per la stampa**

## **CD/DVD stampabili**

È possibile stampare su CD/DVD circolari da 12 cm recanti scritte che confermano la possibilità di stampare sulla superficie per etichette e con stampante a getto d'inchiostro. Per stampare su un CD/DVD con una superficie di stampa di qualità superiore, selezionare **CD/DVD Superficie Premium** come impostazione di **Tipo di carta** nel driver della stampante.

È inoltre possibile stampare su dischi Blu-ray Discs™.

## **Precauzioni d'uso per CD/DVD**

- ❏ Per ulteriori informazioni sull'uso dei CD/DVD o sulla scrittura di dati, vedere la documentazione fornita con il CD/DVD.
- ❏ Non stampare sul CD/DVD prima di aver memorizzato i dati su di esso. In caso contrario, eventuali impronte, sporco o graffi sulla superficie del CD/DVD possono provocare errori di scrittura dei dati.
- ❏ A seconda del tipo di CD/DVD o dei dati di stampa, l'inchiostro potrebbe macchiare. Provare a effettuare un test di stampa su un CD/DVD di prova. Verificare la superficie stampata dopo aver atteso per una giornata completa.
- ❏ Rispetto alla stampa su carta originale Epson, la densità di stampa deve venire diminuita per evitare che l'inchiostro possa macchiare il CD/DVD. Regolare la densità di stampa in base alle esigenze.
- ❏ Lasciare asciugare il CD/DVD stampato per almeno 24 ore evitando la luce solare diretta. Non impilare o inserire i CD/DVD nei dispositivi di lettura fino a quando non risultano completamente asciutti.
- ❏ Se la superficie stampata risulta appiccicosa anche dopo una completa asciugatura, abbassare la densità di stampa.
- ❏ Successive stampe sullo stesso CD/DVD non migliorano la qualità di stampa.
- ❏ Se si stampa inavvertitamente sul vassoio CD/DVD o sul vano trasparente interno, rimuovere immediatamente l'inchiostro.
- ❏ A seconda dell'impostazione dell'area di stampa, il CD/DVD o il vassoio CD/DVD potrebbe sporcarsi. Effettuare impostazioni per stampare sull'area stampabile.

#### **Informazioni correlate**

& ["Area stampabile per CD/DVD" a pagina 187](#page-186-0)

## **Inserimento e rimozione di un CD/DVD**

Quando si esegue la copia o la stampa su un CD/DVD, le istruzioni vengono visualizzate sul pannello di controllo, che segnalano quando inserire il CD/DVD. Seguire le istruzioni visualizzate sullo schermo.

#### **Informazioni correlate**

- & "CD/DVD stampabili" a pagina 56
- & "Precauzioni d'uso per CD/DVD" a pagina 56

#### **Caricamento di un CD/DVD per la stampa**

- $\blacktriangleright$  ["Stampa di foto da una scheda di memoria su una etichetta CD/DVD" a pagina 59](#page-58-0)
- & ["Stampa di una etichetta CD/DVD in Epson Print CD" a pagina 89](#page-88-0)
- & ["Copia su etichetta CD/DVD" a pagina 99](#page-98-0)
- $\blacktriangleright$  ["Stampa di foto da una scheda di memoria su una etichetta CD/DVD" a pagina 59](#page-58-0)
- & ["Opzioni di menu per Copia su CD/DVD" a pagina 101](#page-100-0)

# <span id="page-57-0"></span>**Stampa**

## **Stampa dal pannello di controllo**

### **Stampa di foto selezionate da una scheda di memoria**

1. Caricare carta nella stampante.

#### c*Importante:*

Configurare le impostazioni carta nel pannello di controllo.

2. Inserire una scheda di memoria nella stampante.

#### c*Importante:*

Non rimuovere la scheda di memoria fino al termine della stampa.

*Nota:*

- ❏ Rimuovere la scheda di memoria quando si stampa da un dispositivo di archiviazione esterna, quale un disco rigido o una memoria flash USB.
- ❏ Se vi sono 1000 o più foto sulla scheda di memoria, le foto vengono automaticamente divise in gruppi che contengono un massimo di 999 foto e viene visualizzata la schermata di selezione gruppo. Selezionare un gruppo contenente le foto che si desidera stampare.
- 3. Accedere a **Stampa foto** dalla schermata principale tramite il pulsante  $\triangleleft$  o  $\triangleright$  e quindi premere il pulsante OK.
- 4. Selezionare una foto utilizzando il pulsante  $\blacktriangleleft$  o  $\blacktriangleright$  e impostare il numero di copie tramite il pulsante o +. Quando si stampa più di una foto, ripetere questa procedura.

#### *Nota:*

I menu che seguono, visualizzati premendo il pulsante  $\blacktriangledown$ , consentono di selezionare agevolmente le foto quando sono presenti molte foto nella scheda di memoria.

- ❏ Sfoglia: utilizzare il menu *Cerca per data* per ordinare le foto in base alla data e quindi selezionare tutte le foto della stessa data contemporaneamente.
- ❏ Modalità di visualizzazione: utilizzare il menu *9 +* per visualizzare nove foto su una schermata.
- 5. Premere il pulsante  $\blacktriangledown$  per visualizzare il menu, selezionare **Impostazioni di stampa** tramite il pulsante  $\blacktriangle$  o  $\blacktriangledown$  e quindi premere il pulsante OK.

#### *Nota:*

Selezionare **Ritaglia/Zoom** se si desidera ritagliare una parte di una foto. Utilizzare il pulsante  $\blacktriangle, \blacktriangledown, \blacktriangleleft$  o  $\blacktriangleright$  per spostare la cornice sull'area da ritagliare e quindi premere il pulsante – o + per modificare le dimensioni della cornice. Premere il pulsante  $\blacksquare$  per ruotare la cornice.

6. Utilizzare il pulsante  $\blacktriangle$  o  $\nabla$  per selezionare le voci di impostazione quali il formato carta e il tipo di carta e modificare le impostazioni tramite il pulsante  $\bigcirc$   $\bigcirc$ .

<span id="page-58-0"></span>7. Premere il pulsante  $\hat{\Phi}$ .

#### **Informazioni correlate**

- & ["Caricamento di carta nella Cassetto carta 1" a pagina 40](#page-39-0)
- & ["Caricamento di carta nella Cassetto carta 2" a pagina 45](#page-44-0)
- & ["Elenco dei tipi di carta" a pagina 39](#page-38-0)
- & ["Inserimento di una scheda di memoria" a pagina 53](#page-52-0)
- & ["Opzioni di menu per la stampa dal pannello di controllo" a pagina 67](#page-66-0)

### **Stampa di foto da una scheda di memoria su una etichetta CD/DVD**

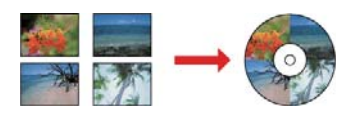

È possibile selezionare foto conservate in una scheda di memoria e stamparle su una etichetta CD/DVD.

#### c*Importante:*

- ❏ Prima di stampare sul CD/DVD, vedere le precauzioni d'uso per CD/DVD.
- ❏ Non inserire il vassoio CD/DVD mentre la stampante è in funzione. Ciò può danneggiare la stampante.
- ❏ Non inserire il vassoio CD/DVD fino a quando non espressamente richiesto. Altrimenti, si verifica un errore e il CD/DVD viene espulso.
- 1. Inserire una scheda di memoria nella stampante.

#### c*Importante:*

Non rimuovere la scheda di memoria fino al termine della stampa.

- 2. Premere il pulsante  $\ddot{\mathcal{O}}$ , selezionare **Stampa su CD/DVD** tramite il pulsante  $\blacktriangle$  o  $\nabla$ , quindi premere il pulsante OK.
- 3. Selezionare il layout utilizzando il pulsante  $\triangleleft$  o  $\triangleright$  e quindi premere il pulsante OK.

È possibile selezionare **CD/DVD 1 +**, **CD/DVD 4 +** o **Assortimento CD/DVD**.

- 4. Attenersi a una delle procedure indicate di seguito.
	- ❏ Quando si seleziona **CD/DVD 1 +** o **Assortimento CD/DVD**, verificare la schermata e premere il pulsante OK.
	- ❏ Quando si seleziona **CD/DVD 4 +**, selezionare **Disposizione automatica** o **Colloca foto manualmente** tramite il pulsante  $\triangle$  o  $\nabla$  e quindi premere il pulsante OK.
- 5. Attenersi a una delle procedure indicate di seguito.
	- ❏ Quando si seleziona **CD/DVD 1 +**, **Assortimento CD/DVD** o **Disposizione automatica** per **CD/DVD 4 +**, selezionare le foto da stampare utilizzando il pulsante  $\blacktriangleleft$  o  $\blacktriangleright$ , impostare il numero di copie tramite il pulsante – o +, quindi premere il pulsante OK.

#### **Stampa**

❏ Quando si seleziona **Colloca foto manualmente** per **CD/DVD 4 +**, dopo aver visualizzato la foto da stampare utilizzando il pulsante  $\triangle$  o  $\triangleright$ , selezionare **Colloca questa foto** tramite il pulsante  $\triangle$  o  $\triangleright$  e quindi premere il pulsante OK. Se si desidera lasciare uno spazio bianco, selezionare **Lascia vuoto** tramite il pulsante  $\triangle$  o  $\nabla$ , quindi premere il pulsante OK.

*Nota:*

- ❏ Il numero di copie disponibile viene visualizzato nella parte superiore della schermata di selezione delle foto da stampare e del numero di copie. È possibile selezionare foto fino all'indicazione di zero.
- **□** Premere il pulsante  $\blacktriangledown$  e quindi selezionare **Ritaglia/Zoom** tramite il pulsante **△** o  $\blacktriangledown$  se si desidera ritagliare una parte di una foto. Utilizzare il pulsante  $\blacktriangle, \blacktriangledown, \blacktriangleleft$  o $\blacktriangleright$  per spostare la cornice sull'area da ritagliare e quindi premere il pulsante – o + per modificare le dimensioni della cornice.
- 6. Verificare la schermata e quindi premere il pulsante OK.
- 7. Impostare il diametro esterno tramite il pulsante  $\blacktriangleleft$  o  $\blacktriangleright$ , impostare il diametro interno utilizzando il pulsante  $\triangle$  o  $\nabla$  e quindi premere il pulsante OK.

*Nota:*

È possibile impostare un diametro esterno da 114 a 120 mm e un diametro interno da 18 a 46 mm, con variazioni di 1 mm.

8. Selezionare **Stampa su CD/DVD** tramite il pulsante  $\triangle$  o  $\nabla$  e premere il pulsante OK.

*Nota:*

Per stampare una prova, selezionare *Stampa di prova su fogli A4* tramite il pulsante **A** o **V**, quindi caricare carta comune formato A4 nel cassetto carta. È possibile controllare l'immagine di stampa prima di stampare su una etichetta CD/DVD.

9. Viene visualizzato un messaggio che indica la fase di preparazione della stampante. Viene quindi richiesto di caricare un CD/DVD. Premere il pulsante  $\blacktriangledown$  per controllare le istruzioni e caricare un CD/DVD.

#### c*Importante:*

Premere al centro del CD/DVD per inserirlo saldamente nell'apposito vassoio. In caso contrario, il CD/DVD potrebbe cadere dal vassoio.

- 10. Premere il pulsante OK; viene visualizzato un messaggio di stampante pronta, quindi premere il pulsante OK.
- 11. Premere il pulsante  $\hat{\mathcal{D}}$ .
- 12. Al termine della stampa, il vassoio CD/DVD viene espulso automaticamente. Rimuovere il vassoio CD/DVD dalla stampante, quindi rimuovere il CD/DVD.

#### c*Importante:*

Al termine della stampa, assicurarsi di rimuovere il vassoio CD/DVD. Se il vassoio non viene rimosso e la stampante viene accesa o spenta oppure viene eseguita la pulizia della testina, il vassoio CD/DVD potrebbe impattare sulla testina di stampa e causare funzionamenti difettosi della stampante.

13. Riporre il vassoio CD/DVD sulla parte inferiore della stampante.

#### **Informazioni correlate**

- & ["Precauzioni d'uso per CD/DVD" a pagina 56](#page-55-0)
- & ["Inserimento di una scheda di memoria" a pagina 53](#page-52-0)
- & ["Inserimento e rimozione di un CD/DVD" a pagina 56](#page-55-0)
- & ["Opzioni di menu per la stampa dal pannello di controllo" a pagina 67](#page-66-0)

## **Stampa di foto da una scheda di memoria con note manoscritte**

È possibile stampare una foto da una scheda di memoria con testo o disegni manoscritti. Ciò consente di creare biglietti originali, ad esempio biglietti augurali di Anno nuovo o di compleanno.

Selezionare innanzitutto una foto e stampare un modello su carta comune. Scrivere o disegnare sul modello e quindi effettuarne la scansione con la stampante. È quindi possibile stampare la foto con le note o i disegni personalizzati.

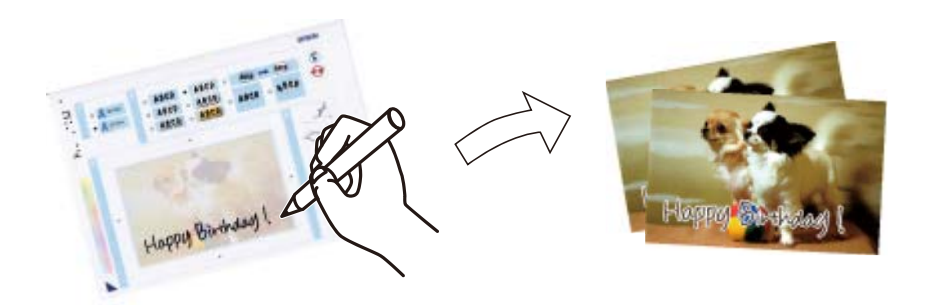

1. Inserire una scheda di memoria nella stampante.

#### c*Importante:*

Non rimuovere la scheda di memoria fino al termine della stampa.

- 2. Accedere a **Altre funzioni** dalla schermata principale tramite il pulsante  $\triangleleft$  o e quindi premere il pulsante OK.
- 3. Selezionare **Stampa biglietto d'auguri** tramite il pulsante  $\blacktriangle$  o  $\nabla$  e quindi premere il pulsante OK.
- 4. Selezionare **Selezionare foto e stampare modello** tramite il pulsante  $\triangle$  o  $\nabla$  e quindi premere il pulsante OK.
- 5. Selezionare una foto utilizzando il pulsante  $\triangleleft$  o  $\triangleright$  e quindi premere il pulsante OK.
- 6. Selezionare il tipo di carta per la stampa di una foto con testo manoscritto utilizzando il pulsante  $\triangle$  o  $\nabla$  e quindi premere il pulsante OK.
- 7. Selezionare il layout utilizzando il pulsante  $\blacktriangle$  o  $\nabla$  e quindi premere il pulsante OK.
- 8. Selezionare la cornice utilizzando il pulsante  $\blacktriangle$  o  $\nabla$  e quindi premere il pulsante OK.

9. Caricare carta comune formato A4 nel cassetto carta 2 e quindi estrarre il vassoio di uscita per stampare un modello.

#### c*Importante:*

Configurare le impostazioni carta nel pannello di controllo.

- 10. Premere il pulsante  $\Diamond$  per stampare un modello.
- 11. Seguire le istruzioni sul modello per scrivere e disegnare.
- 12. Chiudere manualmente il vassoio di uscita. Caricare carta fotografica nel cassetto carta 1, quindi estrarre il vassoio di uscita.

#### c*Importante:*

Configurare le impostazioni carta nel pannello di controllo.

- 13. Selezionare **Stampa cartoline da modello** tramite il pulsante  $\blacktriangle$  o  $\nabla$  e quindi premere il pulsante OK.
- 14. Verificare lo schermo, posizionare il modello sul vetro dello scanner, quindi premere il pulsante OK.

#### *Nota:*

Assicurarsi che il testo sul modello sia completamente asciutto prima di posizionare il modello sul vetro dello scanner. Se sono presenti delle macchie sul vetro dello scanner, tali macchie verranno stampate sulla foto.

15. Impostare il numero di copie tramite il pulsante – o + e quindi premere il pulsante  $\mathcal{D}$ .

#### **Informazioni correlate**

- & ["Inserimento di una scheda di memoria" a pagina 53](#page-52-0)
- $\rightarrow$  ["Opzioni di menu per la stampa dal pannello di controllo" a pagina 67](#page-66-0)
- $\blacktriangleright$  ["Caricamento di carta nella Cassetto carta 1" a pagina 40](#page-39-0)
- $\blacktriangleright$  ["Caricamento di carta nella Cassetto carta 2" a pagina 45](#page-44-0)
- & ["Elenco dei tipi di carta" a pagina 39](#page-38-0)
- & ["Posizionamento di originali sul Vetro dello scanner" a pagina 50](#page-49-0)

### **Stampa di carta a righe, calendari, carta da scrittura originale e biglietti d'auguri originali**

È possibile stampare agevolmente carta a righe, calendari, carta da scrittura originale e cartoline originali utilizzando il menu **Cancelleria pers.**.

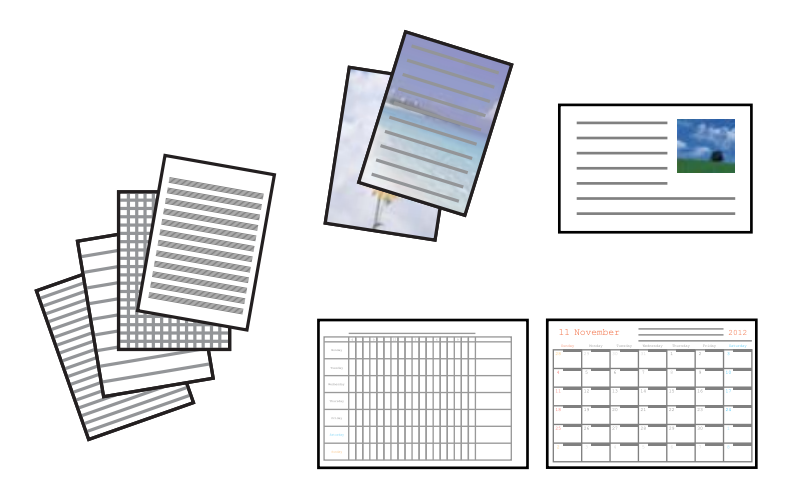

1. Caricare carta nella stampante.

#### c*Importante:*

Configurare le impostazioni carta nel pannello di controllo.

- 2. Per stampare carta da scrittura e cartoline utilizzando una foto nella scheda di memoria, inserire la scheda nella stampante.
- 3. Accedere a **Altre funzioni** dalla schermata iniziale tramite il pulsante  $\triangleleft$  o e quindi premere il pulsante OK.
- 4. Selezionare **Cancelleria pers.** tramite il pulsante  $\triangle$  o  $\nabla$  e quindi premere il pulsante OK.
- 5. Selezionare una voce di menu utilizzando il pulsante  $\blacktriangle$  o  $\nabla$  e quindi premere il pulsante OK.

#### *Nota:*

Quando si stampano delle cartoline, è possibile aggiungere un'immagine memorizzata nella stampante invece di utilizzare una foto nella scheda di memoria. Per aggiungere un'immagine memorizzata nella stampante, selezionare *Arte modello*.

6. Per stampare, seguire le istruzioni visualizzate sullo schermo.

#### **Informazioni correlate**

- $\triangle$  ["Caricamento di carta nella Cassetto carta 2" a pagina 45](#page-44-0)
- & ["Elenco dei tipi di carta" a pagina 39](#page-38-0)
- $\rightarrow$  ["Inserimento di una scheda di memoria" a pagina 53](#page-52-0)

& ["Menu opzioni per stampa di carta a righe, calendari, carta da scrittura originale e biglietti d'auguri originali" a](#page-63-0) [pagina 64](#page-63-0)

& ["Opzioni di menu per la stampa dal pannello di controllo" a pagina 67](#page-66-0)

### <span id="page-63-0"></span>**Menu opzioni per stampa di carta a righe, calendari, carta da scrittura originale e biglietti d'auguri originali**

#### **Carte allineate**

Stampa alcuni tipi di carta rigata, carta millimetrata o carta musicale.

#### **Carte da lettere**

Stampa alcuni tipi di carta da scrittura con una foto da scheda di memoria impostata come sfondo. La foto viene stampata molto chiara in modo da agevolare la scrittura su di essa.

#### **Calendario**

Stampa un calendario settimanale o mensile. Selezionare l'anno e il mese per il calendario mensile.

#### **Biglietto**

Stampa una cartolina utilizzando immagini dalla stampante o immagini sulla scheda di memoria.

❏ Posizione immagine

Selezionare la posizione dell'immagine sulla cartolina.

❏ Tipo di linea

Selezionare il tipo di riga da stampare sulla cartolina.

❏ Colore linea

Selezionare il colore della riga da stampare sulla cartolina.

### **Stampa di buste originali**

È possibile creare delle buste originali aggiungendo un'immagine memorizzata nella stampante utilizzando il menu **Cancelleria pers.**. È possibile utilizzare la stessa immagine per stampare cartoline che si abbinano alle buste.

Stampare innanzitutto il modello di una busta su un foglio in formato A4, quindi piegarlo per creare una busta.

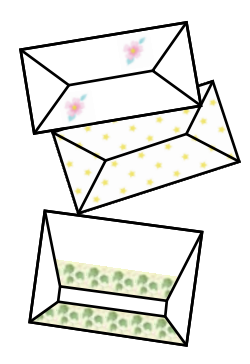

- 1. Accedere a **Altre funzioni** dalla schermata principale tramite il pulsante  $\triangleleft$  o  $\triangleright$  e quindi premere il pulsante OK.
- 2. Selezionare **Cancelleria pers.** tramite il pulsante  $\blacktriangle$  o  $\nabla$  e quindi premere il pulsante OK.
- 3. Selezionare **Origami** tramite il pulsante  $\triangle$  o  $\nabla$  e quindi premere il pulsante OK.

#### **Stampa**

- 4. Selezionare **Busta origami** tramite il pulsante  $\blacktriangle$  o  $\nabla$  e quindi premere il pulsante OK.
- 5. Selezionare l'immagine da stampare sulle buste utilizzando il pulsante  $\triangleleft$  o  $\triangleright$  e quindi premere il pulsante OK. Viene visualizzata una schermata che indica la posizione di stampa dell'immagine e l'opzione di stampa delle linee di piegatura.
- 6. Per cambiare la posizione dell'immagine e l'impostazione delle linee di piegatura, premere il pulsante  $\blacktriangledown$  per visualizzare la schermata di impostazione e modificare le impostazioni.
- 7. Una volta terminato di configurare le impostazioni, premere il pulsante  $\mathcal S$  per tornare alla schermata di conferma delle impostazioni e quindi premere il pulsante OK.
- 8. Selezionare il formato delle buste utilizzando il pulsante  $\triangleleft$  o  $\triangleright$  e quindi premere il pulsante OK.
- 9. Caricare carta comune formato A4 nella stampante e quindi premere il pulsante OK.
- 10. Impostare il numero di copie tramite il pulsante o + e quindi premere il pulsante  $\Diamond$ .

#### **Informazioni correlate**

& ["Caricamento di carta nella Cassetto carta 2" a pagina 45](#page-44-0)

### **Piegatura delle buste**

Dopo aver stampato un modello di una busta, stampare un foglio di istruzioni che indica la modalità di piegatura della busta e quindi disporre il foglio di istruzioni sopra il modello e piegarli insieme.

- 1. Selezionare **Istruzioni busta origami** dal menu **Origami** e quindi premere il pulsante OK.
- 2. Selezionare il formato di busta selezionato per stampare il modello di busta utilizzando il pulsante  $\triangle$ o $\triangleright$  e quindi premere il pulsante OK.
- 3. Caricare carta comune formato A4 nella stampante e quindi premere il pulsante OK.
- 4. Impostare il numero di copie tramite il pulsante o + e quindi premere il pulsante  $\Diamond$ . Viene stampato il seguente foglio di istruzioni.

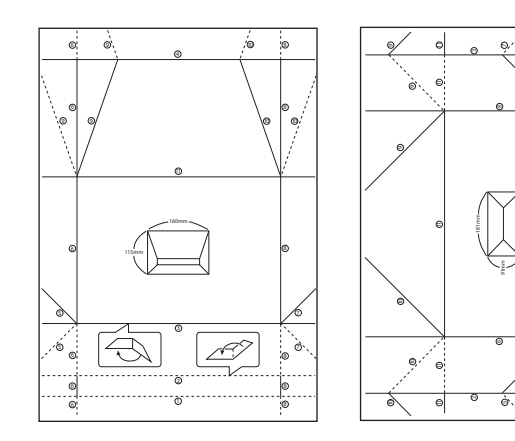

4 4

- 5. Disporre il foglio di istruzioni sopra il modello di busta e quindi piegarli insieme seguendo le indicazioni riportate sul foglio di istruzioni.
- 6. Al termine, dispiegare i fogli e rimuovere il foglio di istruzioni, quindi piegare di nuovo solo il modello di busta lungo i segni di piegatura.

### **Stampa con layout diversi**

È possibile stampare le foto nella scheda di memoria con diversi layout, quali 2 e 4 foto e metà superiore.

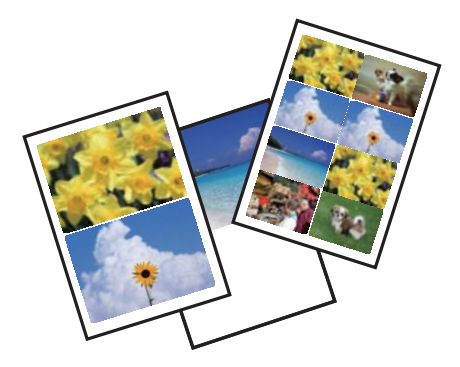

Accedere a **Altre funzioni** dalla schermata principale tramite il pulsante  $\triangleleft$  o e quindi premere il pulsante OK. Selezionare **Foglio disposizione foto** tramite il pulsante  $\triangle$  o  $\nabla$  e quindi premere il pulsante OK. Per stampare, seguire le istruzioni visualizzate sullo schermo.

#### **Informazioni correlate**

& ["Opzioni di menu per la stampa dal pannello di controllo" a pagina 67](#page-66-0)

### **Stampa di un libro da colorare**

È possibile stampare immagini estraendo solo i contorni delle foto o delle figure. Ciò consente di creare dei libri da colorare originali.

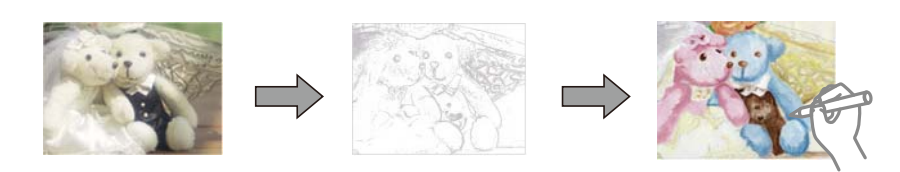

#### *Nota:*

Se non si tratta di solo uso personale (a casa o in altre aree ristrette), occorre il consenso del detentore del copyright quando si utilizzano originali protetti da copyright per creare un libro da colorare.

Accedere a **Altre funzioni** dalla schermata principale tramite il pulsante  $\triangleleft$  o  $\triangleright$  e quindi premere il pulsante OK. Selezionare **Album da colorare** tramite il pulsante  $\blacktriangle$  o  $\nabla$  e quindi premere il pulsante OK. Selezionare se acquisire un originale o utilizzare una foto su scheda di memoria per stampare un libro da colorare e quindi seguire le istruzioni sullo schermo.

#### **Informazioni correlate**

& ["Opzioni di menu per le impostazioni di carta e stampa" a pagina 68](#page-67-0)

## <span id="page-66-0"></span>**Stampa DPOF**

Questa stampante è compatibile con DPOF (Digital Print Order Format) Ver. 1.10. DPOF è un formato che memorizza informazioni supplementari per le foto, quali la data, l'ora, il nome utente e le informazioni di stampa. Le fotocamere compatibili DPOF consentono di impostare quali immagini di una scheda di memoria si desidera stampare nonché il numero di copie. Quando la scheda di memoria viene inserita nella stampante, le foto selezionate dalla fotocamera vengono stampate.

#### *Nota:*

Per informazioni sulla definizione di impostazioni di stampa sulla fotocamera in uso, vedere la documentazione fornita con la fotocamera.

Quando si inserisce una scheda di memoria nella stampante, viene visualizzata una schermata di conferma. Selezionare Sì utilizzando il pulsante  $\blacktriangle$  o  $\nabla$  e quindi premere il pulsante OK per visualizzare la schermata di avvio stampa. Premere il pulsante  $\Diamond$  per avviare la stampa. Se si desidera modificare le impostazioni di stampa, premere il pulsante  $\blacktriangledown$ . Le voci di impostazione sono le stesse della modalità Stampa foto.

#### **Informazioni correlate**

- & ["Stampa di foto selezionate da una scheda di memoria" a pagina 58](#page-57-0)
- $\rightarrow$  "Opzioni di menu per la stampa dal pannello di controllo" a pagina 67

## **Opzioni di menu per la stampa dal pannello di controllo**

### **Opzioni di menu per la selezione di foto**

#### **Sfoglia**

❏ Cerca per data

Visualizza le foto sulla scheda di memoria ordinate per data. Selezionare una data per visualizzare tutte le foto salvate in tale data.

❏ Annulla ricerca

Annulla l'ordinamento delle foto e visualizza tutte le foto.

#### **Seleziona foto**

❏ Seleziona tutte le foto

Seleziona tutte le foto sulla scheda di memoria e imposta il numero di stampe.

❏ Annulla selezione foto

Ripristina a 0 (zero) il numero di stampe di tutte le foto.

#### **Modalità di visualizzazione**

 $\Box$  1 +

Visualizza una foto sullo schermo. Vengono inoltre visualizzate informazioni sulle impostazioni, quali lo zoom.

 $\Box$  1 + senza informazioni

<span id="page-67-0"></span>Visualizza una foto sullo schermo. Le informazioni sulle impostazioni, quali lo zoom, non vengono visualizzate.

 $\Box$  9 +

Visualizza nove foto sullo schermo.

#### **Opzioni di menu per le impostazioni di carta e stampa**

#### **Dimensioni foglio**

Selezionare il formato della carta caricata.

#### **Tipo di carta**

Selezionare il tipo della carta caricata.

#### **Origine carta**

Selezionare l'origine carta che si desidera utilizzare.

#### **Senza bordo**

Stampa senza margini attorno ai bordi. L'immagine viene ingrandita leggermente per consentire la rimozione dei bordi dai margini del foglio.

#### **Qualità**

Selezionare una qualità di stampa. La selezione di **Migliore** fornisce stampe di qualità migliore, ma a una velocità di stampa inferiore.

#### **Espansione**

Con la stampa senza margini, l'immagine viene leggermente ingrandita per rimuovere i bordi dai lati della carta. Selezionare la quantità di ingrandimento dell'immagine.

#### **Data**

Selezionare il formato usato per stampare la data sulle foto, per le foto che includono la data di scatto o di salvataggio. La data non viene stampata in alcuni layout.

#### **Stampa informazioni su foto**

❏ Disattiva

Stampa senza informazioni.

❏ Testo macchina

Stampa il testo impostato sulla fotocamera digitale. Per informazioni sulle impostazioni del testo, vedere la documentazione fornita con la fotocamera. Le informazioni possono essere stampate solo senza margini su formato 10×15 cm, 13×18 cm o formato ampio 16:9.

❏ Punto di riferimento

Stampa il nome del luogo o il monumento dove la foto è stata scattata per fotocamere digitali dotate di tale funzione. Per ulteriori dettagli, vedere il sito Web del produttore della fotocamera in uso. Le informazioni possono essere stampate solo senza margini su formato 10×15 cm, 13×18 cm o formato ampio 16:9.

#### **Adatta cornice**

Se le proporzioni dei dati dell'immagine e il formato carta sono diversi, l'immagine viene automaticamente ingrandita o ridotta in modo che i lati corti corrispondano ai lati corti della carta. Il lato lungo dell'immagine viene tagliato se si estende oltre il lato lungo della carta. Questa funzione potrebbe non venire applicata alle foto panoramiche.

#### **Bidirezionale**

Stampa mentre la testina di stampa si sposta sia verso sinistra che verso destra. Se le linee orizzontali o verticali sulla stampa appaiono sfocate o fuori allineamento, disabilitando questa funzione il problema potrebbe venire risolto. Tuttavia, ciò può ridurre la velocità di stampa.

#### **Densità CD**

Per stampa su CD/DVD. Impostare la densità da utilizzare per la stampa su un CD/DVD.

#### **Densità**

Per stampa di libro da colorare. Selezionare il livello di densità per i contorni del foglio da colorare.

#### **Rilevamento riga**

Per stampa di libro da colorare. Selezionare la sensibilità da utilizzare per rilevare i contorni della foto.

#### **Opzioni di menu per la regolazione e l'ingrandimento di foto**

#### **Ottimizza**

Selezionare una delle opzioni di regolazione dell'immagine. Selezionare **Ottimizza foto** per ottenere immagini più nitide e colori più brillanti regolando automaticamente il contrasto, la saturazione e la luminosità dei dati di immagine originali. Selezionare **P.I.M.** per regolare l'immagine tramite la funzionalità PRINT Image Matching della fotocamera in uso o tramite le informazioni Exif Print.

#### **Rilevamento scena**

Disponibile quando si seleziona **Ottimizza foto** come impostazione di **Ottimizza**. Migliora la qualità dell'immagine per foto di persone, panorami e scene notturne.

#### **Correggi effetto occhi rossi**

Corregge l'effetto occhi rossi delle fotografie. Le correzioni vengono applicate solo alle stampe; il file originale resta inalterato. A seconda del tipo di foto, la correzione potrebbe essere applicata a parti dell'immagine diverse dagli occhi.

#### **Luminosità**

Regola la luminosità dell'immagine.

#### **Contrasto**

Regola la differenza tra le parti chiare e le parti scure.

#### **Nitidezza**

Aumenta o diminuisce la messa a fuoco del bordo dell'immagine.

#### **Saturazione**

Regola la nitidezza dell'immagine.

#### **Filtro**

Stampa in seppia o in monocromatico.

#### **Ritaglia/Zoom**

Ingrandisce una parte di foto da stampare.

## **Stampa da computer**

### **Informazioni di base — Windows**

#### *Nota:*

- ❏ Per informazioni sull'impostazione delle opzioni, vedere la guida in linea. Fare clic con il pulsante destro del mouse su una voce e scegliere *?*.
- ❏ Le operazioni da eseguire differiscono a seconda dell'applicazione in uso. Per ulteriori informazioni, consultare la guida in linea dell'applicazione.
- 1. Caricare carta nella stampante.

#### c*Importante:*

Configurare le impostazioni carta nel pannello di controllo.

- 2. Aprire il file da stampare.
- 3. Scegliere **Stampa** o **Imposta stampante** dal menu **File**.
- 4. Selezionare la stampante in uso.
- 5. Selezionare **Preferenze** o **Proprietà** per accedere alla finestra del driver della stampante.

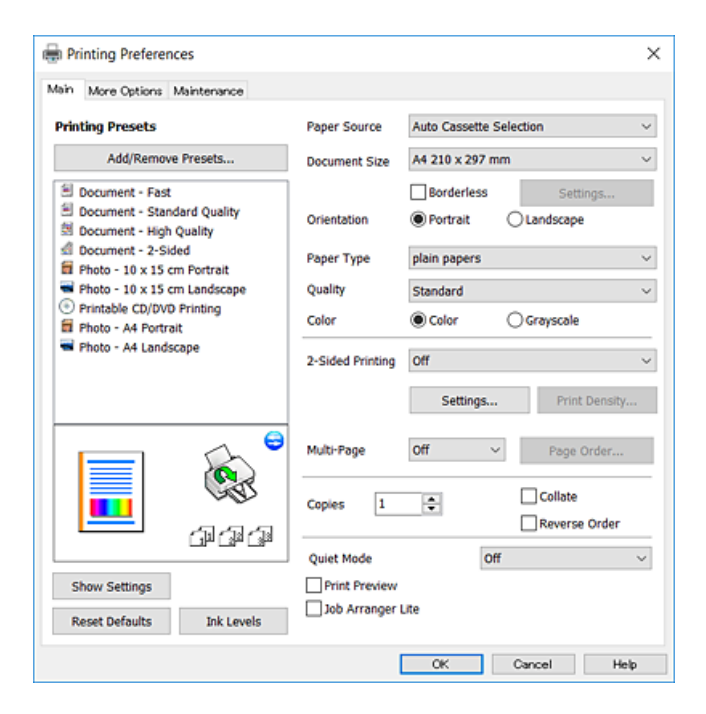

- 6. Effettuare le seguenti impostazioni.
	- ❏ Origine carta: Selezionare l'origine carta nella quale è stata caricata la carta.
	- ❏ Formato documento: Selezionare il formato della carta caricata nella stampante.
	- ❏ Senza margini: Selezionare l'opzione per eseguire la stampa senza margini attorno all'immagine.

Nella stampa senza margini i dati di stampa vengono ingranditi leggermente rispetto al formato carta, affinché attorno ai bordi dei fogli non venga stampato alcun margine. Fare clic su **Impostazioni** per selezionare la quantità di ingrandimento.

- ❏ Orientamento: Selezionare l'orientamento impostato nell'applicazione.
- ❏ Tipo di carta: Selezionare il tipo di carta caricato.
- ❏ Qualità: Selezionare la qualità di stampa.

La selezione di **Alto** fornisce stampe di qualità migliore, ma a una velocità di stampa inferiore.

❏ Colore: Selezionare **Scala di grigio** quando si desidera stampare in nero o in sfumature di grigio.

#### *Nota:*

Per la stampa su buste, selezionare *Orizzontale* in *Orientamento*.

- 7. Fare clic su **OK** per chiudere la finestra del driver della stampante.
- 8. Fare clic su **Stampa**.

#### **Informazioni correlate**

- & ["Carta disponibile e capacità" a pagina 38](#page-37-0)
- & ["Caricamento di carta nella Cassetto carta 1" a pagina 40](#page-39-0)
- & ["Caricamento di carta nella Cassetto carta 2" a pagina 45](#page-44-0)
- & ["Guida del driver della stampante in Windows" a pagina 143](#page-142-0)
- & ["Elenco dei tipi di carta" a pagina 39](#page-38-0)

## **Informazioni di base — Mac OS X**

#### *Nota:*

Nelle descrizioni in questa sezione viene utilizzato TextEdit come esempio. Le operazioni da eseguire e le schermate potrebbero differire a seconda dell'applicazione in uso. Per ulteriori informazioni, consultare la guida in linea dell'applicazione.

1. Caricare carta nella stampante.

#### c*Importante:*

Configurare le impostazioni carta nel pannello di controllo.

2. Aprire il file da stampare.

#### **Stampa**

3. Selezionare **Stampa** o un altro comando dal menu **File** per accedere alla finestra di dialogo di stampa.

Se necessario, fare clic su Mostra dettagli o su  $\nabla$  per espandere la finestra di stampa.

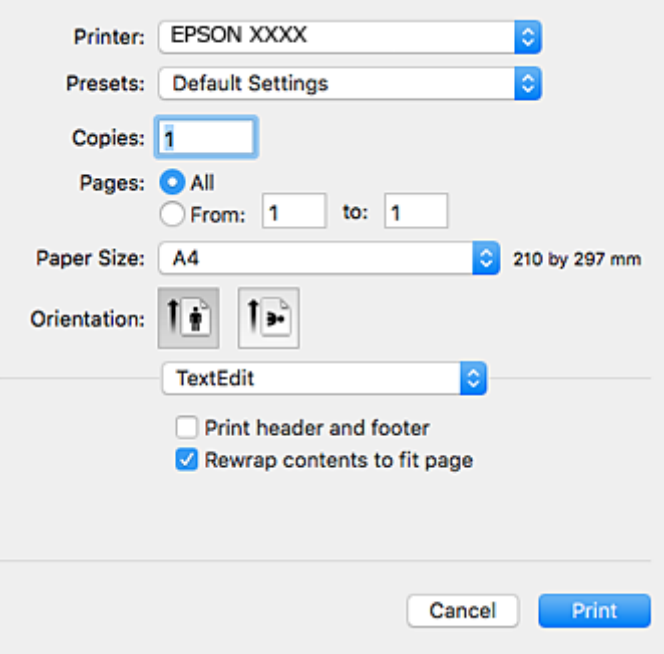

- 4. Effettuare le seguenti impostazioni.
	- ❏ Stampante: selezionare la stampante in uso.
	- ❏ Preimpostazioni: selezionare per utilizzare le impostazioni registrate.
	- ❏ Formato carta: selezionare il formato della carta caricata nella stampante.

Per la stampa senza margini, selezionare un formato carta senza margini.

❏ Orientamento: selezionare l'orientamento impostato nell'applicazione.

#### *Nota:*

- ❏ Se i menu di impostazione sopra riportati non vengono visualizzati, chiudere la finestra di stampa, selezionare *Formato di stampa* dal menu *Archivio* e quindi definire le impostazioni.
- ❏ Per la stampa su buste, selezionare l'orientamento orizzontale.
5. Scegliere **Impostazioni di stampa** dal menu a comparsa.

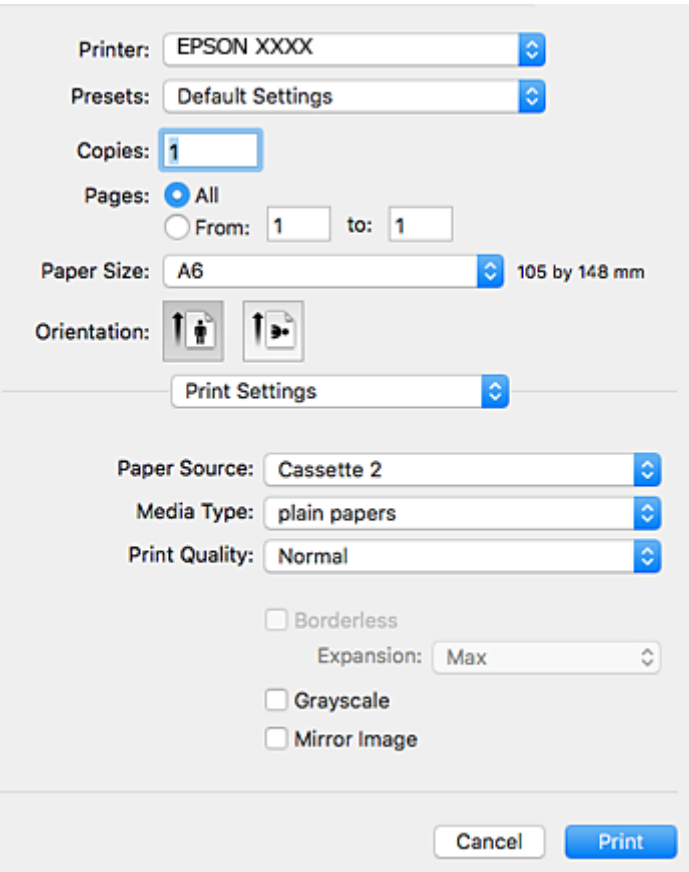

#### *Nota:*

In Mac OS X v10.8.x o versione successiva, se il menu *Impostazioni di stampa* non viene visualizzato, il driver di stampante Epson non è stato installato correttamente.

Scegliere *Preferenze di Sistema* dal menu > *Stampanti e Scanner* (oppure *Stampa e Scansione* o *Stampa e Fax*), rimuovere la stampante e aggiungerla di nuovo. Per informazioni sull'aggiunta di una stampante, visitare il collegamento indicato di seguito.

#### [http://epson.sn](http://epson.sn/?q=2)

6. Effettuare le seguenti impostazioni.

❏ Origine carta: Selezionare l'origine carta nella quale è stata caricata la carta.

Se si abilita la funzione **Autocommutazione cassetto**, la stampante alimenta automaticamente la carta dal cassetto carta 2 una volta esaurita la carta nel cassetto carta 1. Caricare la stessa carta (tipo e formato) nel cassetto carta 1 e nel cassetto carta 2.

Per abilitare la funzione **Autocommutazione cassetto**, selezionare **Preferenze di Sistema** dal menu > **Stampa e Scanner** (oppure **Stampa e Scansione**, **Stampa e Fax**), quindi selezionare la stampante. Effettuare le impostazioni nella schermata visualizzata facendo clic su **Opzioni e forniture** > **Opzioni** (o **Driver**).

- ❏ Supporto: Selezionare il tipo di carta caricato.
- ❏ Qualità: Selezionare la qualità di stampa.

La selezione di **Fine** fornisce stampe di qualità migliore, ma a una velocità di stampa inferiore.

❏ Espansione: Disponibile quando si seleziona un formato carta senza margini.

Nella stampa senza margini i dati di stampa vengono ingranditi leggermente rispetto al formato carta, affinché attorno ai bordi dei fogli non venga stampato alcun margine. Selezionare la percentuale di ingrandimento.

❏ Scala di grigio: Selezionare l'opzione per stampare in bianco e nero o in scala di grigi.

7. Fare clic su **Stampa**.

#### **Informazioni correlate**

- & ["Carta disponibile e capacità" a pagina 38](#page-37-0)
- & ["Caricamento di carta nella Cassetto carta 1" a pagina 40](#page-39-0)
- & ["Caricamento di carta nella Cassetto carta 2" a pagina 45](#page-44-0)
- $\blacktriangleright$  ["Guida del driver della stampante in Mac OS X" a pagina 146](#page-145-0)
- & ["Elenco dei tipi di carta" a pagina 39](#page-38-0)

### **Stampa fronte/retro**

Per eseguire la stampa fronte/retro sono disponibili i due metodi seguenti.

- ❏ Stampa fronte/retro automatica
- ❏ Stampa fronte/retro manuale (solo sistemi Windows)

Al termine della stampa del primo lato, capovolgere il foglio per stampare sull'altro lato.

È inoltre possibile stampare una brochure ottenibile piegando la stampa (solo sistemi Windows).

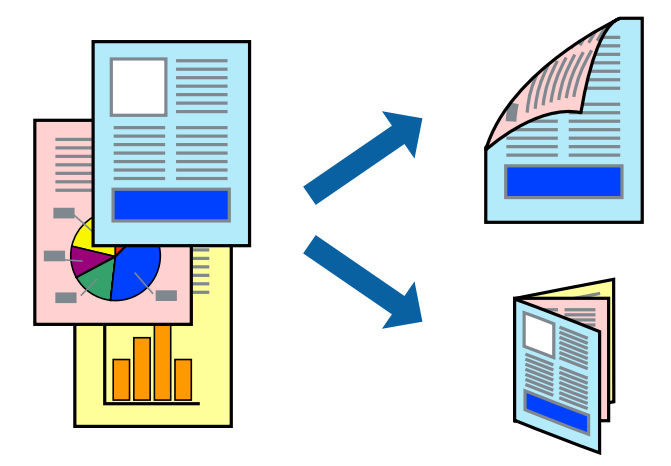

#### *Nota:*

- ❏ La funzione non è disponibile per la stampa senza margini.
- ❏ L'utilizzo di carta non adatta per la stampa fronte/retro potrebbe incidere negativamente sulla qualità di stampa e causare inceppamenti.
- ❏ A seconda del tipo di carta e dei dati di stampa, potrebbero verificarsi passaggi di inchiostro attraverso la carta.

#### **Informazioni correlate**

& ["Carta disponibile e capacità" a pagina 38](#page-37-0)

### **Stampa fronte/retro - Windows**

*Nota:*

- ❏ La stampa fronte/retro manuale è disponibile quando è attivo *EPSON Status Monitor 3*. Se *EPSON Status Monitor 3* è disattivato, accedere al driver della stampante, fare clic su *Impostazioni avanzate* nella scheda *Utility* e selezionare *Abilita EPSON Status Monitor 3*.
- ❏ La stampa fronte/retro manuale potrebbe non essere disponibile quando si accede alla stampante da una rete o se la stampante viene utilizzata come stampante condivisa.
- 1. Caricare carta nella stampante.
- 2. Aprire il file da stampare.
- 3. Accedere alla finestra del driver della stampante.
- 4. Selezionare **Auto (rilegatura bordo lungo)**, **Auto (rilegatura bordo corto)**, **Manuale (rilegatura bordo lungo)** oppure **Manuale (rilegatura bordo corto)** da **Stampa doppio lato** nella scheda **Principale**.
- 5. Fare clic su **Impostazioni**, configurare le impostazioni desiderate e fare clic su **OK**.

#### *Nota:*

Per stampare un fascicoletto pieghevole, selezionare *Opuscolo*.

6. Fare clic su **Densità stampa**, selezionare un tipo di documento in **Seleziona tipo documento** e fare clic su **OK**.

Le **Regolazioni** per il tipo di documento selezionato vengono impostate automaticamente dal driver della stampante.

*Nota:*

- ❏ La stampa potrebbe risultare lenta a seconda delle opzioni specificate per *Seleziona tipo documento* nella finestra *Regolazione densità stampa* e per *Qualità* nella scheda *Principale*.
- ❏ L'opzione *Regolazione densità stampa* non è disponibile per la stampa fronte/retro manuale.
- 7. Impostare le altre opzioni nelle schede **Principale** e **Altre opzioni** in base alle esigenze, quindi fare clic su **OK**.
- 8. Fare clic su **Stampa**.

Per la stampa fronte/retro manuale, al termine della stampa del primo lato nel computer viene visualizzata una finestra popup. Seguire le istruzioni visualizzate sullo schermo.

#### **Informazioni correlate**

- & ["Caricamento di carta nella Cassetto carta 1" a pagina 40](#page-39-0)
- & ["Caricamento di carta nella Cassetto carta 2" a pagina 45](#page-44-0)
- $\rightarrow$  ["Informazioni di base Windows" a pagina 70](#page-69-0)

### **Stampa fronte/retro (sistemi Mac OS X)**

- 1. Caricare carta nella stampante.
- 2. Aprire il file da stampare.
- 3. Aprire la finestra di dialogo di stampa.
- 4. Scegliere **Impostazioni stampa fronte/retro** dal menu a comparsa.
- 5. Selezionare le rilegature in **Stampa doppio lato**.
- 6. Selezionare il tipo di originale in **Tipo documento**.

*Nota:*

- ❏ La stampa potrebbe risultare lenta a seconda dell'impostazione dell'opzione *Tipo documento*.
- ❏ Per la stampa di dati ad alta densità quali fotografie o grafica, selezionare *Testo con foto* o *Foto* come impostazione di *Tipo documento*. In presenza di strisce o se l'immagine viene visualizzata anche sul retro del foglio, regolare la densità di stampa e il tempo di asciugatura dell'inchiostro facendo clic sul simbolo di freccia accanto a *Regolazioni*.
- 7. Selezionare altre voci se necessario.
- 8. Fare clic su **Stampa**.

#### **Informazioni correlate**

- & ["Caricamento di carta nella Cassetto carta 1" a pagina 40](#page-39-0)
- & ["Caricamento di carta nella Cassetto carta 2" a pagina 45](#page-44-0)
- & ["Informazioni di base Mac OS X" a pagina 71](#page-70-0)

### **Stampa di più pagine su un singolo foglio**

È possibile stampare due o quattro pagine di dati su un singolo foglio di carta.

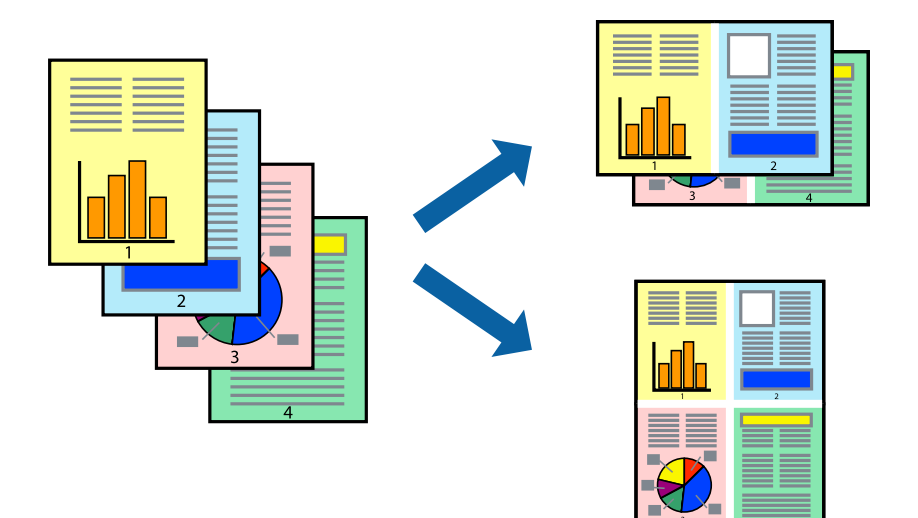

### **Stampa di più pagine su un singolo foglio - Windows**

#### *Nota:*

La funzione non è disponibile per la stampa senza margini.

- 1. Caricare carta nella stampante.
- 2. Aprire il file da stampare.
- 3. Accedere alla finestra del driver della stampante.
- 4. Selezionare **2-su** o **4-su** in **Multipagina**, nella scheda **Principale**.
- 5. Fare clic su **Ordine di pagina**, configurare le impostazioni desiderate e quindi fare clic su **OK** per chiudere la finestra.
- 6. Impostare le altre opzioni nelle schede **Principale** e **Altre opzioni** in base alle esigenze, quindi fare clic su **OK**.
- 7. Fare clic su **Stampa**.

#### **Informazioni correlate**

- & ["Caricamento di carta nella Cassetto carta 1" a pagina 40](#page-39-0)
- & ["Caricamento di carta nella Cassetto carta 2" a pagina 45](#page-44-0)
- & ["Informazioni di base Windows" a pagina 70](#page-69-0)

### **Stampa di più pagine su un singolo foglio - Mac OS X**

- 1. Caricare carta nella stampante.
- 2. Aprire il file da stampare.
- 3. Aprire la finestra di dialogo di stampa.
- 4. Scegliere **Layout** dal menu a comparsa.
- 5. Impostare il numero di pagine in **Pagine per foglio**, l'**Orientamento** (ordine di pagina) e il **Margine**.
- 6. Impostare le altre opzioni in base alle esigenze.
- 7. Fare clic su **Stampa**.

#### **Informazioni correlate**

- & ["Caricamento di carta nella Cassetto carta 1" a pagina 40](#page-39-0)
- & ["Caricamento di carta nella Cassetto carta 2" a pagina 45](#page-44-0)
- & ["Informazioni di base Mac OS X" a pagina 71](#page-70-0)

### **Stampa adattata al formato carta selezionato**

È possibile fare in modo che la stampa venga adattata al formato carta selezionato.

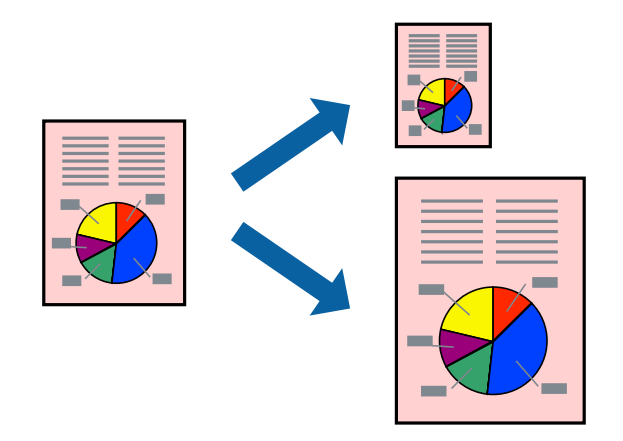

### **Stampa adattata al formato carta selezionato - Windows**

#### *Nota:*

La funzione non è disponibile per la stampa senza margini.

- 1. Caricare carta nella stampante.
- 2. Aprire il file da stampare.
- 3. Accedere alla finestra del driver della stampante.
- 4. Configurare le impostazioni seguenti nella scheda **Altre opzioni**.
	- ❏ Formato documento: selezionare il formato documento impostato nell'applicazione.
	- ❏ Emissione carta: selezionare il formato della carta caricata nella stampante.

L'opzione **Adatta alla Pagina** viene selezionata automaticamente.

#### *Nota:*

Se si desidera stampare un'immagine ridotta al centro della pagina, selezionare *Centro*.

- 5. Impostare le altre opzioni nelle schede **Principale** e **Altre opzioni** in base alle esigenze, quindi fare clic su **OK**.
- 6. Fare clic su **Stampa**.

#### **Informazioni correlate**

- & ["Caricamento di carta nella Cassetto carta 1" a pagina 40](#page-39-0)
- & ["Caricamento di carta nella Cassetto carta 2" a pagina 45](#page-44-0)
- & ["Informazioni di base Windows" a pagina 70](#page-69-0)

### **Stampa adattata al formato carta selezionato (sistemi Mac OS X)**

- 1. Caricare carta nella stampante.
- 2. Aprire il file da stampare.
- 3. Aprire la finestra di dialogo di stampa.
- 4. Selezionare il formato carta impostato nell'applicazione in **Formato carta**.
- 5. Scegliere **Gestione carta** dal menu a comparsa.
- 6. Selezionare **Adatta in scala al foglio**.
- 7. Impostare **Dimensioni foglio di stampa** sul formato della carta caricata nella stampante.
- 8. Impostare le altre opzioni in base alle esigenze.
- 9. Fare clic su **Stampa**.

- & ["Caricamento di carta nella Cassetto carta 1" a pagina 40](#page-39-0)
- & ["Caricamento di carta nella Cassetto carta 2" a pagina 45](#page-44-0)

& ["Informazioni di base — Mac OS X" a pagina 71](#page-70-0)

### **Stampa di più file contemporaneamente (solo sistemi Windows)**

**Organizzatore lavori rapido** consente di combinare vari file creati in diverse applicazioni e di stamparli come unico lavoro di stampa. Per i file combinati, è possibile specificare impostazioni di stampa quali layout, ordine di stampa e orientamento.

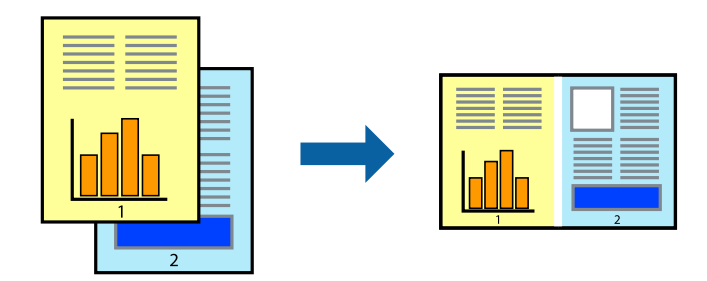

- 1. Caricare carta nella stampante.
- 2. Aprire il file da stampare.
- 3. Accedere alla finestra del driver della stampante.
- 4. Selezionare **Organizzatore lavori rapido** nella scheda **Principale**.
- 5. Fare clic su **OK** per chiudere la finestra del driver della stampante.
- 6. Fare clic su **Stampa**.

Viene visualizzata la finestra di **Organizzatore lavori rapido** e il lavoro di stampa viene aggiunto al **Progetto di stampa**.

7. Mentre è aperta la finestra di **Organizzatore lavori rapido**, aprire il file che si desidera combinare con il file corrente e ripetere i passaggi da 3 a 6.

#### *Nota:*

- ❏ Se si chiude la finestra di *Organizzatore lavori rapido*, il *Progetto di stampa* non salvato viene eliminato. Per stampare in un secondo momento, scegliere *Salva* dal menu *File*.
- ❏ Per aprire un *Progetto di stampa* salvato in *Organizzatore lavori rapido*, fare clic su *Organizzatore lavori rapido* nella scheda *Utility* del driver della stampante. Quindi, scegliere *Apri* dal menu *File* per selezionare il file. I file salvati presentano l'estensione "ecl".
- 8. Scegliere le voci desiderate dai menu **Layout** e **Modifica** di **Organizzatore lavori rapido** per modificare il **Progetto di stampa** in base alle esigenze. Per ulteriori informazioni, vedere la guida in linea di Organizzatore lavori rapido.
- 9. Scegliere **Stampa** dal menu **File**.

- & ["Caricamento di carta nella Cassetto carta 1" a pagina 40](#page-39-0)
- & ["Caricamento di carta nella Cassetto carta 2" a pagina 45](#page-44-0)
- $\rightarrow$  ["Informazioni di base Windows" a pagina 70](#page-69-0)

### **Stampa di un'immagine su più fogli di carta per creare un poster (solo per Windows)**

Questa funzione consente di stampare un'immagine su più fogli di carta. È possibile creare un poster di dimensioni maggiori unendo i fogli.

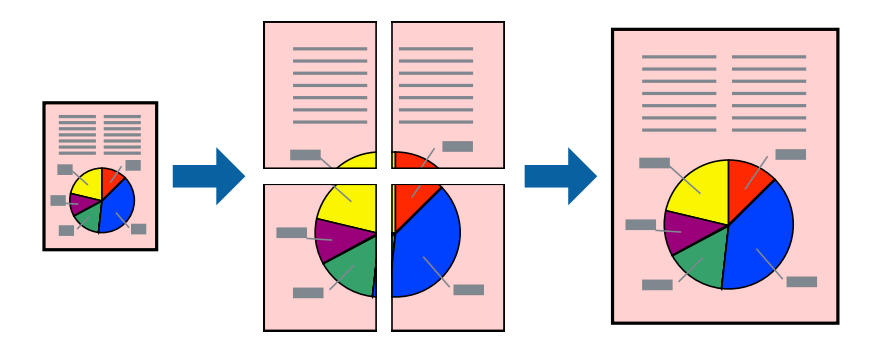

#### *Nota:*

La funzionalità non è disponibile per la stampa senza margini.

- 1. Caricare carta nella stampante.
- 2. Aprire il file da stampare.
- 3. Accedere alla finestra del driver della stampante.
- 4. Selezionare **Poster 2x1**, **Poster 2x2**, **Poster 3x3** o **Poster 4x4** in **Multipagina**, nella scheda **Principale**.
- 5. Fare clic su **Impostazioni**, configurare le impostazioni desiderate e fare clic su **OK**.

#### *Nota:*

*Stampa guide di taglio* consente di stampare una guida di taglio.

- 6. Impostare le altre opzioni nelle schede **Principale** e **Altre opzioni** in base alle esigenze, quindi fare clic su **OK**.
- 7. Fare clic su **Stampa**.

- & ["Caricamento di carta nella Cassetto carta 1" a pagina 40](#page-39-0)
- & ["Caricamento di carta nella Cassetto carta 2" a pagina 45](#page-44-0)
- $\rightarrow$  ["Informazioni di base Windows" a pagina 70](#page-69-0)

### **Realizzazione di poster mediante Crocini di allineamento sovrapposti**

Di seguito viene illustrato un esempio di come realizzare un poster quando è selezionata l'opzione **Poster 2x2** ed è selezionata l'opzione **Crocini di allineamento sovrapposti** in **Stampa guide di taglio**.

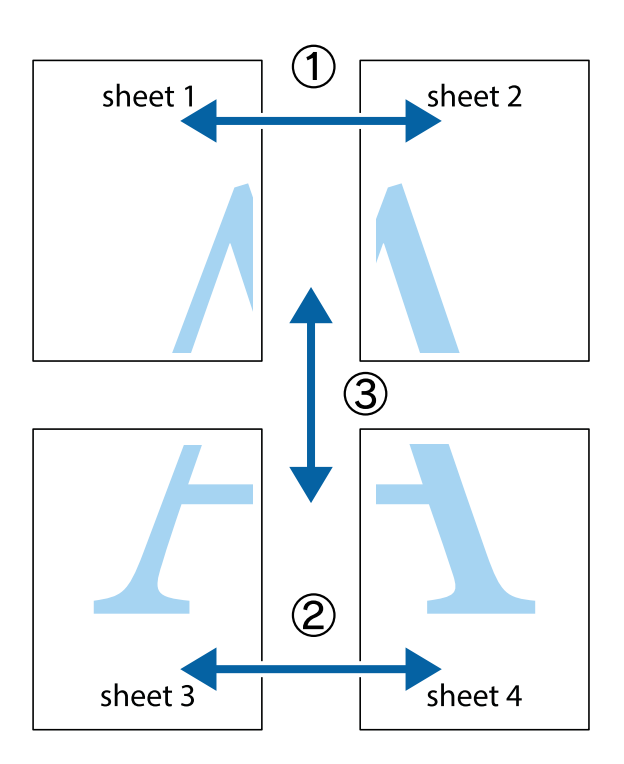

1. Preparare Sheet 1 e Sheet 2. Ritagliare i margini di Sheet 1 lungo la linea blu verticale che attraversa il centro del crocino superiore e inferiore.

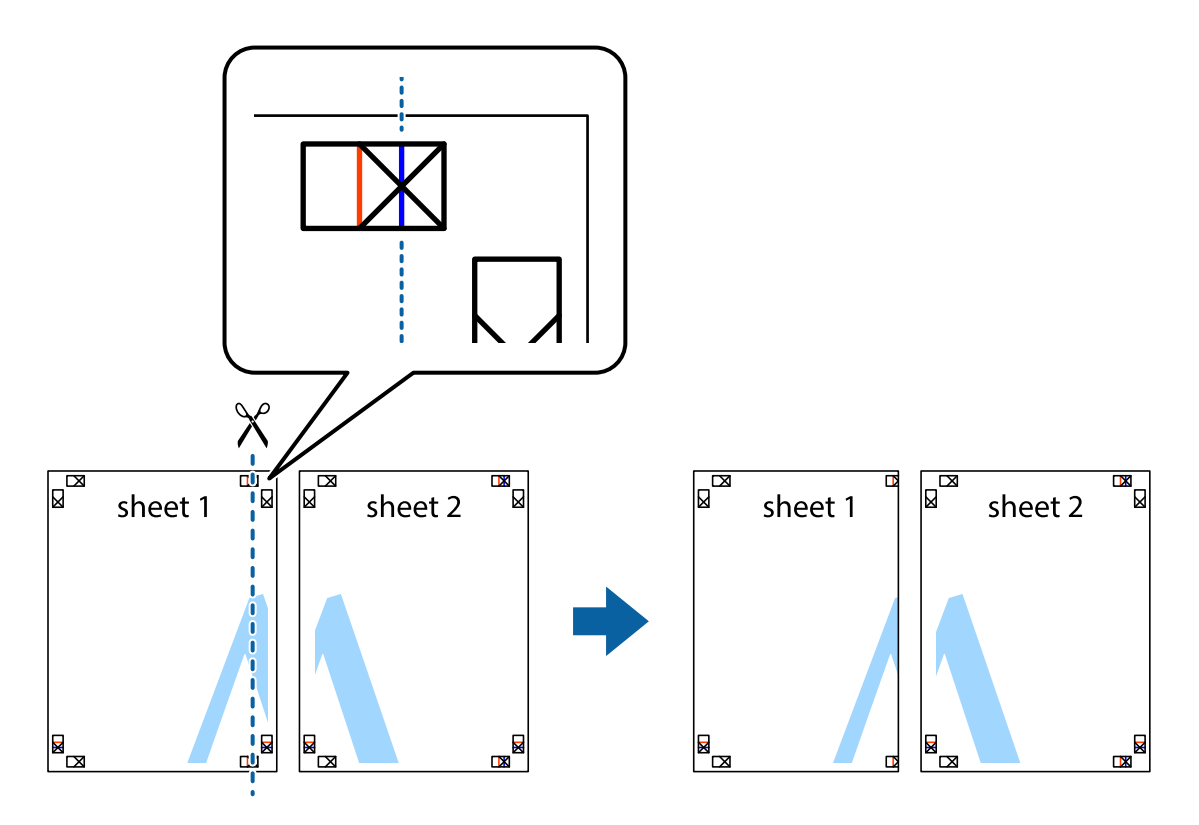

2. Collocare il bordo di Sheet 1 sopra Sheet 2 e allineare i crocini, quindi fissare temporaneamente i due fogli applicando nastro adesivo sul retro.

![](_page_81_Figure_3.jpeg)

3. Tagliare in due i fogli uniti lungo la linea rossa verticale che attraversa i crocini di allineamento (la linea a sinistra dei crocini).

![](_page_81_Figure_5.jpeg)

4. Fissare i fogli applicando nastro adesivo sul retro.

![](_page_82_Picture_3.jpeg)

- 5. Ripetere i passaggi da 1 a 4 per unire Sheet 3 a Sheet 4.
- 6. Ritagliare i margini di Sheet 1 e Sheet 2 lungo la linea blu orizzontale che attraversa il centro del crocino destro e sinistro.

![](_page_82_Figure_6.jpeg)

7. Collocare il bordo di Sheet 1 e Sheet 2 sopra Sheet 3 e Sheet 4, allineare i crocini e fissare temporaneamente i fogli applicando nastro adesivo sul retro.

![](_page_83_Figure_3.jpeg)

#### **Stampa**

8. Tagliare in due i fogli uniti lungo la linea rossa orizzontale che attraversa i crocini di allineamento (la linea al di sopra dei crocini).

![](_page_84_Figure_3.jpeg)

9. Fissare i fogli applicando nastro adesivo sul retro.

![](_page_84_Figure_5.jpeg)

10. Ritagliare i margini rimanenti lungo la guida esterna.

![](_page_85_Figure_3.jpeg)

### **Stampa mediante funzionalità avanzate**

La presente sezione illustra diverse funzionalità aggiuntive di stampa e layout disponibili nel driver della stampante.

#### **Informazioni correlate**

- & ["Driver della stampante Windows" a pagina 142](#page-141-0)
- $\rightarrow$  ["Driver della stampante \(sistemi Mac OS X\)" a pagina 145](#page-144-0)

### **Aggiunta di una preimpostazione di stampa per stampe più agevoli**

Se nel driver della stampante si creano preimpostazioni personalizzate per impostazioni di stampa di uso frequente, è possibile eseguire la stampa in tutta semplicità selezionando la preimpostazione desiderata dall'elenco.

#### **Windows**

Per aggiungere una preimpostazione personalizzata, impostare opzioni quali **Formato documento** e **Tipo di carta** nella scheda **Principale** o nella scheda **Altre opzioni**, quindi fare clic su **Aggiungi/Rimuovi preimpostazioni** in **Preimpostazioni di stampa**.

#### *Nota:*

Per eliminare una preimpostazione aggiunta, fare clic su *Aggiungi/Rimuovi preimpostazioni*, selezionare il nome della preimpostazione da eliminare dall'elenco e quindi eliminarla.

#### **Mac OS X**

Accedere alla finestra di stampa. Per aggiungere una preimpostazione personalizzata, impostare opzioni quali **Formato carta** e **Supporto**, quindi salvare le impostazioni correnti come preimpostazioni in **Preimpostazioni**.

#### *Nota:*

Per eliminare una preimpostazione aggiunta, fare clic su *Preimpostazioni* > *Mostra preimpostazioni*, selezionare il nome della preimpostazione da eliminare dall'elenco e quindi eliminarla.

### **Stampa di un documento a dimensioni ingrandite o ridotte**

È possibile ridurre o ingrandire le dimensioni di un documento in base a una percentuale determinata.

#### **Windows**

*Nota:*

La funzione non è disponibile per la stampa senza margini.

Impostare il **Formato documento** nella scheda **Altre opzioni**. Selezionare **Stampa proporzionale**, **Zoom su**, quindi immettere un valore percentuale.

#### **Mac OS X**

#### *Nota:*

Le operazioni da eseguire differiscono a seconda dell'applicazione in uso. Per ulteriori informazioni, consultare la guida in linea dell'applicazione.

Selezionare **Formato di stampa** (o **Stampa**) dal menu **File**. Selezionare la stampante in **Formato per**, impostare il formato carta, quindi immettere un valore percentuale in **Scala**. Chiudere la finestra e quindi stampare le seguenti istruzioni di stampa di base.

### **Regolazione del colore di stampa**

È possibile regolare i colori nel lavoro di stampa.

**PhotoEnhance** fornisce immagini più nitide e colori più brillanti regolando automaticamente il contrasto, la saturazione e la luminosità dei dati di immagine originali.

#### *Nota:*

- ❏ Tali regolazioni non vengono applicate ai dati originali.
- ❏ La regolazione del colore di *PhotoEnhance* viene eseguita mediante l'analisi della posizione del soggetto. Pertanto, se la posizione del soggetto è stata modificata mediante la riduzione, l'ingrandimento, il ritaglio o la rotazione dell'immagine, i colori potrebbero cambiare in modo imprevisto. La posizione del soggetto viene modificata anche quando si seleziona la stampa senza margini, che potrebbe pertanto comportare modifiche di colore. Se l'immagine è sfocata, il tono potrebbe non essere naturale. Se i colori cambiano notevolmente o assumono un aspetto poco naturale, non stampare in modalità *PhotoEnhance*.

#### **Windows**

Selezionare il metodo di correzione del colore da **Correzione colore** nella scheda **Altre opzioni**.

Se si seleziona **Automatico**, i colori vengono automaticamente regolati per corrispondere alle impostazioni del tipo di carta e della qualità di stampa. Se si seleziona **Personal.** e si fa clic su **Altre impostazioni**, è possibile eseguire delle impostazioni personalizzate.

#### **Mac OS X**

Accedere alla finestra di stampa. Scegliere **Corrispondenza colori** dal menu a comparsa, quindi selezionare **EPSON Regolazione colore**. Scegliere **Opzioni colore** dal menu a comparsa e quindi selezionare una delle opzioni disponibili. Fare clic sulla freccia accanto a **Impostazioni avanzate** ed effettuare le impostazioni appropriate.

### **Stampa di una filigrana (solo sistemi Windows)**

Nelle stampe è possibile includere una filigrana, ad esempio la dicitura "Riservato". È inoltre possibile aggiungere una filigrana personalizzata.

![](_page_87_Picture_9.jpeg)

*Nota:* La funzione non è disponibile per la stampa senza margini.

Fare clic su **Funzioni filigrana** nella scheda **Altre opzioni**, quindi selezionare una filigrana. Fare clic su **Impostazioni** per modificare impostazioni quali la densità e la posizione della filigrana.

### **Stampa di intestazione e piè di pagina (solo sistemi Windows)**

È possibile stampare informazioni quali nome utente e data di stampa in intestazioni e piè di pagina.

Fare clic su **Funzioni filigrana** nella scheda **Altre opzioni**, quindi selezionare **Intestazione/Piè di pagina**. Fare clic su **Impostazioni** e selezionare le voci desiderate dall'elenco a discesa.

### **Stampa di foto tramite Epson Easy Photo Print**

Epson Easy Photo Print consente di disporre e stampare foto agevolmente su diversi tipi di carta. Per ulteriori informazioni, consultare la guida in linea dell'applicazione.

#### *Nota:*

- ❏ Stampando su carta fotografica originale Epson, la qualità di stampa viene massimizzata e le stampe risultano brillanti e nitide.
- ❏ Per eseguire la stampa senza margini utilizzando un'applicazione disponibile in commercio, effettuare le seguenti impostazioni.
	- ❏ Creare dati di immagine appropriati per il formato carta. Se nell'applicazione in uso è disponibile un'impostazione del margine, impostare il margine su 0 mm.
	- ❏ Abilitare l'impostazione di stampa senza margini nel driver della stampante.

#### **Informazioni correlate**

- & ["Epson Easy Photo Print" a pagina 149](#page-148-0)
- & ["Installazione di applicazioni" a pagina 153](#page-152-0)

### **Stampa di una etichetta CD/DVD in Epson Print CD**

Epson Print CD consente di creare e stampare agevolmente una etichetta CD/DVD originale. È inoltre possibile creare e stampare una custodia per CD/DVD.

È possibile impostare l'intervallo di stampa per il CD/DVD su un minimo di 18 mm per il diametro interno e un massimo di 120 mm per il diametro esterno. A seconda delle impostazioni, il CD/DVD o il vassoio potrebbe sporcarsi di inchiostro. Impostare entro l'intervallo di stampa in base al CD/DVD sul quale si desidera stampare.

Per ulteriori informazioni, consultare la guida in linea dell'applicazione.

#### *Nota:*

Quando si stampa una etichetta CD/DVD utilizzando un'applicazione disponibile in commercio, effettuare le seguenti impostazioni.

- ❏ Per Windows, il formato A4 viene automaticamente selezionato come impostazione di *Formato documento* quando si seleziona *Vassoio CD/DVD* come impostazione di *Origine carta*. Selezionare *Verticale* come impostazione di *Orientamento* e *CD/DVD* o *CD/DVD Superficie Premium* come impostazione di *Tipo di carta*.
- ❏ Per Mac OS X, selezionare *A4 (CD/DVD)* come impostazione di *Formato carta*. Selezionare Verticale come orientamento di stampa e quindi selezionare *CD/DVD* o *CD/DVD Superficie Premium* come impostazione di *Supporto* nel menu *Impostazioni di stampa*.
- ❏ In alcune applicazioni, potrebbe essere necessario specificare il tipo di vassoio. Selezionare *Epson Tray Type 2*. Il nome dell'impostazione può variare leggermente a seconda dell'applicazione.

#### **Informazioni correlate**

- $\blacktriangleright$  ["Epson Print CD" a pagina 149](#page-148-0)
- $\blacktriangleright$  ["Installazione di applicazioni" a pagina 153](#page-152-0)

## **Stampa da dispositivi intelligenti**

### **Utilizzo di Epson iPrint**

Epson iPrint è un'applicazione che consente di stampare foto, documenti e pagine Web da dispositivi intelligenti quali smartphone o tablet. È possibile utilizzare la stampa locale, la stampa da un dispositivo intelligente connesso alla stessa rete wireless della stampante o la stampa da remoto da una posizione remota su Internet. Per eseguire la stampa remota, è necessario registrare la stampante in uso presso il servizio Epson Connect.

![](_page_88_Picture_20.jpeg)

**Informazioni correlate**

& ["Servizio Epson Connect" a pagina 140](#page-139-0)

### **Installazione di Epson iPrint**

Epson iPrint può essere installato nel dispositivo intelligente in uso mediante l'URL o il codice QR indicati di seguito.

<http://ipr.to/a>

![](_page_89_Picture_5.jpeg)

### **Stampa tramite Epson iPrint**

Avviare Epson iPrint nel dispositivo intelligente in uso. Nella schermata iniziale, selezionare l'elemento che si desidera utilizzare.

Le schermate illustrate di seguito sono soggette a modifica senza preavviso.

![](_page_89_Figure_9.jpeg)

![](_page_89_Picture_129.jpeg)

![](_page_90_Picture_112.jpeg)

#### *Nota:*

Per eseguire la stampa dal menu del documento mediante un dispositivo iPhone, iPad e iPod touch nel quale è in esecuzione iOS, avviare Epson iPrint dopo aver trasferito il documento che si desidera stampare mediante la funzionalità di condivisione file di iTunes.

### **Utilizzo di AirPrint**

AirPrint consente la stampa wireless istantanea da iPhone, iPad e iPod touch dotati delle versioni più recenti di iOS e da computer Mac dotati delle versioni più recenti di OS X.

![](_page_90_Picture_7.jpeg)

#### *Nota:*

Se sono stati disabilitati i messaggi sulla configurazione della carta sul pannello di controllo del prodotto in uso, non è possibile utilizzare AirPrint. Vedere il collegamento che segue per abilitare i messaggi, se necessario.

- 1. Caricare carta nel prodotto.
- 2. Impostare il prodotto per la stampa wireless. Vedere il collegamento che segue.

#### [http://epson.sn](http://epson.sn/?q=2)

- 3. Connettere il dispositivo Apple alla stessa rete wireless utilizzata dal prodotto in uso.
- 4. Selezionare il prodotto come destinazione nel dispositivo.

#### *Nota:*

Per ulteriori informazioni, vedere la pagina di AirPrint nel sito Web Apple.

- & ["Caricamento di carta nella Cassetto carta 1" a pagina 40](#page-39-0)
- & ["Caricamento di carta nella Cassetto carta 2" a pagina 45](#page-44-0)

## **Stampa da una fotocamera digitale**

#### *Nota:*

- ❏ È possibile stampare foto direttamente da una fotocamera digitale compatibile PictBridge. Per ulteriori informazioni sull'esecuzione di operazioni sulla fotocamera in uso, vedere la documentazione fornita con la fotocamera.
- ❏ Generalmente, le impostazioni della fotocamera digitale ricevono la priorità; tuttavia, nelle seguenti situazioni, le impostazioni della stampante prevalgono.
	- ❏ Quando l'impostazione di stampa della fotocamera è definita per l'uso delle impostazioni della stampante.
	- ❏ Quando l'opzione *Seppia* o *B/N* è selezionata nelle impostazioni di stampa della stampante.
	- ❏ Quando la combinazione delle impostazioni di stampa di fotocamera e stampante produce impostazioni non disponibili sulla stampante.
- ❏ Quando si stampa su un CD/DVD, effettuare le impostazioni di stampa sulla stampante prima di selezionare le foto sulla fotocamera digitale e quindi avviare la stampa. Tuttavia, a seconda della fotocamera digitale in uso, potrebbe non risultare possibile stampare foto con le impostazioni DPOF su un CD/DVD.
- ❏ È possibile stampare foto con impostazioni DPOF direttamente da una fotocamera.

### **Stampa da una fotocamera digitale collegata tramite cavo USB**

È possibile stampare le foto direttamente dalla fotocamera digitale collegata tramite cavo USB.

- 1. Rimuovere la scheda di memoria dalla stampante.
- 2. Caricare carta nella stampante.
- 3. Accedere a **Impostazioni** dalla schermata principale tramite il pulsante  $\triangleleft$  o  $\triangleright$  e quindi premere il pulsante OK. Selezionare **Config. dispositivo esterno** tramite il pulsante  $\triangle$  o  $\nabla$  e quindi premere il pulsante OK.
- 4. Selezionare **Impostazioni di stampa** o **Regolazioni foto**, premere il pulsante OK e quindi modificare le impostazioni in base alle esigenze. Selezionare le voci di impostazione utilizzando il pulsante  $\blacktriangle$  o  $\nabla$  e modificarle tramite il pulsante  $\bigcirc$  o  $\bigcirc$ .
- 5. Accendere la fotocamera digitale e quindi collegarla alla stampante tramite un cavo USB.

![](_page_91_Picture_18.jpeg)

*Nota:* Utilizzare un cavo USB con lunghezza inferiore a due metri. 6. Selezionare le foto da stampare dalla fotocamera digitale, effettuare impostazioni quali il numero di copie e quindi avviare la stampa.

#### **Informazioni correlate**

- & ["Caricamento di carta nella Cassetto carta 1" a pagina 40](#page-39-0)
- & ["Caricamento di carta nella Cassetto carta 2" a pagina 45](#page-44-0)
- & ["Opzioni di menu per la regolazione e l'ingrandimento di foto" a pagina 69](#page-68-0)
- & ["Opzioni di menu per le impostazioni di carta e stampa" a pagina 68](#page-67-0)

### **Stampa da una fotocamera digitale collegata in modo wireless**

È possibile stampare foto in modo wireless da fotocamere digitali che supportano lo standard DPS over IP (di seguito indicato come PictBridge (LAN wireless)).

1. Assicurarsi che nella schermata principale sia visualizzata l'icona che indica l'avvenuta connessione della stampante a una rete wireless.

#### *Nota:*

È possibile verificare il significato delle icone nel pannello di controllo. Selezionare *Guida* nella schermata iniziale tramite il pulsante  $\bullet \circ \bullet$  e quindi premere il pulsante OK. Selezionare **Elenco delle icone** tramite il pulsante  $\bullet \bullet \bullet$  e quindi premere il pulsante OK.

- 2. Caricare carta nella stampante.
- 3. Selezionare **Impostazioni** dalla schermata principale tramite il pulsante  $\triangle$  o e quindi premere il pulsante OK. Selezionare **Config. dispositivo esterno** tramite il pulsante **△** o ▼ e quindi premere il pulsante OK.
- 4. Selezionare **Impostazioni di stampa** o **Regolazioni foto**, premere il pulsante OK e quindi modificare le impostazioni in base alle esigenze. Selezionare le voci di impostazione utilizzando il pulsante  $\triangle$  o  $\nabla$  e modificarle tramite il pulsante  $\triangleleft$  o  $\triangleright$ .
- 5. Connettere la fotocamera digitale alla stessa rete della stampante.
- 6. Visualizzare l'elenco delle stampanti disponibili sulla fotocamera digitale e quindi selezionare la stampante alla quale connettersi.

#### *Nota:*

- ❏ Per verificare il nome della stampante, selezionare *Impostazioni* > *Impostazioni di rete* > *Stato di rete* dalla schermata iniziale.
- ❏ Se la fotocamera digitale dispone di una funzione che consente di registrare le stampanti, è possibile connettersi alla stampante selezionandola la volta successiva.
- 7. Selezionare le foto da stampare dalla fotocamera digitale, effettuare impostazioni quali il numero di copie e quindi avviare la stampa.
- 8. Disconnettere la connessione PictBridge (LAN wireless) alla stampante dalla fotocamera digitale.

#### c*Importante:*

Quando si utilizza PictBridge (LAN wireless), non è possibile utilizzare le altre funzioni della stampante o stampare da altri dispositivi. Disconnettersi non appena la stampa viene completata.

#### **Informazioni correlate**

- & ["Caricamento di carta nella Cassetto carta 1" a pagina 40](#page-39-0)
- & ["Caricamento di carta nella Cassetto carta 2" a pagina 45](#page-44-0)
- & ["Opzioni di menu per la regolazione e l'ingrandimento di foto" a pagina 69](#page-68-0)
- & ["Opzioni di menu per le impostazioni di carta e stampa" a pagina 68](#page-67-0)

## **Annullamento della stampa**

#### *Nota:*

- ❏ Nei sistemi Windows, non è possibile annullare un lavoro di stampa già inviato alla stampante dal computer. Il lavoro di stampa deve essere annullato tramite il pannello di controllo della stampante.
- ❏ Quando è in corso la stampa di più pagine in Mac OS X, non è possibile annullare tutti i lavori mediante il pannello di controllo. In tal caso, è necessario annullare il lavoro di stampa dal computer.
- ❏ Se è stato inviato un lavoro di stampa mediante rete da un sistema Mac OS X v10.6.8, potrebbe non essere possibile annullare la stampa dal computer. Il lavoro di stampa deve essere annullato tramite il pannello di controllo della stampante.

### **Annullamento della stampa — Pulsante della stampante**

Per annullare il lavoro di stampa in corso, premere  $\mathcal{D}$ .

### **Annullamento della stampa - Windows**

- 1. Accedere alla finestra del driver della stampante.
- 2. Selezionare la scheda **Utility**.
- 3. Fare clic su **Coda di stampa**.
- 4. Fare clic con il pulsante destro del mouse sul lavoro che si desidera annullare, quindi scegliere **Annulla**.

#### **Informazioni correlate**

& ["Driver della stampante Windows" a pagina 142](#page-141-0)

### **Annullamento della stampa - Sistemi Mac OS X**

- 1. Fare clic sull'icona della stampante nel **Dock**.
- 2. Selezionare il lavoro che si desidera annullare.
- 3. Annullare il lavoro.
	- $\Box$  Mac OS X v10.8 x o versioni successive

Fare clic su accanto alla barra di avanzamento.

❏ Da Mac OS X v10.6.8 a v10.7.x

Fare clic su **Elimina**.

# **Copia**

## **Istruzioni di base sulla copia**

1. Caricare carta nella stampante.

#### c*Importante:*

Configurare le impostazioni carta nel pannello di controllo.

- 2. Collocare gli originali.
- 3. Accedere a **Copia** dalla schermata iniziale tramite il pulsante  $\triangleleft$  o  $\triangleright$  e quindi premere il pulsante OK.
- 4. Impostare il numero di copie tramite il pulsante o +.
- 5. Selezionare la copia a colori o monocromatica utilizzando il pulsante  $\bigcirc$   $\bigcirc$ .
- 6. Selezionare **Impostazioni carta e copia** tramite il pulsante ▼ e quindi premere il pulsante OK. Verificare le impostazioni quali il formato carta e il tipo di carta e modificarle se necessario. Selezionare le voci di

impostazione utilizzando il pulsante  $\blacktriangle$  o  $\blacktriangledown$  e modificarle tramite il pulsante  $\blacktriangle$  o  $\blacktriangleright$ .

#### *Nota:*

Se si desidera copiare riducendo o ingrandendo le dimensioni di un documento in base a una percentuale specifica, selezionare *Dimens. pers.* come impostazione di *Riduci/Ingrandisci* e quindi specificare la percentuale tramite il pulsante – o +. È possibile modificare la percentuale con variazioni del 5% tenendo premuto il pulsante – o +.

7. Premere il pulsante  $\hat{\mathcal{D}}$ .

#### *Nota:*

Il colore, le dimensioni e il bordo dell'immagine copiata sono leggermente diversi dall'originale.

#### **Informazioni correlate**

- & ["Caricamento di carta nella Cassetto carta 1" a pagina 40](#page-39-0)
- & ["Caricamento di carta nella Cassetto carta 2" a pagina 45](#page-44-0)
- & ["Posizionamento di originali sul Vetro dello scanner" a pagina 50](#page-49-0)
- & "Opzioni di menu per il modo Copia" a pagina 95

### **Opzioni di menu per il modo Copia**

#### *Nota:*

I menu disponibili variano in base al layout selezionato.

#### **Il numero di copie**

Immettere il numero di copie desiderate.

#### **Colore**

Copia a colori l'originale.

#### **B/N**

Copia in bianco e nero (monocromatico) l'originale.

#### **Densità**

Aumentare il livello di densità premendo il pulsante  $\blacktriangleright$  quando i risultati della copia appaiono sbiaditi. Diminuire il livello di densità premendo il pulsante  $\blacktriangleleft$  quando l'inchiostro macchia.

#### **Rimuovi sfondo**

Rileva il colore della carta (colore di sfondo) del documento originale e rimuove o schiarisce il colore. A seconda della profondità e vivacità, il colore potrebbe non venire rimosso o schiarito.

#### **Fronte/retro**

❏ 1>fronte

Copia un lato di un originale su un singolo lato della carta.

❏ 1>fronte/retro

Copia due originali a singolo lato su entrambi i lati di un singolo foglio di carta.

#### **Disposizione**

❏ Con bordo

Esegue la copia con margini attorno ai bordi.

❏ Senza bordo

Esegue la copia senza margini attorno ai bordi. L'immagine viene ingrandita leggermente per consentire la rimozione dei margini dai bordi del foglio.

 $\Box$  A4, Copia 2 +

Copia due originali a singolo lato A4 su un singolo foglio di carta A4 con layout di due pagine su un foglio.

 $\Box$  A4, Libro/2+

Copia due pagine affiancate A4 di un libro o altro su un singolo foglio di carta A4 con layout di due pagine su un foglio.

❏ Libro/2 lati

Copia due pagine separate di un libro e altro su entrambi i lati di un singolo foglio di carta. Questa impostazione è disponibile solo quando si seleziona **1>fronte/retro** come impostazione per la copia fronte-retro.

#### **Riduci/Ingrandisci**

Ingrandisce o riduce gli originali.

❏ Dimens. pers.

Consente di specificare l'ingrandimento usato per ingrandire o ridurre l'originale entro un intervallo dal 25 al 400%.

❏ Dimens. attuali

**Copia**

Copia con ingrandimento al 100%.

❏ Adat. pag. auto.

Rileva l'area di scansione e ingrandisce o riduce automaticamente l'originale in base al formato carta selezionato. Quando sono presenti dei margini bianchi attorno all'originale, i margini bianchi dal contrassegno d'angolo del vetro di scansione vengono rilevati come area di scansione mentre i margini sul lato opposto potrebbero venire tagliati.

![](_page_96_Figure_5.jpeg)

 $\Box$  10x15cm->A4, A4 -> 10x15cm e altro

Ingrandisce o riduce automaticamente l'originale in base a un formato carta specifico.

#### **Dimensioni foglio**

Selezionare il formato della carta caricata.

#### **Tipo di carta**

Selezionare il tipo della carta caricata.

#### **Origine carta**

Selezionare l'origine carta che si desidera utilizzare.

#### **Tipo di documento**

Selezionare il tipo di originale.

#### **Qualità**

Selezionare una qualità di stampa. **Bozza** consente una stampa più rapida, tuttavia le stampe potrebbero risultare sbiadite. **Migliore** offre stampe di qualità migliore a una velocità di stampa inferiore.

Per gli utenti nell'Europa occidentale, la modalità bozza non è disponibile.

#### **Orientamento documento**

Selezionare l'orientamento dell'originale.

#### **Margine rilegatura**

Selezionare la posizione di rilegatura delle copie.

#### **Espansione**

Con la copia senza margini, l'immagine viene leggermente ingrandita per rimuovere i bordi dai lati della carta. Selezionare la quantità di ingrandimento dell'immagine.

#### **Tempo asciugatura**

Selezionare il tempo di asciugatura per la copia fronte/retro. Aumentare il tempo di asciugatura quando l'inchiostro tende a macchiare.

## **Copia di foto**

È possibile copiare più foto contemporaneamente. È inoltre possibile ripristinare i colori di foto sbiadite.

#### *Nota:*

- $\Box$  Le dimensioni più piccole di un originale copiabile sono di 30 x 40 mm.
- ❏ Lo spazio bianco attorno alla foto potrebbe non venire rilevato.
- 1. Caricare carta nella stampante.

#### c*Importante:*

Configurare le impostazioni carta nel pannello di controllo.

- 2. Accedere a **Altre funzioni** dalla schermata principale tramite il pulsante  $\triangleleft$  o e quindi premere il pulsante OK.
- 3. Selezionare **Copia/Ripristina foto** tramite il pulsante  $\blacktriangle$  o  $\nabla$  e quindi premere il pulsante OK.
- 4. Selezionare se ripristinare o meno i colori nelle foto sbiadite utilizzando il pulsante  $\blacktriangle$  o  $\nabla$  e quindi premere il pulsante OK.
- 5. Premere il pulsante ▼ per visualizzare le istruzioni sul posizionamento degli originali, quindi collocare le foto sul vetro dello scanner.
- 6. Premere il pulsante  $\lozenge$ .

Le foto vengono acquisite e visualizzate sullo schermo.

7. Selezionare **Impostazioni carta e copia** tramite il pulsante ▼ e quindi premere il pulsante OK. Verificare le impostazioni quali il formato carta e il tipo di carta e modificarle se necessario. Selezionare le voci di impostazione utilizzando il pulsante  $\blacktriangle$  o  $\nabla$  e modificarle tramite il pulsante  $\blacktriangle$  o  $\blacktriangleright$ .

#### *Nota:*

Se si desidera stampare ingrandendo parte di una foto, selezionare *Ritaglia/Zoom* e quindi premere il pulsante OK. Spostare la cornice dell'area di stampa utilizzando il pulsante  $\blacktriangle, \blacktriangledown, \blacktriangleleft$  o  $\blacktriangleright$  e quindi modificare le dimensioni della cornice tramite il pulsante - o +.

8. Premere il pulsante  $\mathcal{D}$ .

- & ["Caricamento di carta nella Cassetto carta 1" a pagina 40](#page-39-0)
- & ["Caricamento di carta nella Cassetto carta 2" a pagina 45](#page-44-0)
- & ["Posizionamento di foto per la copia" a pagina 51](#page-50-0)
- & ["Opzioni di menu per Copia/Ripristina foto" a pagina 99](#page-98-0)

### <span id="page-98-0"></span>**Opzioni di menu per Copia/Ripristina foto**

#### **Ripristino colore**

Ripristina il colore nelle foto sbiadite.

#### **Modalità di visualizzazione**

 $\Box$  1 +

Visualizza una foto sullo schermo. Vengono inoltre visualizzate informazioni sulle impostazioni, quali lo zoom.

 $\Box$  1 + senza informazioni

Visualizza una foto sullo schermo. Le informazioni sulle impostazioni, quali lo zoom, non vengono visualizzate.

#### **Impostazioni carta e copia**

❏ Dimensioni foglio

Selezionare il formato della carta caricata.

❏ Tipo di carta

Selezionare il tipo della carta caricata.

❏ Origine carta

Selezionare l'origine carta che si desidera utilizzare.

❏ Senza bordo

Per copiare senza margini attorno ai bordi, selezionare **Senza bordo**. L'immagine viene ingrandita leggermente per consentire la rimozione dei margini dai bordi del foglio. Per copiare con margini attorno ai bordi, selezionare **Con bordo**.

❏ Espansione

Con la copia senza margini, l'immagine viene leggermente ingrandita per rimuovere i bordi dai lati della carta. Selezionare la quantità di ingrandimento dell'immagine.

#### **Regolazioni foto**

La selezione di **Ottimizza foto** fornisce immagini più nitide e colori più brillanti regolando automaticamente il contrasto, la saturazione e la luminosità dei dati di immagine originali.

#### **Filtro**

Copia in monocromatico.

#### **Ritaglia/Zoom**

Ingrandisce una parte di foto da copiare.

## **Copia su etichetta CD/DVD**

È possibile copiare una etichetta disco o un originale rettangolare quale una foto su una etichetta CD/DVD.

c*Importante:*

- ❏ Prima di stampare sul CD/DVD, vedere le precauzioni d'uso per CD/DVD.
- ❏ Non inserire il vassoio CD/DVD mentre la stampante è in funzione. Ciò può danneggiare la stampante.
- ❏ Non inserire il vassoio CD/DVD fino a quando non espressamente richiesto. Altrimenti, si verifica un errore e il CD/DVD viene espulso.
- 1. Premere il pulsante <sup>⊙</sup>, selezionare Copia su CD/DVD tramite il pulsante ▲ o ▼, quindi premere il pulsante OK.
- 2. Collocare l'originale in base alle istruzioni visualizzate sullo schermo e quindi premere il pulsante OK.
- 3. Seguire le istruzioni sullo schermo, impostare l'area di stampa specificando il diametro esterno tramite il pulsante  $\triangle$  o  $\triangleright$  e il diametro interno utilizzando il pulsante  $\triangle$  o  $\ntriangleright$ , quindi premere il pulsante OK.

#### *Nota:*

È possibile impostare un diametro esterno da 114 a 120 mm e un diametro interno da 18 a 46 mm, con variazioni di 1 mm.

4. Selezionare **Stampa su CD/DVD** tramite il pulsante  $\triangle$  o  $\nabla$  e quindi premere il pulsante OK.

#### *Nota:*

Per stampare una prova, selezionare **Stampa di prova su fogli A4** tramite il pulsante **A** o  $\blacktriangledown$  e quindi caricare carta comune formato A4 nella stampante. È possibile controllare l'immagine di stampa prima di stampare su una etichetta CD/DVD.

5. Viene visualizzato un messaggio che indica la fase di preparazione della stampante. Viene quindi richiesto di caricare un CD/DVD. Premere il pulsante  $\blacktriangledown$  per controllare le istruzioni e caricare un CD/DVD.

#### c*Importante:*

Premere al centro del CD/DVD per inserirlo saldamente nell'apposito vassoio. In caso contrario, il CD/DVD potrebbe cadere dal vassoio.

- 6. Premere il pulsante OK, verificare la schermata finale per le preparazioni di stampa, quindi premere il pulsante OK.
- 7. Selezionare la copia a colori o monocromatica utilizzando il pulsante  $\blacktriangleleft$  o  $\blacktriangleright$ .
- 8. Se si desidera modificare le impostazioni quali la densità di copia, selezionare **Impostazioni carta e copia** utilizzando il pulsante  $\blacktriangledown$ . Selezionare le voci di impostazione utilizzando il pulsante  $\blacktriangle$  o  $\nabla$  e modificarle tramite il pulsante  $\bigcirc$  o  $\bigcirc$ .
- 9. Premere il pulsante  $\hat{\mathcal{D}}$ .

10. Al termine della stampa, il vassoio CD/DVD viene espulso automaticamente. Rimuovere il vassoio CD/DVD dalla stampante, quindi rimuovere il CD/DVD.

#### c*Importante:*

Al termine della stampa, assicurarsi di rimuovere il vassoio CD/DVD e di riporlo nella parte inferiore della stampante. Se il vassoio non viene rimosso e la stampante viene accesa o spenta oppure viene eseguita la pulizia della testina, il vassoio CD/DVD potrebbe impattare sulla testina di stampa e causare funzionamenti difettosi della stampante.

11. Riporre il vassoio CD/DVD sulla parte inferiore della stampante.

#### **Informazioni correlate**

- & ["Precauzioni d'uso per CD/DVD" a pagina 56](#page-55-0)
- & ["Inserimento di un CD/DVD per la copia di etichette" a pagina 51](#page-50-0)
- & "Opzioni di menu per Copia su CD/DVD" a pagina 101

### **Opzioni di menu per Copia su CD/DVD**

#### **Esterno, Interno**

Specificare l'intervallo di stampa. È possibile specificare fino a 120 mm per il diametro esterno e un minimo di 18 mm per il diametro interno. A seconda dell'impostazione, il CD/DVD o il vassoio CD/DVD potrebbe sporcarsi. Impostare l'intervallo in base all'area stampabile del CD/DVD in uso.

#### **Stampa su CD/DVD, Stampa di prova su fogli A4**

Selezionare se stampare su un CD/DVD o effettuare una stampa di prova su carta comune formato A4. Quando si seleziona **Stampa di prova su fogli A4**, è possibile verificare il risultato di stampa prima di stampare su un CD/DVD.

#### **Colore**

Copia a colori l'originale.

#### **B/N**

Copia in bianco e nero (monocromatico) l'originale.

#### **Densità**

Aumentare il livello di densità premendo il pulsante  $\blacktriangleright$  quando i risultati della copia appaiono sbiaditi. Diminuire il livello di densità premendo il pulsante  $\blacktriangleleft$  quando l'inchiostro macchia.

#### **Tipo di documento**

Selezionare il tipo di originale.

#### **Qualità**

Selezionare la qualità di copia quando si stampa una prova su carta comune formato A4. La selezione di **Migliore** fornisce stampe di qualità migliore, ma a una velocità di stampa inferiore.

# **Scansione**

## **Scansione mediante il pannello di controllo**

### **Scansione su una scheda di memoria**

È possibile salvare l'immagine acquisita su una scheda di memoria.

- 1. Collocare gli originali.
- 2. Inserire una scheda di memoria nella stampante.
- 3. Accedere a **Scansione** dalla schermata iniziale tramite il pulsante  $\triangleleft$  o e quindi premere il pulsante OK.
- 4. Selezionare **Scansione su scheda di memoria** tramite il pulsante  $\triangleleft$  o  $\triangleright$  e quindi premere il pulsante OK.
- 5. Verificare le impostazioni quali il formato di salvataggio e modificarle se necessario. Selezionare le voci di impostazione utilizzando il pulsante  $\blacktriangle$  o  $\nabla$  e modificarle tramite il pulsante  $\blacktriangle$  o  $\blacktriangleright$ .
- 6. Premere il pulsante  $\Phi$ .

*Nota:* Il colore, le dimensioni, e il bordo dell'immagine acquisita non sarà esattamente lo stesso dell'originale.

#### **Informazioni correlate**

- & ["Inserimento di una scheda di memoria" a pagina 53](#page-52-0)
- & ["Posizionamento di originali sul Vetro dello scanner" a pagina 50](#page-49-0)
- & ["Opzioni di menu per la scansione" a pagina 106](#page-105-0)

### **Scansione nel cloud**

È possibile inviare le immagini acquisite a servizi cloud mediante la funzione **Scansione su Cloud**. Prima di utilizzare questa funzione, effettuare le impostazioni tramite Epson Connect. Per ulteriori informazioni, vedere il seguente portale Web di Epson Connect.

<https://www.epsonconnect.com/>

[http://www.epsonconnect.eu](http://www.epsonconnect.eu/) (solo Europa)

- 1. Assicurarsi di aver effettuato le impostazioni utilizzando Epson Connect.
- 2. Collocare gli originali.
- 3. Accedere a **Scansione** dalla schermata iniziale tramite il pulsante  $\triangleleft$  o e quindi premere il pulsante OK.
- 4. Selezionare **Scansione su Cloud** tramite il pulsante  $\triangleleft$  o  $\triangleright$  e quindi premere il pulsante OK.
- 5. Selezionare la destinazione utilizzando il pulsante  $\blacktriangle$  o  $\nabla$  e quindi premere il pulsante OK.

#### **Scansione**

- 6. Verificare le impostazioni quali il formato di salvataggio e modificarle se necessario. Selezionare le voci di impostazione utilizzando il pulsante  $\blacktriangle$  o  $\nabla$  e modificarle tramite il pulsante  $\blacktriangle$  o  $\blacktriangleright$ .
- 7. Premere il pulsante  $\Phi$ .

```
Nota:
Il colore, le dimensioni, e il bordo dell'immagine acquisita non sarà esattamente lo stesso dell'originale.
```
#### **Informazioni correlate**

- & ["Posizionamento di originali sul Vetro dello scanner" a pagina 50](#page-49-0)
- ◆ ["Opzioni di menu per la scansione" a pagina 106](#page-105-0)

### **Scansione su computer**

È possibile salvare l'immagine acquisita su un computer.

#### c*Importante:*

Prima di utilizzare questa funzione, assicurarsi che siano installati Epson Scan 2 e Epson Event Manager sul computer in uso.

- 1. Collocare gli originali.
- 2. Accedere a **Scansione** dalla schermata iniziale tramite il pulsante  $\triangleleft$  o  $\triangleright$  e quindi premere il pulsante OK.
- 3. Selezionare il formato di salvataggio dell'immagine acquisita su un computer dai seguenti menu, utilizzando il pulsante  $\triangleleft$  o  $\triangleright$ , quindi premere il pulsante OK.
	- ❏ **Scansione su computer (JPEG)**: Salva l'immagine acquisita in formato JPEG.
	- ❏ **Scansione su computer (PDF)**: Salva l'immagine acquisita in formato PDF.
	- ❏ **Scansione su computer (E-mail)**: Avvia il client email sul computer in uso e quindi allega automaticamente l'immagine a un messaggio email.
- 4. Selezionare il computer nel quale si desidera salvare le immagini acquisite.

#### *Nota:*

- ❏ È possibile modificare le impostazioni di scansione, come il formato di scansione, la cartella dove salvare, o il formato di salvataggio, utilizzando Epson Event Manager.
- ❏ Quando la stampante è connessa a una rete, è possibile selezionare il computer sul quale salvare l'immagine acquisita. Nel pannello di controllo della stampante possono essere visualizzati fino a 20 computer.
- ❏ Quando il computer sul quale si desidera salvare le immagini acquisite viene rilevato sulla rete, nel pannello di controllo vengono visualizzati i primi 15 caratteri del nome del computer. Se si imposta *Nome scansione rete (alfanumerico)* in Epson Event Manager, il nome viene visualizzato nel pannello di controllo.
- 5. Premere il pulsante  $\hat{\Phi}$ .

#### *Nota:*

Il colore, le dimensioni, e il bordo dell'immagine acquisita non sarà esattamente lo stesso dell'originale.

#### **Informazioni correlate**

& ["Posizionamento di originali sul Vetro dello scanner" a pagina 50](#page-49-0)

#### & ["Epson Event Manager" a pagina 148](#page-147-0)

### **Scansione in un computer (WSD)**

#### *Nota:*

- ❏ Questa funzione è disponibile solo per i computer nei quali è in esecuzione la versione inglese di Windows 10/Windows 8.1/Windows 8/Windows 7/Windows Vista.
- ❏ Se si utilizza Windows 7/Windows Vista, occorre impostare il computer preventivamente utilizzando questa funzione.
- 1. Collocare gli originali.
- 2. Accedere a **Scansione** dalla schermata iniziale tramite il pulsante  $\triangleleft$  o  $\triangleright$  e quindi premere il pulsante OK.
- 3. Selezionare **Scansione su computer (WSD)** tramite il pulsante  $\triangleleft$  o  $\triangleright$  e quindi premere il pulsante OK.
- 4. Selezionare un computer.
- 5. Premere il pulsante  $\hat{\mathcal{D}}$ .

#### *Nota:*

Il colore, le dimensioni, e il bordo dell'immagine acquisita non sarà esattamente lo stesso dell'originale.

#### **Informazioni correlate**

& ["Posizionamento di originali sul Vetro dello scanner" a pagina 50](#page-49-0)

### **Impostazione di una porta WSD**

In questa sezione viene descritto come impostare una porta WSD per Windows 7/Windows Vista.

#### *Nota:*

Per Windows 10/Windows 8.1/Windows 8, la porta WSD viene automaticamente impostata.

Per impostare una porta WSD, è necessario quanto segue.

❏ La stampante e il computer sono connessi alla rete.

- ❏ Il driver della stampante deve essere installato sul computer.
- 1. Accendere la stampante.
- 2. Fare clic su start, quindi fare clic su **Rete** sul computer.
- 3. Fare clic con il pulsante destro del mouse sulla stampante, quindi scegliere **Installa**. Fare clic su **Continua** quando appare la schermata **Controllo dell'account utente**.

#### **Scansione**

Fare clic su **Disinstalla** e ripetere se viene visualizzata la schermata **Disinstalla**.

![](_page_104_Picture_3.jpeg)

#### *Nota:*

Il nome stampante impostato sulla rete e il nome di modello (EPSON XXXXXX (XX-XXXX)) vengono visualizzati nella schermata di rete. È possibile controllare il nome stampante impostato sulla rete nel pannello di controllo della stampante o stampando un foglio di stato della rete.

4. Fare clic su **Il dispositivo è pronto per l'utilizzo**.

![](_page_104_Picture_7.jpeg)

5. Controllare il messaggio e quindi fare clic su **Chiudi**.

![](_page_104_Picture_119.jpeg)

6. Aprire la schermata **Dispositivi e stampanti**.

#### ❏ Windows 7

Fare clic su avvio > **Pannello di controllo** > **Hardware e suoni** (o **Hardware**) > **Dispositivi e stampanti**.

<span id="page-105-0"></span>❏ Windows Vista

Fare clic su start > **Pannello di controllo** > **Hardware e suoni** > **Stampanti**.

7. Verificare che sia visualizzata un'icona con il nome della stampante sulla rete. Selezionare il nome stampante quando si usa con WSD.

#### **Informazioni correlate**

& ["Stampa di un foglio di stato rete" a pagina 33](#page-32-0)

### **Opzioni di menu per la scansione**

Le seguenti opzioni sono disponibili nel menu **Scansione su scheda di memoria** e nel menu **Scansione su Cloud**.

#### **Formato**

Selezionare il formato di salvataggio per l'immagine acquisita.

#### **Colore**

Selezionare se si desidera effettuare la scansione a colori o in monocromia.

#### **Area di scansione**

Selezionare l'area di scansione. Per ritagliare lo spazio bianco attorno al testo o all'immagine durante la scansione, selezionare **Ritaglio automatico**. Per effettuare la scansione sull'area massima consentita dal vetro dello scanner, selezionare **Area massima**. Selezionare questa impostazione ed effettuare nuovamente la scansione se i bordi dell'immagine acquisita risultano tagliati quando è selezionato **A4**.

#### **Documento**

Selezionare il tipo di originale.

#### **Risoluzione**

Selezionare la risoluzione di scansione.

#### **Contrasto**

Selezionare il contrasto dell'immagine acquisita. Aumentare il livello di contrasto premendo il pulsante

 $\blacktriangleright$  e diminuirlo premendo il pulsante  $\blacktriangleleft$ .

#### **Orientamento documento**

Selezionare l'orientamento dell'originale.

## **Scansione da computer**

### **Scansione tramite Epson Scan 2**

È possibile eseguire la scansione utilizzando il driver dello scanner "Epson Scan 2". Per informazioni su ogni singola voce, vedere la guida in linea di Epson Scan 2.

#### **Informazioni correlate**

& ["Epson Scan 2 \(Driver dello scanner\)" a pagina 148](#page-147-0)

### **Scansione di documenti (Modo Documento)**

Usando **Modo Documento** in Epson Scan 2, è possibile eseguire la scansione degli originali utilizzando le impostazioni dettagliate, adatte per i documenti di testo.

- 1. Collocare gli originali.
- 2. Avviare Epson Scan 2.
- 3. Selezionare **Modo Documento** dall'elenco **Modalità**.
- 4. Configurare le impostazioni seguenti nella scheda **Impostaz. principali**.

![](_page_106_Picture_100.jpeg)

- ❏ **Dimensione Documento**: Selezionare la dimensione dell'originale.
- ❏ **Tipo immagine**: Selezionare il colore per salvare l'immagine acquisita.
- ❏ **Risoluzione**: Selezionare la risoluzione.

*Nota:*

L'impostazione di *Origine documento* viene regolata a *Vetro dello scanner*. Non è possibile cambiare questa impostazione.

- 5. Configurare altre impostazioni se necessario.
	- ❏ È possibile visualizzare in anteprima l'immagine acquisita facendo clic sul pulsante **Anteprima**. Si apre la finestra di anteprima, e viene visualizzata l'immagine in anteprima.
	- ❏ Nella scheda **Impostazioni avanzate** è possibile effettuare impostazioni dettagliate di regolazione delle immagini adatti per i documenti di testo, come i seguenti.
		- ❏ **Maschera di contrasto**: È possibile migliorare e affinare i contorni dell'immagine.
		- ❏ **Deretinatura**: È possibile rimuovere i motivi a tratteggio incrociato (moiré) che appaiono durante la scansione di documenti stampati, come riviste.
		- ❏ **Miglioramento testo**: È possibile rendere più chiare e nitide le lettere sfocate nell'originale.
		- ❏ **Separazione Area**: È possibile rendere più chiare e le immagini fluide quando si esegue la scansione in bianco e nero per un documento che contiene le immagini.

#### *Nota:*

Le opzioni potrebbero non essere disponibili a seconda delle altre impostazioni effettuate.

6. Impostare le impostazioni di salvataggio file.

![](_page_107_Picture_117.jpeg)

❏ **Formato Immagine**: Selezionare il formato di salvataggio dall'elenco.

È possibile effettuare impostazioni dettagliate per ciascun formato di salvataggio, tranne che per BITMAP e PNG. Selezionare **Opzioni** dall'elenco dopo aver selezionato il formato di salvataggio.

❏ **Nome File**: Confermare il nome del file di salvataggio visualizzato.

È possibile modificare le impostazioni per il nome del file selezionando **Settaggi** dall'elenco.
#### **Scansione**

❏ **Cartella**: Selezionare dall'elenco la cartella di salvataggio per l'immagine acquisita.

È possibile selezionare un'altra cartella o crearne una nuova selezionando **Seleziona** dall'elenco.

7. Fare clic su **Acquisisci**.

#### **Informazioni correlate**

& ["Posizionamento di originali sul Vetro dello scanner" a pagina 50](#page-49-0)

### **Scansione di foto o immagini (Modo Foto)**

Usando **Modo Foto** in Epson Scan 2, è possibile eseguire la scansione di originali con ampia varietà di funzioni di regolazione dell'immagine adatte per le foto o le immagini.

1. Collocare gli originali.

Mettendo più originali sul vetro dello scanner, è possibile acquisirli nello stesso momento. Assicurarsi che vi sia uno spazio di almeno 20 mm tra gli originali.

- 2. Avviare Epson Scan 2.
- 3. Selezionare **Modo Foto** dall'elenco **Modalità**.
- 4. Configurare le impostazioni seguenti nella scheda **Impostaz. principali**.

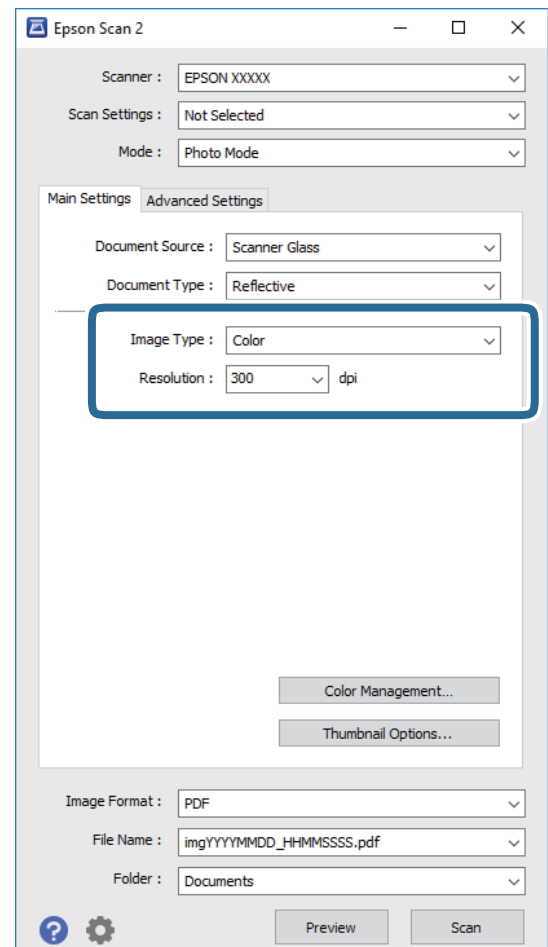

❏ **Tipo immagine**: Selezionare il colore per salvare l'immagine acquisita.

❏ **Risoluzione**: Selezionare la risoluzione.

#### *Nota:*

L'impostazione *Origine documento* è fissata come *Vetro dello scanner*, e l'impostazione *Tipo documento* è fissata come *Opaco*. (*Opaco* significa originali che non sono trasparenti, per esempio carta normale o foto.) Non è possibile cambiare queste impostazioni.

#### 5. Fare clic su **Anteprima**.

Si apre la finestra di anteprima, e le immagini in anteprima vengono visualizzate in miniature.

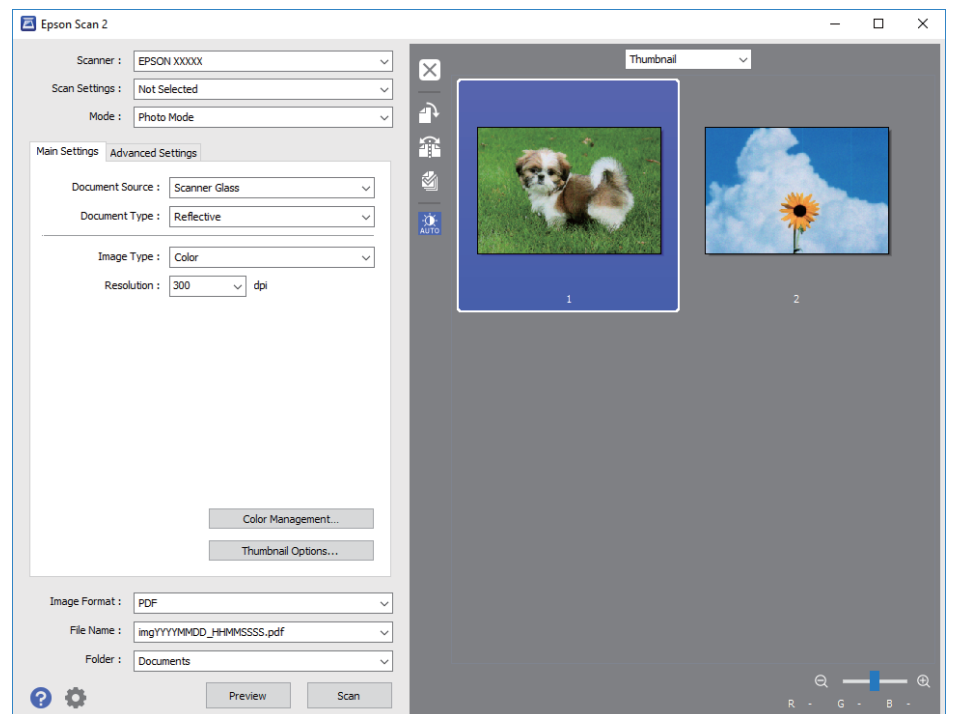

#### *Nota:*

Per visualizzare in anteprima l'intera area di scansione, selezionare *Normale* dall'elenco nella parte superiore della finestra di anteprima.

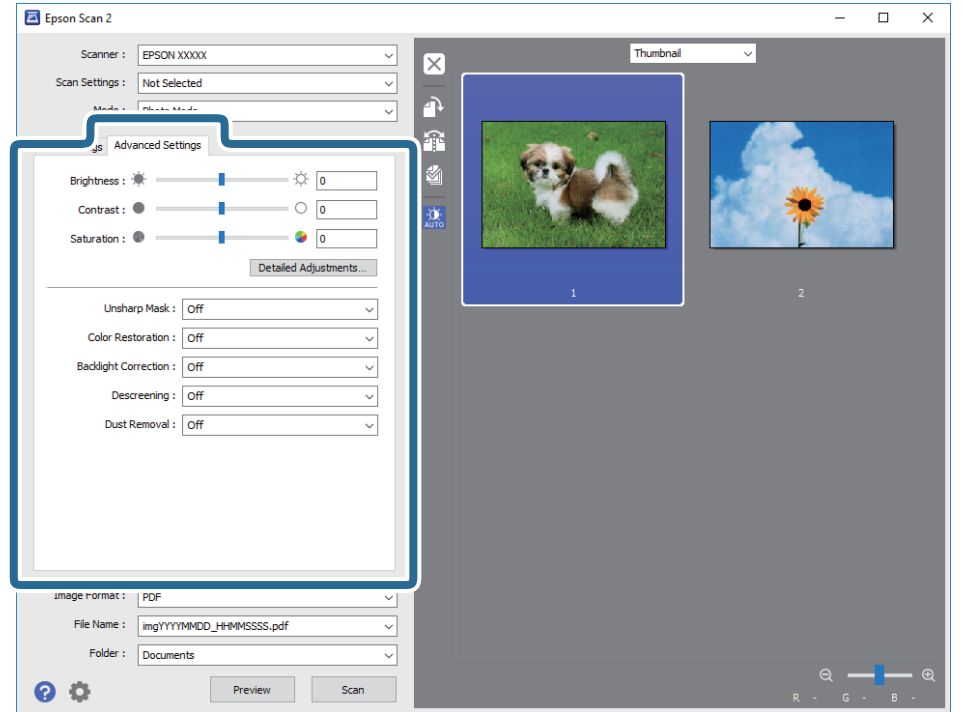

6. Confermare l'anteprima ed effettuare le impostazioni di regolazione dell'immagine sulla scheda **Impostazioni avanzate** se necessario.

È possibile regolare l'immagine acquisita utilizzando le impostazioni dettagliate, adatte per le foto o le immagini, come le seguenti.

- ❏ **Luminosità**: È possibile regolare la luminosità per l'immagine acquisita.
- ❏ **Contrasto**: È possibile regolare il contrasto per l'immagine acquisita.
- ❏ **Saturazione**: È possibile regolare la saturazione (vividezza del colore) per l'immagine acquisita.
- ❏ **Maschera di contrasto**: È possibile migliorare e affinare i contorni dell'immagine acquisita.
- ❏ **Ripristino Colore**: È possibile correggere le immagini che sono sbiadite per riportarlieai loro colori originali.
- ❏ **Correzione retroilluminazione**: È possibile schiarire le immagini acquisite che risultano scure a causa della retroilluminazione.
- ❏ **Deretinatura**: È possibile rimuovere i motivi a tratteggio incrociato (moiré) che appaiono durante la scansione di documenti stampati, come riviste.
- ❏ **Rimozione Polvere**: È possibile rimuovere la polvere sull'immagine acquisita.

#### *Nota:*

- ❏ Le opzioni potrebbero non essere disponibili a seconda delle altre impostazioni effettuate.
- ❏ A seconda degli originali, l'immagine acquisita potrebbe non essere regolata correttamente.
- ❏ Quando vengono create miniature multiple, è possibile regolare la qualità dell'immagine per ogni miniatura. A seconda delle opzioni di regolazione, è possibile regolare la qualità delle immagini acquisite tutte insieme, selezionando più miniature.

7. Impostare le impostazioni di salvataggio file.

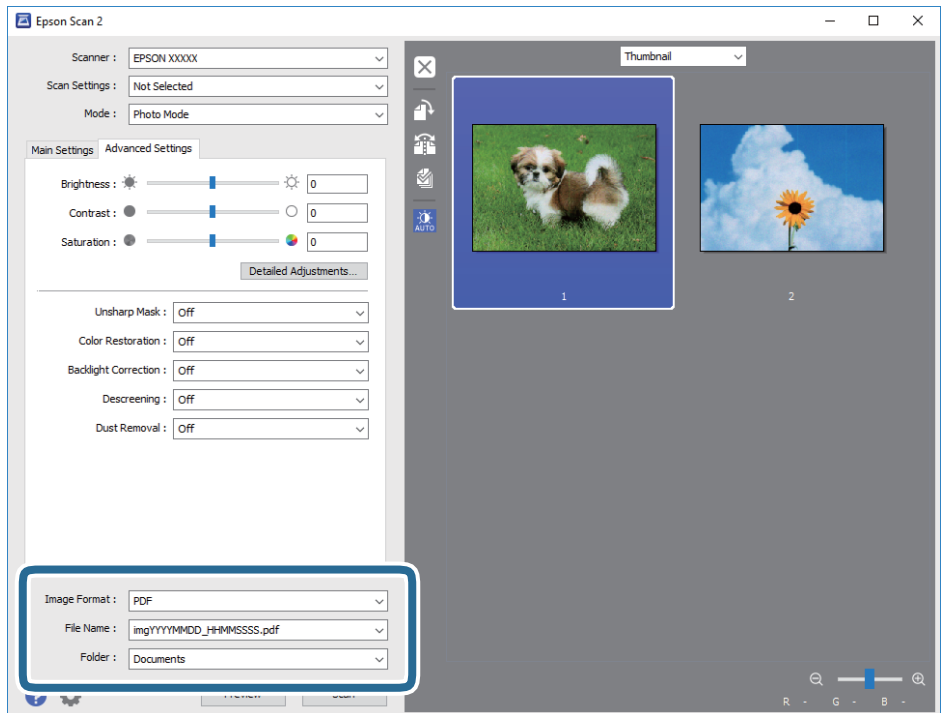

❏ **Formato Immagine**: Selezionare il formato di salvataggio dall'elenco.

È possibile effettuare impostazioni dettagliate per ciascun formato di salvataggio, tranne che per BITMAP e PNG. Selezionare **Opzioni** dall'elenco dopo aver selezionato il formato di salvataggio.

❏ **Nome File**: Confermare il nome del file di salvataggio visualizzato.

È possibile modificare le impostazioni per il nome del file selezionando **Settaggi** dall'elenco.

❏ **Cartella**: Selezionare dall'elenco la cartella di salvataggio per l'immagine acquisita.

È possibile selezionare un'altra cartella o crearne una nuova selezionando **Seleziona** dall'elenco.

8. Fare clic su **Acquisisci**.

#### **Informazioni correlate**

- $\rightarrow$  ["Posizionamento di originali sul Vetro dello scanner" a pagina 50](#page-49-0)
- & ["Posizionamento di foto per la copia" a pagina 51](#page-50-0)

## **Scansione da dispositivi intelligenti**

Epson iPrint è un'applicazione che consente di effettuare la scansione di foto e documenti da un dispositivo intelligente, quale uno smartphone o un tablet, connesso alla stessa rete wireless della stampante. È possibile salvare i dati acquisiti in un dispositivo intelligente o in servizi Cloud, inviarli tramite e-mail o stamparli.

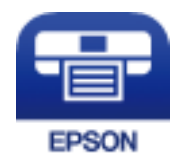

### **Installazione di Epson iPrint**

Epson iPrint può essere installato nel dispositivo intelligente in uso mediante l'URL o il codice QR indicati di seguito.

<http://ipr.to/a>

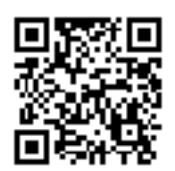

### **Scansione tramite Epson iPrint**

Avviare Epson iPrint nel dispositivo intelligente in uso. Nella schermata iniziale, selezionare l'elemento che si desidera utilizzare.

Le schermate illustrate di seguito sono soggette a modifica senza preavviso.

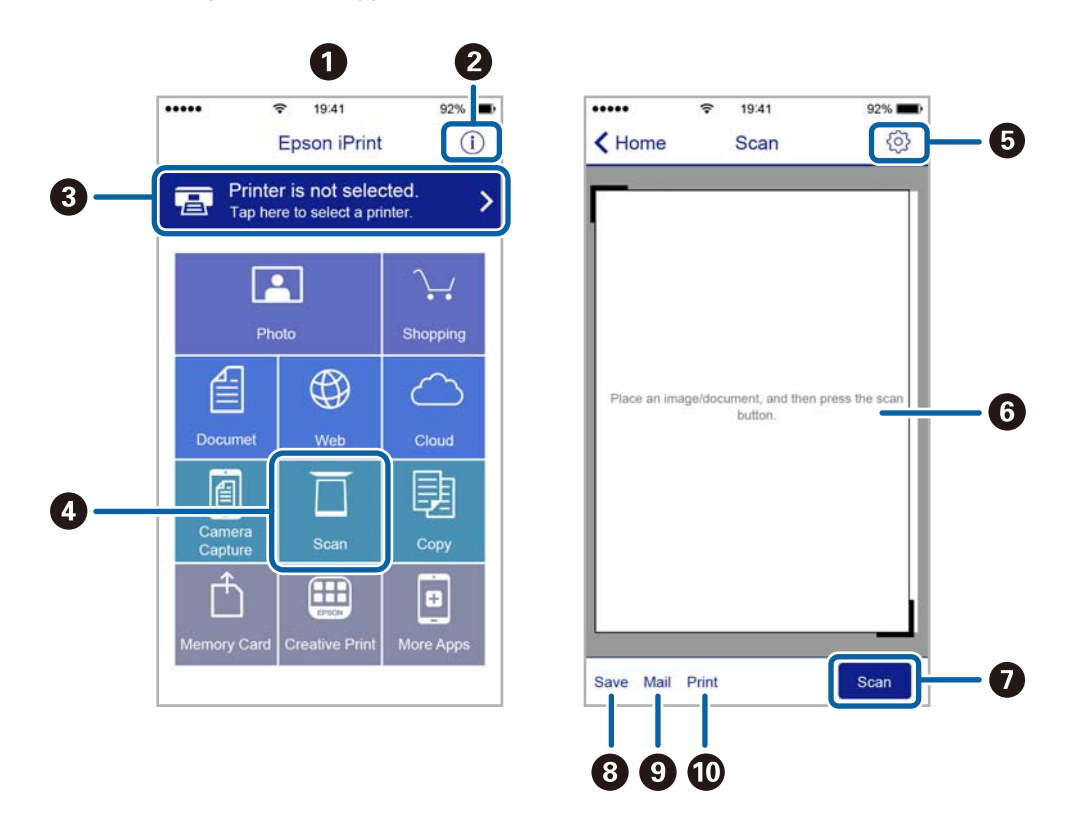

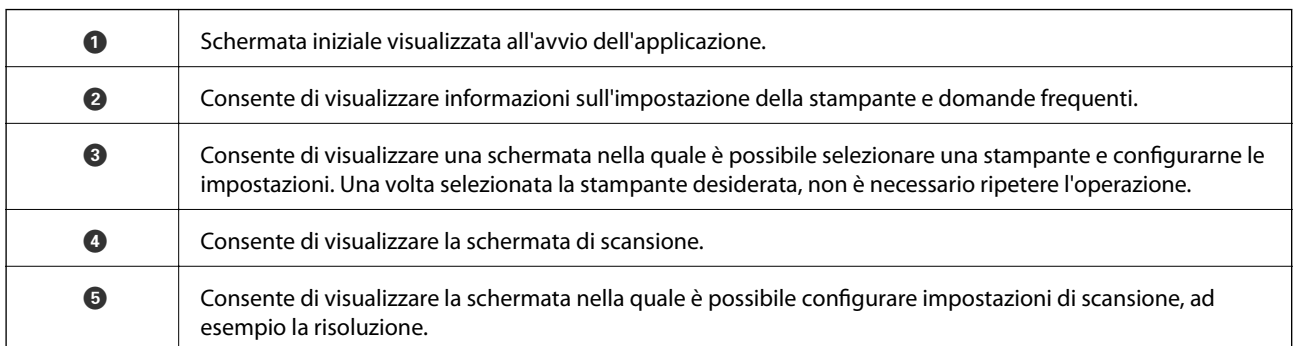

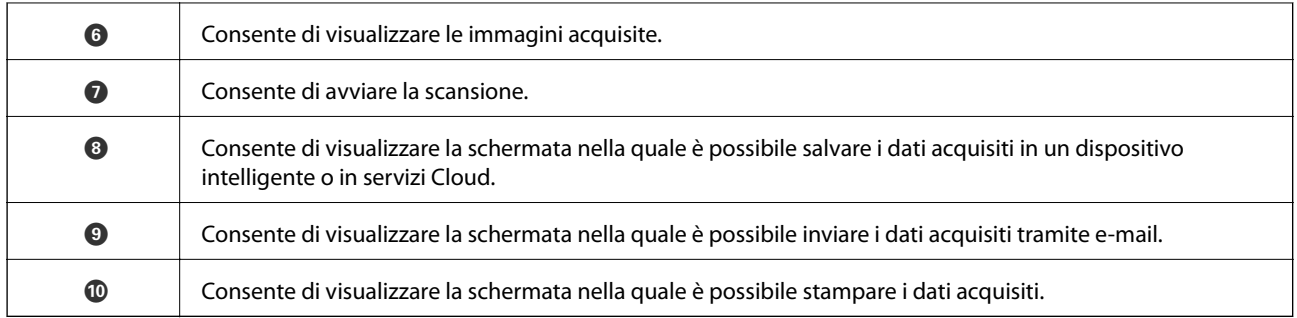

# <span id="page-114-0"></span>**Sostituzione delle cartucce di inchiostro**

## **Verifica dei livelli di inchiostro**

È possibile verificare i livelli di inchiostro approssimativi nel pannello di controllo o nel computer.

### **Verifica dei livelli di inchiostro — Pannello di controllo**

- 1. Accedere a **Impostazioni** dalla schermata iniziale tramite il pulsante  $\triangleleft$  o e quindi premere il pulsante OK.
- 2. Selezionare **Livelli d'inchiostro** tramite il pulsante  $\blacktriangle \circ \blacktriangledown$  e quindi premere il pulsante OK.

### **Verifica dei livelli di inchiostro - Windows**

- 1. Accedere alla finestra del driver della stampante.
- 2. Fare clic su **Livelli inchiostro** nella scheda **Principale**.

#### *Nota:*

Se si disattiva *EPSON Status Monitor 3*, i livelli di inchiostro non vengono visualizzati. Fare clic su *Impostazioni avanzate* nella scheda *Utility*, quindi selezionare *Abilita EPSON Status Monitor 3*.

#### **Informazioni correlate**

◆ ["Driver della stampante Windows" a pagina 142](#page-141-0)

### **Verifica dei livelli di inchiostro - Mac OS X**

- 1. Scegliere **Preferenze di Sistema** dal menu > **Stampanti e Scanner** (oppure **Stampa e Scansione** o **Stampa e Fax**), quindi selezionare la stampante in uso.
- 2. Fare clic su **Opzioni e forniture** > **Utility** > **Apri Utility Stampante**.
- 3. Fare clic su **EPSON Status Monitor**.

## **Codici delle cartucce di inchiostro**

Epson consiglia di utilizzare cartucce di inchiostro originali Epson. Epson non garantisce la qualità e l'affidabilità dell'inchiostro non originale. L'uso di inchiostro non originale potrebbe provocare danni non coperti dalla garanzia Epson e, in alcuni casi, il malfunzionamento della stampante. Se le cartucce in uso non sono originali, le informazioni sui livelli di inchiostro potrebbero non essere visualizzate.

Di seguito vengono forniti i codici delle cartucce di inchiostro originali Epson.

#### **Sostituzione delle cartucce di inchiostro**

<span id="page-115-0"></span>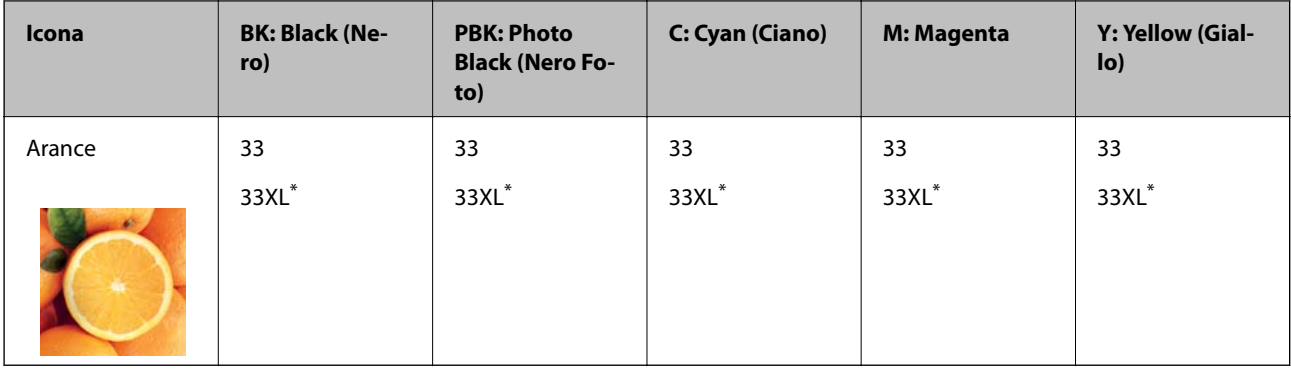

\* "XL" indica una cartuccia di grandi dimensioni.

Per Australia e Nuova Zelanda

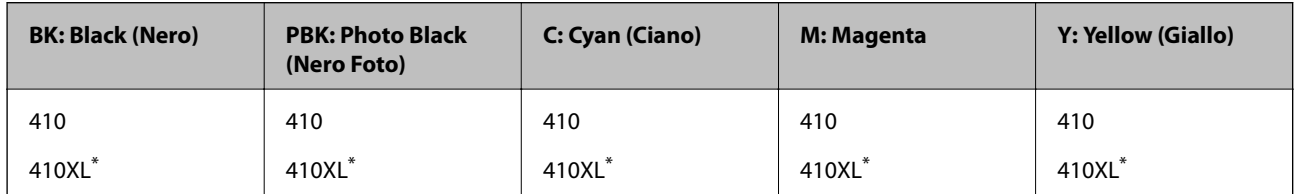

\* "XL" indica una cartuccia di grandi dimensioni.

#### *Nota:*

❏ Alcune cartucce non sono disponibili in tutti i paesi.

- ❏ I codici delle cartucce di inchiostro possono variare a seconda della località. Per avere i codici corretti per la vostra area, contattare l'assistenza Epson.
- ❏ Per gli utenti in Europa, visitare il seguente sito Web per informazioni sulle capacità delle cartucce di inchiostro Epson. <http://www.epson.eu/pageyield>

#### **Informazioni correlate**

◆ ["Sito Web di supporto" a pagina 197](#page-196-0)

## **Precauzioni per l'uso della cartuccia di inchiostro**

Prima di sostituire le cartucce di inchiostro, leggere le istruzioni che seguono.

#### **Precauzioni per la manipolazione**

- ❏ Conservare le cartucce di inchiostro a temperatura ambiente e non esporle alla luce solare diretta.
- ❏ Epson consiglia di utilizzare le cartucce di inchiostro entro la data di scadenza indicata sulla confezione.
- ❏ Per risultati ottimali, è opportuno consumare le cartucce di inchiostro entro sei mesi dall'apertura della confezione.
- ❏ Per risultati ottimali, conservare le confezioni delle cartucce di inchiostro con la parte inferiore rivolta verso il basso.
- ❏ Dopo aver prelevato una cartuccia di inchiostro da un deposito a bassa temperatura, mantenerla a temperatura ambiente per almeno tre ore prima di utilizzarla.
- ❏ Non aprire le confezioni delle cartucce di inchiostro fino a quando non devono essere installate nella stampante. Le cartucce vengono fornite in una confezione sottovuoto per preservarne l'affidabilità. Se una cartuccia viene mantenuta all'esterno della confezione per un periodo di tempo prolungato prima dell'utilizzo, potrebbe non essere possibile utilizzarla per la stampa.
- ❏ Non toccare le parti illustrate nell'immagine seguente. Ciò potrebbe incidere sulle normali operazioni di funzionamento e stampa.

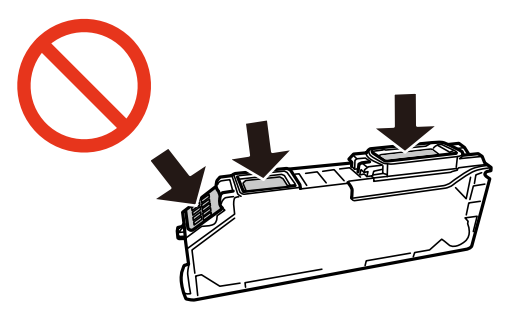

- ❏ Per poter eseguire la stampa, è necessario installare tutte le cartucce di inchiostro.
- ❏ Non sostituire le cartucce di inchiostro quando la stampante è spenta. Non spostare manualmente la testina di stampa, onde evitare il danneggiamento della stampante.
- ❏ Dopo l'installazione delle cartucce di inchiostro, mentre è in corso il caricamento dell'inchiostro, la spia di alimentazione continua a lampeggiare. Non spegnere la stampante durante il caricamento dell'inchiostro. Se il caricamento dell'inchiostro non viene completato, potrebbe risultare impossibile stampare.
- ❏ Verificare che nella stampante siano sempre inserite cartucce di inchiostro e non spegnere la stampante durante la sostituzione delle cartucce, onde evitare che l'inchiostro rimanente nelle testine di stampa si secchi, rendendo la stampa impossibile.
- ❏ Evitare l'accumulazione di polvere o altri corpi estranei nel supporto della cartuccia. La presenza di corpi estranei nel supporto potrebbe incidere sui risultati di stampa o rendere la stampa impossibile. I corpi estranei eventualmente presenti nel supporto devono essere rimossi con cautela.
- ❏ Se si rimuove una cartuccia dalla stampante per il riutilizzo futuro o per lo smaltimento, verificare di coprire l'apertura di erogazione dell'inchiostro, onde evitare che l'inchiostro si secchi o che le aree circostanti vengano macchiate di inchiostro.

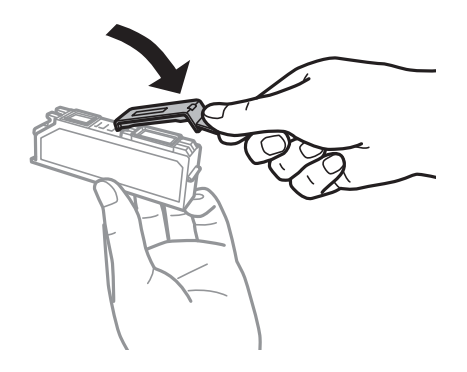

- ❏ La stampante si serve di cartucce di inchiostro dotate di un chip verde, che consente il monitoraggio di informazioni quali la quantità di inchiostro rimanente in ogni cartuccia. Pertanto, anche se una cartuccia viene rimossa dalla stampante prima che sia esaurita, è possibile continuare a utilizzarla reinserendola nella stampante. In tal caso, tuttavia, al momento del reinserimento potrebbe essere consumata una percentuale di inchiostro per garantire prestazioni ottimali della stampante.
- ❏ Per evitare sprechi di inchiostro, si consiglia di rimuovere le cartucce solo quando devono essere sostituite. Le cartucce di inchiostro con un basso livello di inchiostro non possono essere utilizzate se reinserite.
- <span id="page-117-0"></span>❏ Per garantire una qualità di stampa ottimale e consentire la protezione della testina di stampa, nelle cartucce viene conservata una piccola quantità di inchiostro anche quando la stampante indica che è necessario procedere alla sostituzione. Tale quantità non è inclusa nei rendimenti stimati.
- ❏ Sebbene le cartucce di inchiostro possano contenere materiale riciclato, ciò non influisce sulle funzionalità o sulle prestazioni della stampante.
- ❏ Le specifiche e l'aspetto delle cartucce di inchiostro sono soggetti a modifica a scopo di miglioramento senza preavviso.
- ❏ Non smontare o modificare le cartucce di inchiostro, poiché ciò potrebbe impedire le normali operazioni di stampa.
- ❏ Le cartucce fornite con la stampante non possono essere utilizzate come cartucce sostitutive.
- ❏ I rendimenti stimati possono variare in base alle immagini stampate, al tipo di carta utilizzato, alla frequenza di stampa e a condizioni ambientali quali la temperatura.
- ❏ Completare le operazioni di sostituzione dell'inchiostro rapidamente. Non lasciare la stampante senza cartucce.

#### **Consumo di inchiostro**

- ❏ Per garantire prestazioni ottimali della testina di stampa, l'inchiostro di tutte le cartucce installate viene utilizzato non solo durante la stampa, ma anche durante operazioni di manutenzione quali la sostituzione delle cartucce e la pulizia della testina.
- ❏ Quando si stampa in modalità monocromatica o in scala di grigi, è possibile che venga utilizzato inchiostro a colori anziché nero, in base al tipo di carta o alle impostazioni della qualità di stampa. Ciò avviene poiché per creare il nero viene utilizzata una miscela di inchiostro a colori.
- ❏ Le cartucce di inchiostro fornite con la stampante vengono utilizzate parzialmente durante la configurazione iniziale. Per garantire stampe di alta qualità, la testina di stampa della stampante deve essere completamente carica di inchiostro. Tale processo, eseguito una sola volta, consuma una determinata quantità di inchiostro, pertanto tali cartucce potrebbero stampare un numero inferiore di pagine rispetto alle cartucce utilizzate successivamente.

# **Sostituzione delle cartucce di inchiostro**

#### !*Attenzione:*

Prestare attenzione affinché le mani e le dita non rimangano incastrate durante l'apertura o la chiusura dell'unità scanner. Ciò potrebbe causare lesioni.

#### *Nota:*

- ❏ È possibile continuare a stampare anche se la stampante indica un livello di inchiostro scarso. Tuttavia, preparare le nuove cartucce di inchiostro il prima possibile.
- ❏ Se le cartucce di inchiostro vengono sostituite mentre è in corso la copia, gli originali potrebbero spostarsi. Premere il pulsante  $\bigcirc$  per annullare l'operazione e riposizionare gli originali.
- 1. Se il vassoio CD/DVD è stato inserito, rimuovere il vassoio.
- 2. Attenersi a una delle procedure indicate di seguito.

❏ Sostituzione delle cartucce di inchiostro dopo la visualizzazione dell'apposito avviso Verificare che la cartuccia di inchiostro necessiti di sostituzione e quindi premere il pulsante OK. Selezionare Sì, sostituisci adesso tramite il pulsante  $\blacktriangle$  o  $\nabla$  e quindi premere il pulsante OK.

❏ Sostituzione delle cartucce di inchiostro prima del completo esaurimento

Accedere a **Manutenzione** dalla schermata iniziale tramite il pulsante  $\triangleleft$  o e quindi premere il pulsante OK. Selezionare **Sost. cartucce ad inchiostro** tramite il pulsante **△** o ▼ e quindi premere il pulsante OK.

3. Quando viene sostituita la cartuccia di inchiostro nero, agitare delicatamente la nuova cartuccia di nero per quattro o cinque volte e quindi rimuoverla dalla confezione. Quando si sostituiscono le altre cartucce a colori e la cartuccia di nero fotografico, rimuovere le nuove cartucce a colori o di nero fotografico dalle relative confezioni senza agitarle.

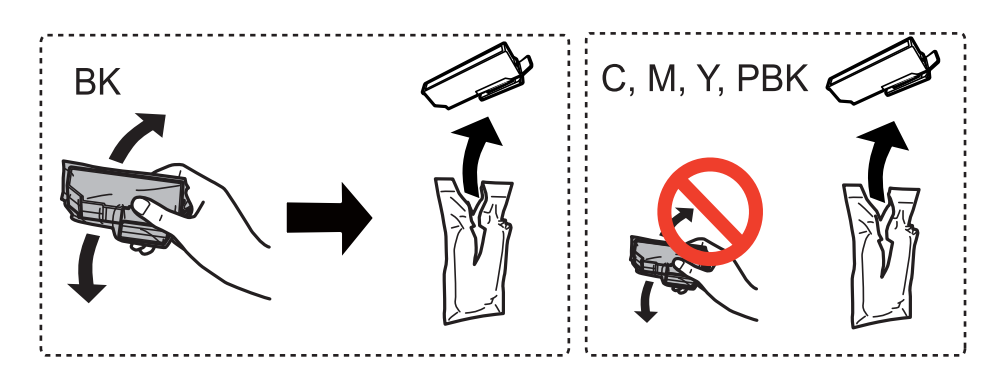

#### c*Importante:*

Non scuotere le cartucce dopo l'apertura della relativa confezione, onde evitare fuoriuscite di inchiostro.

- 4. Premere il pulsante OK.
- 5. Controllare il messaggio e quindi premere il pulsante  $\lozenge$ .
- 6. Assicurarsi che il cappuccio sia rivolto verso l'alto, quindi rimuoverlo.

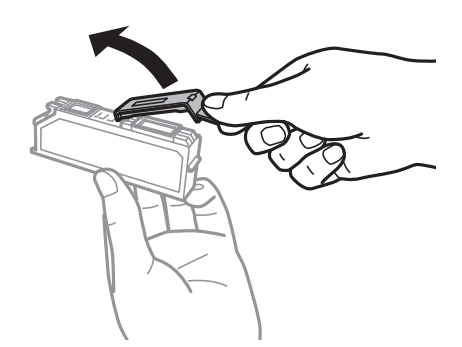

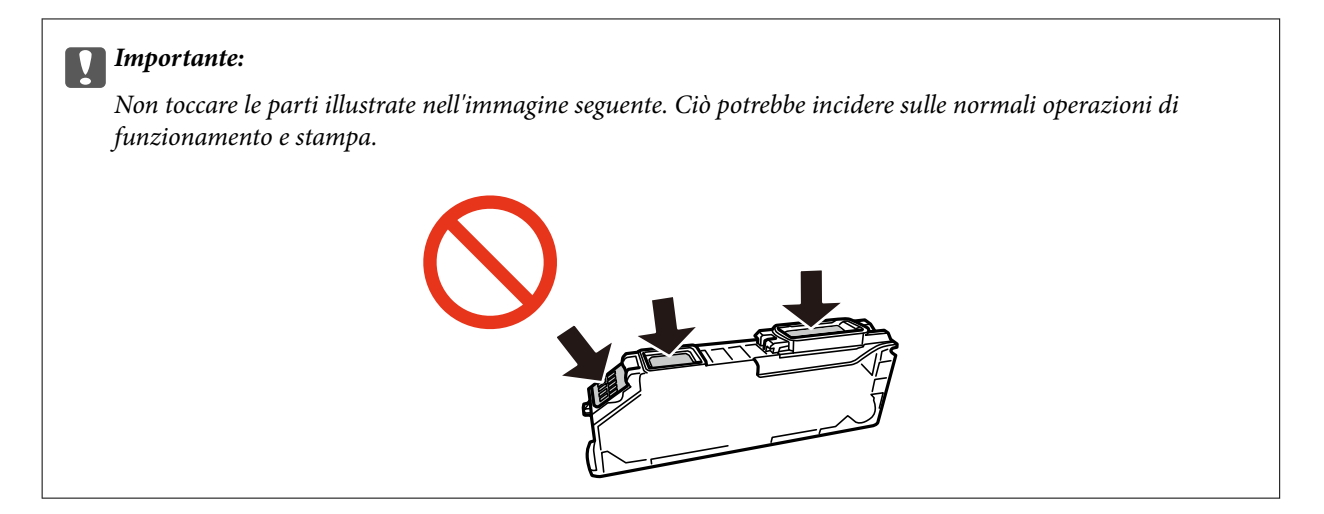

7. Aprire l'unità scanner verificando che il coperchio documenti sia chiuso.

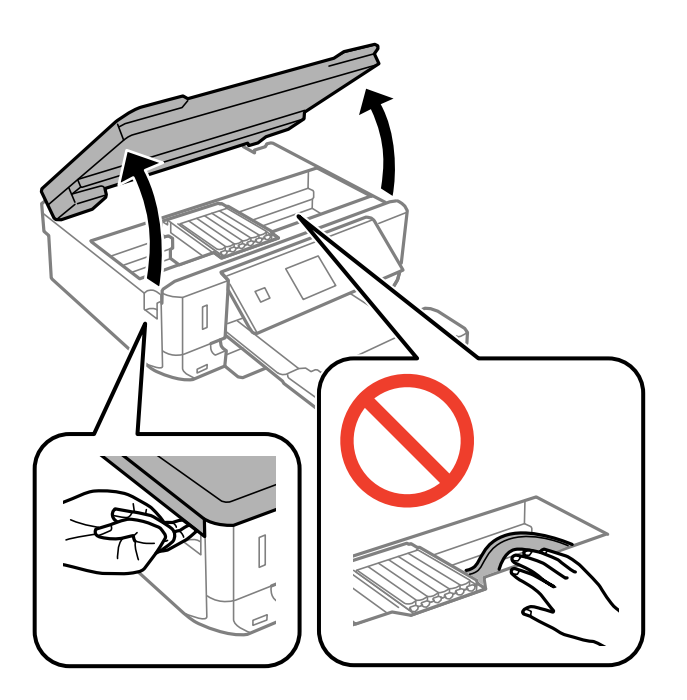

8. Spingere la linguetta per sbloccare il supporto per cartucce e quindi rimuovere diagonalmente la cartuccia.

#### c*Importante:*

Effettuare la sostituzione della cartuccia con una nuova il prima possibile. Se si sostituiscono due o più cartucce per volta o se l'operazione richiede tempo, potrebbe essere consumata una percentuale di inchiostro per garantire prestazioni ottimali della stampante.

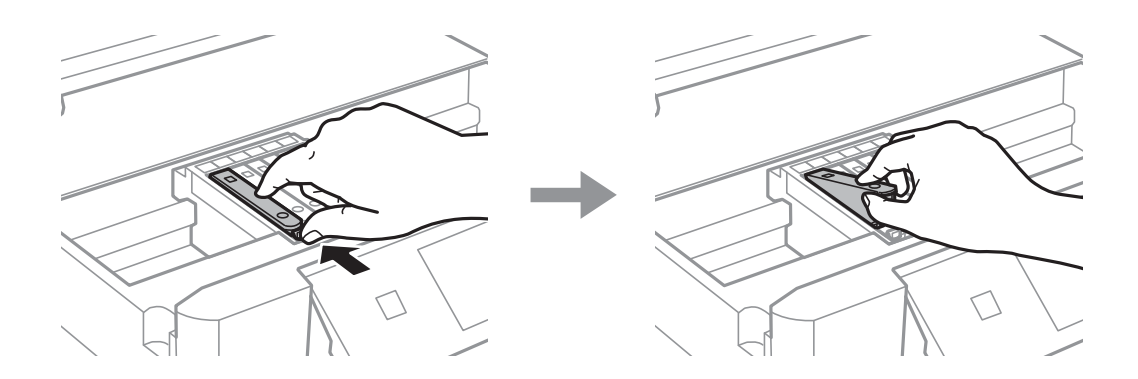

9. Inserire la cartuccia di inchiostro diagonalmente nel supporto per cartucce e spingerla delicatamente verso il basso fino allo scatto in posizione.

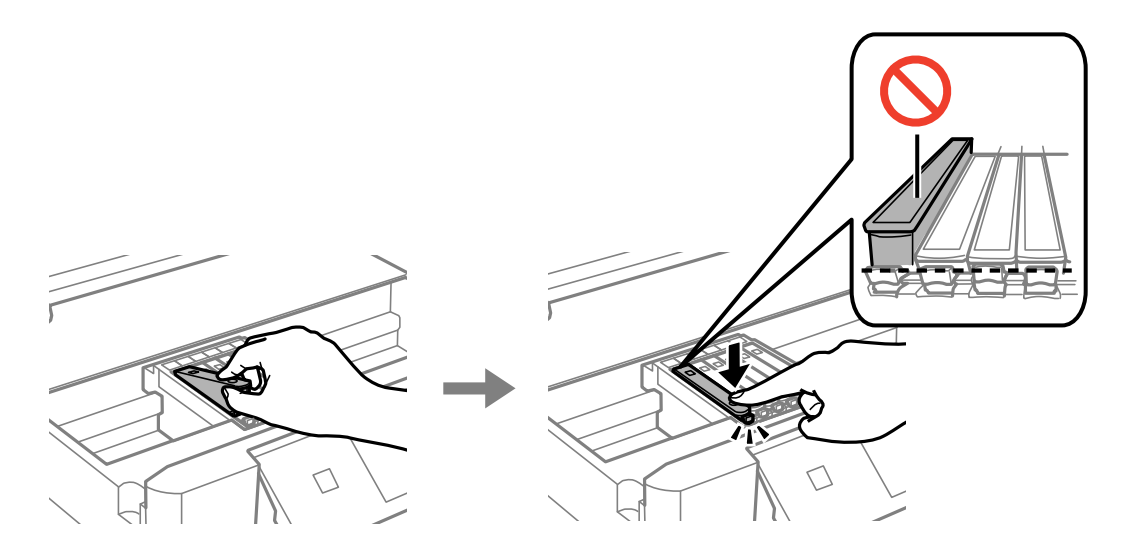

- 10. Chiudere l'unità scanner e quindi premere il pulsante  $\mathcal{D}$ .
- 11. Seguire le istruzioni visualizzate sullo schermo.

#### c*Importante:*

❏ Se si rimuove una cartuccia dalla stampante per il riutilizzo futuro o per lo smaltimento, verificare di coprire l'apertura di erogazione dell'inchiostro, onde evitare che l'inchiostro si secchi o che le aree circostanti vengano macchiate di inchiostro.

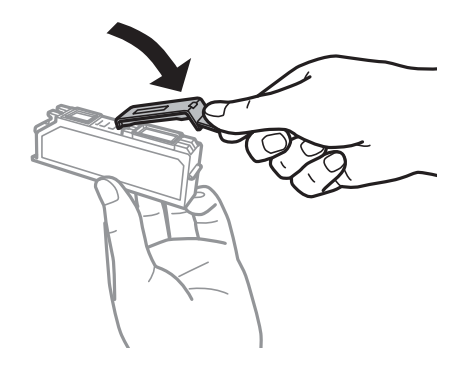

- ❏ Dopo l'installazione delle cartucce di inchiostro, la spia di alimentazione continua a lampeggiare durante le operazioni di manutenzione. Non spegnere la stampante mentre la spia lampeggia; ciò potrebbe impedire la stampa.
- ❏ Non inserire il vassoio CD/DVD fino a quando il caricamento dell'inchiostro non è completato.

#### **Informazioni correlate**

- & ["Codici delle cartucce di inchiostro" a pagina 115](#page-114-0)
- & ["Precauzioni per l'uso della cartuccia di inchiostro" a pagina 116](#page-115-0)

## **Stampa temporanea con inchiostro nero**

Quando l'inchiostro a colori o di nero fotografico è esaurito ma rimane dell'inchiostro nero durante la stampa da computer, è possibile utilizzare le seguenti impostazioni per continuare brevemente a stampare soltanto con l'inchiostro nero.

- ❏ Tipo di carta: carte comuni, Busta
- ❏ Colore: **Scala di grigio**
- ❏ Senza margini: non selezionata
- ❏ EPSON Status Monitor 3: attivato (solo sistemi Windows)

Poiché la funzionalità è disponibile solo per cinque giorni circa, è necessario sostituire la cartuccia di inchiostro esaurita al più presto.

#### *Nota:*

❏ Se *EPSON Status Monitor 3* è disattivato, accedere al driver della stampante, fare clic su *Impostazioni avanzate* nella scheda *Utility*, quindi selezionare *Abilita EPSON Status Monitor 3*.

❏ Il periodo di disponibilità varia in base alle condizioni d'uso.

### **Stampa temporanea con inchiostro nero - Windows**

1. Se viene visualizzata la finestra illustrata di seguito, annullare la stampa.

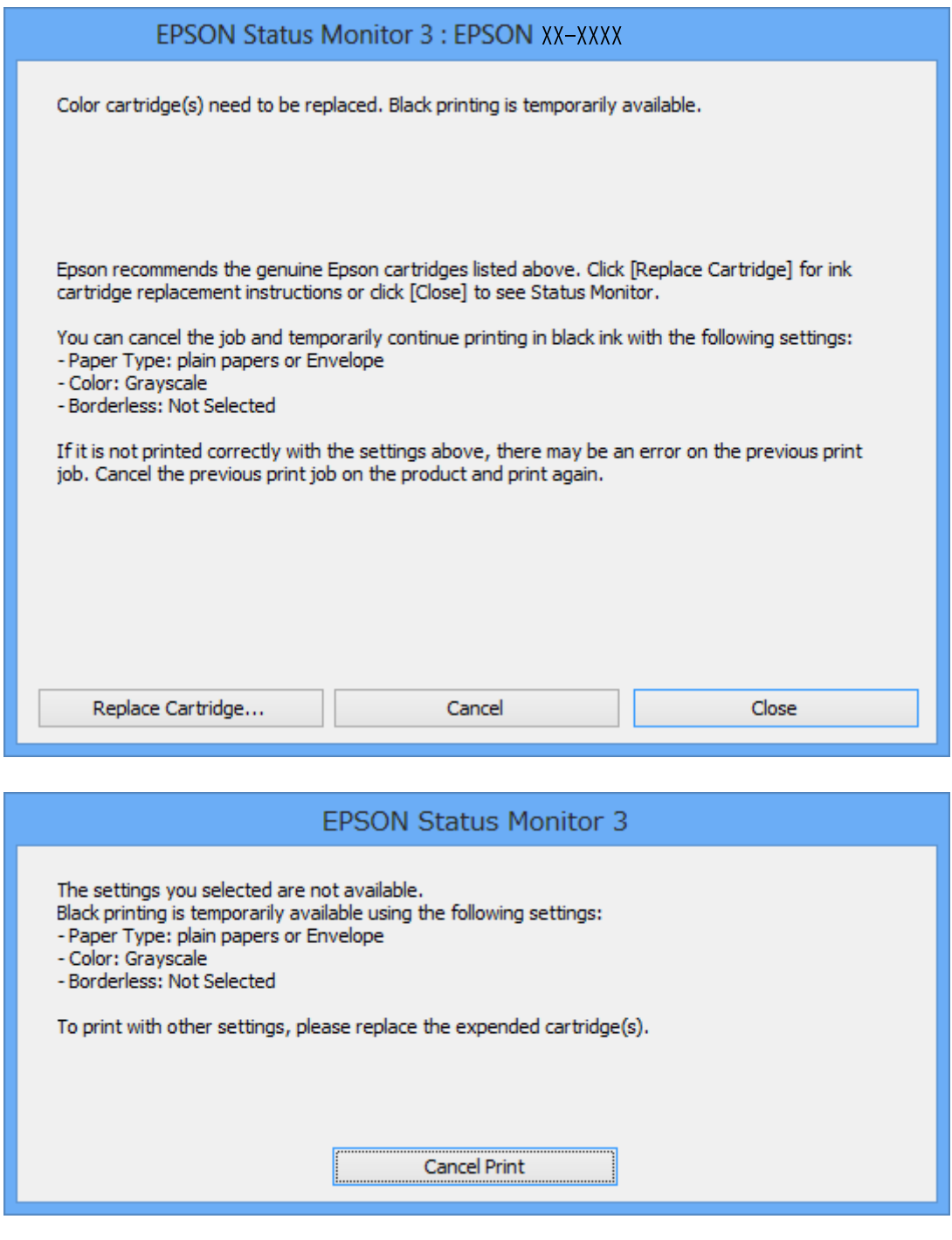

#### *Nota:*

Se non si riesce ad annullare la stampa dal computer, annullare tramite il pannello di controllo della stampante.

- 2. Accedere alla finestra del driver della stampante.
- 3. Deselezionare **Senza margini** nella scheda **Principale**.
- 4. Selezionare **carte comuni** o **Busta** come impostazione di **Tipo di carta** nella scheda **Principale**.
- 5. Selezionare **Scala di grigio**.
- 6. Impostare le altre opzioni nelle schede **Principale** e **Altre opzioni** in base alle esigenze, quindi fare clic su **OK**.
- 7. Fare clic su **Stampa**.
- 8. Fare clic su **Stampa in nero** nella finestra visualizzata.

#### **Informazioni correlate**

- & ["Caricamento di carta nella Cassetto carta 1" a pagina 40](#page-39-0)
- & ["Caricamento di carta nella Cassetto carta 2" a pagina 45](#page-44-0)
- & ["Informazioni di base Windows" a pagina 70](#page-69-0)

### **Stampa temporanea con inchiostro nero - Mac OS X**

#### *Nota:*

Per utilizzare la funzionalità in una rete, eseguire la connessione mediante *Bonjour*.

- 1. Fare clic sull'icona della stampante nel **Dock**.
- 2. Annullare il lavoro.

#### *Nota:*

Se non è possibile annullare la stampa dal computer, utilizzare il pannello di controllo della stampante.

- 3. Scegliere **Preferenze di Sistema** dal menu > **Stampanti e Scanner** (oppure **Stampa e Scansione** o **Stampa e Fax**), quindi selezionare la stampante in uso. Fare clic su **Opzioni e forniture** > **Opzioni** (o **Driver**).
- 4. Selezionare **On** in **Consenti stampa in nero temporanea**.
- 5. Aprire la finestra di dialogo di stampa.
- 6. Scegliere **Impostazioni di stampa** dal menu a comparsa.
- 7. In **Formato carta**, selezionare qualsiasi formato di carta ad eccezione dei formati per la stampa senza margini.
- 8. Selezionare **carte comuni** o **Busta** in **Supporto**.
- 9. Selezionare **Scala di grigio**.
- 10. Impostare le altre opzioni in base alle esigenze.
- 11. Fare clic su **Stampa**.

#### **Informazioni correlate**

- & ["Annullamento della stampa" a pagina 94](#page-93-0)
- & ["Caricamento di carta nella Cassetto carta 1" a pagina 40](#page-39-0)
- & ["Caricamento di carta nella Cassetto carta 2" a pagina 45](#page-44-0)
- $\blacktriangleright$  ["Informazioni di base Mac OS X" a pagina 71](#page-70-0)

## **Risparmio di inchiostro nero quando la cartuccia è quasi esaurita (solo sistemi Windows)**

Quando l'inchiostro nero è in esaurimento e rimane sufficiente inchiostro a colori, è possibile utilizzare una miscela di inchiostro a colori per creare il nero. È possibile continuare a stampare mentre si prepara una cartuccia di inchiostro nero di ricambio.

La funzionalità è disponibile solo quando nel driver della stampante vengono selezionate le impostazioni indicate di seguito.

- ❏ Tipo di carta: **carte comuni**
- ❏ Qualità: **Standard**
- ❏ EPSON Status Monitor 3: attivato

#### *Nota:*

- ❏ Se *EPSON Status Monitor 3* è disattivato, accedere al driver della stampante, fare clic su *Impostazioni avanzate* nella scheda *Utility*, quindi selezionare *Abilita EPSON Status Monitor 3*.
- ❏ Il nero composito appare leggermente diverso dal nero puro. Inoltre, la velocità di stampa può risultare inferiore.
- ❏ Per mantenere la qualità della testina di stampa, viene inoltre consumata una certa quantità di inchiostro nero.

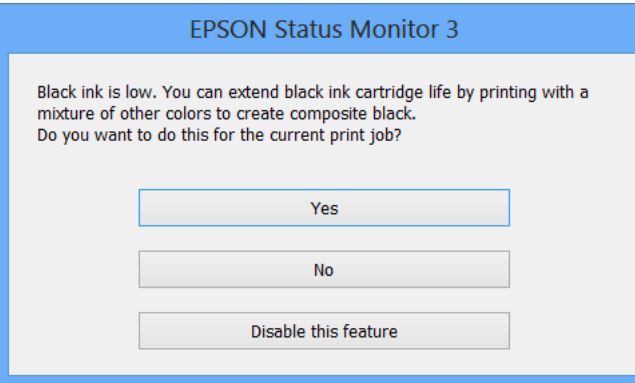

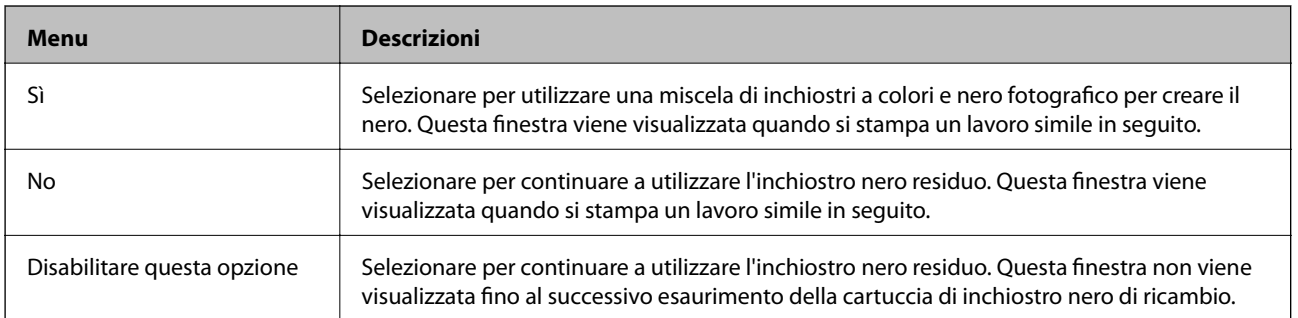

# <span id="page-125-0"></span>**Manutenzione della stampante**

## **Controllo e pulizia della testina di stampa**

Gli ugelli ostruiti possono causare stampe sbiadite, con strisce percettibili o colori diversi da quelli previsti. Quando la qualità della stampa comincia a peggiorare, verificare se gli ugelli sono ostruiti mediante la funzionalità di controllo degli ugelli. Se gli ugelli sono ostruiti, pulire la testina di stampa.

### c*Importante:*

- ❏ Durante la pulizia della testina, non aprire l'unità scanner e non spegnere la stampante. Se la pulizia della testina non viene completata, potrebbe risultare impossibile stampare.
- ❏ La pulizia della testina richiede l'utilizzo di una determinata quantità di inchiostro, pertanto si consiglia di eseguirla solo quando si osserva un peggioramento della qualità di stampa.
- ❏ Quando l'inchiostro è scarso, potrebbe non risultare possibile pulire la testina di stampa. Prima di procedere con l'operazione, sostituire la cartuccia di inchiostro.
- ❏ Se la qualità di stampa non migliora dopo aver eseguito il controllo degli ugelli e la pulizia della testina circa due volte, non eseguire alcuna operazione di stampa per almeno sei ore, quindi, se necessario, effettuare nuovamente il controllo degli ugelli e ripetere la pulizia della testina. Si consiglia di spegnere la stampante. Se non si osserva un miglioramento della qualità di stampa, contattare l'assistenza Epson.
- ❏ Per evitare che l'inchiostro sulla testina di stampa si essicchi, non scollegare la stampante dalla presa mentre è accesa.

### **Controllo e pulizia della testina di stampa — Pannello di controllo**

- 1. Caricare carta comune in formato A4 nella stampante.
- 2. Accedere a **Manutenzione** dalla schermata iniziale tramite il pulsante  $\triangleleft$  o e quindi premere il pulsante OK.
- 3. Selezionare **Controllo diffusore** tramite il pulsante  $\blacktriangle$  o  $\nabla$  e quindi premere il pulsante OK.
- 4. Seguire le istruzioni visualizzate sullo schermo per stampare il motivo di verifica ugelli.
- 5. Esaminare il motivo stampato. Se sono presenti linee interrotte o segmenti mancanti come mostrato nel motivo "NG", gli ugelli della testina di stampa potrebbero essere ostruiti. Procedere con il passaggio successivo. Se non si notano linee interrotte o segmenti mancanti come nel motivo seguente "OK", gli ugelli non sono ostruiti. Non è necessario pulire la testina di stampa. Selezionare **OK** usando il pulsante u.

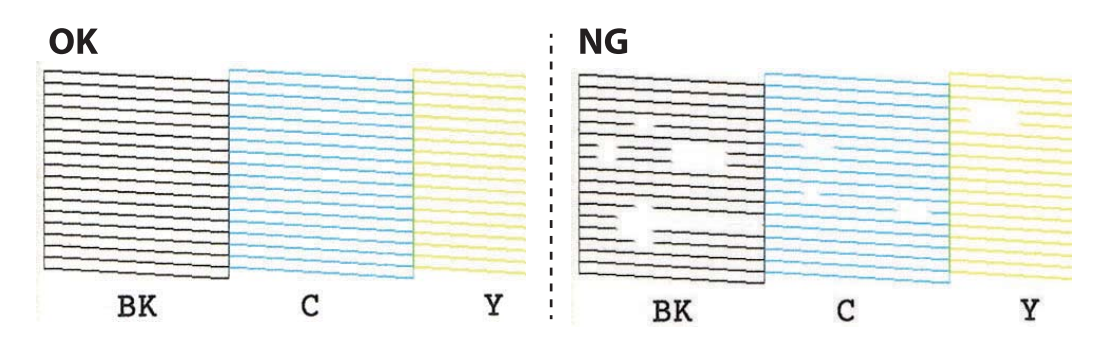

<span id="page-126-0"></span>*Nota:* Il motivo di prova può variare a seconda del modello in uso.

- 6. Selezionare **Non passato** usando il pulsante  $\nabla$ .
- 7. Seguire le istruzioni visualizzate per pulire la testina di stampa.
- 8. Quando la pulizia è terminata, selezionare **Verifica** tramite il pulsante  $\triangle$  o  $\nabla$  e quindi seguire le istruzioni sullo schermo per stampare di nuovo il motivo di verifica degli ugelli. Ripetere le operazioni di pulizia e stampa del modello fino a quando tutte le linee non vengono stampate per intero.

#### **Informazioni correlate**

 $\triangle$  ["Caricamento di carta nella Cassetto carta 2" a pagina 45](#page-44-0)

### **Controllo e pulizia della testina di stampa - Windows**

- 1. Caricare carta comune in formato A4 nella stampante.
- 2. Accedere alla finestra del driver della stampante.
- 3. Fare clic su **Controllo ugelli** nella scheda **Utility**.
- 4. Seguire le istruzioni visualizzate sullo schermo.

#### **Informazioni correlate**

- & ["Caricamento di carta nella Cassetto carta 2" a pagina 45](#page-44-0)
- $\rightarrow$  ["Driver della stampante Windows" a pagina 142](#page-141-0)

### **Controllo e pulizia della testina di stampa - Mac OS X**

- 1. Caricare carta comune in formato A4 nella stampante.
- 2. Scegliere **Preferenze di Sistema** dal menu > **Stampanti e Scanner** (oppure **Stampa e Scansione** o **Stampa e Fax**), quindi selezionare la stampante in uso.
- 3. Fare clic su **Opzioni e forniture** > **Utility** > **Apri Utility Stampante**.
- 4. Fare clic su **Controllo ugelli**.
- 5. Seguire le istruzioni visualizzate sullo schermo.

#### **Informazioni correlate**

& ["Caricamento di carta nella Cassetto carta 2" a pagina 45](#page-44-0)

### **Allineamento della testina di stampa**

Se le righe verticali non sono allineate o le immagini risultano sfuocate, è necessario allineare la testina di stampa.

### **Allineamento della testina di stampa — Pannello di controllo**

- 1. Caricare carta comune in formato A4 nella stampante.
- 2. Accedere a **Manutenzione** dalla schermata iniziale tramite il pulsante  $\triangleleft$  o e quindi premere il pulsante OK.
- 3. Selezionare **Allineamento testina** tramite il pulsante  $\triangle$  o  $\nabla$  e quindi premere il pulsante OK.
- 4. Selezionare uno dei menu di allineamento utilizzando il pulsante  $\blacktriangle$  o  $\nabla$  e quindi premere il pulsante OK.
	- ❏ Allineamento verticale: selezionare l'opzione se le stampe sono sfocate o le linee verticali non sono allineate.
	- ❏ Allineamento orizzontale: selezionare l'opzione se le stampe contengono strisce orizzontali a intervalli regolari.
- 5. Seguire le istruzioni visualizzate per stampare un modello per l'allineamento e allineare la testina di stampa.
	- ❏ Allineamento verticale: individuare e selezionare il numero del motivo più pieno in ciascun gruppo tramite il pulsante  $\blacktriangle$  o  $\nabla$  e quindi premere il pulsante OK.

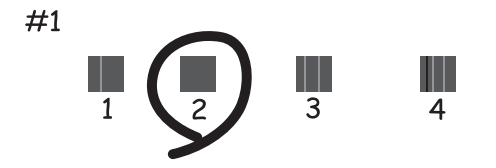

❏ Allineamento orizzontale: individuare e immettere il numero del motivo più unito o meno sovrapposto tramite il pulsante  $\blacktriangle$  o  $\nabla$  e quindi premere il pulsante OK.

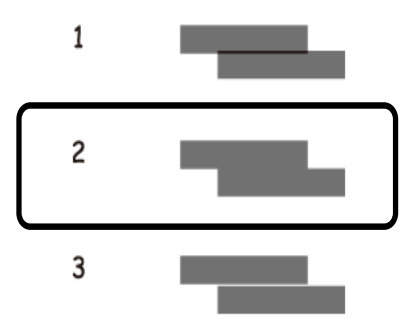

#### *Nota:*

Il motivo di prova può variare a seconda del modello in uso.

#### **Informazioni correlate**

 $\triangle$  ["Caricamento di carta nella Cassetto carta 2" a pagina 45](#page-44-0)

## **Pulizia del percorso carta**

Se le stampe sono macchiate o segnate oppure se la carta non viene alimentata correttamente, pulire il rullo interno.

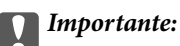

Per pulire le parti interne della stampante, non utilizzare fazzoletti di carta, poiché gli ugelli della testina di stampa potrebbero ostruirsi.

### **Pulizia del percorso carta per macchie di inchiostro**

Se le stampe sono macchiate o segnate, pulire il rullo interno. Non è possibile utilizzare il foglio per la pulizia fornito con la carta Epson.

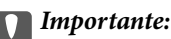

Per pulire le parti interne della stampante, non utilizzare fazzoletti di carta, poiché gli ugelli della testina di stampa potrebbero ostruirsi.

- 1. Assicurarsi che non vi sia polvere o macchie sul vetro dello scanner e sul coperchio documenti.
- 2. Caricare carta comune formato A4 nel cassetto carta.
- 3. Avviare la copia senza posizionare un originale sul vetro dello scanner.

```
Nota:
```
Ripetere la procedura fino a quando le tracce di inchiostro sulla carta non scompaiono.

#### **Informazioni correlate**

- & ["Caricamento di carta nella Cassetto carta 2" a pagina 45](#page-44-0)
- & ["Istruzioni di base sulla copia" a pagina 95](#page-94-0)

### **Pulizia del percorso carta per problemi di alimentazione della carta**

Se la carta non viene alimentata correttamente dall'cassetto carta, pulire il rullo interno.

- 1. Spegnere la stampante premendo il pulsante  $\mathcal{O}$ .
- 2. Scollegare il cavo di alimentazione, quindi disconnetterlo.

3. Estrarre il cassetto carta.

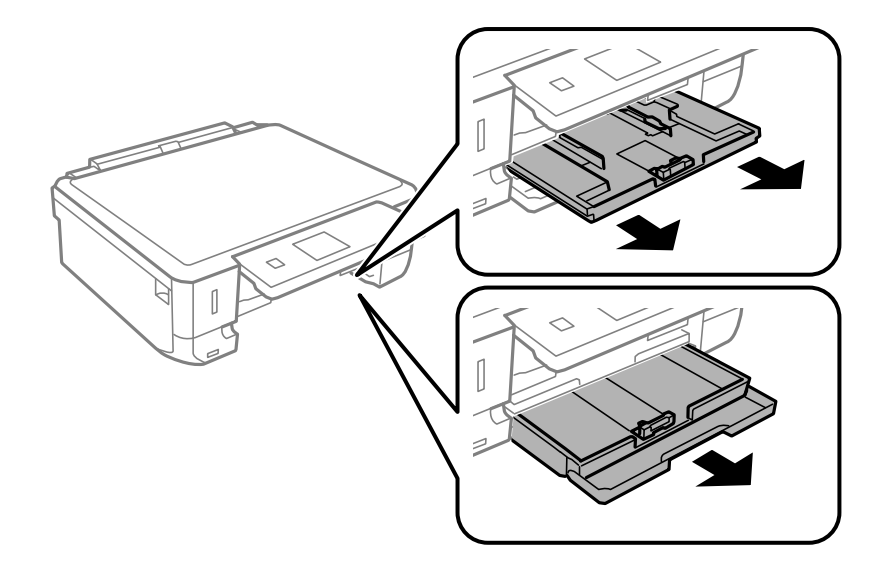

4. Collocare la stampante in posizione verticale con il pulsante  $\mathcal O$  pannello di controllo rivolto verso l'alto.

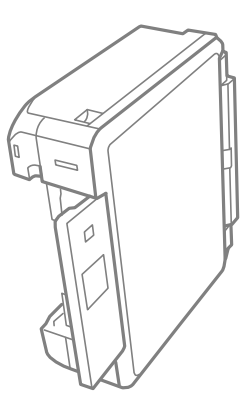

## !*Attenzione:*

Prestare attenzione affinché le mani e le dita non rimangano incastrate mentre si colloca la stampante in posizione verticale. Ciò potrebbe causare lesioni.

5. Inumidire un panno con acqua, strizzarlo accuratamente, quindi pulire il rullo con il panno facendolo ruotare.

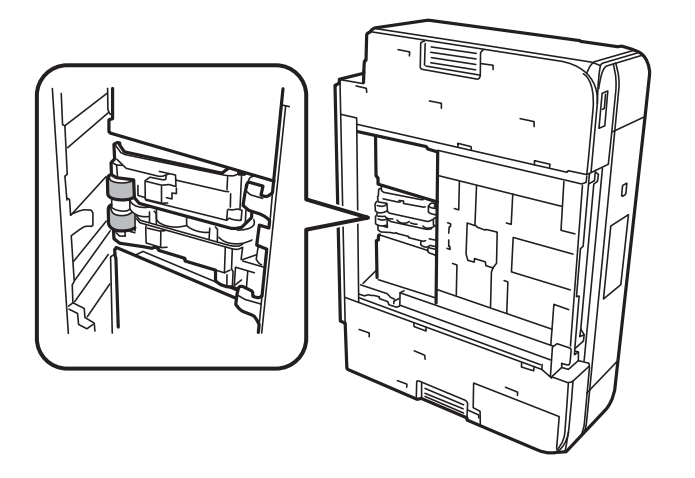

<span id="page-130-0"></span>6. Riportare la stampante in posizione normale, quindi inserire il cassetto carta.

#### c*Importante:*

Non lasciare la stampante in posizione verticale per un tempo prolungato.

7. Collegare il cavo di alimentazione.

## **Pulizia del Vetro dello scanner**

Quando le copie o le immagini di scansione appaiono macchiate o segnate, pulire il vetro dello scanner.

#### c*Importante:*

Non utilizzare mai alcool o solventi per pulire la stampante. Tali agenti chimici possono danneggiare la stampante.

1. Aprire il coperchio documenti.

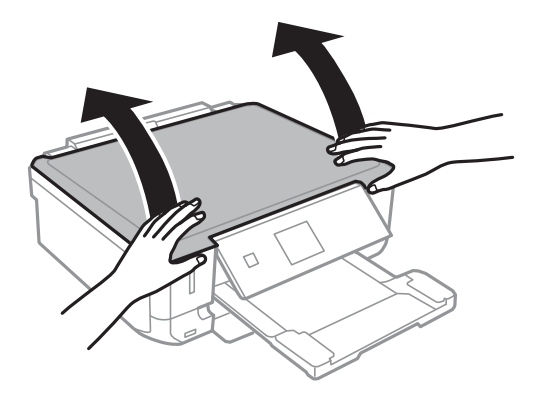

2. Pulire la superficie del vetro dello scanner con un panno morbido, asciutto e pulito.

#### *Nota:*

- ❏ Se la superficie in vetro è sporca di unto o altro materiale difficile da rimuovere, pulirla mediante un panno morbido con una piccola quantità di detergente per vetri. Asciugare tutto il liquido rimanente.
- ❏ Non esercitare una pressione eccessiva sulla superficie in vetro.
- ❏ Prestare attenzione affinché la superficie in vetro non venga graffiata né danneggiata. Il danneggiamento della superficie in vetro può incidere negativamente sulla qualità delle scansioni.

### **Risparmio energia**

La stampante entra in modalità di riposo o si spegne automaticamente se non vengono eseguite operazioni per un dato periodo di tempo. È possibile regolare l'intervallo di tempo che deve trascorrere prima che venga attivato il risparmio energetico. Un intervallo di attesa maggiore incide sul consumo energetico del prodotto. Prima di apportare qualsiasi modifica, valutare le eventuali ripercussioni ambientali.

A seconda dal luogo di acquisto, la stampante può essere dotata di una funzionalità che la spegne automaticamente se non è connessa alla rete per 30 minuti.

### **Risparmio energetico — Pannello di controllo**

- 1. Accedere a **Impostazioni** dalla schermata iniziale tramite il pulsante  $\triangleleft$  o  $\triangleright$  e quindi premere il pulsante OK.
- 2. Selezionare **Configurazione stampante** tramite il pulsante  $\blacktriangle$  o  $\nabla$  e quindi premere il pulsante OK.
- 3. Attenersi a una delle procedure indicate di seguito.
	- ❏ Selezionare **Timer sospensione** o **Imp. di spegnimento** > **Spegni se inattivo** o **Spegni se disconnesso** tramite il pulsante  $\blacktriangle$  o  $\nabla$ , quindi premere il pulsante OK.
	- **□** Selezionare **Timer sospensione** o **Timer spegnimento** tramite il pulsante **△** o ▼, quindi premere il pulsante OK.

*Nota:*

Il prodotto può avere la funzionalità *Imp. di spegnimento* o *Timer spegnimento* a seconda del luogo di acquisto.

4. Selezionare la destinazione utilizzando il pulsante  $\blacktriangle$  o  $\nabla$ , quindi premere il pulsante OK.

# **Opzioni di menu per il modo Impostazioni**

Selezionando **Impostazioni** nella schermata iniziale dal pannello di controllo, è possibile effettuare impostazioni della stampante o eseguire operazioni di manutenzione.

## **Opzioni di menu per Livelli d'inchiostro**

Selezionare i menu sul pannello di controllo come descritto di seguito.

#### **Impostazioni** > **Livelli d'inchiostro**

Visualizza i livelli approssimativi di inchiostro nelle cartucce di inchiostro. L'icona raffigurante un punto esclamativo indica che le cartucce di inchiostro sono quasi esaurite. L'icona raffigurante una X indica che le cartucce di inchiostro sono esaurite.

## **Opzioni di menu per Manutenzione**

Selezionare i menu sul pannello di controllo come descritto di seguito.

#### **Impostazioni** > **Manutenzione**

#### **Controllo diffusore**

Consente la stampa di un modello per verificare se gli ugelli della testina di stampa sono ostruiti.

#### **Pulizia testina**

Pulisce gli ugelli ostruiti della testina di stampa.

#### **Allineamento testina**

Regola la testina di stampa per il miglioramento della qualità di stampa.

Se le stampe appaiono sfocate o il testo e le linee non sono allineati correttamente, eseguire **Allineamento verticale**.

Se le stampe contengono strisce orizzontali a intervalli regolari, eseguire **Allineamento orizzontale**.

#### **Sost. cartucce ad inchiostro**

Utilizzare questa funzione per sostituire le cartucce di inchiostro prima che l'inchiostro si esaurisca.

#### **Informazioni correlate**

- $\rightarrow$  ["Controllo e pulizia della testina di stampa" a pagina 126](#page-125-0)
- & ["Allineamento della testina di stampa" a pagina 127](#page-126-0)
- & ["Sostituzione delle cartucce di inchiostro" a pagina 118](#page-117-0)

## **Opzioni di menu per Configurazione stampante**

Selezionare i menu sul pannello di controllo come descritto di seguito.

#### **Impostazioni** > **Configurazione stampante**

#### **Imp. sorgente carta**

❏ Config. carta

Selezionare il formato e il tipo di carta caricati nell'origine carta.

❏ Configurazione carta

Visualizzare automaticamente la schermata impostazioni carta facendo riferimento a **Config. carta** da **Impostazioni** > **Configurazione stampante** > **Imp. sorgente carta** sul pannello di controllo quando viene caricata la carta. Se si disabilita questa funzionalità, non è possibile stampare da iPhone o iPad usando AirPrint.

#### **CD/DVD**

Regola la posizione di stampa di un CD/DVD spostando in alto, in basso, a sinistra o a destra per adattarlo.

#### **Adesivi**

Regola la posizione di stampa di un adesivo fotografico spostandolo in alto, in basso, a sinistra o a destra per adattarlo.

#### **Carta spessa**

Utilizzare questa funzione se l'inchiostro macchia e la carta si sporca. Quando abilitata, la velocità di stampa potrebbe diminuire. Abilitare questa impostazione solo se l'inchiostro macchia. Quando si spegne la stampante, la funzionalità viene disattivata.

#### **Suono**

Regola il volume e attiva o disattiva il suono associato alla pressione di pulsanti o al verificarsi di un errore.

#### **Modo Quiete**

Riduce il rumore della stampante: tuttavia, ciò può ridurre la velocità di stampa. A seconda delle impostazioni di tipo di carta e qualità di stampa, potrebbero non notarsi differenze nel livello del rumore della stampante.

#### **Screen saver**

Selezionando **Dati scheda di memoria**, le foto vengono visualizzate in sequenza quando non vengono eseguite operazioni per circa tre minuti.

#### **Imp. di spegnimento**

Il prodotto può avere questa funzionalità o avere la funzionalità Timer spegnimento a seconda del luogo di acquisto.

❏ Spegni se inattivo

Spegne automaticamente la stampante se non vengono eseguite operazioni per un dato periodo di tempo. È possibile regolare l'intervallo di tempo che deve trascorrere prima che venga attivato il

risparmio energetico. Un intervallo di attesa maggiore incide sul consumo energetico del prodotto. Prima di apportare qualsiasi modifica, valutare le eventuali ripercussioni ambientali.

❏ Spegni se disconnesso

Spegne la stampante dopo 30 minuti quando tutte le porte di rete compresa la porta LINE sono scollegate.

#### **Timer spegnimento**

Il prodotto può avere questa funzionalità o avere la funzionalità Imp. di spegnimento a seconda del luogo di acquisto.

Spegne automaticamente la stampante se non vengono eseguite operazioni per un dato periodo di tempo. È possibile regolare l'intervallo di tempo che deve trascorrere prima che venga attivato il risparmio energetico. Un intervallo di attesa maggiore incide sul consumo energetico della stampante. Prima di apportare qualsiasi modifica, valutare le eventuali ripercussioni ambientali.

#### **Timer sospensione**

Selezionare l'intervallo di tempo dopo il quale deve essere attivata la modalità di sospensione (modalità di risparmio energetico) se non viene eseguita alcuna operazione. Una volta trascorso l'intervallo di tempo impostato, lo schermo LCD si spegne.

#### **Lingua/Language**

Selezionare la lingua di visualizzazione desiderata.

#### **Informazioni correlate**

& ["Risparmio energia" a pagina 131](#page-130-0)

## **Opzioni di menu per Impostazioni di rete**

Selezionare i menu sul pannello di controllo come descritto di seguito.

#### **Impostazioni** > **Impostazioni di rete**

#### **Stato di rete**

Consente di visualizzare o stampare le impostazioni di rete e lo stato della connessione.

#### **Configurazione Wi-Fi**

❏ Installazione guidata Wi-Fi

Selezionare un SSID, immettere una password e quindi connettere la stampante a una rete wireless (Wi-Fi).

❏ Configurazione tasto (WPS)

Connette la stampante a una rete wireless (Wi-Fi) tramite il tasto interruttore WPS su un router wireless.

❏ Configurazione PIN (WPS)

Nell'utility del router wireless, immettere il codice PIN visualizzato sullo schermo della stampante per connettere la stampante a una rete wireless (Wi-Fi).

❏ Connessione automatica Wi-Fi

#### **Opzioni di menu per il modo Impostazioni**

Consente la connessione della stampante a una rete wireless (Wi-Fi) tramite un computer connesso al punto di accesso. Inserire nel computer il disco del software in dotazione con la stampante e quindi seguire le istruzioni a video. Quando viene richiesto di azionare la stampante, eseguire questo menu.

❏ Disabilita Wi-Fi

Disabilita la connessione disattivando il segnale wireless senza eliminare le informazioni di rete. Per abilitare la connessione, impostare di nuovo la rete wireless (Wi-Fi).

❏ Config. Wi-Fi Direct

Connette la stampante a una rete wireless (Wi-Fi) senza un router wireless.

#### **Configurazione manuale rete**

Modifica le impostazioni di rete, quali il nome del dispositivo o le impostazioni TCP/IP.

#### **Controllo connessione**

Verifica lo stato della connessione di rete e stampa il report di connessione rete. Se si verificano problemi di connessione, è possibile consultare il report per informazioni sulla relativa risoluzione.

#### **Informazioni correlate**

- & ["Verifica dello stato della connessione di rete" a pagina 29](#page-28-0)
- & ["Effettuare manualmente le impostazioni Wi-Fi" a pagina 24](#page-23-0)
- & ["Effettuare le impostazioni Wi-Fi mediante il pulsante di invio" a pagina 25](#page-24-0)
- & ["Effettuare le impostazioni Wi-Fi mediante configurazione codice PIN \(WPS\)" a pagina 26](#page-25-0)
- & ["Disconnettere la connessione Wi-Fi Direct \(Simple AP\) dal pannello di controllo" a pagina 36](#page-35-0)

## **Opzioni di menu per Servizi Epson Connect**

Selezionare i menu sul pannello di controllo come descritto di seguito.

#### **Impostazioni** > **Servizi Epson Connect**

#### **Registra/elimina**

Registrare o eliminare la stampante ai o dai servizi Epson Connect.

Per la registrazione e l'utilizzo dei manuali, consultare il seguente sito web.

[https://www.epsonconnect.com/](HTTPS://WWW.EPSONCONNECT.COM/)

[http://www.epsonconnect.eu](http://www.epsonconnect.eu/) (solo Europa)

#### **Sospendi/Ripristina**

Selezionare se sospendere o ripristinare i servizi Epson Connect.

#### **Indirizzo e-mail**

Verificare l'indirizzo email della stampante registrato ai servizi Epson Connect.

#### **Stato**

Verificare se la stampante è registrata e connessa ai servizi Epson Connect.

#### **Informazioni correlate**

& ["Servizio Epson Connect" a pagina 140](#page-139-0)

## **Opzioni di menu per Servizi Google Cloud Print**

Selezionare i menu sul pannello di controllo come descritto di seguito.

**Impostazioni** > **Servizi Google Cloud Print**

#### **Sospendi/Ripristina**

Selezionare se sospendere o ripristinare i servizi Google Cloud Print.

#### **Annulla registrazione**

Annullare la registrazione dei servizi Google Cloud Print.

#### **Stato**

Verificare se la stampante è registrata e connessa ai servizi Google Cloud Print.

Per la registrazione e l'utilizzo dei manuali, consultare il seguente sito web.

[https://www.epsonconnect.com/](HTTPS://WWW.EPSONCONNECT.COM/)

[http://www.epsonconnect.eu](http://www.epsonconnect.eu/) (solo Europa)

## **Opzioni di menu per Config. condivisione file**

Selezionare i menu sul pannello di controllo come descritto di seguito.

**Impostazioni** > **Config. condivisione file**

Selezionare il metodo di connessione tra la stampante e il computer al quale si assegna l'accesso in scrittura sulla scheda di memoria inserita nella stampante. L'accesso in lettura e scrittura viene fornito al computer con la connessione prioritaria. Agli altri computer viene assegnato solo l'accesso in lettura.

#### **Informazioni correlate**

& ["Accesso a una scheda di memoria da un computer" a pagina 196](#page-195-0)

## **Opzioni di menu per Config. dispositivo esterno**

Selezionare i menu sul pannello di controllo come descritto di seguito.

#### **Impostazioni** > **Config. dispositivo esterno**

Modificare le impostazioni di stampa per stampare direttamente da un dispositivo esterno quale una fotocamera digitale. Per informazioni su ogni singola voce, vedere le informazioni correlate.

#### **Informazioni correlate**

& ["Opzioni di menu per le impostazioni di carta e stampa" a pagina 68](#page-67-0)

& ["Opzioni di menu per la regolazione e l'ingrandimento di foto" a pagina 69](#page-68-0)

## **Opzioni di menu per Funzioni guida**

Selezionare i menu sul pannello di controllo come descritto di seguito.

```
Impostazioni > Funzioni guida
```
#### **Avviso impostazione carta**

Visualizza un avviso se le impostazioni della carta (impostazioni di stampa) per il lavoro di stampa non corrispondono alle impostazioni carta della stampante definite quando la carta è stata caricata. Questa impostazione evita stampe errate. Quando **Configurazione carta** è disabilitato nel seguente menu, la schermata di impostazione carta non viene visualizzata. In questa situazione, non è possibile stampare da iPhone o iPad usando AirPrint.

**Impostazioni** > **Configurazione stampante** > **Imp. sorgente carta**

### **Opzioni di menu per Aggiornamento firmware**

Selezionare i menu sul pannello di controllo come descritto di seguito.

**Impostazioni** > **Aggiornamento firmware**

#### **Aggiorna**

Verifica se sul server di rete è stata caricata la versione più recente del firmware. Se è disponibile un aggiornamento, è possibile selezionare se avviarlo o meno.

#### **Versione corrente**

Visualizza la versione corrente del firmware della stampante.

#### **Notifica**

Verifica periodicamente la presenza di aggiornamenti del firmware e ne notifica l'eventuale disponibilità.

#### **Informazioni correlate**

& ["Aggiornamento del firmware della stampante tramite il pannello di controllo" a pagina 154](#page-153-0)

## **Opzioni di menu per Ripristina impostaz. predef.**

Selezionare i menu sul pannello di controllo come descritto di seguito.

**Impostazioni** > **Ripristina impostaz. predef.**

#### **Impostazioni di rete**

Ripristina le impostazioni di rete predefinite.

#### **Tutto tranne Impostazioni di rete**

Ripristina tutte le impostazioni predefinite ad eccezione delle impostazioni di rete.

### **Tutte le impostazioni**

Ripristina tutte le impostazioni predefinite.

# <span id="page-139-0"></span>**Informazioni sul servizio di rete e sul software**

In questa sezione vengono descritti i servizi di rete e i prodotti software disponibili per la stampante dal sito Web Epson o sul CD in dotazione.

## **Servizio Epson Connect**

Il servizio Epson Connect disponibile su Internet consente di eseguire operazioni di stampa da smartphone, tablet o computer portatili in qualsiasi momento e pressoché ovunque.

Le funzioni disponibili su Internet sono le seguenti.

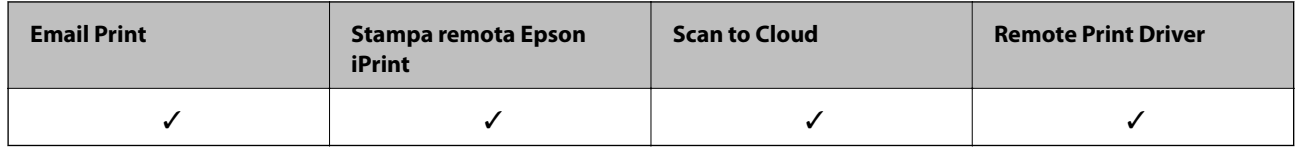

Per ulteriori informazioni, vedere il sito Web di Epson Connect.

<https://www.epsonconnect.com/>

[http://www.epsonconnect.eu](http://www.epsonconnect.eu/) (solo Europa)

## **Web Config**

Web Config è un'applicazione che viene eseguita in un browser Web, quale Internet Explorer e Safari, su un computer o un dispositivo intelligente. È possibile confermare lo stato della stampante e modificare le impostazioni della stampante e del servizio di rete. Affinché sia possibile utilizzare Web Config, la stampante e il computer o dispositivo devono essere connessi alla stessa rete.

#### *Nota:*

Sono supportati i browser seguenti.

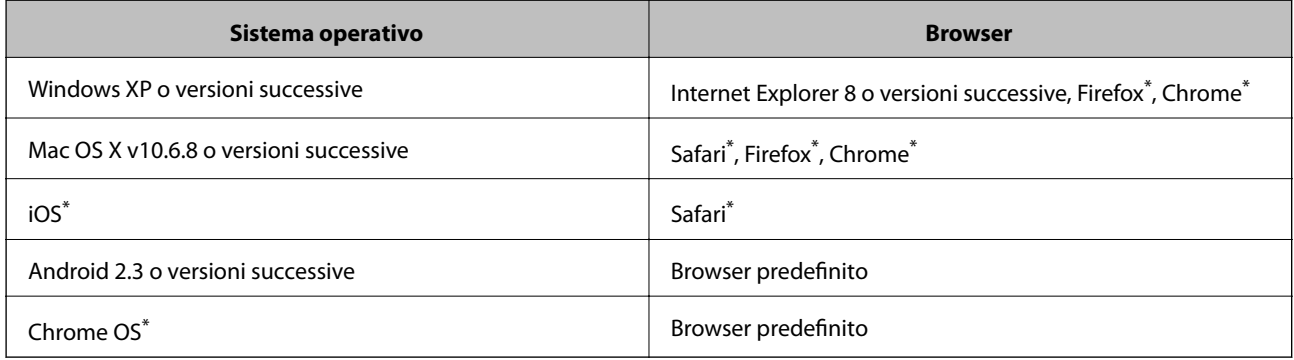

\* Utilizzare la versione più recente.

### **Esecuzione di Web Config su un browser Web**

1. Verificare l'indirizzo IP della stampante.

Selezionare **Impostazioni** > **Impostazioni di rete** > **Stato di rete** nella schermata iniziale, quindi verificare l'indirizzo IP della stampante.

2. Avviare un browser Web da un computer o un dispositivo intelligente e quindi immettere l'indirizzo IP della stampante.

Formato:

IPv4: http://indirizzo IP della stampante/

IPv6: http://[indirizzo IP della stampante]/

Esempi:

IPv4: http://192.168.100.201/

IPv6: http://[2001:db8::1000:1]/

#### *Nota:*

Utilizzando il dispositivo intelligente, è inoltre possibile eseguire Web Config dalla schermata di manutenzione di Epson iPrint.

#### **Informazioni correlate**

& ["Utilizzo di Epson iPrint" a pagina 89](#page-88-0)

### **Esecuzione di Web Config in sistemi Windows**

Quando si collega un computer alla stampante tramite WSD, attenersi alle procedure di seguito per eseguire Web Config.

- 1. Accedere alla schermata dei dispositivi e delle stampanti nel sistema Windows.
	- ❏ Windows 10

Fare clic con il pulsante destro del mouse sul pulsante Start o tenerlo premuto, quindi scegliere **Pannello di controllo** > **Visualizza dispositivi e stampanti** in **Hardware e suoni**.

❏ Windows 8.1/Windows 8

Selezionare **Desktop** > **Impostazioni** > **Pannello di controllo** > **Visualizza dispositivi e stampanti** in **Hardware e suoni** (o in **Hardware**).

❏ Windows 7

Fare clic sul pulsante Start e scegliere **Pannello di controllo** > **Visualizza dispositivi e stampanti** in **Hardware e suoni**.

❏ Windows Vista

Fare clic sul pulsante Start e scegliere **Pannello di controllo** > **Stampanti** in **Hardware e suoni**.

- 2. Fare clic con il pulsante destro del mouse sulla stampante in uso e scegliere **Proprietà**.
- 3. Selezionare la scheda **Servizio Web** e fare clic sull'URL visualizzato.

### <span id="page-141-0"></span>**Esecuzione di Web Config in sistemi Mac OS X**

- 1. Scegliere **Preferenze di Sistema** dal menu > **Stampanti e Scanner** (oppure **Stampa e Scansione** o **Stampa e Fax**), quindi selezionare la stampante in uso.
- 2. Fare clic su **Opzioni e forniture**> **Mostra pagina web stampante**.

## **Driver della stampante Windows**

Il driver della stampante controlla la stampante in base ai comandi di stampa da un'applicazione. La configurazione di impostazioni nel driver della stampante fornisce i risultati di stampa migliori. È inoltre possibile verificare lo stato della stampante o mantenere la stampante in condizioni ottimali di funzionamento tramite le utility del driver.

#### *Nota:*

È possibile modificare la lingua della stampante. Selezionare la lingua da utilizzare in *Lingua* nella scheda *Utility*.

#### **Accesso al driver della stampante dalle applicazioni**

Per configurare delle impostazioni valide soltanto per l'applicazione attiva, accedere da tale applicazione.

Scegliere **Stampa** o **Imposta stampante** dal menu **File**. Selezionare la stampante in uso e quindi fare clic su **Preferenze** o **Proprietà**.

#### *Nota:*

Le operazioni da eseguire differiscono a seconda dell'applicazione in uso. Per ulteriori informazioni, consultare la guida in linea dell'applicazione.

#### **Accesso al driver della stampante dal pannello di controllo**

Per configurare impostazioni valide per tutte le applicazioni, è necessario accedere al driver della stampante dal pannello di controllo.

❏ Windows 10

Fare clic con il pulsante destro del mouse sul pulsante Start o tenerlo premuto, quindi scegliere **Pannello di controllo** > **Visualizza dispositivi e stampanti** in **Hardware e suoni**. Fare clic con il pulsante destro del mouse sulla stampante in uso o tenere premuto il pulsante corrispondente, quindi scegliere **Preferenze stampa**.

❏ Windows 8.1/Windows 8

Scegliere **Desktop** > **Impostazioni** > **Pannello di controllo** > **Visualizza dispositivi e stampanti** in **Hardware e suoni**. Fare clic con il pulsante destro del mouse sulla stampante in uso o tenere premuto il pulsante corrispondente, quindi scegliere **Preferenze stampa**.

❏ Windows 7

Fare clic sul pulsante Start e scegliere **Pannello di controllo** > **Visualizza dispositivi e stampanti** in **Hardware e suoni**. Fare clic con il pulsante destro del mouse sulla stampante in uso e scegliere **Preferenze stampa**.

❏ Windows Vista

Fare clic sul pulsante Start e scegliere **Pannello di controllo** > **Stampanti** in **Hardware e suoni**. Fare clic con il pulsante destro del mouse sulla stampante in uso e scegliere **Selezionare le preferenze di stampa**.

❏ Windows XP

Fare clic sul pulsante Start e scegliere **Pannello di controllo** > **Stampanti e altro hardware** > **Stampanti e fax**. Fare clic con il pulsante destro del mouse sulla stampante in uso e scegliere **Preferenze stampa**.

#### **Accesso al driver della stampante dall'icona della stampante nella barra delle applicazioni**

L'icona di stampante nella barra delle applicazioni del desktop è un'icona di collegamento che consente di accedere rapidamente al driver della stampante.

Se si fa clic sull'icona di stampante e si seleziona **Impostazioni stampante**, è possibile accedere alla stessa finestra delle impostazioni stampante visualizzata dal pannello di controllo. Se si fa doppio clic su questa icona, è possibile verificare lo stato della stampante.

#### *Nota:*

Se l'icona di stampante non è visualizzata nella barra delle applicazioni, accedere alla finestra del driver della stampante, fare clic su *Preferenze di controllo* nella scheda *Utility* e quindi selezionare *Registrare l'icona di collegamento sulla barra delle applicazioni*.

#### **Avvio dell'utility**

Accedere alla finestra del driver della stampante. Fare clic sulla scheda **Utility**.

### **Guida del driver della stampante in Windows**

Nel driver della stampante in Windows, è disponibile la guida. Per visualizzare le descrizioni delle voci di impostazione, fare clic con il pulsante destro del mouse su ciascuna voce e quindi scegliere **?**.

#### **Scheda Principale**

È possibile configurare impostazioni di base per la stampa, quali il tipo di carta o il formato carta.

È inoltre possibile configurare impostazioni per la stampa su entrambi i lati della carta o per la stampa di più pagine su un foglio.

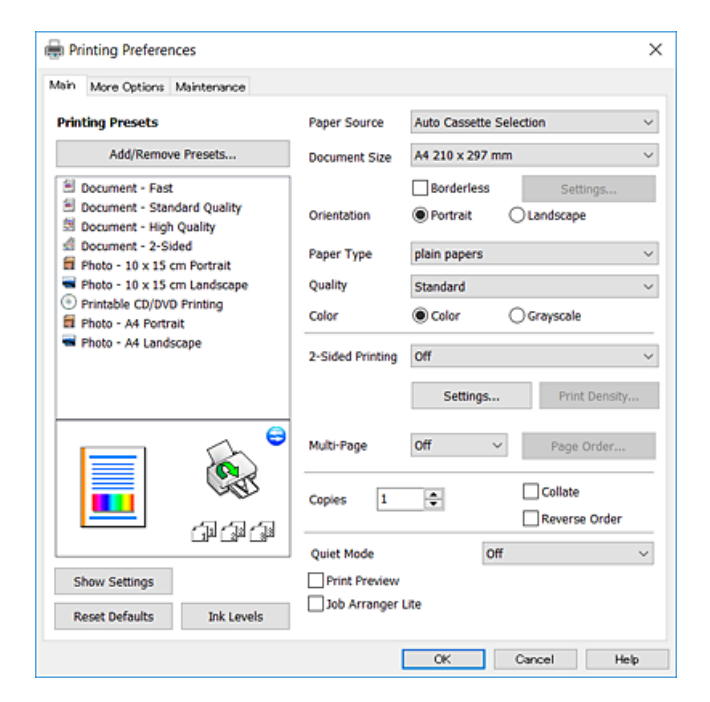

#### **Informazioni sul servizio di rete e sul software**

#### **Scheda Altre opzioni**

È possibile selezionare layout e opzioni di stampa supplementari, ad esempio la modifica delle dimensioni di una stampa o la correzione del colore.

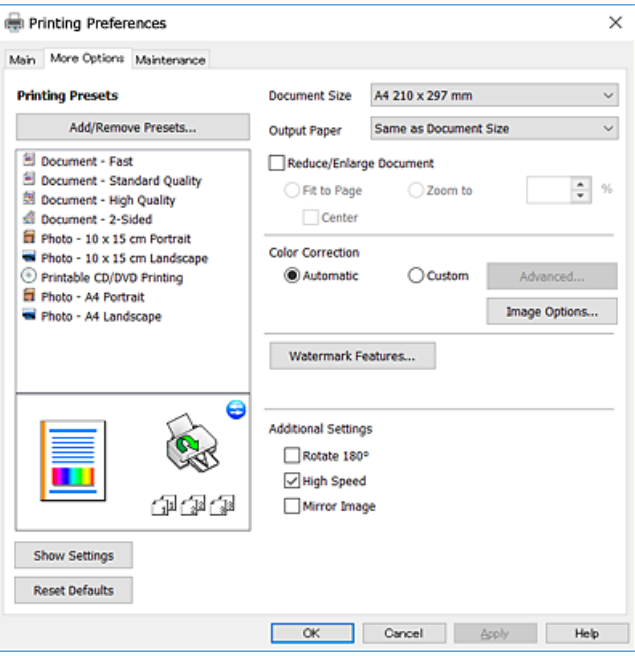

#### **Scheda Utility**

È possibile eseguire funzioni di manutenzione quali il controllo degli ugelli e la pulizia della testina e, avviando **EPSON Status Monitor 3**, è possibile controllare lo stato della stampante e le informazioni di errore.

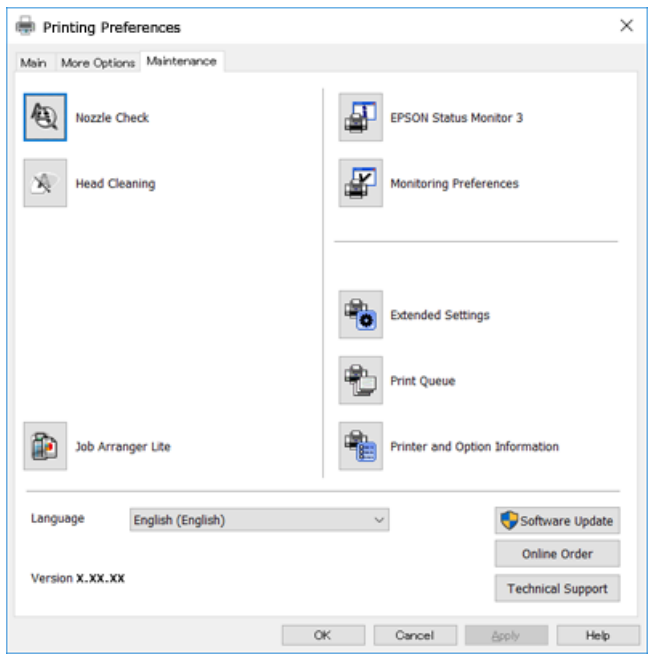
# **Configurazione delle impostazioni di funzionamento del driver della stampante (sistemi Windows)**

È possibile configurare impostazioni quali l'attivazione di **EPSON Status Monitor 3**.

- 1. Accedere alla finestra del driver della stampante.
- 2. Fare clic su **Impostazioni avanzate** nella scheda **Utility**.
- 3. Configurare le impostazioni desiderate e fare clic su **OK**.

Per informazioni sulle voci di impostazione, vedere la guida in linea.

## **Informazioni correlate**

& ["Driver della stampante Windows" a pagina 142](#page-141-0)

# **Driver della stampante (sistemi Mac OS X)**

Il driver della stampante controlla la stampante in base ai comandi di stampa da un'applicazione. La configurazione di impostazioni nel driver della stampante fornisce i risultati di stampa migliori. È inoltre possibile verificare lo stato della stampante o mantenere la stampante in condizioni ottimali di funzionamento tramite le utility del driver.

## **Accesso al driver della stampante dalle applicazioni**

Fare clic su **Formato di stampa** o **Stampa** nel menu **File** dell'applicazione. Se necessario, fare clic su **Mostra**

**dettagli** ( $o$   $\blacktriangledown$ ) per espandere la finestra di stampa.

### *Nota:*

A seconda dell'applicazione utilizzata, *Formato di stampa* potrebbe non essere visualizzato nel menu *File* e le operazioni di visualizzazione della schermata di stampa potrebbero variare. Per ulteriori informazioni, consultare la guida in linea dell'applicazione.

## **Avvio dell'utility**

Scegliere **Preferenze di Sistema** dal menu > **Stampa e Scanner** (oppure **Stampa e Scansione** o **Stampa e Fax**), quindi selezionare la stampante in uso. Fare clic su **Opzioni e forniture** > **Utility** > **Apri Utility Stampante**.

# **Guida del driver della stampante in Mac OS X**

## **Finestra di dialogo di stampa**

Agire sul menu a comparsa al centro della schermata per visualizzare ulteriori voci.

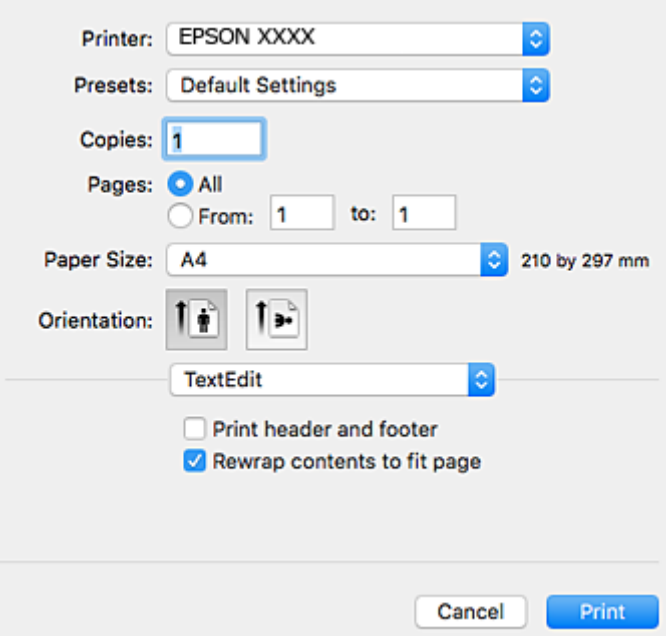

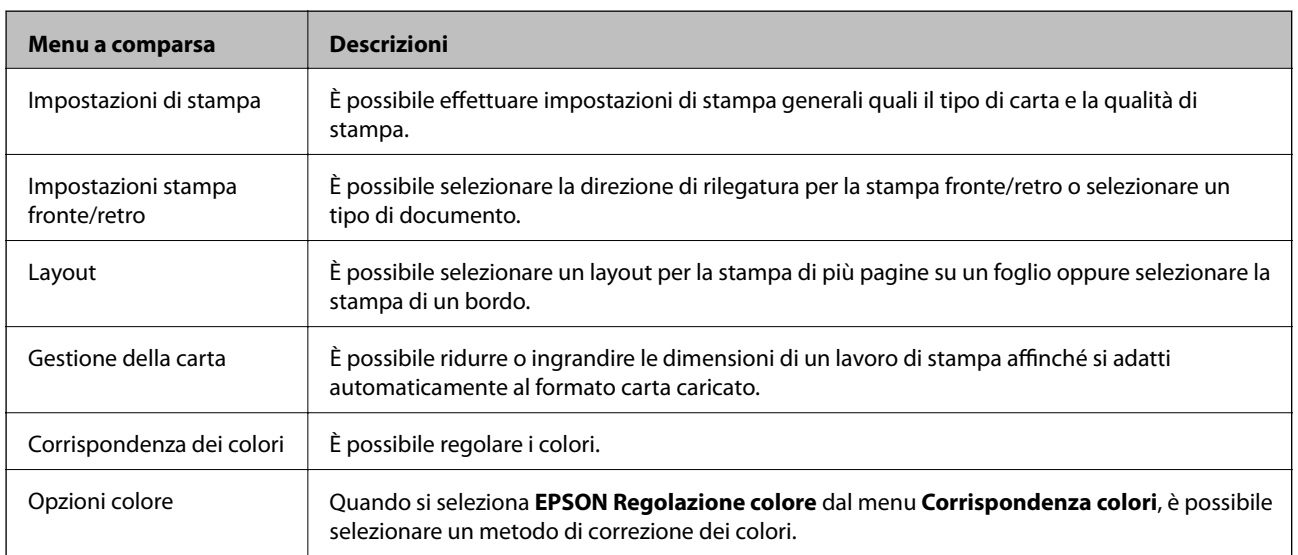

### *Nota:*

In Mac OS X v10.8.x o versione successiva, se il menu *Impostazioni di stampa* non viene visualizzato, il driver della stampante Epson non è stato installato correttamente.

Scegliere *Preferenze di Sistema* dal menu > *Stampa e Scanner* (oppure *Stampa e Scansione* o *Stampa e Fax*), rimuovere la stampante e quindi aggiungerla di nuovo. Per aggiungere una stampante, vedere quanto segue.

[http://epson.sn](http://epson.sn/?q=2)

## **Informazioni sul servizio di rete e sul software**

## **Epson Printer Utility**

È possibile eseguire una funzione di manutenzione quali il controllo degli ugelli e la pulizia della testina e, avviando **EPSON Status Monitor**, è possibile controllare lo stato della stampante e le informazioni di errore.

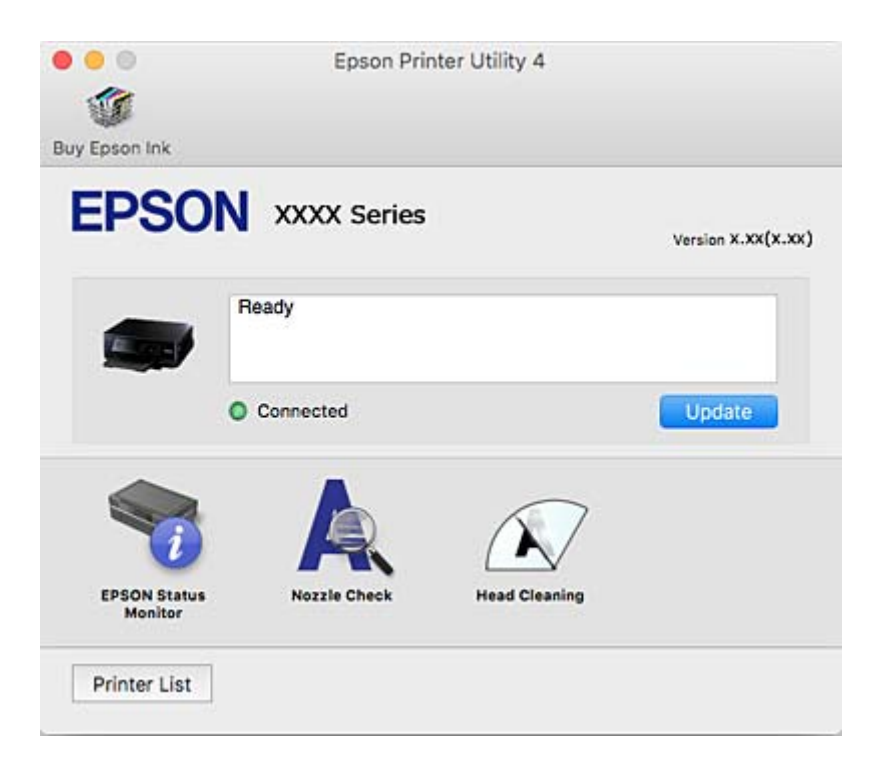

# **Configurazione delle impostazioni di funzionamento del driver della stampante (sistemi Mac OS X)**

## **Accesso alla finestra delle impostazioni di funzionamento del driver della stampante Mac OS X**

Scegliere **Preferenze di Sistema** dal menu > **Stampanti e Scanners** (oppure **Stampa e Scansione**, **Stampa e Fax**), quindi selezionare la stampante in uso. Fare clic su **Opzioni e forniture** > **Opzioni** (o **Driver**).

## **Impostazioni di funzionamento del driver della stampante Mac OS X**

- ❏ Carta spessa e buste: impedisce la formazione di macchie di inchiostro durante la stampa su carta spessa. Tuttavia, la velocità di stampa può risultare minore.
- ❏ Salta Pagina Vuota: le pagine vuote non vengono stampate.
- ❏ Modo Quiete: riduce il rumore della stampante: tuttavia, ciò può ridurre la velocità di stampa.
- ❏ Consenti stampa in nero temporanea: consente la stampa solo con inchiostro nero per un periodo di tempo limitato.
- ❏ Autocommutazione cassetto: alimenta automaticamente la carta dal cassetto carta 2 quando si esaurisce la carta nel cassetto carta 1.
- ❏ Stampa alta velocità: la stampa viene eseguita quando la testina di stampa si sposta in entrambe le direzioni. La stampa è più veloce, tuttavia la qualità di stampa potrebbe non essere ottimale.
- ❏ Notifiche di avvertenza: consente di impostare la visualizzazione di notifiche di avviso del driver della stampante.

<span id="page-147-0"></span>❏ Crea comunicazione bidirezionale: nella maggior parte dei casi, l'impostazione dovrebbe essere impostata su **On**. Selezionare **Off** quando non è possibile reperire informazioni sulla stampante perché la stampante è condivisa con computer Windows all'interno di una rete o per qualsiasi altro motivo.

## **Informazioni correlate**

 $\blacktriangleright$  ["Stampa temporanea con inchiostro nero" a pagina 122](#page-121-0)

# **Epson Scan 2 (Driver dello scanner)**

Epson Scan 2 è un'applicazione per il controllo della scansione. Consente di regolare le dimensioni, la risoluzione, la luminosità, il contrasto e la qualità dell'immagine acquisita.

#### *Nota:*

È inoltre possibile avviare Epson Scan 2 da un'applicazione compatibile TWAIN.

### **Avvio in sistemi Windows**

❏ Windows 10

Fare clic sul pulsante Start e scegliere **Tutte le app** > **EPSON** > **Epson Scan 2**.

❏ Windows 8.1/Windows 8

Immettere il nome dell'applicazione nell'accesso alla ricerca, quindi selezionare l'icona visualizzata.

❏ Windows 7/Windows Vista/Windows XP

Fare clic sul pulsante Start e scegliere **Tutti i programmi** o **Programmi** > **EPSON** > **Epson Scan 2**> **Epson Scan 2**.

### **Avvio in sistemi Mac OS X**

*Nota:* Epson Scan 2 non supporta la funzionalità Cambio utente rapido di Mac OS X. Disattivare tale funzionalità.

Selezionare **Vai** > **Applicazioni** > **Epson Software** > **Epson Scan 2**.

#### **Informazioni correlate**

& ["Installazione di applicazioni" a pagina 153](#page-152-0)

# **Epson Event Manager**

Epson Event Manager è un'applicazione che consente di gestire le operazioni di scansione dal pannello di controllo e di salvare le relative immagini su computer. È possibile configurare impostazioni personalizzate, ad esempio il tipo di documento, il percorso della cartella di salvataggio e il formato immagine. Per ulteriori informazioni, consultare la guida in linea dell'applicazione.

#### **Avvio in sistemi Windows**

❏ Windows 10

Fare clic sul pulsante Start e scegliere **Tutte le app** > **Epson Software** > **Event Manager**.

❏ Windows 8.1/Windows 8

Immettere il nome dell'applicazione nell'accesso alla ricerca, quindi selezionare l'icona visualizzata.

❏ Windows 7/Windows Vista/Windows XP

Fare clic sul pulsante start e scegliere **Tutti i programmi** o **Programmi** > **Epson Software** > **Event Manager**.

## **Avvio in sistemi Mac OS X**

Selezionare **Vai** > **Applicazioni** > **Epson Software** > **Event Manager**.

## **Informazioni correlate**

- ◆ ["Scansione su computer" a pagina 103](#page-102-0)
- $\blacktriangleright$  ["Installazione di applicazioni" a pagina 153](#page-152-0)

# **Epson Easy Photo Print**

Epson Easy Photo Print è un'applicazione che consente di stampare foto con diversi layout in tutta semplicità. È possibile visualizzare in anteprima le immagini e regolare le fotografie o la posizione. È inoltre possibile stampare foto con una cornice. Per ulteriori informazioni, consultare la guida in linea dell'applicazione.

## *Nota:*

Affinché sia possibile utilizzare l'applicazione, è necessario installare il driver della stampante.

## **Avvio in sistemi Windows**

❏ Windows 10

Fare clic sul pulsante Start e scegliere **Tutte le app** > **Epson Software** > **Epson Easy Photo Print**.

❏ Windows 8.1/Windows 8

Immettere il nome dell'applicazione nell'accesso alla ricerca, quindi selezionare l'icona visualizzata.

❏ Windows 7/Windows Vista/Windows XP

Fare clic sul pulsante start e scegliere **Tutti i programmi** o **Programmi** > **Epson Software** > **Epson Easy Photo Print**.

## **Avvio in sistemi Mac OS X**

Selezionare **Vai** > **Applicazioni** > **Epson Software** > **Epson Easy Photo Print**.

## **Informazioni correlate**

 $\blacktriangleright$  ["Installazione di applicazioni" a pagina 153](#page-152-0)

# **Epson Print CD**

Epson Print CD è un'applicazione che consente di creare una etichetta CD/DVD da stampare direttamente su un CD/DVD. È inoltre possibile stampare una copertina CD/DVD per custodie di CD/DVD. Per ulteriori informazioni, consultare la guida in linea dell'applicazione.

## *Nota:*

Affinché sia possibile utilizzare l'applicazione, è necessario installare il driver della stampante.

## **Avvio in sistemi Windows**

❏ Windows 10

Fare clic sul pulsante Start e scegliere **Tutte le app** > **Epson Software** > **Print CD**.

❏ Windows 8/Windows 8.1

Immettere il nome dell'applicazione nell'accesso alla ricerca, quindi selezionare l'icona visualizzata.

❏ Windows 7/Windows Vista/Windows XP

Fare clic sul pulsante start e scegliere **Tutti i programmi** o **Programmi** > **Epson Software** > **Print CD**.

## **Avvio in sistemi Mac OS X**

Selezionare **Vai** > **Applicazioni** > **Epson Software** > **Print CD** > **Print CD**.

## **Informazioni correlate**

 $\blacktriangleright$  ["Installazione di applicazioni" a pagina 153](#page-152-0)

# **Stampa E-Web (solo per Windows)**

E-Web Print è un'applicazione che consente di stampare pagine Web con diversi layout in tutta semplicità. Per ulteriori informazioni, consultare la guida in linea dell'applicazione. È possibile accedere alla guida in linea dal menu **E-Web Print** nella barra degli strumenti **E-Web Print**.

### *Nota:*

Verificare i browser supportati e la versione più recente dal sito di download.

### **Avvio**

Dopo l'installazione di E-Web Print, l'applicazione viene visualizzata nel browser in uso. Fare clic su **Stampa** o su **Ritaglia**.

### **Informazioni correlate**

 $\blacktriangleright$  ["Installazione di applicazioni" a pagina 153](#page-152-0)

# **Easy Photo Scan**

Easy Photo Scan è un'applicazione che consente di effettuare la scansione di foto e di inviare agevolmente l'immagine acquisita su un computer o un servizio Cloud. È inoltre possibile regolare facilmente l'immagine acquisita. Per ulteriori informazioni, consultare la guida in linea dell'applicazione.

### *Nota:*

Per utilizzare questa applicazione, occorre installare il driver per scanner Epson Scan 2.

### **Avvio in sistemi Windows**

❏ Windows 10

Fare clic sul pulsante Start e scegliere **Tutte le app** > **Software Epson** > **Easy Photo Scan**.

❏ Windows 8.1/Windows 8

Immettere il nome dell'applicazione nell'accesso alla ricerca, quindi selezionare l'icona visualizzata.

<span id="page-150-0"></span>❏ Windows 7/Windows Vista/Windows XP

Fare clic sul pulsante start e scegliere **Tutti i programmi** o **Programmi** > **Epson Software** > **Easy Photo Scan**.

## **Avvio in sistemi Mac OS X**

Selezionare **Vai** > **Applicazioni** > **Epson Software** > **Easy Photo Scan**.

## **Informazioni correlate**

 $\blacktriangleright$  ["Installazione di applicazioni" a pagina 153](#page-152-0)

# **EPSON Software Updater**

EPSON Software Updater è un'applicazione che verifica l'eventuale presenza di prodotti software nuovi o aggiornati in Internet e installa tali prodotti. È possibile aggiornare anche il firmware e il manuale della stampante.

## **Avvio in sistemi Windows**

❏ Windows 10

Fare clic sul pulsante Start e scegliere **Tutte le app** > **Epson Software** > **EPSON Software Updater**.

❏ Windows 8.1/Windows 8

Immettere il nome dell'applicazione nell'accesso alla ricerca, quindi selezionare l'icona visualizzata.

❏ Windows 7/Windows Vista/Windows XP

Fare clic sul pulsante Start e scegliere **Tutti i programmi** (o **Programmi**) > **Epson Software** > **EPSON Software Updater**.

### *Nota:*

È inoltre possibile avviare EPSON Software Updater facendo clic sull'icona di stampante nella barra delle applicazioni sul desktop e selezionando *Aggiornamento software*.

## **Avvio in sistemi Mac OS X**

Selezionare **Vai** > **Applicazioni** > **Epson Software** > **EPSON Software Updater**.

## **Informazioni correlate**

 $\blacktriangleright$  ["Installazione di applicazioni" a pagina 153](#page-152-0)

# **Disinstallazione di applicazioni**

### *Nota:*

Eseguire l'accesso al computer come amministratore. Se viene richiesto, immettere la password di amministratore.

# **Disinstallazione di applicazioni - Windows**

- 1. Premere il pulsante di alimentazione  $\mathcal{O}$  per spegnere la stampante.
- 2. Chiudere tutte le applicazioni in esecuzione.

## 3. Aprire il **pannello di controllo**:

❏ Windows 10

Fare clic con il pulsante destro del mouse sul pulsante start o tenerlo premuto, quindi scegliere **Pannello di controllo**.

❏ Windows 8.1/Windows 8

Scegliere **Desktop** > **Impostazioni** > **Pannello di controllo**.

❏ Windows 7/Windows Vista/Windows XP Fare clic sul pulsante Start e scegliere **Pannello di controllo**.

4. Aprire **Disinstalla un programma** (o **Installazione applicazioni**):

- ❏ Windows 10/Windows 8.1/Windows 8/Windows 7/Windows Vista Selezionare **Disinstalla un programma** in **Programmi**.
- ❏ Windows XP

Fare clic su **Installazione applicazioni**.

- 5. Selezionare l'applicazione che si desidera disinstallare.
- 6. Disinstallare le applicazioni:

❏ Windows 10/Windows 8.1/Windows 8/Windows 7/Windows Vista

Fare clic su **Disinstalla/Cambia** o su **Disinstalla**.

❏ Windows XP

Fare clic su **Cambia/Rimuovi** o su **Rimuovi**.

*Nota:* Se viene visualizzata la finestra *Controllo account utente*, fare clic su *Continua*.

7. Seguire le istruzioni visualizzate sullo schermo.

# **Disinstallazione di applicazioni - Mac OS X**

1. Scaricare Uninstaller mediante EPSON Software Updater.

Uninstaller deve essere scaricato una sola volta; non è necessario ripetere l'operazione ogni volta che si desidera disinstallare un'applicazione.

- 2. Premere il pulsante  $\mathcal{O}$  per spegnere la stampante.
- 3. Per disinstallare il driver della stampante, scegliere **Preferenze di Sistema** dal menu > **Stampa e Scanner** (oppure **Stampa e Scansione** o **Stampa e Fax**), quindi rimuovere la stampante in uso dall'elenco delle stampanti attivate.
- 4. Chiudere tutte le applicazioni in esecuzione.
- 5. Selezionare **Vai** > **Applicazioni** > **Epson Software** > **Uninstaller**.

<span id="page-152-0"></span>6. Selezionare l'applicazione che si desidera disinstallare e fare clic su **Rimuovi**.

## c*Importante:*

Tutti i driver delle stampanti a getto di inchiostro Epson vengono rimossi dal computer mediante Uninstaller. Se si utilizzano più driver delle stampanti a getto di inchiostro Epson e si desidera eliminare solo alcuni driver, eliminare prima tutti i driver, quindi reinstallare i driver della stampante necessari.

## *Nota:*

Se l'applicazione che si desidera disinstallare non viene visualizzata nell'elenco delle applicazioni, non è possibile disinstallarla mediante Uninstaller. Per disinstallarla, scegliere *Vai* > *Applicazioni* > *Epson Software*, selezionare l'applicazione che si desidera disinstallare e trascinarla sull'icona del cestino.

## **Informazioni correlate**

◆ ["EPSON Software Updater" a pagina 151](#page-150-0)

# **Installazione di applicazioni**

Connettere il computer alla rete e installare la versione più recente delle applicazioni dal sito Web.

## *Nota:*

❏ Eseguire l'accesso al computer come amministratore. Se viene richiesto, immettere la password di amministratore.

- ❏ Affinché sia possibile reinstallare un'applicazione, è necessario innanzitutto disinstallarla.
- 1. Chiudere tutte le applicazioni in esecuzione.
- 2. Durante l'installazione del driver della stampante o di Epson Scan 2, disconnettere temporaneamente la stampante dal computer.
	- *Nota:* Non connettere la stampante al computer fino a quando non viene richiesto.
- 3. Accedere al seguente sito Web e quindi immettere il nome del prodotto.

## <http://epson.sn>

- 4. Selezionare **Impostazione** e fare clic su **Scarica**.
- 5. Fare clic o doppio clic sul file scaricato, quindi seguire le istruzioni sullo schermo.

## *Nota:*

Se si utilizza un computer Windows e non è possibile scaricare le applicazioni dal sito Web, installarle dal disco del software fornito con la stampante.

## **Informazioni correlate**

& ["Disinstallazione di applicazioni" a pagina 151](#page-150-0)

# **Aggiornamento di applicazioni e firmware**

L'aggiornamento di applicazioni e firmware potrebbe consentire di risolvere alcuni problemi e aggiungere funzionalità o migliorare quelle esistenti. Verificare che sia in uso la versione più recente di applicazioni e firmware.

- 1. Verificare che la stampante sia connessa al computer e che il computer sia connesso a Internet.
- 2. Avviare EPSON Software Updater e aggiornare le applicazioni o il firmware.

## c*Importante:*

Mentre è in corso l'aggiornamento, non spegnere né il computer, né la stampante.

#### *Nota:*

Se l'applicazione che si desidera aggiornare non viene visualizzata nell'elenco, non è possibile aggiornarla mediante EPSON Software Updater. Verificare qual è la versione più recente delle applicazioni in uso nel sito Web Epson locale.

<http://www.epson.com>

## **Informazioni correlate**

& ["EPSON Software Updater" a pagina 151](#page-150-0)

## **Aggiornamento del firmware della stampante tramite il pannello di controllo**

Se la stampante è collegata a Internet, è possibile aggiornare il firmware della stampante utilizzando il pannello di controllo. Aggiornando il firmware, le prestazioni della stampante possono venire migliorate o possono venire aggiunte nuove funzioni. È inoltre possibile impostare la stampante affinché verifichi periodicamente eventuali aggiornamenti del firmware e notifichi l'utente della relativa disponibilità.

- 1. Accedere a **Impostazioni** dalla schermata iniziale tramite il pulsante  $\triangleleft$  o e quindi premere il pulsante OK.
- 2. Selezionare **Aggiornamento firmware** tramite il pulsante  $\blacktriangle$  o  $\nabla$  e quindi premere il pulsante OK.
- 3. Selezionare **Aggiorna** tramite il pulsante  $\triangle$  o  $\nabla$  e quindi premere il pulsante OK.

#### *Nota:*

Selezionare *Notifica* > *Attiva* per impostare la verifica periodica di aggiornamenti del firmware disponibili.

4. Leggere il messaggio visualizzato sullo schermo, quindi premere il pulsante OK.

La stampante avvia la ricerca di aggiornamenti disponibili.

5. Se sullo schermo LCD viene visualizzato un messaggio relativo alla disponibilità di un aggiornamento software, seguire le istruzioni sullo schermo per avviare l'aggiornamento.

## c*Importante:*

- ❏ Non spegnere o scollegare la stampante dalla presa fino al completamento dell'aggiornamento; in caso contrario, la stampante potrebbe essere soggetta a funzionamenti difettosi.
- ❏ Se l'aggiornamento del firmware non viene completato o non riesce, la stampante non si avvia normalmente e sullo schermo LCD appare "Recovery Mode" alla successiva accensione. In tal caso, occorre aggiornare nuovamente il firmware utilizzando un computer. Collegare la stampante al computer mediante un cavo USB. Con "Recovery Mode" visualizzato sulla stampante, non risulta possibile aggiornare il firmware in una connessione di rete. Sul computer, accedere al sito Web Epson locale e quindi scaricare il firmware della stampante più recente. Vedere le istruzioni sul sito Web per i passaggi successivi.

## **Informazioni correlate**

 $\blacktriangleright$  ["Sito Web di supporto" a pagina 197](#page-196-0)

# **Risoluzione dei problemi**

# **Controllo dello stato della stampante**

# **Verifica di messaggi sullo schermo LCD**

Se sullo schermo LCD viene visualizzato un messaggio di errore, per risolvere il problema seguire le istruzioni visualizzate o vedere le soluzioni sotto riportate.

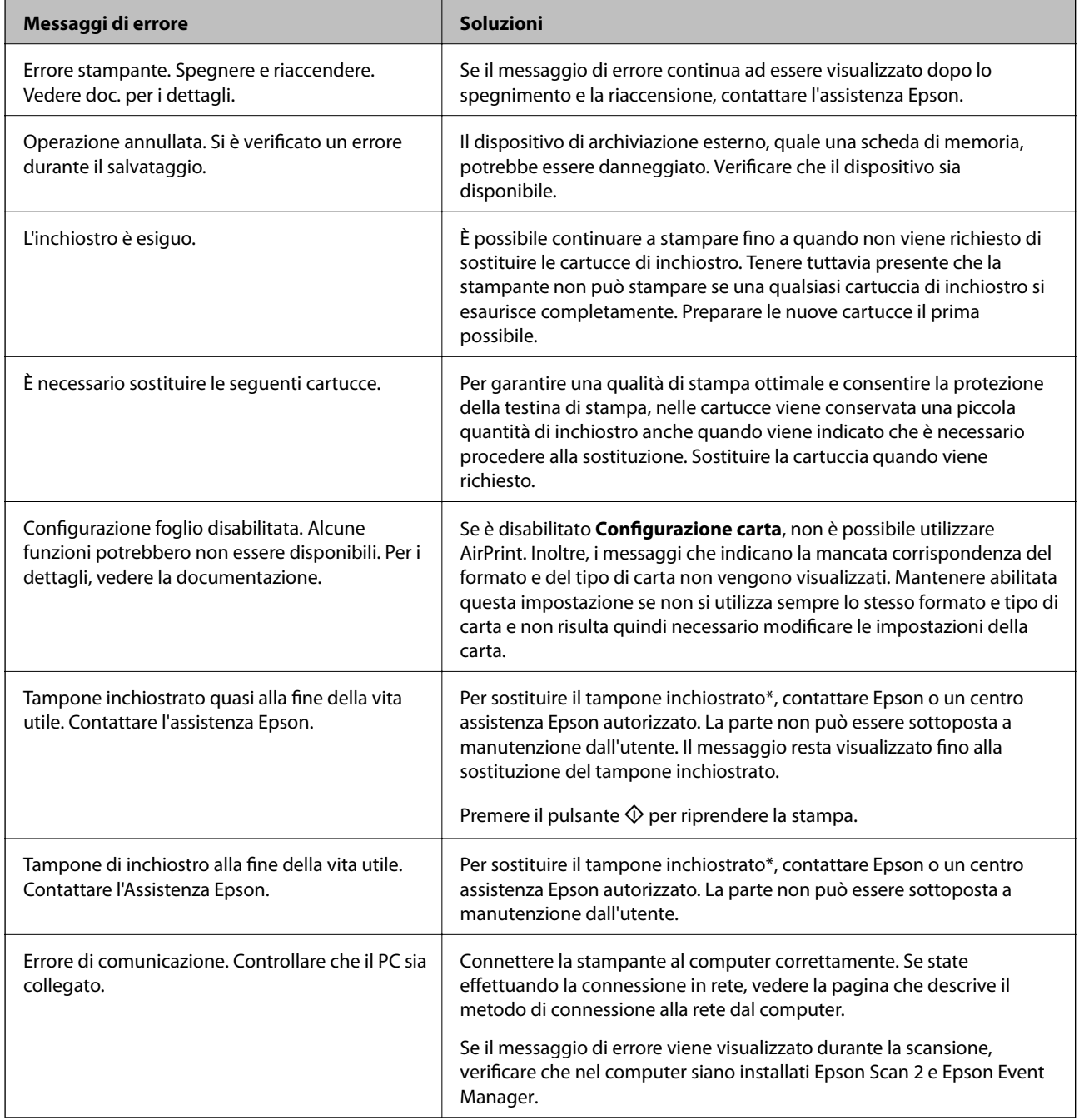

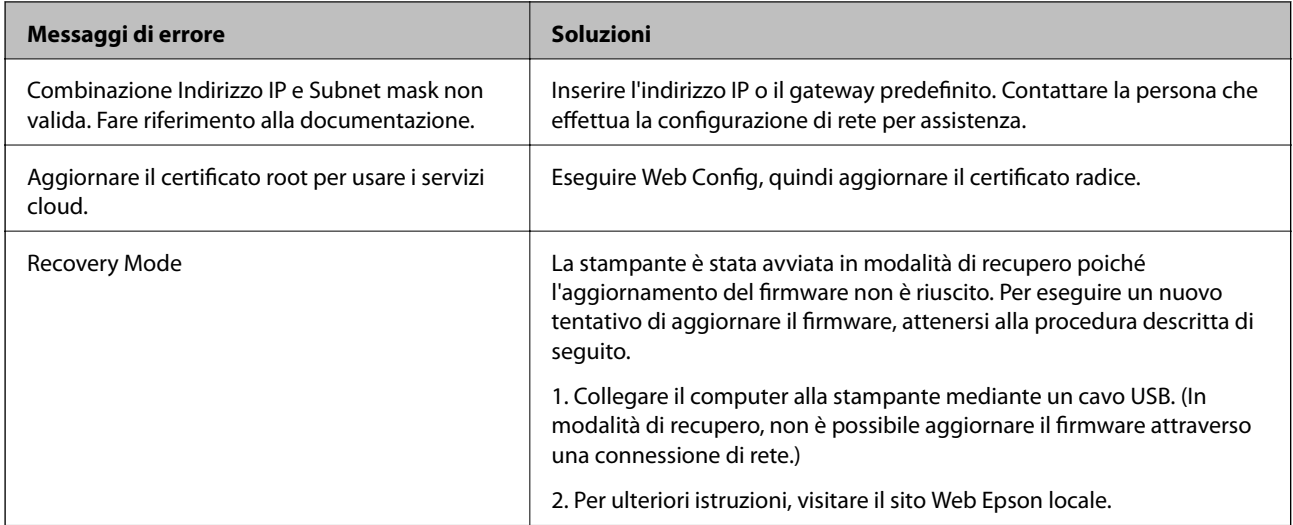

\*Durante alcuni cicli di stampa, nel tampone inchiostrato potrebbe accumularsi una piccola quantità di inchiostro. La stampante è stata progettata affinché la stampa venga arrestata quando il tampone raggiunge il limite massimo, onde evitare fuoriuscite di inchiostro dal tampone. La necessità e la frequenza di sostituire il tampone variano in base al numero di pagine stampate, al tipo di materiale utilizzato per la stampa e al numero di cicli di pulizia eseguiti dalla stampante. La necessità di sostituire il tampone non implica che la stampante abbia smesso di funzionare come previsto. Quando è necessario sostituire il tampone, viene visualizzato un avviso. L'operazione può essere eseguita solo da un centro assistenza Epson autorizzato. Pertanto, la garanzia Epson non copre il costo di tale sostituzione.

## **Informazioni correlate**

- & ["Come contattare l'assistenza Epson" a pagina 198](#page-197-0)
- & ["Specifiche delle schede di memoria supportate" a pagina 190](#page-189-0)
- & ["Specifiche dei dispositivi di archiviazione esterni supportati" a pagina 191](#page-190-0)
- $\blacktriangleright$  ["Installazione di applicazioni" a pagina 153](#page-152-0)
- $\blacktriangleright$  ["Web Config" a pagina 140](#page-139-0)
- & ["Aggiornamento di applicazioni e firmware" a pagina 153](#page-152-0)

# **Controllo dello stato della stampante - Windows**

- 1. Accedere alla finestra del driver della stampante.
- 2. Fare clic su **EPSON Status Monitor 3** nella scheda **Utility**.

## *Nota:*

- ❏ Per controllare lo stato della stampante, è anche possibile fare doppio clic sull'icona di stampante nella barra delle applicazioni. Se l'icona di stampante non è presente nella barra delle applicazioni, fare clic su *Preferenze di controllo* nella scheda *Utility* e quindi selezionare *Registrare l'icona di collegamento sulla barra delle applicazioni*.
- ❏ Se *EPSON Status Monitor 3* è disattivato, fare clic su *Impostazioni avanzate* nella scheda *Utility*, quindi selezionare *Abilita EPSON Status Monitor 3*.

## **Informazioni correlate**

 $\blacktriangleright$  ["Driver della stampante Windows" a pagina 142](#page-141-0)

# <span id="page-157-0"></span>**Verifica dello stato della stampante - Mac OS X**

- 1. Scegliere **Preferenze di Sistema** dal menu > **Stampanti e Scanner** (oppure **Stampa e Scansione** o **Stampa e Fax**), quindi selezionare la stampante in uso.
- 2. Fare clic su **Opzioni e forniture** > **Utility** > **Apri Utility Stampante**.
- 3. Fare clic su **EPSON Status Monitor**.

# **Rimozione della carta inceppata**

Per rimuovere la carta inceppata, inclusi eventuali pezzettini strappati, verificare l'errore visualizzato sul pannello di controllo della stampante e seguire le istruzioni visualizzate. Quindi, cancellare l'errore.

## c*Importante:*

Rimuovere la carta inceppata con cautela. Se la carta viene rimossa con forza eccessiva, la stampante potrebbe danneggiarsi.

## **Rimozione di carta inceppata dal Cassetto carta**

- 1. Chiudere il vassoio di uscita.
- 2. Estrarre il cassetto carta.

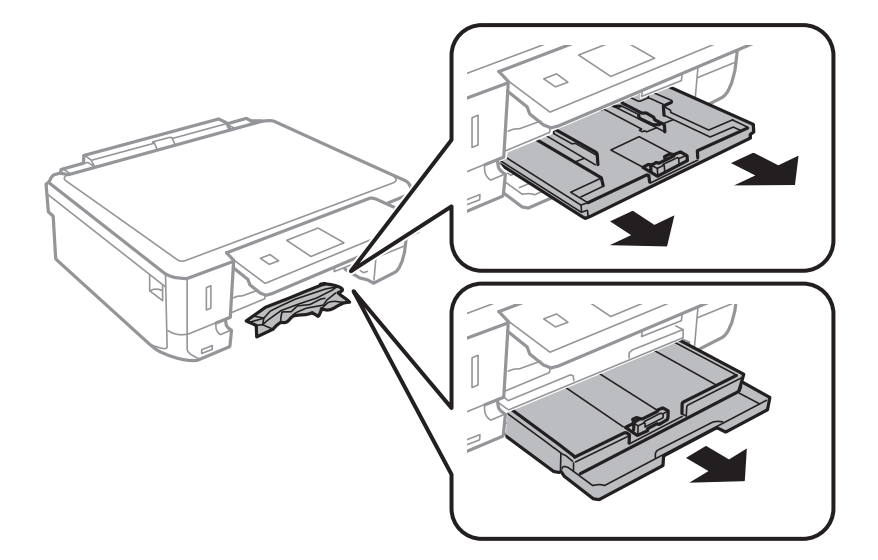

Guida utente

3. Rimuovere la carta inceppata.

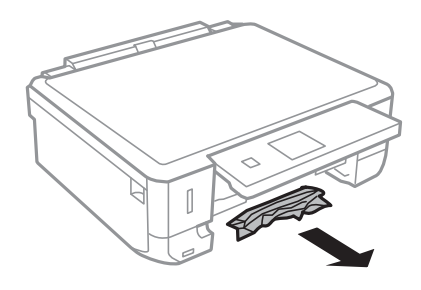

4. Allineare i bordi dei fogli e far scorrere le guide laterali allineandole ai bordi dei fogli.

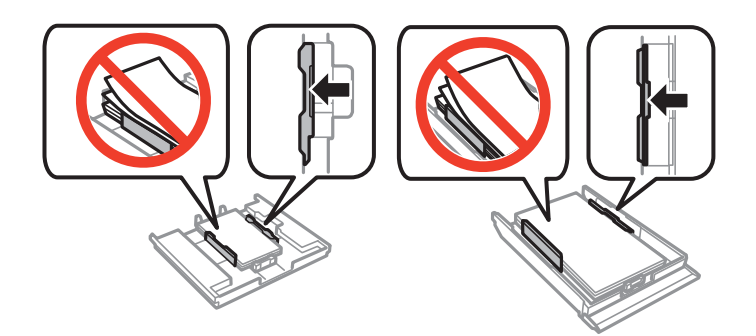

5. Inserire il cassetto carta nella stampante.

# **Rimozione della carta inceppata all'interno della stampante**

# !*Attenzione:*

- ❏ Prestare attenzione affinché le mani e le dita non rimangano incastrate durante l'apertura o la chiusura dell'unità scanner onde evitare eventuali lesioni.
- ❏ Non toccare mai i pulsanti del pannello di controllo se una mano si trova all'interno della stampante. Se la stampante inizia a funzionare, potrebbe verificarsi un infortunio. Prestare attenzione a non toccare le parti sporgenti onde evitare infortuni.
- 1. Aprire l'unità scanner verificando che il coperchio documenti sia chiuso.

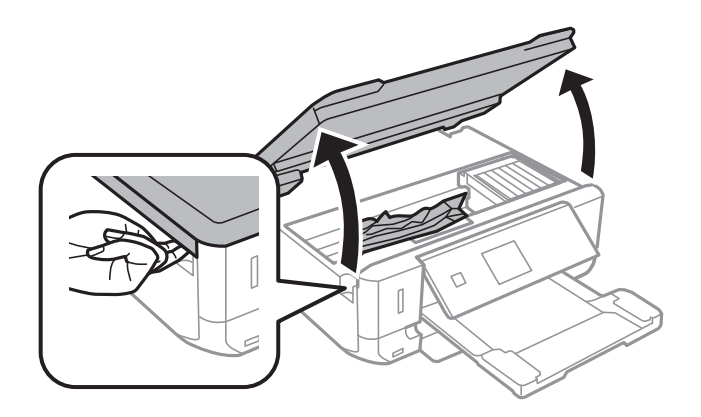

2. Rimuovere la carta inceppata.

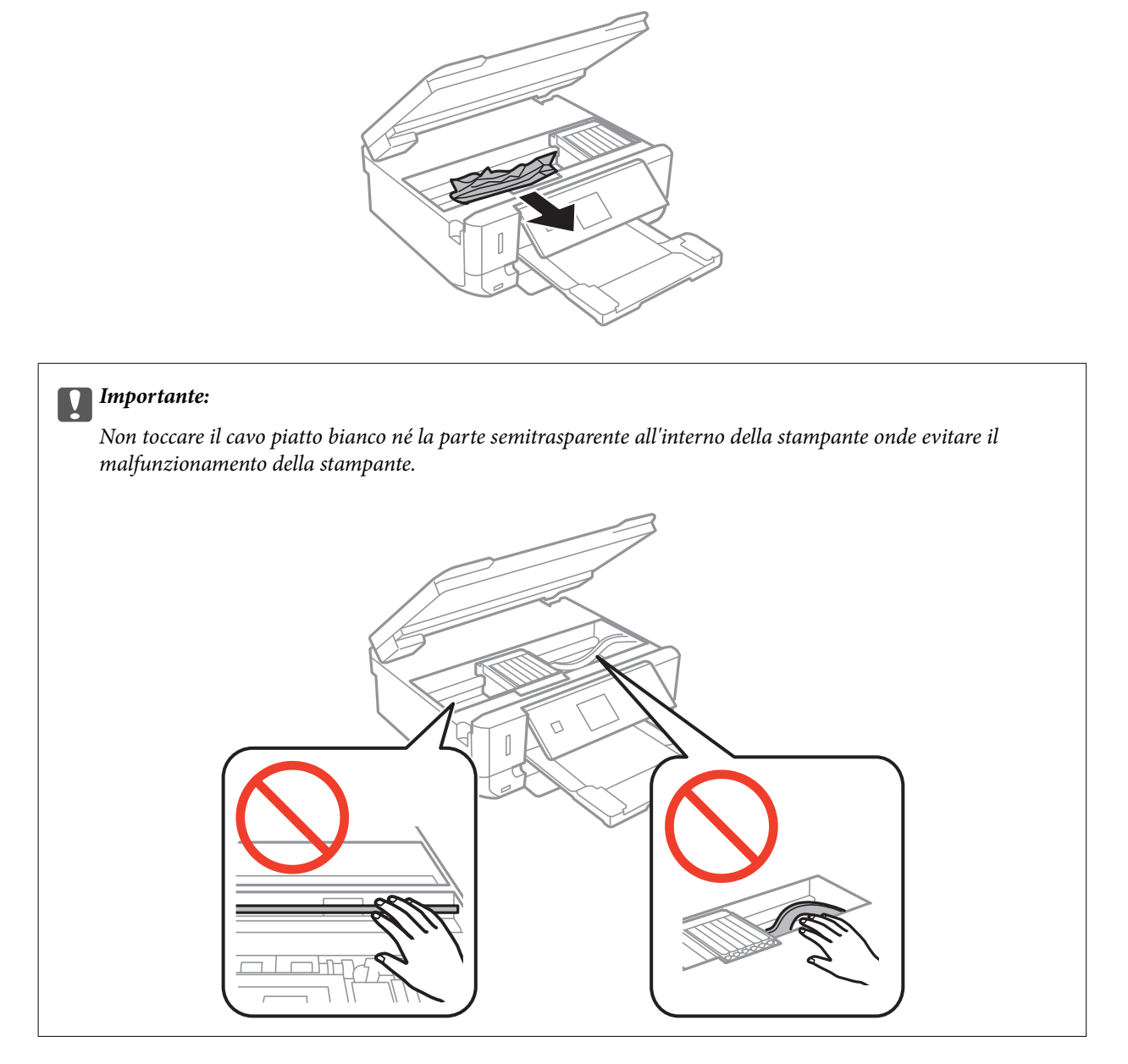

3. Chiudere l'unità scanner.

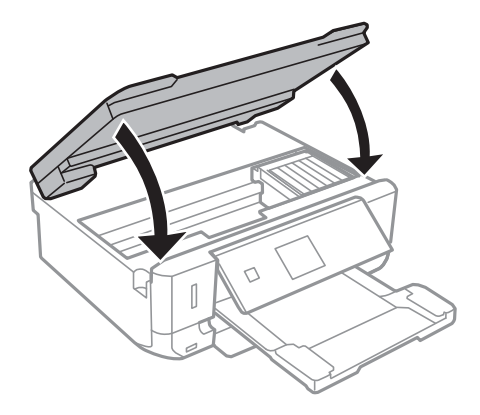

# **Rimozione di carta inceppata dal Coperchio posteriore**

1. Rimuovere il coperchio posteriore.

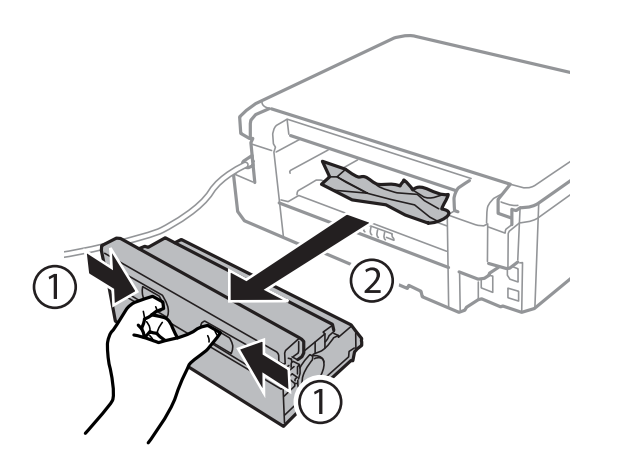

2. Rimuovere la carta inceppata.

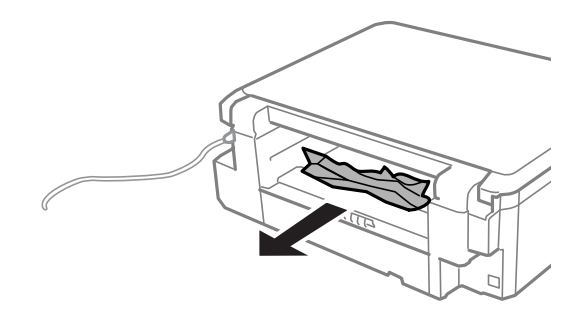

3. Rimuovere la carta inceppata dal coperchio posteriore.

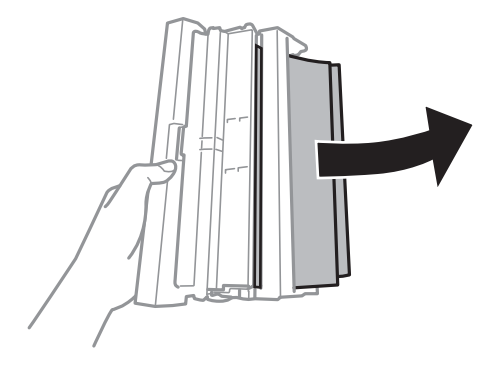

Guida utente

4. Aprire il coperchio del coperchio posteriore.

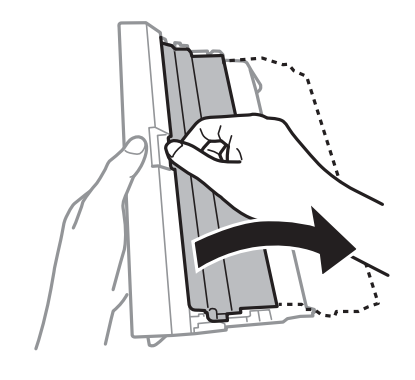

5. Rimuovere la carta inceppata.

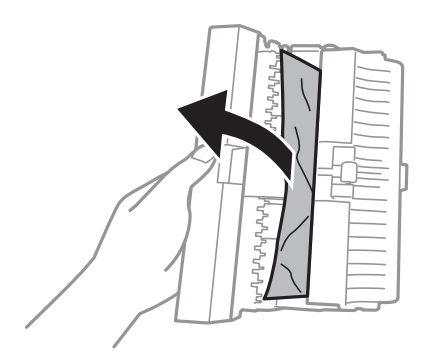

6. Chiudere il coperchio del coperchio posteriore e inserire il coperchio posteriore nella stampante.

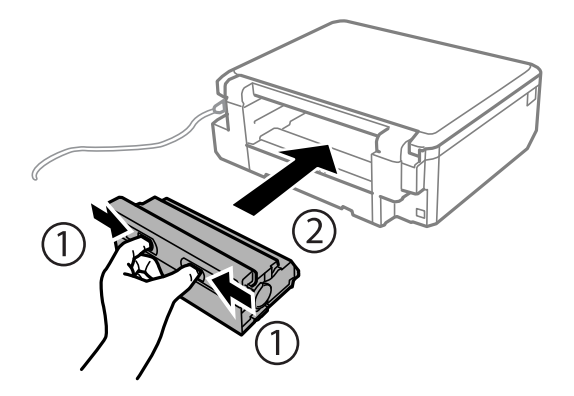

# **Problemi di alimentazione della carta**

Controllare i seguenti punti, quindi prendere le precauzioni adeguate per risolvere il problema.

- ❏ Collocare la stampante su una superficie piana e verificare che venga fatta funzionare nelle condizioni ambientali consigliate.
- ❏ Utilizzare carta supportata dalla stampante in uso.
- ❏ Seguire le precauzioni per la manipolazione della carta fornite nel presente manuale.
- ❏ Non oltrepassare il numero massimo di fogli specificato per il tipo di carta in uso. Per carta comune, non caricare sopra la linea indicata dal simbolo di triangolo sulla guida laterale.
- ❏ Assicurarsi che le impostazioni di formato e tipo di carta corrispondano con quelle effettive caricate sulla stampante.
- ❏ Pulire il rullo della stampante.

### **Informazioni correlate**

- & ["Specifiche ambientali" a pagina 192](#page-191-0)
- & ["Precauzioni per la manipolazione della carta" a pagina 37](#page-36-0)
- & ["Carta disponibile e capacità" a pagina 38](#page-37-0)
- & ["Elenco dei tipi di carta" a pagina 39](#page-38-0)
- & ["Pulizia del percorso carta per problemi di alimentazione della carta" a pagina 129](#page-128-0)

## **Inceppamento carta**

- ❏ Caricare la carta nella direzione corretta e allineare le guide laterali ai bordi dei fogli.
- ❏ Se si sono caricati più fogli di carta, caricarli uno alla volta.

### **Informazioni correlate**

- & ["Rimozione della carta inceppata" a pagina 158](#page-157-0)
- & ["Caricamento di carta nella Cassetto carta 1" a pagina 40](#page-39-0)
- & ["Caricamento di carta nella Cassetto carta 2" a pagina 45](#page-44-0)

## **Carta alimentata in modo obliquo**

Caricare la carta nella direzione corretta e allineare le guide laterali ai bordi dei fogli.

### **Informazioni correlate**

- & ["Caricamento di carta nella Cassetto carta 1" a pagina 40](#page-39-0)
- $\blacktriangleright$  ["Caricamento di carta nella Cassetto carta 2" a pagina 45](#page-44-0)

## **Alimentazione contemporanea di più fogli di carta**

- ❏ Caricare un foglio di carta per volta.
- ❏ Se durante la stampa fronte/retro manuale vengono alimentati più fogli contemporaneamente, prima di ricaricare la carta rimuovere tutti i fogli eventualmente caricati nella stampante.

# **Il vassoio CD/DVD viene espulso**

- ❏ Assicurarsi che il disco sia inserito correttamente nel vassoio e reinserire correttamente il vassoio.
- ❏ Non inserire il vassoio CD/DVD fino a quando non espressamente richiesto. Altrimenti, si verifica un errore e il vassoio viene espulso.

## **Informazioni correlate**

& ["Stampa di foto da una scheda di memoria su una etichetta CD/DVD" a pagina 59](#page-58-0)

& ["Copia su etichetta CD/DVD" a pagina 99](#page-98-0)

# **Problemi di alimentazione e del pannello di controllo**

## **La stampante non si accende**

❏ Verificare che il cavo di alimentazione sia collegato saldamente.

**□** Tenere premuto il pulsante  $\bigcup$  più a lungo.

## **Le spie si sono accese e si sono subito spente**

La tensione della stampante potrebbe non corrispondere alla tensione nominale della presa di corrente. Spegnere la stampante e scollegarla immediatamente. Quindi, verificare l'etichetta sulla stampante.

## !*Attenzione:*

Se la tensione non corrisponde a quella della presa, NON RICOLLEGARE LA STAMPANTE. Contattare il rivenditore.

## **La stampante non si spegne**

Tenere premuto il pulsante  $\mathcal O$  più a lungo. Se risulta comunque impossibile spegnere la stampante, scollegare il cavo di alimentazione. Per evitare che la testina di stampa si secchi, riaccendere la stampante e spegnerla mediante il pulsante  $\mathcal{O}$ .

## **Si spegne automaticamente**

- ❏ Selezionare **Imp. di spegnimento** in **Configurazione stampante**, e disabilitare **Spegni se inattivo** e le impostazioni **Spegni se disconnesso**.
- ❏ Disabilitare l'impostazione **Timer spegnimento** in **Configurazione stampante**.

```
Nota:
```
Il prodotto può avere la funzionalità *Imp. di spegnimento* o *Timer spegnimento* a seconda del luogo di acquisto.

## **Informazioni correlate**

& ["Opzioni di menu per Configurazione stampante" a pagina 134](#page-133-0)

## **Il display LCD si scurisce**

La stampante è in modalità di sospensione. Per ripristinare lo stato precedente del display LCD, premere un pulsante qualsiasi del pannello di controllo.

# **Impossibile stampare da un computer**

- ❏ Installare il driver.
- ❏ Collegare saldamente il cavo USB alla stampante e al computer.
- ❏ Se si utilizza un hub USB, provare a collegare la stampante direttamente al computer.
- ❏ Se non è possibile stampare in rete, vedere la pagina che descrive il metodo di connessione alla rete dal computer.
- ❏ Se si sta stampando un'immagine con dati di grandi dimensioni, il computer potrebbe non disporre di una quantità di memoria sufficiente. Stampare a una risoluzione inferiore o con dimensioni ridotte.
- ❏ In Windows, fare clic su **Coda di stampa** nella scheda **Utility** del driver della stampante, quindi procedere come indicato di seguito.
	- ❏ Verificare l'eventuale presenza di lavori di stampa in pausa. Se necessario, annullare la stampa.
	- ❏ Verificare che la stampante sia in linea e che non sia in sospeso.

Se la stampante non è in linea o è in sospeso, deselezionare l'impostazione corrispondente nel menu **Stampante**.

❏ Verificare che la stampante in uso sia impostata come stampante predefinita nel menu **Stampante** (la voce relativa alla stampante predefinita è contrassegnata da un segno di spunta).

Se la stampante in uso non è impostata come stampante predefinita, impostarla come tale.

❏ Assicurarsi che la porta stampante sia selezionata correttamente in **Proprietà** > **Porta** dal menu **Stampante** come segue.

Selezionare "**USBXXX**" per una connessione USB o "**EpsonNet Print Port**" per una connessione di rete.

❏ Nei sistemi Mac OS X, verificare che lo stato della stampante non sia impostato su **Pausa**.

Selezionare **Preferenze di Sistema** dal menu > **Stampanti e Scanner** (o **Stampa e Scansione**, **Stampa e Fax**), quindi fare doppio clic sulla stampante in uso. Se la stampante è in pausa, fare clic su **Riprendi** (o **Riprendi stampante**).

## **Informazioni correlate**

- & ["Connessione a un computer" a pagina 22](#page-21-0)
- $\blacktriangleright$  ["Installazione di applicazioni" a pagina 153](#page-152-0)
- & ["Annullamento della stampa" a pagina 94](#page-93-0)

# **Quando non è possibile effettuare le impostazioni di rete**

- ❏ Spegnere i dispositivi che si desidera connettere alla rete. Attendere circa 10 secondi, quindi accendere i dispositivi nel seguente ordine; access point, computer o dispositivo intelligente, e poi la stampante. Spostare la stampante e il computer o il dispositivo intelligente più vicino all'access point per facilitare la comunicazione delle onde radio, e poi provare a effettuare di nuovo le impostazioni di rete.
- ❏ Selezionare **Impostazioni** > **Impostazioni di rete** > **Controllo connessione**, quindi stampare il report di connessione di rete. Se si è verificato un errore, controllare il report di connessione di rete e quindi seguire le soluzioni indicate nel report.

## **Informazioni correlate**

- & ["Stampa di un report di connessione di rete" a pagina 29](#page-28-0)
- & "Non riesce a connettersi da dispositivi anche se le impostazioni di rete non hanno problemi" a pagina 166

# **Non riesce a connettersi da dispositivi anche se le impostazioni di rete non hanno problemi**

Se non è possibile connettersi dal computer o smart device alla stampante, anche se la connessione di rete non presenta alcun problema, vedere quanto segue.

❏ Quando si utilizzano più access point allo stesso tempo, potreste non essere in grado di utilizzare la stampante dal computer o dallo smart device a seconda delle impostazioni degli access point. Connettere il computer o lo smart device allo stesso access point della stampante.

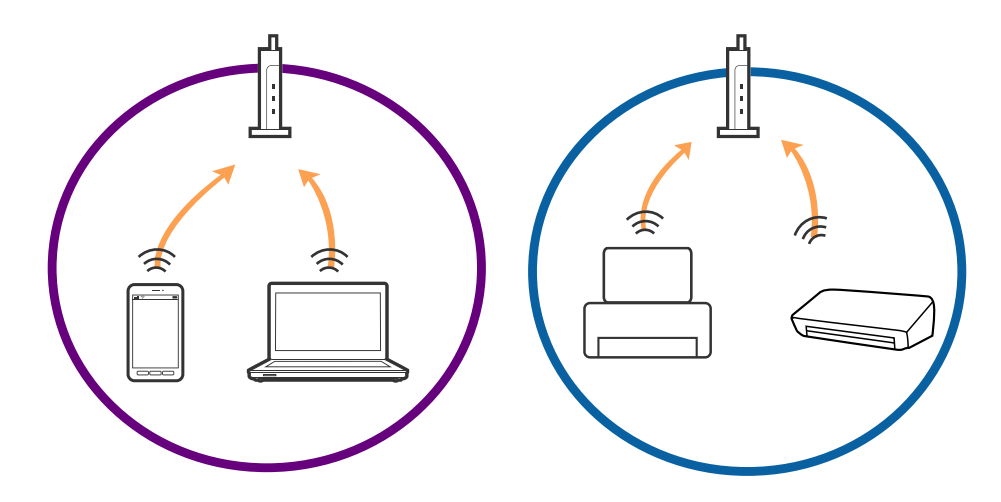

❏ Potreste non essere in grado di connettervi all'access point quando questo ha più SSID e i dispositivi sono collegati a diversi SSID sullo stesso access point. Connettere il computer o lo smart device allo stesso SSID della stampante.

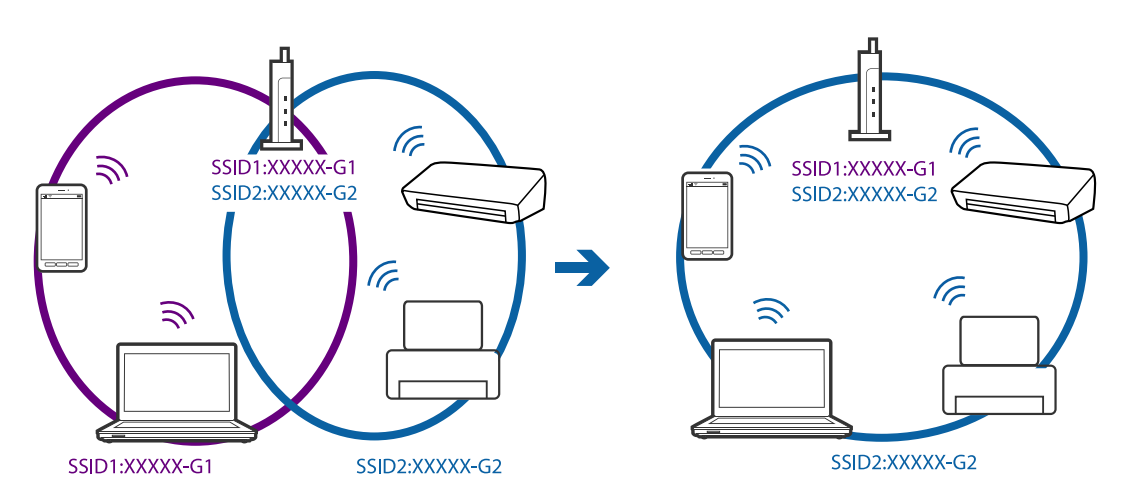

<span id="page-166-0"></span>❏ Un access point che è compatibile sia con IEEE802.11a che IEEE802.11g ha SSID di 2,4 GHz e 5 GHz. Se si collega il computer o smart device a un SSID a 5 GHz, potreste non essere in grado di connettervi alla stampante perché la stampante supporta solo la comunicazione a 2,4 GHz. Connettere il computer o lo smart device allo stesso SSID della stampante.

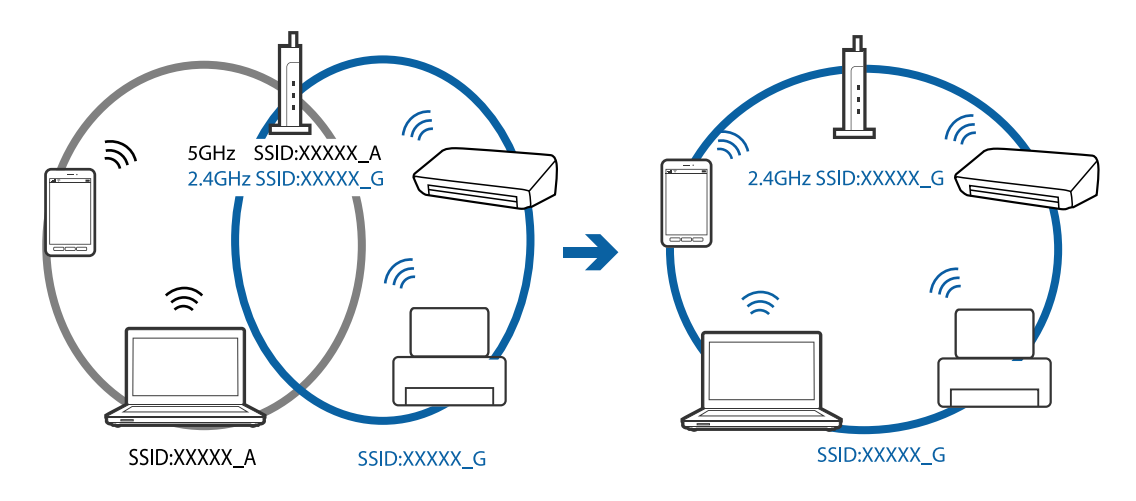

❏ La maggior parte degli access point ha una funzionalità di separatore per la privacy che blocca la comunicazione da dispositivi non autorizzati. Se non è possibile connettersi alla rete anche se i dispositivi e l'access point sono collegati allo stesso SSID, disabilitare il separatore per la privacy sull'access point. Consultare il manuale fornito con l'access point per ulteriori dettagli.

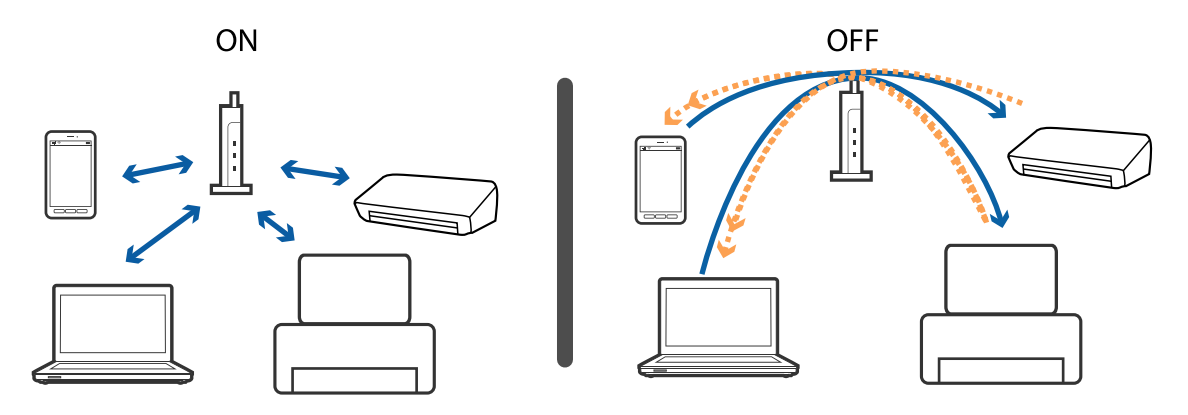

## **Informazioni correlate**

- & "Controllo dell'SSID connesso alla stampante" a pagina 167
- & ["Controllare l'SSID per il computer" a pagina 168](#page-167-0)

# **Controllo dell'SSID connesso alla stampante**

Selezionare **Impostazioni** > **Impostazioni di rete** > **Stato di rete**. Gli SSID vengono visualizzati su ogni rete Wifi e rete Wi-Fi Direct.

# <span id="page-167-0"></span>**Controllare l'SSID per il computer**

## **Windows**

Selezionare **Pannello di Controllo** > **Rete e Internet** > **Centro connessioni di rete e condivisione**.

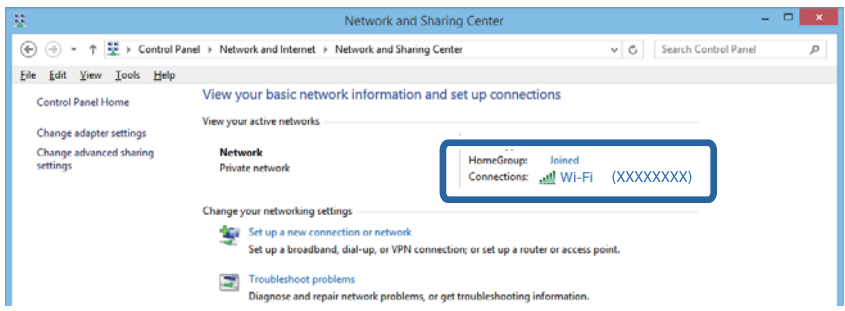

## **Mac OS X**

Fare clic sull'icona Wi-Fi nella parte superiore dello schermo del computer. Viene visualizzato un elenco di SSID e quello collegato è indicato con un segno di spunta.

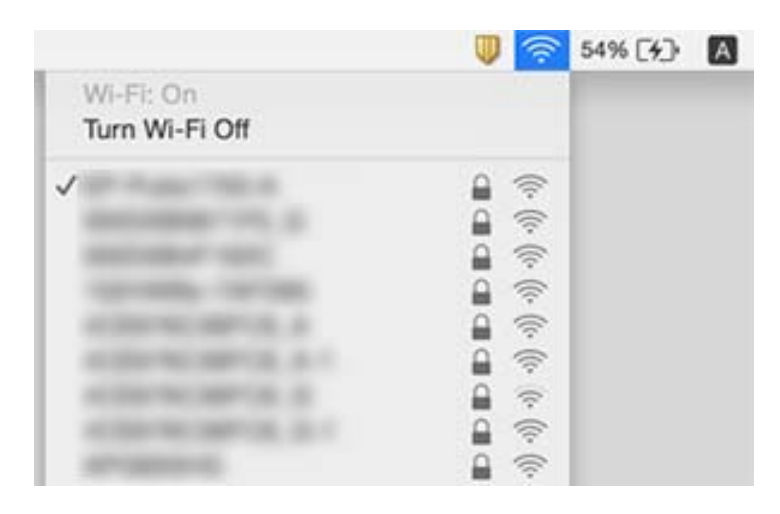

# **Improvvisamente la stampante non può stampare con una connessione di rete**

- ❏ Dopo aver cambiato l'access point o il provider, provare a effettuare di nuovo le impostazioni di rete per la stampante. Connettere il computer o il dispositivo intelligente allo stesso SSID della stampante.
- ❏ Spegnere i dispositivi che si desidera connettere alla rete. Attendere circa 10 secondi, quindi accendere i dispositivi nel seguente ordine; access point, computer o dispositivo intelligente, e poi la stampante. Spostare la stampante e il computer o il dispositivo intelligente più vicino all'access point per facilitare la comunicazione delle onde radio, e poi provare a effettuare di nuovo le impostazioni di rete.
- ❏ In Windows, fare clic su **Coda di stampa** nella scheda del driver della stampante **Utility**, quindi controllare quanto segue.
	- ❏ Verificare l'eventuale presenza di lavori di stampa in pausa. Se necessario, annullare la stampa.
	- ❏ Verificare che la stampante sia in linea e che non sia in sospeso. Se la stampante non è in linea o è in sospeso, deselezionare l'impostazione corrispondente nel menu **Stampante**.
	- ❏ Verificare che la stampante in uso sia impostata come stampante predefinita nel menu **Stampante** (la voce relativa alla stampante predefinita è contrassegnata da un segno di spunta).

Se la stampante in uso non è impostata come stampante predefinita, impostarla come tale.

- ❏ Verificare che la porta selezionata si acorretta in **Proprietà stampante** > **Porte**
- ❏ Selezionare **Impostazioni** > **Impostazioni di rete** > **Controllo connessione**, quindi stampare il report di connessione di rete. Se il report indica che la connessione di rete non è riuscita, controllare il report connessione di rete e quindi seguire le soluzioni indicate.
- ❏ Prova ad accedere a qualsiasi sito web dal computer per assicurarsi che le relative impostazioni di rete siano corrette. Se non è possibile accedere a qualsiasi sito web, il problema è a livello di computer. Per i dettagli, vedere il manuale fornito con il computer.

## **Informazioni correlate**

- & ["Controllo dell'SSID connesso alla stampante" a pagina 167](#page-166-0)
- & ["Controllare l'SSID per il computer" a pagina 168](#page-167-0)
- & ["Stampa di un report di connessione di rete" a pagina 29](#page-28-0)
- & ["Stampa di un report di connessione di rete" a pagina 29](#page-28-0)

# **Improvvisamente la stampante non può stampare utilizzando una connessione USB**

- ❏ Disconnettere il cavo USB dal computer. Fare clic con il pulsante destro del mouse sull'icona della stampante visualizzata sul computer, quindi selezionare **Rimuovi dispositivo**. Quindi, collegare il cavo USB al computer e fare una stampa di prova. Se si riesce a stampare, la configurazione è completata.
- ❏ Re-impostare la connessione USB seguendo la procedura descritta in [Modifica un metodo di connessione a un computer] in questo manuale.

## **Informazioni correlate**

& ["Modifica del metodo di collegamento ad un computer" a pagina 34](#page-33-0)

# **Non si riesce a stampare da iPhone o iPad**

- ❏ Connettere l'iPhone o iPad alla stessa rete (SSID) della stampante.
- ❏ Attivare **Configurazione carta** nei seguenti menu.
	- **Impostazioni** > **Configurazione stampante** > **Imp. sorgente carta** > **Configurazione carta**
- ❏ Abilitare l'impostazione AirPrint in Web Config.

## **Informazioni correlate**

- $\blacktriangleright$  ["Connessione a un dispositivo intelligente" a pagina 23](#page-22-0)
- ◆ ["Web Config" a pagina 140](#page-139-0)

# **Problemi nelle stampe**

## **Documento stampato macchiato o manca colore**

Se non si è utilizzata la stampante per un lungo periodo di tempo, gli ugelli della testina di stampa potrebbero essere ostruiti e potrebbero non essere scaricate gocce di inchiostro. Eseguire un controllo degli ugelli; in presenza di ugelli della testina di stampa ostruiti, pulire la testina.

## **Informazioni correlate**

& ["Controllo e pulizia della testina di stampa" a pagina 126](#page-125-0)

## **Compaiono bande o colori inattesi**

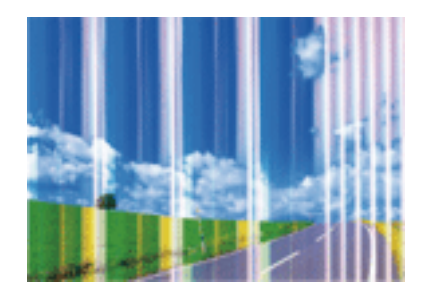

Gli ugelli della testina di stampa potrebbero essere ostruiti. Effettuare un controllo degli ugelli per verificare se gli ugelli della testina di stampa sono ostruiti. Pulire la testina di stampa se si riscontrano degli ugelli ostruiti.

### **Informazioni correlate**

& ["Controllo e pulizia della testina di stampa" a pagina 126](#page-125-0)

## **Appaiono strisce colorate a intervalli di circa 2.5 cm**

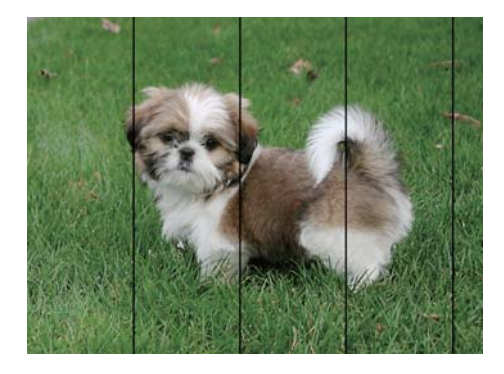

❏ Selezionare le impostazioni appropriate per il tipo di carta caricato nella stampante.

- ❏ Allineare la testina di stampa tramite la funzione **Allineamento orizzontale**.
- ❏ Quando si stampa su carta comune, impostare una qualità di stampa superiore.

## **Informazioni correlate**

- & ["Elenco dei tipi di carta" a pagina 39](#page-38-0)
- & ["Allineamento della testina di stampa Pannello di controllo" a pagina 128](#page-127-0)

## **Stampe sfocate, strisce verticali o allineamento difettoso**

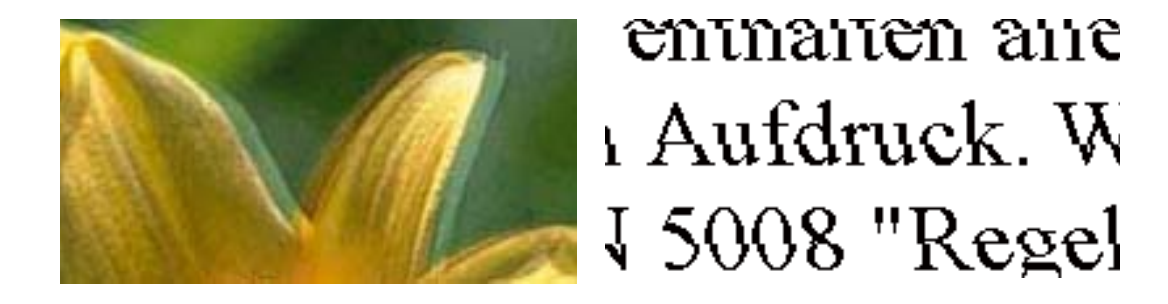

Allineare la testina di stampa tramite la funzione **Allineamento verticale**.

## **Informazioni correlate**

& ["Allineamento della testina di stampa — Pannello di controllo" a pagina 128](#page-127-0)

## **La qualità di stampa non migliora anche dopo l'allineamento della testina di stampa**

Durante la stampa bidirezionale (o ad alta velocità), la testina stampa mentre si sposta in entrambe le direzioni e le righe verticali potrebbero non essere allineate. Se la qualità di stampa non migliora, disabilitare la stampa bidirezionale (o ad alta velocità). Se questa impostazione viene disabilitata, la velocità di stampa può risultare inferiore.

❏ Pannello di controllo

Disabilitare **Bidirezionale** nelle impostazioni di stampa.

❏ Windows

Deselezionare **Alta velocità** nella scheda **Altre opzioni** del driver della stampante.

❏ Mac OS X

Scegliere **Preferenze di Sistema** dal menu > **Stampanti e Scanner** (oppure **Stampa e Scansione** o **Stampa e Fax**), quindi selezionare la stampante in uso. Fare clic su **Opzioni e forniture** > **Opzioni** (o **Driver**). Selezionare **Off** in **Stampa alta velocità**.

### **Informazioni correlate**

& ["Opzioni di menu per le impostazioni di carta e stampa" a pagina 68](#page-67-0)

# **Qualità di stampa mediocre**

Se le stampe sono di qualità mediocre e presentano sfocature, strisce orizzontali, colori mancanti, colori sbiaditi e errori di allineamento, procedere come indicato di seguito.

- ❏ Utilizzare carta supportata dalla stampante in uso.
- ❏ Selezionare le impostazioni appropriate per il tipo di carta caricato nella stampante.
- ❏ Non stampare su carta umida, danneggiata o troppo vecchia.
- ❏ Appiattire la carta incurvata e le buste gonfiate.
- ❏ Eseguire un controllo degli ugelli; in presenza di ugelli della testina di stampa ostruiti, pulire la testina.
- ❏ Allineare la testina di stampa.
- ❏ Stampare utilizzando un'impostazione di qualità superiore.
- ❏ Non impilare fogli di carta immediatamente dopo la stampa.
- ❏ Attendere che le stampe siano completamente asciutte prima di archiviarle o metterle in esposizione. Per asciugare le stampe, evitare l'esposizione alla luce solare diretta, non utilizzare un asciugacapelli e non toccare il lato stampato dei fogli.
- ❏ Per la stampa di immagini o fotografie, Epson consiglia di utilizzare carta originale Epson anziché carta comune. Stampare sul lato stampabile della carta originale Epson.
- ❏ Utilizzare cartucce di inchiostro originali Epson ove possibile. Il prodotto è stato progettato per eseguire la regolazione colore in base alle cartucce di inchiostro originali Epson. L'uso di cartucce non originali potrebbe incidere negativamente sulla qualità di stampa.
- ❏ Epson consiglia di utilizzare le cartucce di inchiostro entro la data di scadenza indicata sulla confezione.
- ❏ Per risultati ottimali, è opportuno consumare le cartucce di inchiostro entro sei mesi dall'apertura della confezione.

## **Informazioni correlate**

- & ["Carta disponibile e capacità" a pagina 38](#page-37-0)
- & ["Elenco dei tipi di carta" a pagina 39](#page-38-0)
- & ["Precauzioni per la manipolazione della carta" a pagina 37](#page-36-0)
- & ["Controllo e pulizia della testina di stampa" a pagina 126](#page-125-0)
- & ["Allineamento della testina di stampa Pannello di controllo" a pagina 128](#page-127-0)

## **Carta macchiata o segnata**

❏ Quando appaiono delle strisce orizzontali oppure la parte superiore o inferiore della carta è macchiata, caricare carta nella direzione corretta e far scorrere le guide laterali sui bordi della carta.

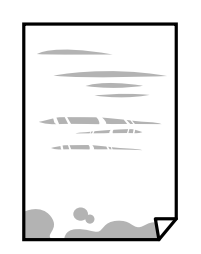

❏ Quando appaiono delle strisce verticali oppure la carta è macchiata, pulire il percorso della carta.

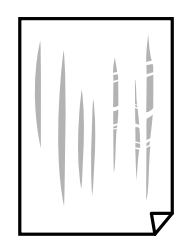

- ❏ Posizionare la carta su una superficie piana per verificare se presenta delle pieghe. Se lo è, stirarla bene.
- ❏ Se la carta spessa è segnata, abilitare l'impostazione di riduzione dei segni. Se questa impostazione viene attivata, la qualità di stampa potrebbe peggiorare oppure la stampa potrebbe rallentare.
	- ❏ Pannello di controllo

Selezionare **Impostazioni** > **Configurazione stampante** dalla schermata iniziale e quindi abilitare **Carta spessa**.

❏ Windows

Fare clic su **Impostazioni avanzate** nella scheda **Utility** del driver della stampante, quindi selezionare **Carta spessa e buste**.

❏ Mac OS X

Scegliere **Preferenze di Sistema** dal menu > **Stampanti e Scanner** (oppure **Stampa e Scansione** o **Stampa e Fax**), quindi selezionare la stampante in uso. Fare clic su **Opzioni e forniture** > **Opzioni** (o **Driver**). Selezionare **On** in **Carta spessa e buste**.

❏ Se si esegue la stampa fronte/retro manuale, prima di ricaricare la carta verificare che l'inchiostro sia completamente asciutto.

## **Informazioni correlate**

- & ["Caricamento di carta nella Cassetto carta 1" a pagina 40](#page-39-0)
- & ["Caricamento di carta nella Cassetto carta 2" a pagina 45](#page-44-0)
- & ["Pulizia del percorso carta per macchie di inchiostro" a pagina 129](#page-128-0)

# **La carta si macchia durante la stampa fronte/retro automatica**

Quando si utilizza la funzione di stampa automatica fronte/retro e si stampano dati a densità elevata quali immagini e grafici, impostare una densità di stampa minore e un tempo di asciugatura maggiore.

## **Informazioni correlate**

- & ["Stampa fronte/retro" a pagina 74](#page-73-0)
- & ["Opzioni di menu per il modo Copia" a pagina 95](#page-94-0)

# **Le foto stampate risultano appiccicose**

É possibile che la stampa sia stata eseguita sul lato sbagliato della carta fotografica. Accertarsi che la stampa sia eseguita sul lato stampabile.

Quando si stampa sul lato sbagliato della carta fotografica, è necessario pulire il percorso della carta.

## **Informazioni correlate**

& ["Pulizia del percorso carta per macchie di inchiostro" a pagina 129](#page-128-0)

# **Le immagini o le foto vengono stampate con colori indesiderati**

Quando si stampa dal pannello di controllo o dal driver stampante di Windows, l'impostazione di regolazione foto automatica Epson viene applicata come impostazione predefinita a seconda del tipo di carta. Provare a cambiare l'impostazione.

❏ Pannello di controllo

Modificare l'impostazione **Rilevamento scena** da **Automatico** per le altre opzioni. Se la modifica dell'impostazione non funziona, selezionare un'altra opzione diversa da **Ottimizza foto** come impostazione **Ottimizza**.

❏ Driver della stampante Windows

Sulla scheda **Altre opzioni** selezionare **Personal.** in **Correzione colore**, e quindi fare clic su **Altre impostazioni**. Modificare l'impostazione **Correzione scena** da **Correz. automatica** per le altre opzioni. Se la modifica dell'impostazione non funziona, utilizzare un metodo di correzione del colore diverso da **PhotoEnhance** in **Colore**.

## **Informazioni correlate**

- & ["Opzioni di menu per la regolazione e l'ingrandimento di foto" a pagina 69](#page-68-0)
- & ["Regolazione del colore di stampa" a pagina 87](#page-86-0)

## **Colori diversi da ciò che vede sullo schermo**

- ❏ Visualizza dispositivi quali schermi di computer hanno le loro proprietà di visualizzazione. Se il display è sbilanciato, le immagini non vengono visualizzate con luminosità e colori corretti. Regolare le proprietà del dispositivo. Successivamente, accedere alla finestra del driver della stampante, selezionare **Personal.** come impostazione di **Correzione colore** sulla scheda **Altre opzioni**, quindi fare clic su **Altre impostazioni**. Selezionare **Standard EPSON** in **Modalità colore**.
- ❏ La luce nel display rappresenta come l'immagine è visibile sul display. Evitare la luce solare diretta e confermare l'immagine in cui è assicurata una adeguata illuminazione.
- ❏ I colori possono essere diversi da quello che si vede su dispositivi intelligenti come smartphone o tablet con display ad alta risoluzione.
- ❏ I colori su un display non sono del tutto identici a quelli su carta in quanto il dispositivo di visualizzazione e la stampante hanno un processo differente di riproduzione dei colori.

## **Impossibile stampare senza margini**

Configurare l'impostazione senza margini nelle impostazioni di stampa. Se si seleziona un tipo di carta che non supporta la stampa senza margini, non è possibile selezionare **Senza margini**. Selezionare un tipo di carta che supporta la stampa senza margini.

## **Informazioni correlate**

- & ["Opzioni di menu per le impostazioni di carta e stampa" a pagina 68](#page-67-0)
- & ["Opzioni di menu per il modo Copia" a pagina 95](#page-94-0)
- & ["Informazioni di base Windows" a pagina 70](#page-69-0)

& ["Informazioni di base — Mac OS X" a pagina 71](#page-70-0)

# **I bordi dell'immagine vengono tagliati durante la stampa senza margini**

Durante la stampa senza margini, l'immagine viene ingrandita leggermente e l'area che fuoriesce viene ritagliata. Selezionare un'impostazione di ingrandimento inferiore.

- ❏ Pannello di controllo
	- Cambiare l'impostazione di **Espansione**.
- ❏ Windows

Fare clic su **Impostazioni** accanto alla casella di controllo **Senza margini** nella scheda **Principale** del driver della stampante e quindi modificare le impostazioni.

❏ Mac OS X

Cambiare l'impostazione **Espansione** nel menu **Impostazioni di stampa** della finestra di dialogo di stampa.

## **Informazioni correlate**

- & ["Opzioni di menu per le impostazioni di carta e stampa" a pagina 68](#page-67-0)
- & ["Opzioni di menu per il modo Copia" a pagina 95](#page-94-0)

## **Posizione, dimensioni o margini della stampa errati**

- ❏ Caricare la carta nella direzione corretta e allineare le guide laterali ai bordi dei fogli.
- ❏ Quando si colloca un originale sul vetro dello scanner, allineare l'angolo dell'originale all'angolo contrassegnato da un simbolo sulla cornice del vetro. Se i bordi della copia risultano troncati, allontanare leggermente l'originale dall'angolo.
- ❏ Quando si posizionano gli originali sul vetro dello scanner, pulire il vetro dello scanner e il coperchio documenti. La polvere e le macchie eventualmente presenti sul vetro potrebbero essere incluse nell'area di copia, dando origine a una posizione di copia errata o a immagini di dimensioni ridotte.
- ❏ Selezionare l'impostazione di formato carta appropriata.
- ❏ Regolare il margine nell'applicazione affinché rientri nell'area stampabile.

### **Informazioni correlate**

- & ["Caricamento di carta nella Cassetto carta 1" a pagina 40](#page-39-0)
- & ["Caricamento di carta nella Cassetto carta 2" a pagina 45](#page-44-0)
- & ["Pulizia del Vetro dello scanner" a pagina 131](#page-130-0)
- $\blacktriangleright$  ["Area stampabile" a pagina 186](#page-185-0)

# **Più originali vengono copiati su un singolo foglio**

Se sul vetro dello scanner vengono collocati più originali da copiare separatamente e i documenti vengono copiati su un unico foglio, collocare gli originali lasciando una distanza di almeno 5 mm tra un documento e l'altro. Se il problema persiste, collocare un originale alla volta.

## **Informazioni correlate**

& ["Posizionamento di foto per la copia" a pagina 51](#page-50-0)

# **La posizione di stampa degli adesivi fotografici non è corretta**

Regolare la posizione di stampa nel menu **Configurazione stampante** > **Adesivi** nel pannello di controllo.

## **Informazioni correlate**

& ["Opzioni di menu per Configurazione stampante" a pagina 134](#page-133-0)

## **La posizione di stampa di un CD/DVD non è corretta**

Regolare la posizione di stampa nel menu **Configurazione stampante** > **CD/DVD** nel pannello di controllo.

### **Informazioni correlate**

& ["Opzioni di menu per Configurazione stampante" a pagina 134](#page-133-0)

## **Stampa di caratteri errati o distorti**

- ❏ Collegare saldamente il cavo USB alla stampante e al computer.
- ❏ Annullare eventuali lavori di stampa in sospeso.
- ❏ Mentre è in corso la stampa, non attivare manualmente la modalità **Iberna** o la modalità **Sospendi** nel computer. Ciò potrebbe provocare la distorsione del testo nelle pagine stampate al successivo riavvio del computer.

## **Informazioni correlate**

& ["Annullamento della stampa" a pagina 94](#page-93-0)

## **Inversione dell'immagine stampata**

Deselezionare eventuali impostazioni relative a immagini speculari nel driver della stampante o nell'applicazione.

- ❏ Windows
	- Deselezionare l'opzione **Immagine speculare** nella scheda **Altre opzioni** del driver della stampante.
- ❏ Mac OS X

Deselezionare la voce **Immagine speculare** nel menu **Impostazioni di stampa** della finestra di dialogo di stampa.

## **Motivi a mosaico nelle stampe**

Per la stampa di immagini o fotografie, utilizzare dati ad alta risoluzione. Le immagini nei siti Web spesso sono a bassa risoluzione, anche se sembrano di ottima qualità quando visualizzate su schermo, pertanto i risultati di stampa potrebbero non essere ottimali.

# **Le immagini copiate presentano colori non omogenei, sbavature, puntini o righe**

- ❏ Pulire il percorso carta.
- ❏ Pulire il vetro dello scanner.
- ❏ Durante il posizionamento di originali sul vetro dello scanner, non esercitare una pressione eccessiva sull'originale e sul coperchio documenti.
- ❏ Se la carta risulta macchiata, ridurre l'impostazione di densità della copia.

## **Informazioni correlate**

- & ["Pulizia del percorso carta per macchie di inchiostro" a pagina 129](#page-128-0)
- & ["Pulizia del Vetro dello scanner" a pagina 131](#page-130-0)
- & ["Opzioni di menu per il modo Copia" a pagina 95](#page-94-0)

# **Visualizzazione di motivi a tratteggio incrociato (moiré) nell'immagine copiata**

Cambiare le impostazioni di riduzione e ingrandimento o collocare l'originale con un'angolazione leggermente diversa.

## **Informazioni correlate**

& ["Opzioni di menu per il modo Copia" a pagina 95](#page-94-0)

# **Visualizzazione di un'immagine presente sul retro dell'originale nell'immagine copiata**

- ❏ Se gli originali sono sottili, è necessario posizionarli sul vetro dello scanner e quindi coprirli con un foglio nero.
- ❏ Ridurre l'impostazione di densità della copia nel pannello di controllo.

## **Informazioni correlate**

& ["Opzioni di menu per il modo Copia" a pagina 95](#page-94-0)

## **Impossibile risolvere il problema di stampa**

Se il problema persiste dopo aver provato tutte le soluzioni indicate, tentare di disinstallare e reinstallare il driver della stampante.

### **Informazioni correlate**

- & ["Disinstallazione di applicazioni" a pagina 151](#page-150-0)
- $\blacktriangleright$  ["Installazione di applicazioni" a pagina 153](#page-152-0)

# **Altri problemi di stampa**

# **Stampa troppo lenta**

- ❏ Chiudere le applicazioni superflue.
- ❏ Diminuire l'impostazione di qualità. La stampa di alta qualità provoca il rallentamento della stampa.
- ❏ Attivare la stampa bidirezionale (o ad alta velocità). Se la funzionalità è attivata, le testine di stampa si spostano in entrambe le direzioni e la velocità di stampa aumenta.
	- ❏ Pannello di controllo

Abilitare **Bidirezionale** nelle impostazioni di stampa.

❏ Windows

Selezionare l'opzione **Alta velocità** nella scheda **Altre opzioni** del driver della stampante.

❏ Mac OS X

Scegliere **Preferenze di Sistema** dal menu > **Stampanti e Scanner** (oppure **Stampa e Scansione** o **Stampa e Fax**), quindi selezionare la stampante in uso. Fare clic su **Opzioni e forniture** > **Opzioni** (o **Driver**). Selezionare **On** in **Stampa alta velocità**.

- ❏ Disabilitare **Modo Quiete**.
	- ❏ Pannello di controllo

Nella schermata iniziale, selezionare **Modo Quiete**, quindi disabilitare.

❏ Windows

Disabilitare l'impostazione **Modo Quiete** nella scheda **Principale** del driver della stampante.

❏ Mac OS X

Scegliere **Preferenze di Sistema** dal menu > **Stampanti e Scanner** (oppure **Stampa e Scansione** o **Stampa e Fax**), quindi selezionare la stampante in uso. Fare clic su **Opzioni e forniture** > **Opzioni** (o **Driver**). Selezionare **Off** in **Modo Quiete**.

## **Informazioni correlate**

& ["Opzioni di menu per le impostazioni di carta e stampa" a pagina 68](#page-67-0)

# **Notevole rallentamento della stampa durante la stampa ininterrotta**

La stampa rallenta per evitare che il meccanismo della stampante si surriscaldi e venga danneggiato. È tuttavia possibile procedere con la stampa. Per tornare alla normale velocità di stampa, lasciare la stampante inattiva per almeno 30 minuti. La normale velocità di stampa non viene ripristinata se si scollega l'alimentazione.

# **Impossibile annullare la stampa da un computer con Mac OS X v10.6.8**

Se si desidera arrestare la stampa dal computer in uso, effettuare le impostazioni che seguono.

Eseguire Web Config, quindi selezionare **Port9100** come impostazione di **Protocollo alta priorità** in

**Impostazione AirPrint**. Scegliere **Preferenze di Sistema** dal menu > **Stampanti e Scanner** (oppure **Stampa e Scansione** o **Stampa e Fax**), rimuovere la stampante e aggiungerla di nuovo.

## **Informazioni correlate**

 $\blacktriangleright$  ["Web Config" a pagina 140](#page-139-0)

# **Impossibile avviare la scansione**

- ❏ Collegare saldamente il cavo USB alla stampante e al computer.
- ❏ Se si utilizza un hub USB, provare a collegare la stampante direttamente al computer.
- ❏ Se si effettua la scansione ad alta risoluzione su una rete, potrebbe verificarsi un errore di comunicazione. Ridurre la risoluzione.
- ❏ Assicurarsi di selezionare la stampante (o scanner) corretta se viene visualizzato un elenco di dispositivi quando si avvia Epson Scan 2.
- ❏ Assicurarsi che sia selezionata la stampante (scanner) corretta Epson Scan 2.
- ❏ Se si utilizzano applicazioni compatibili TWAIN, selezionare la stampante (scanner) in uso.
- ❏ Nei sistemi Windows, verificare che in **Scanner e fotocamere digitali** sia visualizzata la stampante (scanner) in uso. La stampante (scanner) dovrebbe essere visualizzata nel formato "EPSON XXXXX (nome stampante)". Se la stampante (scanner) non viene visualizzata, disinstallare e reinstallare Epson Scan 2. Per accedere alle impostazioni di **scanner e fotocamere digitali**, attenersi alle procedure descritte di seguito.
	- ❏ Windows 10

Fare clic con il pulsante destro del mouse sul pulsante Start o tenerlo premuto, scegliere **Pannello di controllo**, immettere "Scanner e fotocamere digitali" nell'accesso alla ricerca, fare clic su **Visualizza scanner e fotocamere** e verificare se la stampante in uso è visualizzata.

❏ Windows 8.1/Windows 8

Selezionare **Desktop** > **Impostazioni** > **Pannello di controllo**, immettere "Scanner e fotocamere digitali" nell'accesso alla ricerca, fare clic su **Visualizza scanner e fotocamere** e verificare se la stampante in uso è visualizzata.

❏ Windows 7

Fare clic sul pulsante Start e scegliere **Pannello di controllo**, immettere "Scanner e fotocamere digitali" nell'accesso alla ricerca, fare clic su **Visualizza scanner e fotocamere** e verificare se la stampante in uso è visualizzata.

❏ Windows Vista

Fare clic sul pulsante Start, scegliere **Pannello di controllo** > **Hardware e suono** > **Scanner e fotocamere digitali** e verificare se la stampante in uso è visualizzata.

❏ Windows XP

Fare clic sul pulsante Start, scegliere **Pannello di controllo** > **Stampanti e altro hardware** > **Scanner e fotocamere digitali** e verificare se la stampante in uso è visualizzata.

❏ Se non è possibile eseguire la scansione mediante applicazioni compatibili TWAIN, disinstallare e installare nuovamente le applicazioni compatibili TWAIN in uso.

### **Informazioni correlate**

 $\rightarrow$  ["Disinstallazione di applicazioni" a pagina 151](#page-150-0)

& ["Installazione di applicazioni" a pagina 153](#page-152-0)

## **Impossibile eseguire la scansione durante l'utilizzo del pannello di controllo**

- ❏ Verificare che Epson Scan 2 ed Epson Event Manager siano stati installati correttamente.
- ❏ Verificare l'impostazione di scansione configurata in Epson Event Manager.

## **Informazioni correlate**

- & ["Epson Scan 2 \(Driver dello scanner\)" a pagina 148](#page-147-0)
- & ["Epson Event Manager" a pagina 148](#page-147-0)

# **Problemi nelle immagini acquisite**

## **Compaiono colori irregolari, sporcizia, punti, ecc. quando si scannerizza dal vetro dello scanner**

- ❏ Pulire il vetro dello scanner.
- ❏ Rimuovere la sporcizia o gli elementi estranei che aderiscono all'originale.
- ❏ Non premere con troppa forza l'originale o sul coperchio. Se si preme con troppa forza, possono verificarsi sfocature, macchie e punti.

## **Informazioni correlate**

& ["Pulizia del Vetro dello scanner" a pagina 131](#page-130-0)

## **La qualità dell'immagine è approssimativa**

- ❏ Impostare il **Modalità** in Epson Scan 2 in base all'originale da sottoporre a scansione. Eseguire la scansione utilizzando le impostazioni per i documenti in **Modo Documento**, e le impostazioni per le foto in **Modo Foto**.
- ❏ In Epson Scan 2, regolare l'immagine utilizzando gli elementi nella scheda **Impostazioni avanzate**, quindi avviare la scansione.
- ❏ Se la risoluzione è bassa, provare ad aumentarla e quindi riavviare la scansione.

### **Informazioni correlate**

& ["Scansione tramite Epson Scan 2" a pagina 106](#page-105-0)

## **Compare l'offset nello sfondo delle immagini**

Le immagini nel retro dell'originale possono comparire nell'immagine acquisita.

- ❏ In Epson Scan 2, selezionare la scheda **Impostazioni avanzate** quindi regolare la **Luminosità**.
	- Questa funzione potrebbe non essere disponibile a seconda delle impostazioni della scheda **Impostaz. principali** > **Tipo immagine** o altre impostazioni nella scheda **Impostazioni avanzate**.
- ❏ In **Modo Documento** in Epson Scan 2, selezionare la scheda **Impostazioni avanzate** e quindi **Opzione Immagine** > **Miglioramento testo**.
- ❏ Durante la scansione dal vetro dello scanner, posizionare un foglio di carta nera o un panno sull'originale.

#### **Informazioni correlate**

- & ["Posizionamento di originali sul Vetro dello scanner" a pagina 50](#page-49-0)
- $\blacktriangleright$  ["Scansione tramite Epson Scan 2" a pagina 106](#page-105-0)

# **Il testo è sfocato**

- ❏ In **Modo Documento** in Epson Scan 2, selezionare la scheda **Impostazioni avanzate** e quindi **Opzione Immagine** > **Miglioramento testo**.
- ❏ Selezionare **Modo Documento** come **Modalità** in Epson Scan 2. Effettuare la scansione usando le impostazioni per i documenti in **Modo Documento**.
- ❏ In **Modo Documento** in Epson Scan 2, quando **Tipo immagine** sulla scheda **Impostaz. principali** è impostato a **Bianco e Nero**, regolare il **Soglia** nella scheda **Impostazioni avanzate**. Quando si aumenta il **Soglia**, l'area di colore nero diventa più grande.
- ❏ Se la risoluzione è bassa, provare ad aumentarla ed quindi effettuare la scansione.

#### **Informazioni correlate**

& ["Scansione di documenti \(Modo Documento\)" a pagina 107](#page-106-0)

# **Compaiono motivi a tratteggio incrociato (moiré)**

Se l'originale è un documento stampato, possono comparire motivi a tratteggio incrociato (moiré) nell'immagine acquisita.

❏ Nella scheda **Impostazioni avanzate** in Epson Scan 2, impostare **Deretinatura**.

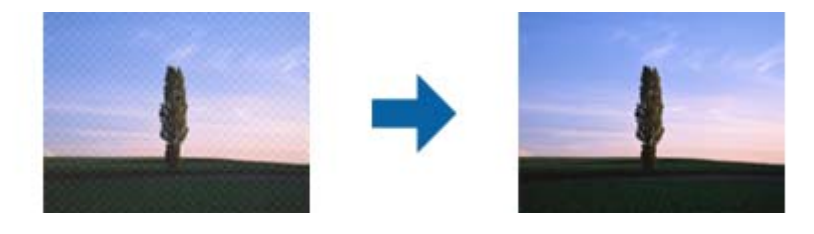

❏ Cambiare risoluzione ed effettuare di nuovo la scansione.

### **Informazioni correlate**

& ["Scansione tramite Epson Scan 2" a pagina 106](#page-105-0)

# **Non è possibile effettuare la scansione dell'area corretta sul vetro dello scanner**

❏ Assicurarsi che l'originale sia posizionato correttamente rispetto ai segni di allineamento.

- ❏ Se il bordo dell'immagine acquisita è mancante, spostare leggermente l'originale dal bordo del vetro dello scanner.
- ❏ Quando si posizionano più originali sul vetro dello scanner, assicurarsi che ci sia uno spazio di almeno 20 mm (0,79 pollici) tra gli originali.
- ❏ Quando si effettua la scansione dal pannello di controllo e si seleziona la funzione di ritaglio automatico dell'area di scansione, rimuovere eventuali parti o lo sporco dal vetro dello scanner e dal coperchio documenti. Se c'è dello sporco attorno all'originale, l'area di scansione si espande per includerlo.

#### **Informazioni correlate**

& ["Posizionamento di originali sul Vetro dello scanner" a pagina 50](#page-49-0)

# **Non è possibile visualizzare l'anteprima in Miniatura**

- ❏ Quando si posizionano più originale nel vetro dello scanner, accertarsi che sia presente uno spazio di almeno 20 mm tra gli originali.
- ❏ Verificare che l'originale sia posizionato diritto.
- ❏ A seconda dell'originale, può non essere possibile visualizzare l'anteprima in **Miniatura**. In questo caso, scannerizzare in anteprima **Normale**, e quindi creare manualmente le selezioni.

#### **Informazioni correlate**

& ["Scansione di foto o immagini \(Modo Foto\)" a pagina 109](#page-108-0)

# **Il testo non viene riconosciuto correttamente quando si salva come Searchable PDF**

- ❏ Nella finestra **Opzioni Formato Immagine** in Epson Scan 2, controllare che **Text Language (Lingua del Testo)** è impostato correttamente sulla scheda **Testo**.
- ❏ Controllare che l'originale sia posizionato dritto.
- ❏ Utilizzare un originale con testo in chiaro. Il riconoscimento del testo può ridursi nei seguenti casi.
	- ❏ Originali che sono stati copiati un certo numero di volte
	- ❏ Originali ricevuti via fax (con bassa risoluzione)
	- ❏ Originali in cui la spaziatura tra lettere o tra le righe è troppo piccola
	- ❏ Originali con righe o sottolineature nel testo
	- ❏ Originali con testo scritto a mano
	- ❏ Originali con pieghe o grinze
- ❏ In **Modo Documento** in Epson Scan 2, quando **Tipo immagine** sulla scheda **Impostaz. principali** è impostato a **Bianco e Nero**, regolare il **Soglia** nella scheda **Impostazioni avanzate**. Quando si aumenta il **Soglia**, il nero diventa più forte.
- ❏ In **Modo Documento** in Epson Scan 2, selezionare la scheda **Impostazioni avanzate** e quindi **Opzione Immagine** > **Miglioramento testo**.

#### **Informazioni correlate**

& ["Scansione di documenti \(Modo Documento\)" a pagina 107](#page-106-0)

# **Impossibile risolvere i problemi nell'immagine acquisita**

Se avete provato tutte le soluzioni ma non hanno risolto il problema, inizializzare le impostazioni di Epson Scan 2 usando Epson Scan 2 Utility.

#### *Nota:*

Epson Scan 2 Utility è un'applicazione che viene fornita con Epson Scan 2.

- 1. Avviare Epson Scan 2 Utility.
	- ❏ Windows 10

Fare clic sul tasto Avvio, quindi selezionare **Tutte le App** > **EPSON** > **Epson Scan 2 Utility**.

❏ Windows 8.1/Windows 8

Immettere il nome dell'applicazione nell'accesso alla ricerca e selezionare l'icona visualizzata.

❏ Windows 7/Windows Vista/Windows XP

Fare clic sul tasto Avvio, quindi selezionare **Tutti i Programmi** o **Programmi** > **EPSON** > **Epson Scan 2** > **Epson Scan 2 Utility**.

❏ Mac OS X

Selezionare **Vai** > **Applicazioni** > **Epson Software** > **Epson Scan 2 Utility**.

- 2. Selezionare la scheda **Altre**.
- 3. Fare clic su **Ripristina**.

*Nota:* Se l'inizializzazione non risolve il problema, disinstallare e reinstallare Epson Scan 2.

### **Informazioni correlate**

- & ["Disinstallazione di applicazioni" a pagina 151](#page-150-0)
- $\blacktriangleright$  ["Installazione di applicazioni" a pagina 153](#page-152-0)

# **Altri problemi di scansione**

# **La velocità di scansione è lenta**

- ❏ Ridurre la risoluzione e quindi eseguire di nuovo la scansione. Quando la risoluzione è elevata, può occorrere del tempo per eseguire la scansione.
- ❏ La velocità di scansione può essere ridotta a seconda della regolazione dell'immagine in Epson Scan 2.
- ❏ Nella schermata **Configurazione** che è visualizzata facendo clic sul pulsante in Epson Scan 2, se si imposta **Modo Quiete** sulla scheda **Acquisisci**, la velocità di scansione potrebbe ridursi.

### **Informazioni correlate**

- & ["Scansione tramite Epson Scan 2" a pagina 106](#page-105-0)
- & ["Opzioni di menu per la scansione" a pagina 106](#page-105-0)

# **Interruzione della scansione durante la produzione di documenti PDF/Multi-TIFF**

- ❏ Quando si esegue la scansione mediante Epson Scan 2, è possibile acquisire continuamente fino a 999 pagine in formato PDF e fino a 200 pagine in formato Multi-TIFF.
- ❏ Per la scansione di grandi volumi, è consigliabile utilizzare la scala di grigi.
- ❏ Incrementare lo spazio disponibile sul disco rigido del computer. Se non è disponibile spazio sufficiente, la scansione potrebbe interrompersi.
- ❏ Provare a eseguire la scansione a una risoluzione inferiore. Se la dimensione totale dei dati raggiunge il limite massimo, la scansione si interrompe.

#### **Informazioni correlate**

& ["Scansione tramite Epson Scan 2" a pagina 106](#page-105-0)

# **Altri problemi**

# **Leggere scosse elettriche quando si tocca la stampante**

Se al computer sono connesse diverse periferiche, quando si tocca la stampante si potrebbe avvertire una leggera scossa elettrica. Installare un cavo di messa a terra che conduce al computer connesso alla stampante.

# **Funzionamento troppo rumoroso**

Se la stampante è troppo rumorosa, abilitare **Modo Quiete**. Abilitando questa funzione, la velocità di stampa può risultare minore.

❏ Pannello di controllo

Nella schermata iniziale, selezionare **Modo Quiete**, quindi abilitare.

❏ Windows

Abilitare **Modo Quiete** nella scheda **Principale** del driver della stampante.

❏ Mac OS X

Scegliere **Preferenze di Sistema** dal menu > **Stampanti e Scanner** (oppure **Stampa e Scansione** o **Stampa e Fax**), quindi selezionare la stampante in uso. Fare clic su **Opzioni e forniture** > **Opzioni** (o **Driver**). Selezionare **On** in **Modo Quiete**.

❏ Epson Scan 2

Clicca il pulsante per aprire la finestra **Configurazione**. Quindi, impostare il **Modo Quiete** nella scheda **Acquisisci**.

# **Impossibile salvare dati in un dispositivo di memoria**

- ❏ Utilizzare un dispositivo di memoria supportato dalla stampante.
- ❏ Verificare che il dispositivo di memoria non sia protetto da scrittura.
- ❏ Verificare che il dispositivo di memoria disponga di memoria sufficiente. Se la quantità di memoria disponibile è insufficiente, i dati non possono essere salvati.

### **Informazioni correlate**

 $\rightarrow$  ["Specifiche dei dispositivi di archiviazione esterni supportati" a pagina 191](#page-190-0)

# **Applicazione bloccata da un firewall (solo sistemi Windows)**

Aggiungere l'applicazione all'elenco di programmi consentiti dal firewall di Windows nelle impostazioni di sicurezza del **Pannello di controllo**.

# **"?" visualizzato nella schermata di selezione foto**

"?" viene visualizzato sullo schermo LCD quando il file di immagine non è supportato dal prodotto.

### **Informazioni correlate**

& ["Specifiche per i dati supportati" a pagina 191](#page-190-0)

# **Appendice**

# **Specifiche tecniche**

# **Specifiche della stampante**

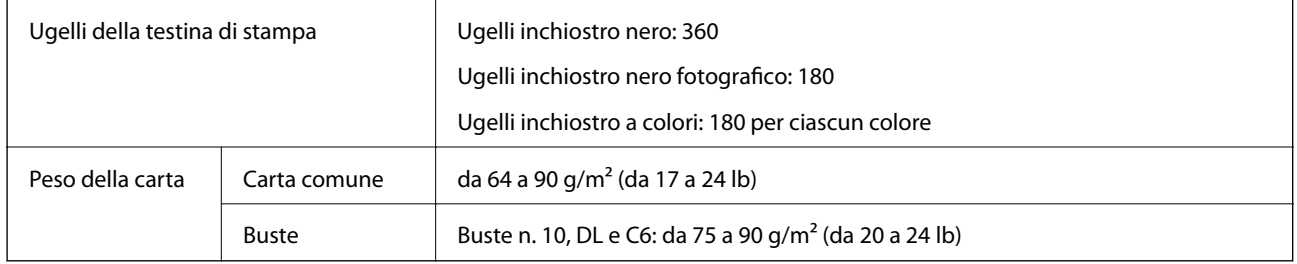

### **Area stampabile**

### *Area stampabile per fogli singoli*

La qualità di stampa potrebbe risultare inferiore nelle aree ombreggiate a causa del meccanismo della stampante.

### **Stampa con margini**

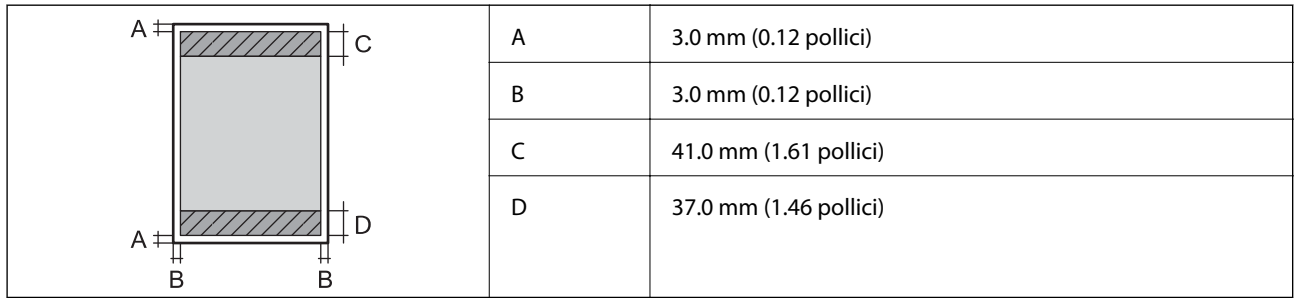

### **Stampa senza margini**

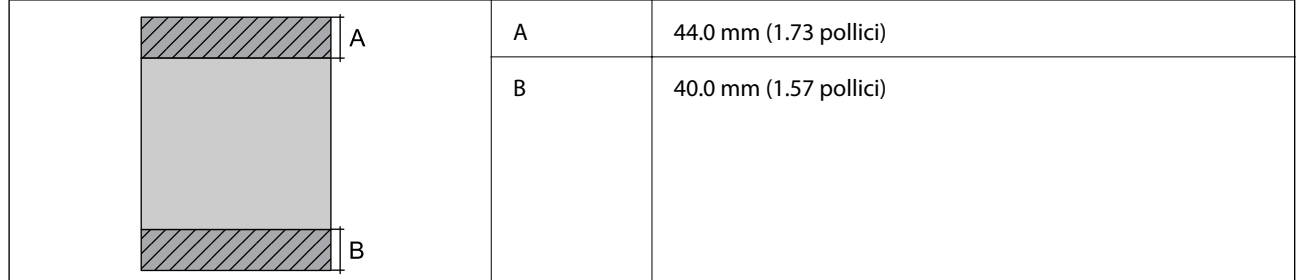

### *Area stampabile per buste*

La qualità di stampa potrebbe risultare inferiore nelle aree ombreggiate a causa del meccanismo della stampante.

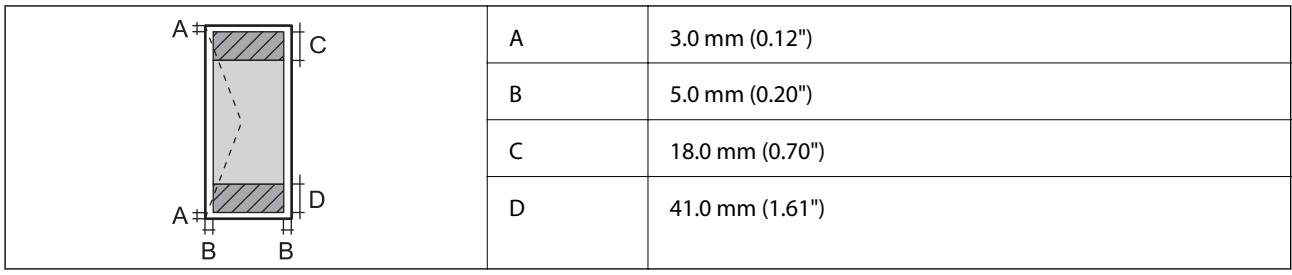

### *Area stampabile per CD/DVD*

La qualità di stampa potrebbe risultare inferiore nelle aree ombreggiate a causa del meccanismo della stampante.

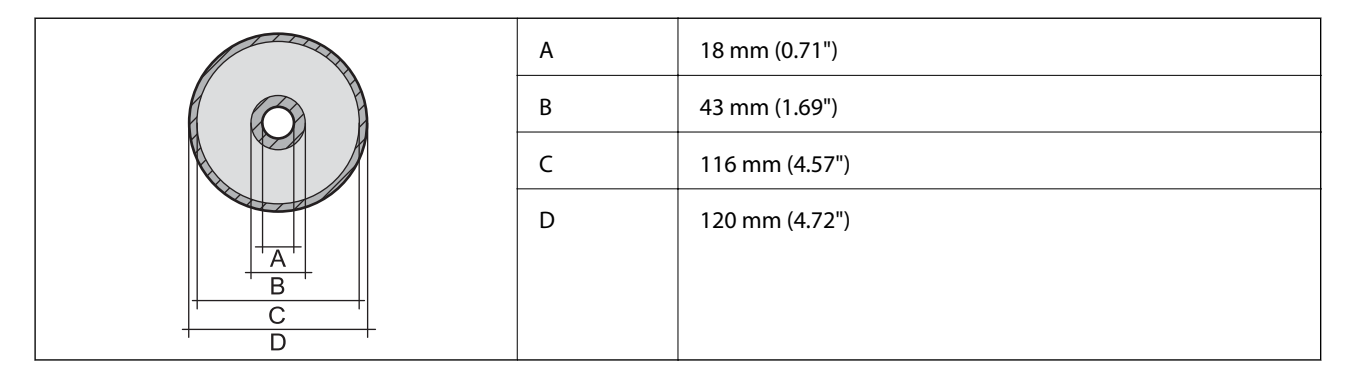

# **Specifiche dello scanner**

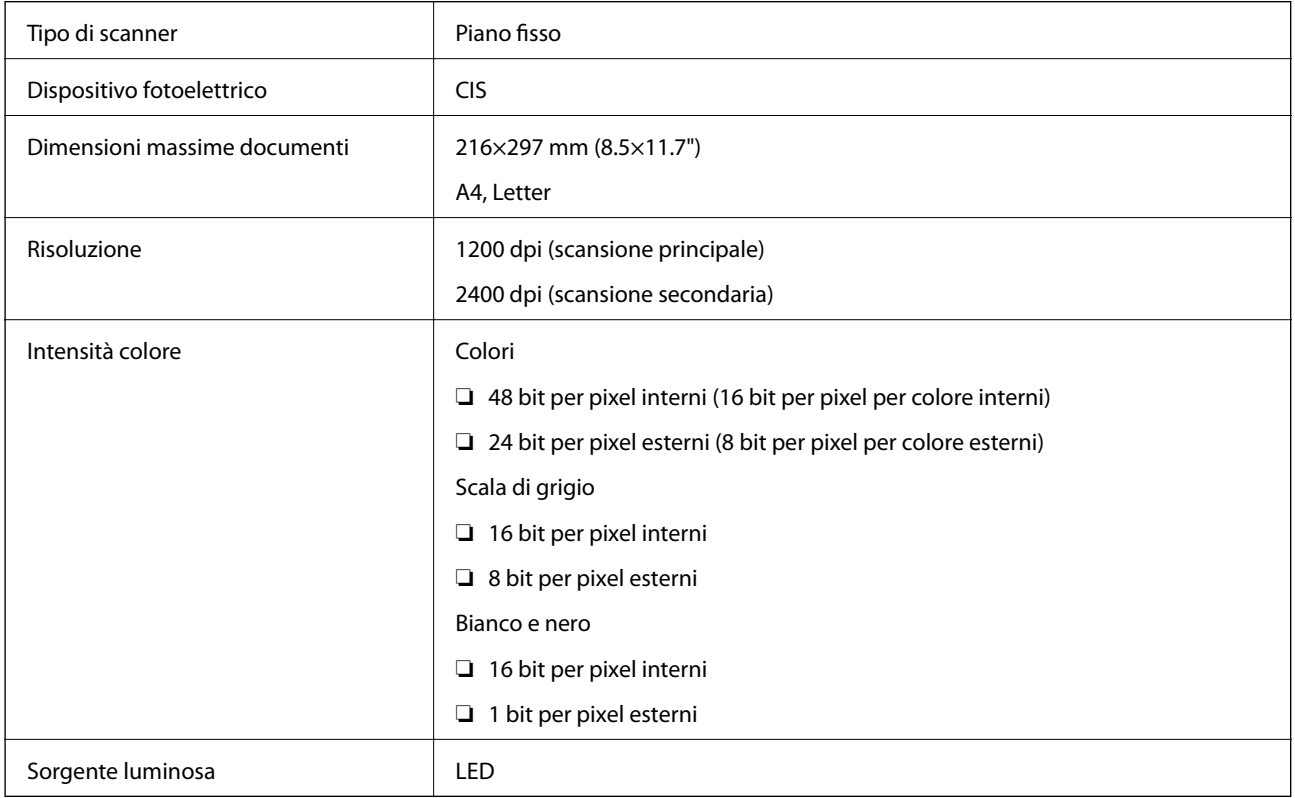

# **Specifiche dell'interfaccia**

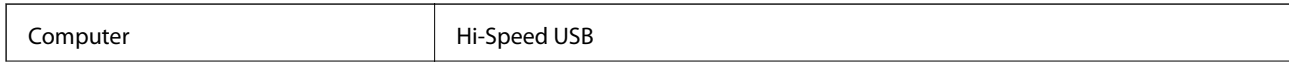

Dispositivi USB esterni e PictBridge | Hi-Speed USB

# **Lista funzioni di rete**

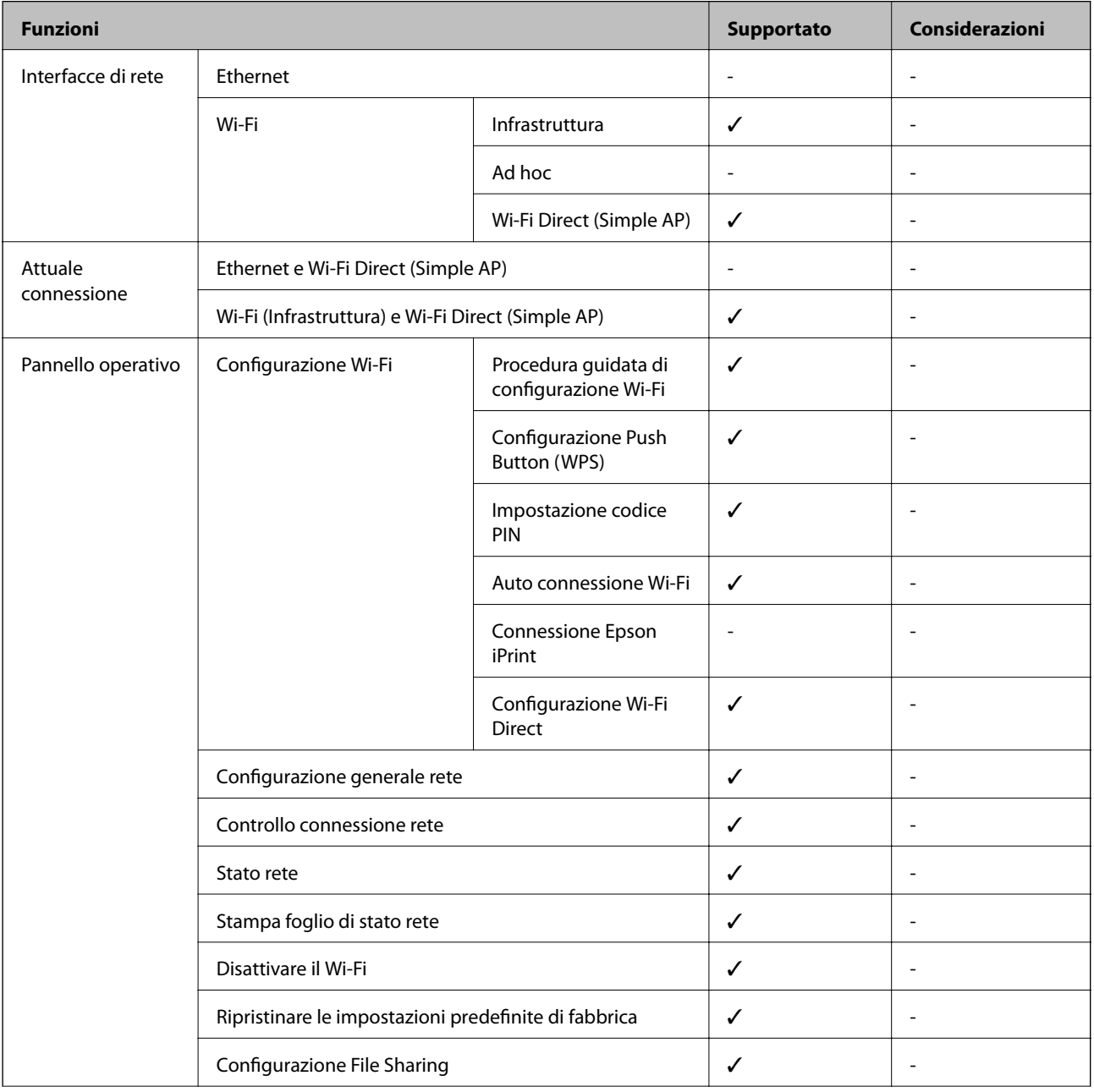

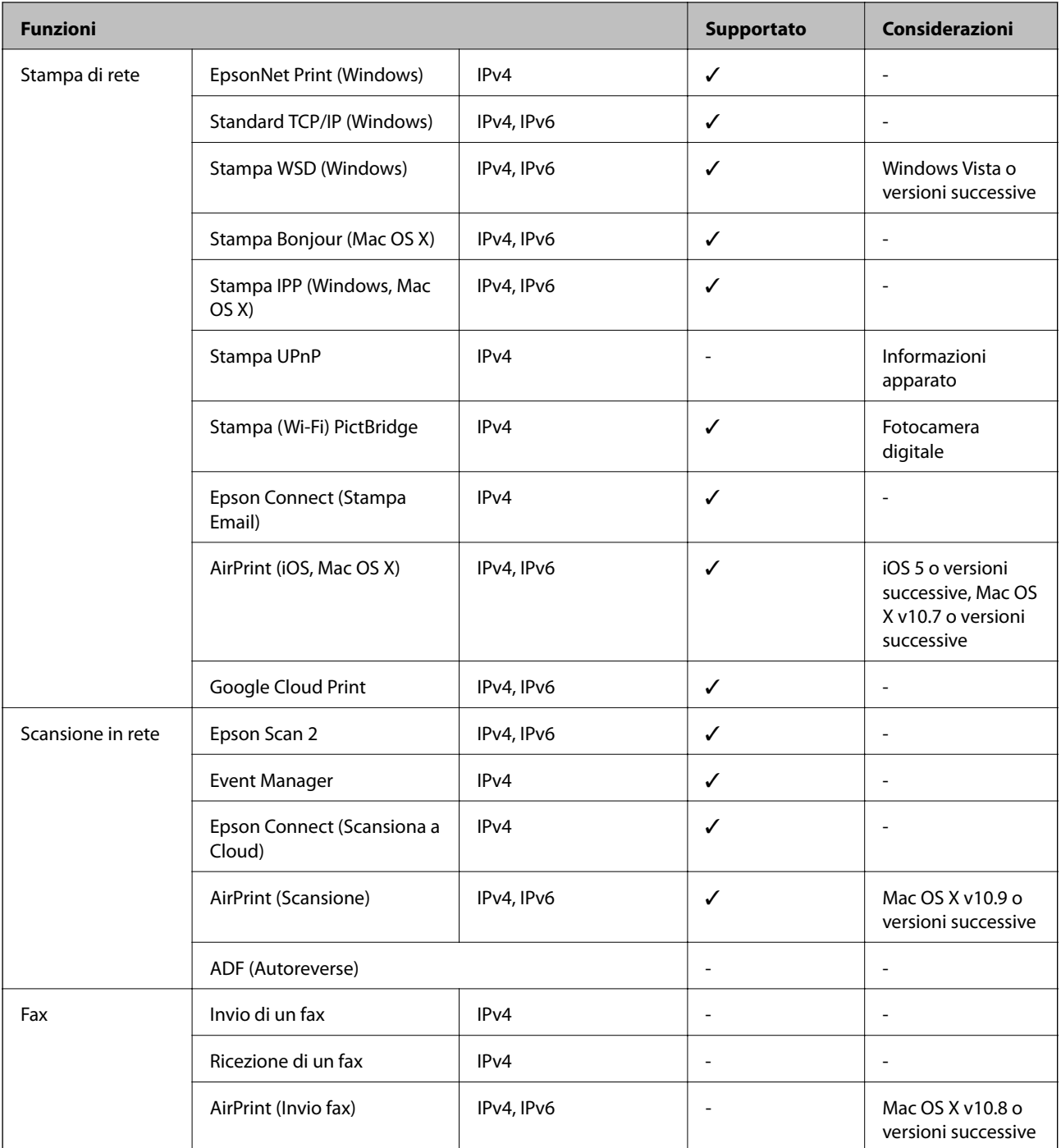

# **Specifiche Wi-Fi**

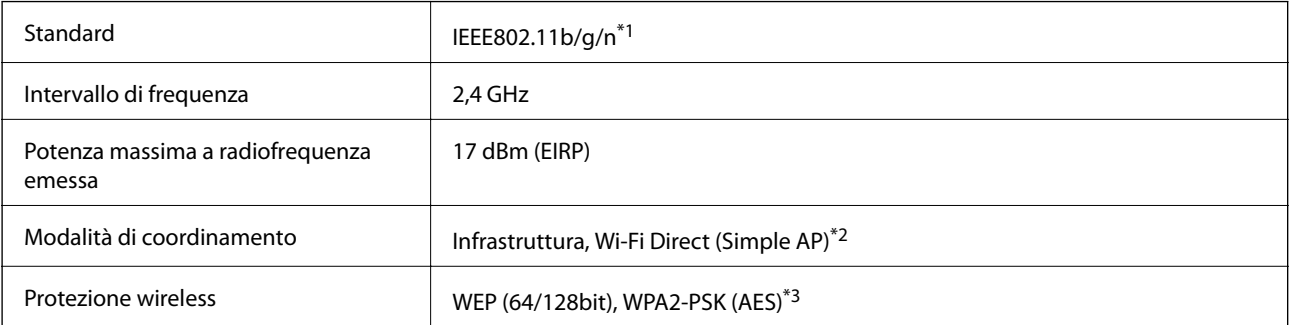

- <span id="page-189-0"></span>\*1 Conforme allo standard IEEE 802.11b/g/n o IEEE 802.11b/g in base al luogo di acquisto.
- \*2 Non supportata da IEEE 802.11b.
- \*3 Conforme agli standard WPA2 con supporto per WPA/WPA2 Personal.

# **Protocollo di sicurezza**

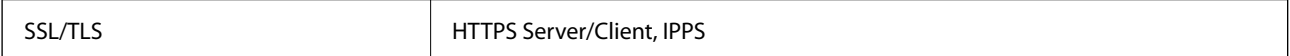

# **Servizi di terze parti supportati**

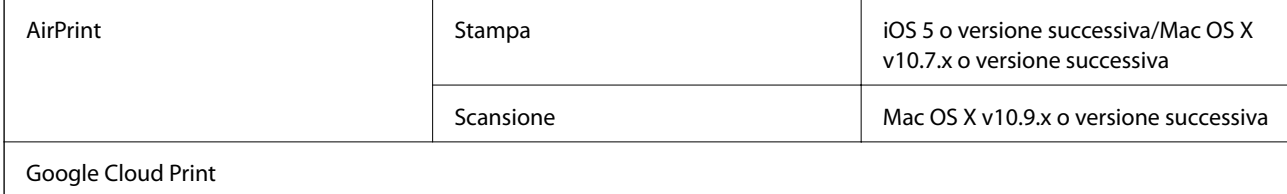

# **Specifiche dei dispositivi di archiviazione esterni**

### **Specifiche delle schede di memoria supportate**

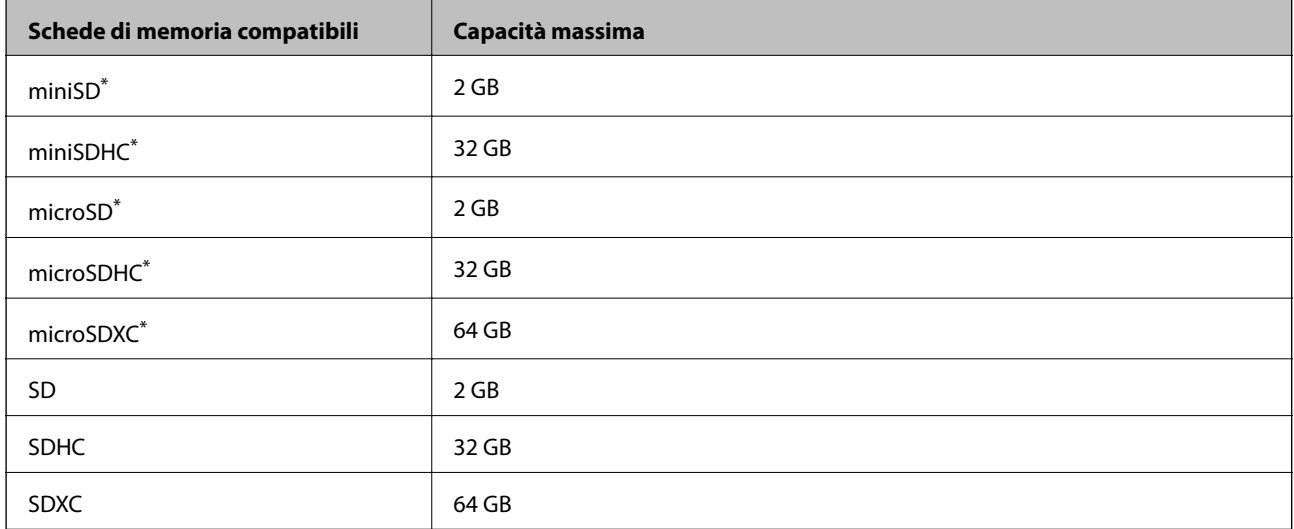

Montare un adattatore appropriato per l'alloggiamento per scheda di memoria. Altrimenti, la scheda potrebbe rimanere incastrata.

### **Tensioni delle schede di memoria supportate**

Tipo 3,3 V, tipo tensione doppia (3,3 V e 5 V) (tensione alimentazione: 3,3 V)

Le schede di memoria a 5 V non sono supportate.

Corrente di alimentazione massima: 200 mA

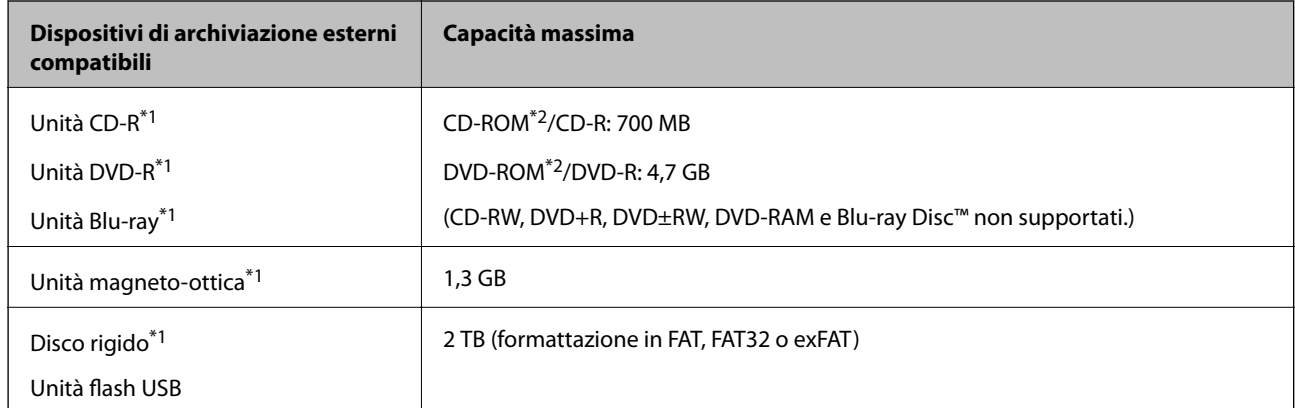

# <span id="page-190-0"></span>**Specifiche dei dispositivi di archiviazione esterni supportati**

- \*1 L'utilizzo di dispositivi USB alimentati mediante la tecnologia USB è sconsigliato. Utilizzare solo dispositivi USB con fonti di alimentazione CA autonome.
- \*2 Sola lettura.

Non è possibile utilizzare i seguenti dispositivi:

- ❏ Dispositivi che richiedono un driver dedicato
- ❏ Dispositivi con impostazioni di protezione (password, crittografia e altro)
- ❏ Dispositivi con hub USB incorporato

Epson non può garantire il funzionamento di tutti i dispositivi connessi esternamente.

# **Specifiche per i dati supportati**

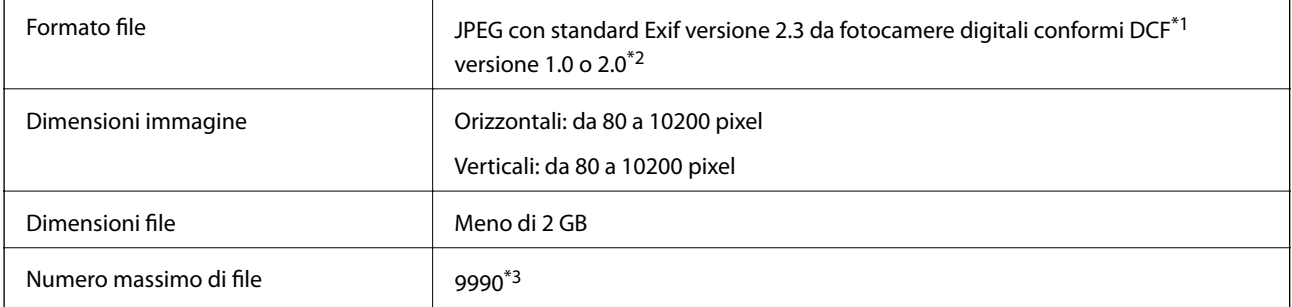

\*1 Design rule for Camera File system (Designregel for kamerafilsystem).

- \*2 I dati fotografici memorizzati nella memoria incorporata di una fotocamera digitale non sono supportati.
- \*3 Sono visualizzabili fino a 999 file alla volta. (Se il numero di file supera 999, i file vengono visualizzati in gruppi).

### *Nota:*

Quando la stampante non riesce a riconoscere il file di immagine, sullo schermo LCD viene visualizzato "?". In questa situazione, se si seleziona un layout di immagini multiple, verranno stampate delle sezioni vuote.

# **Dimensioni**

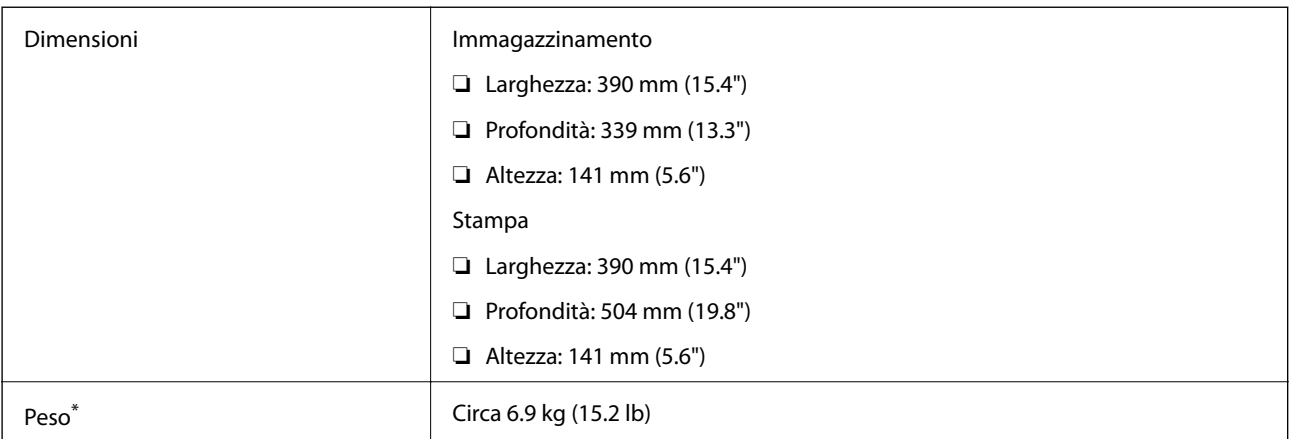

: senza cartucce d'inchiostro, cavo di alimentazione e vassoio CD/DVD.

# **Specifiche elettriche**

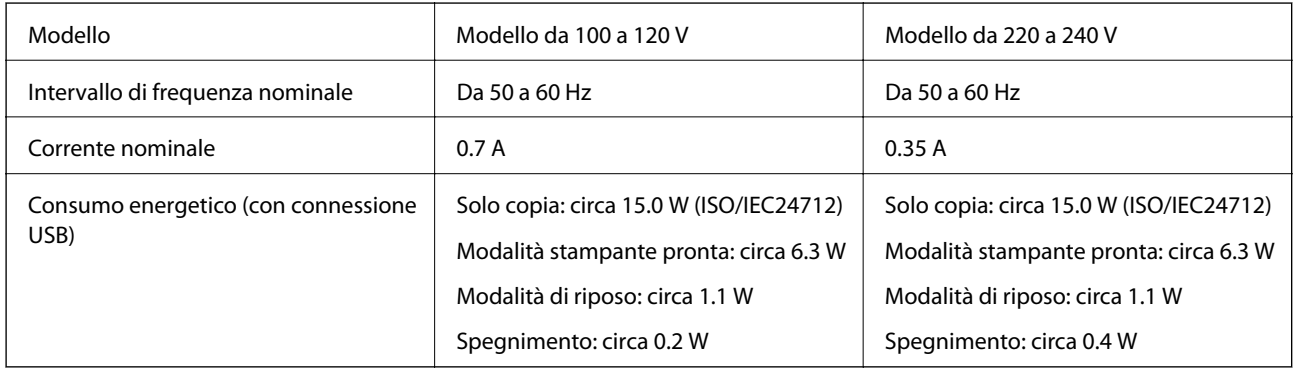

### *Nota:*

❏ Per informazioni sulla tensione, verificare l'etichetta sulla stampante.

# **Specifiche ambientali**

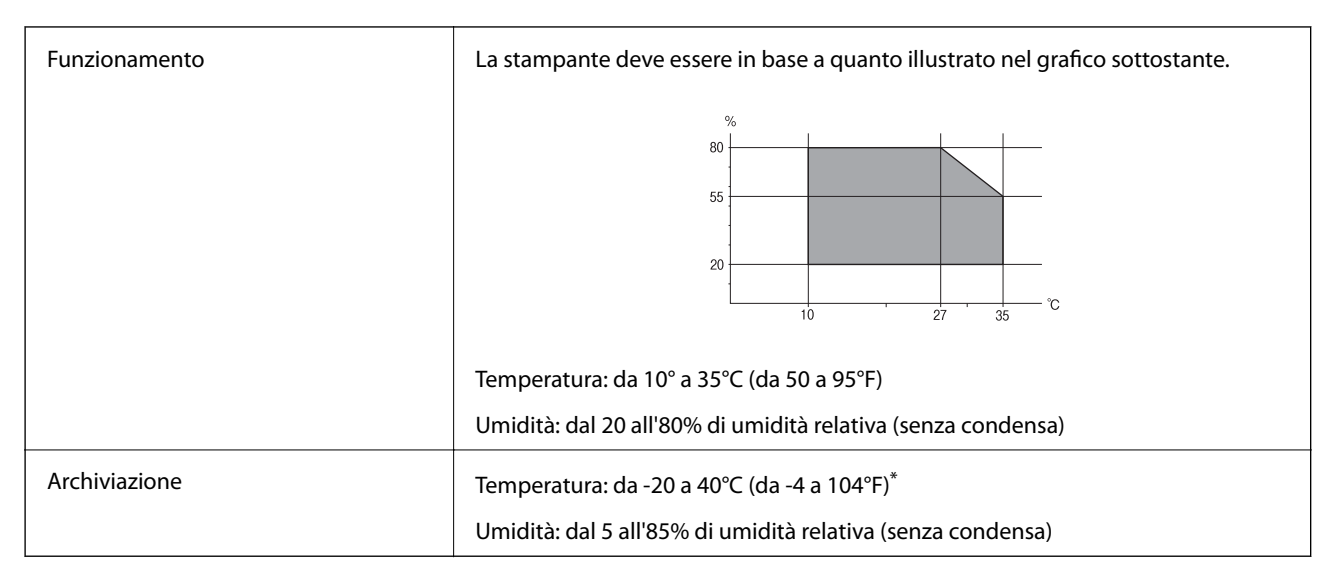

 $\dot{E}$  possibile conservare la stampante per un mese a 40°C (104°F).

# **Specifiche ambientali per le cartucce di inchiostro**

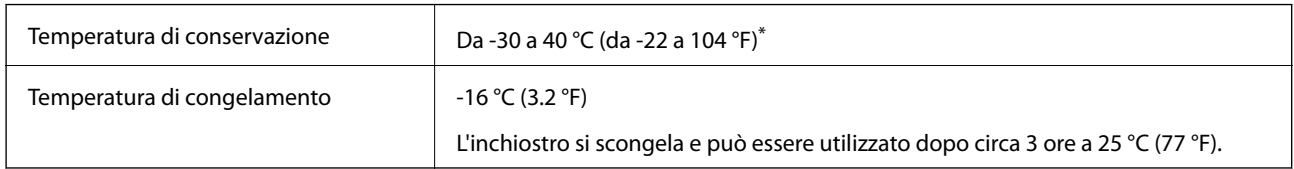

\* È possibile conservare la stampante per un mese a 40 °C (104 °F).

# **Requisiti di sistema**

- ❏ Windows 10 (32-bit, 64-bit)/Windows 8.1 (32-bit, 64-bit)/Windows 8 (32-bit, 64-bit)/Windows 7 (32-bit, 64 bit)/Windows Vista (32-bit, 64-bit)/Windows XP SP3 o superiore (32-bit)/Windows XP Professional x64 Edition SP2 o superiore
- ❏ Mac OS X v10.11.x/Mac OS X v10.10.x/Mac OS X v10.9.x/Mac OS X v10.8.x/Mac OS X v10.7.x/Mac OS X v10.6.8

### *Nota:*

- ❏ Mac OS X potrebbe non supportare alcune applicazioni e funzioni.
- ❏ UNIX File System (UFS) per Mac OS X non è supportato.

# **Informazioni normative**

# **Standard e approvazioni**

### **Standard e approvazioni per il modello statunitense**

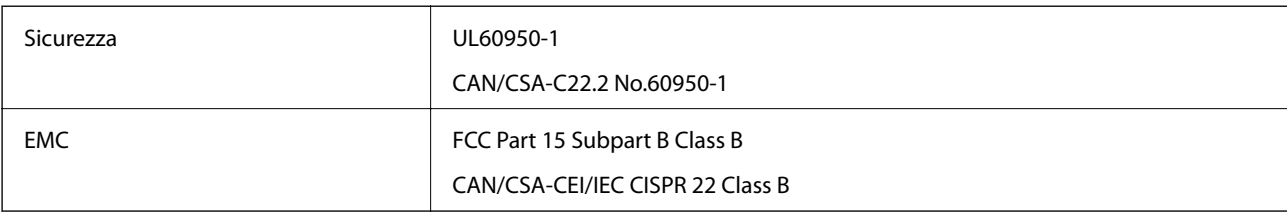

L'apparecchiatura contiene il modulo wireless indicato di seguito.

Produttore: Askey Computer Corporation

```
Tipo: WLU6320-D69 (RoHS)
```
Il prodotto è conforme alla Parte 15 dei regolamenti FCC e RSS-210 dei regolamenti IC. Epson non può essere ritenuta responsabile per eventuali inadempienze ai requisiti di protezione derivanti da una modifica sconsigliata del prodotto. Il funzionamento è soggetto alle due condizioni seguenti: (1) il dispositivo non deve causare interferenze dannose e (2) il dispositivo deve accettare le interferenze ricevute, incluse quelle che possono provocarne il malfunzionamento.

Per prevenire interferenze radio al servizio autorizzato, il dispositivo deve essere utilizzato in ambienti interni e lontano dalle finestre, in modo da garantire la massima schermatura. L'apparecchiatura (o la relativa antenna di trasmissione) può essere installata all'esterno previa autorizzazione.

Questa apparecchiatura rispetta i limiti di esposizione alle radiazioni FCC/IC stabiliti per un ambiente non controllato ed è conforme alle linee guida sull'esposizione alla frequenza radio (RF) FCC contenute nel Supplemento C delle norme sull'esposizione alla frequenza radio IC (RF) OET65 e RSS-102. Questa apparecchiatura deve essere installata e messa in funzione a una distanza minima di 20 cm e oltre tra il radiatore e il corpo di una persona (escludendo le estremità: mani, polsi, piedi e caviglie).

# **Standard e approvazioni per il modello europeo**

### Per utenti europei

Con la presente, Seiko Epson Corporation dichiara che il modello di apparecchiature radio è conforme alla direttiva 2014/53/EU. Il testo integrale della dichiarazione di conformità UE è disponibile presso il seguente sito web.

#### <http://:www.epson.eu/conformity>

#### C491N

Per l'uso esclusivo in Irlanda, Regno Unito, Austria, Germania, Liechtenstein, Svizzera, Francia, Belgio, Lussemburgo, Paesi Bassi, Italia, Portogallo, Spagna, Danimarca, Finlandia, Norvegia, Svezia, Islanda, Croazia, Cipro, Grecia, Slovenia, Malta, Bulgaria, Repubblica Ceca, Estonia, Ungheria, Lettonia, Lituania, Polonia, Romania e Slovacchia.

Epson non può essere ritenuta responsabile per eventuali inadempienze ai requisiti di protezione derivanti da una modifica sconsigliata dei prodotti.

# $c\epsilon$

### **Standard e approvazioni per il modello australiano**

EMC BEAR AS/NZS CISPR22 Class B

Epson dichiara che l'apparecchiatura indicata di seguito è conforme ai requisiti essenziali e alle altre disposizioni pertinenti della direttiva AS/NZS4268:

#### C491N

Epson non può essere ritenuta responsabile per eventuali inadempienze ai requisiti di protezione derivanti da una modifica sconsigliata dei prodotti.

# **Limitazioni sulla copia**

Per garantire un uso responsabile e legale della stampante, è necessario rispettare le limitazioni seguenti.

La copia dei seguenti articoli è proibita dalla legge:

- ❏ Banconote, monete, titoli di stato e buoni del tesoro, titoli emessi da autorità municipali
- ❏ Francobolli non affrancati, cartoline preaffrancate e altri titoli postali con valore postale
- ❏ Marche da bollo governative e titoli emessi in base a procedura legale

La copia dei seguenti articoli deve essere eseguita con cautela:

- ❏ Titoli trasferibili privati (certificati azionari, buoni negoziabili, assegni e così via), tessere con validità mensile, biglietti scontati e così via.
- ❏ Passaporti, patenti di guida, certificati di sana costituzione, abbonamenti stradali, buoni pasto, biglietti e così via.

*Nota:*

La copia di tali articoli può anche risultare proibita dalla legge.

Uso responsabile di materiali protetti da copyright:

Le stampanti possono dare luogo a comportamenti illegali se vengono copiati materiali protetti dal diritto d'autore (copyright). A meno che non si operi dietro consiglio di un avvocato, prima di copiare materiale pubblicato è necessario agire in modo responsabile e rispettoso, ottenendo il permesso del detentore del copyright.

# **Trasporto della stampante**

Quando risulta necessario trasportare la stampante per spostamenti o riparazioni, effettuare i passaggi che seguono per imballare la stampante.

### !*Attenzione:*

Prestare attenzione affinché le mani e le dita non rimangano incastrate durante l'apertura o la chiusura dell'unità scanner. onde evitare eventuali lesioni.

### c*Importante:*

- ❏ Per la conservazione e il trasporto, non inclinare la stampante, non posizionarla verticalmente e non capovolgerla, onde evitare fuoriuscite di inchiostro.
- ❏ Non rimuovere le cartucce di inchiostro. Se le cartucce vengono rimosse, la testina di stampa potrebbe seccarsi, impedendo la stampa.
- 1. Spegnere la stampante premendo il pulsante  $\mathcal{O}$ .
- 2. Assicurarsi che la spia di alimentazione sia spenta e quindi scollegare il cavo di alimentazione.

### c*Importante:*

Se la spia di alimentazione è spenta, scollegare il cavo di alimentazione. In caso contrario, la testina di stampa potrebbe non tornare nella posizione di riposo con conseguente essiccazione dell'inchiostro e impossibilità di stampa.

- 3. Scollegare tutti i cavi, quali il cavo di alimentazione e il cavo USB.
- 4. Assicurarsi che non sia inserita una scheda di memoria.
- 5. Rimuovere tutta la carta dalla stampante.
- 6. Assicurarsi che non vi siano originali nella stampante.

7. Aprire l'unità scanner con il coperchio documenti chiuso. Fissare il supporto per cartuccia al telaio con del nastro adesivo.

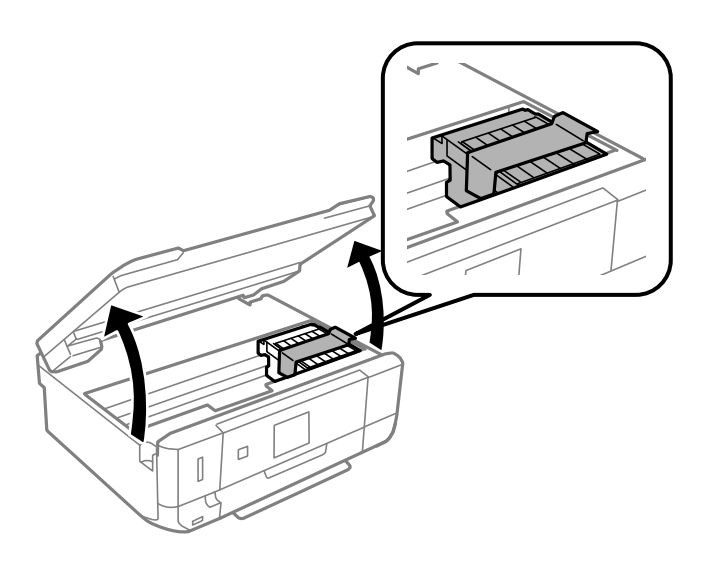

- 8. Chiudere l'unità scanner.
- 9. Predisporre l'imballaggio della stampante come mostrato di seguito.

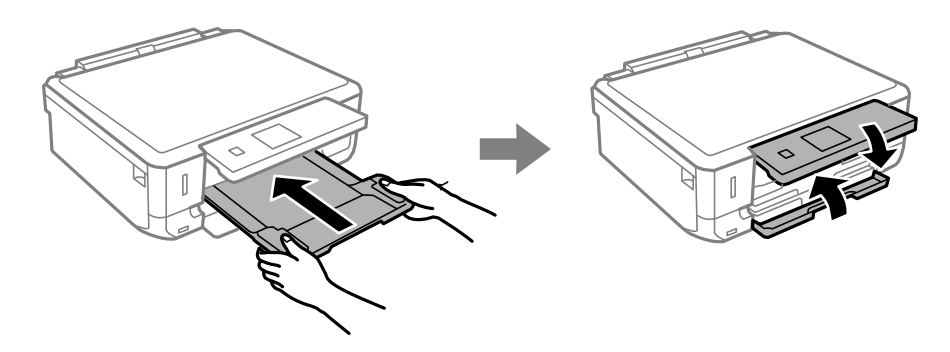

10. Imballare la stampante nella confezione originale utilizzando i materiali di protezione.

Quando si riutilizza la stampante, assicurarsi di rimuovere il nastro adesivo che fissa il supporto per cartuccia. Se la qualità di stampa risulta diminuita alla stampa successiva, pulire e allineare la testina di stampa.

### **Informazioni correlate**

- & ["Nomi e funzioni delle parti" a pagina 14](#page-13-0)
- & ["Controllo e pulizia della testina di stampa" a pagina 126](#page-125-0)
- & ["Allineamento della testina di stampa" a pagina 127](#page-126-0)

# **Accesso a una scheda di memoria da un computer**

Utilizzando un computer, è possibile scrivere o leggere i dati su un dispositivo di archiviazione esterno, quale una scheda di memoria inserita nella stampante.

### c*Importante:*

- ❏ Inserire una scheda di memoria dopo averne disabilitato la protezione da scrittura.
- ❏ Se da un computer viene salvata un'immagine sulla scheda di memoria, l'immagine e il numero di foto non vengono aggiornate sullo schermo LCD. Rimuovere e reinserire la scheda di memoria.
- ❏ Quando si condivide un dispositivo esterno inserito nella stampante tra computer connessi mediante USB e tramite una rete, l'accesso in scrittura è consentito solo ai computer connessi mediante il metodo selezionato nella stampante. Per scrivere su un dispositivo di archiviazione esterno, accedere a *Impostazioni* sul pannello di controllo e selezionare *Config. condivisione file* e un metodo di connessione.

#### *Nota:*

È necessario del tempo per riconoscere i dati da un computer se è connesso un dispositivo di archiviazione esterno di grandi dimensioni, quale un 2TB HDD.

### **Windows**

Selezionare un dispositivo di archiviazione esterno in **Computer** o **Risorse del computer**. I dati sul dispositivo di archiviazione esterno vengono visualizzati.

#### *Nota:*

Se la stampante è stata connessa alla rete senza il disco del software o Web Installer, mappare un alloggiamento per scheda di memoria o una porta USB come unità di rete. Aprire *Esegui* e immettere il nome della stampante \\XXXXX o l'indirizzo IP della stampante \\XXX.XXX.XXX.XXX in *Apri:*. Fare clic con il pulsante destro del mouse sull'icona del dispositivo visualizzato per assegnare la rete. L'unità di rete viene visualizzata in *Computer* o *Risorse del computer*.

### **Mac OS X**

Selezionare l'icona corrispondente al dispositivo. I dati sul dispositivo di archiviazione esterno vengono visualizzati.

#### *Nota:*

- ❏ Per rimuovere un dispositivo di archiviazione esterno, trascinare l'icona del dispositivo sul cestino. In caso contrario, i dati nell'unità condivisa potrebbero non venire visualizzati correttamente quando si inserisce un altro dispositivo di archiviazione esterno.
- ❏ Per accedere ad un dispositivo di archiviazione esterno tramite la rete, selezionare *Go* > *Connect to Server* dal menu sul desktop. Immettere il nome della stampante cifs://XXXXX o smb://XXXXX (in cui "XXXXX" è il nome della stampante) in *Indirizzo server* e fare clic su *Connetti*.

### **Informazioni correlate**

- $\rightarrow$  ["Inserimento di una scheda di memoria" a pagina 53](#page-52-0)
- & ["Specifiche dei dispositivi di archiviazione esterni" a pagina 190](#page-189-0)

# **Informazioni di assistenza**

# **Sito Web di supporto**

Per ulteriore assistenza, visitare il sito Web di supporto Epson indicato di seguito. Selezionare il paese o la regione di residenza e visitare la sezione relativa al supporto del sito Web Epson locale. Nel sito sono disponibili anche driver, domande frequenti, manuali e altro materiale scaricabile.

<http://support.epson.net/> <http://www.epson.eu/Support> (Europa) Se il prodotto Epson non funziona correttamente e non è possibile risolvere il problema, contattare i servizi di assistenza Epson.

# **Come contattare l'assistenza Epson**

# **Prima di contattare Epson**

Se il prodotto Epson in uso non funziona correttamente e non è possibile risolvere il problema attenendosi alle procedure di risoluzione dei problemi indicate nella documentazione del prodotto, contattare i servizi di assistenza Epson. Se l'elenco seguente non contiene alcun centro di assistenza Epson per l'area di residenza, contattare il rivenditore presso cui è stato acquistato il prodotto.

Il centro di assistenza Epson può rispondere più rapidamente se vengono fornite le seguenti informazioni:

❏ Numero di serie del prodotto

(L'etichetta con il numero di serie in genere si trova sul retro del prodotto.)

- ❏ Modello del prodotto
- ❏ Versione del software del prodotto

(Fare clic su **About**, **Version Info** o pulsanti simili nel software del prodotto.)

- ❏ Marca e modello del computer in uso
- ❏ Nome e versione del sistema operativo del computer
- ❏ Nome e versione delle applicazioni software generalmente utilizzate con il prodotto

#### *Nota:*

A seconda del prodotto, le impostazioni di rete potrebbero essere memorizzate nell'apparecchio. In seguito a eventuali guasti o riparazioni del prodotto, le impostazioni potrebbero andare perse. Anche durante il periodo di garanzia, Epson non può essere ritenuta responsabile della perdita di dati e non è tenuta a eseguire il backup o il recupero impostazioni. Si consiglia pertanto di eseguire un backup dei dati o di prenderne nota.

# **Assistenza utenti - Europa**

Per informazioni su come contattare l'assistenza Epson, consultare il documento di garanzia paneuropeo.

### **Assistenza utenti - Australia**

Epson Australia è lieta di mettere a disposizione dei propri utenti un servizio clienti di alta qualità. Oltre alla documentazione del prodotto, sono disponibili le seguenti fonti di informazioni:

### **URL Internet**

### [http://www.epson.com.au](http://www.epson.com.au/)

Si consiglia agli utenti di visitare le pagine del sito Web di Epson Australia. Il sito può risultare estremamente utile, poiché mette a disposizione degli utenti un'area per il download di driver, punti di contatto Epson, informazioni sui nuovi prodotti e supporto tecnico (tramite e-mail).

### **HelpDesk Epson**

Telefono: 1300-361-054

Per garantire assistenza ai nostri clienti è infine disponibile l'HelpDesk Epson. Gli operatori dell'HelpDesk possono fornire assistenza agli utenti per le operazioni relative a installazione, configurazione e utilizzo del prodotto Epson acquistato. Gli operatori dell'HelpDesk responsabili delle informazioni commerciali possono fornire brochure sui

nuovi prodotti Epson e indicare l'ubicazione dei rivenditori o dei centri di assistenza più vicini. Contattando l'HelpDesk, gli utenti troveranno risposta a numerosi quesiti.

Si consiglia di tenere a portata di mano tutte le informazioni necessarie al momento della chiamata. Maggiore è il numero di informazioni a disposizione, più in fretta sarà possibile risolvere il problema. Tra le informazioni fondamentali rientrano la documentazione del prodotto Epson, il tipo di computer, il sistema operativo e le applicazioni in uso, nonché qualsiasi altro tipo di informazione ritenuto necessario.

### **Trasporto del prodotto**

Epson consiglia di conservare la confezione del prodotto per un futuro trasporto.

# **Assistenza utenti - Nuova Zelanda**

Epson Nuova Zelanda è lieta di mettere a disposizione dei propri utenti un servizio clienti di alta qualità. Oltre alla documentazione del prodotto, per ricevere informazioni vengono messi a disposizione i seguenti canali:

### **URL Internet**

### [http://www.epson.co.nz](http://www.epson.co.nz/)

Si consiglia agli utenti di visitare le pagine del sito Web di Epson Nuova Zelanda. Il sito può risultare estremamente utile, poiché mette a disposizione degli utenti un'area per il download di driver, punti di contatto Epson, informazioni sui nuovi prodotti e supporto tecnico (tramite e-mail).

### **HelpDesk Epson**

### Telefono: 0800 237 766

Per garantire assistenza ai nostri clienti è infine disponibile l'HelpDesk Epson. Gli operatori dell'HelpDesk possono fornire assistenza agli utenti per le operazioni relative a installazione, configurazione e utilizzo del prodotto Epson acquistato. Gli operatori dell'HelpDesk responsabili delle informazioni commerciali possono fornire brochure sui nuovi prodotti Epson e indicare l'ubicazione dei rivenditori o dei centri di assistenza più vicini. Contattando l'HelpDesk, gli utenti troveranno risposta a numerosi quesiti.

Si consiglia di tenere a portata di mano tutte le informazioni necessarie al momento della chiamata. Maggiore è il numero di informazioni a disposizione, più in fretta sarà possibile risolvere il problema. Tra le informazioni da preparare: documentazione del prodotto Epson, tipo di computer, sistema operativo, programmi applicativi e tutti i dati ritenuti necessari.

### **Trasporto del prodotto**

Epson consiglia di conservare la confezione del prodotto per un futuro trasporto.